# **DGHS eLMIS Bangladesh**

## **TB-eLMIS User Guide**

September 2022

# **Prepared by:**

USAID Medicines, Technologies, and Pharmaceutical Services (MTaPS) Program, Bangladesh

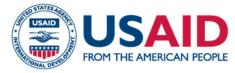

This document is made possible by the generous support of the American people through the US Agency for International Development (USAID) contract no. 7200AA18C00074. The contents are the responsibility of Management Sciences for Health and do not necessarily reflect the views of USAID or the United States Government.

#### Contents

| 1. | . Ho | ow    | to B  | Browse the DGHS eLMIS                                            | 12 |
|----|------|-------|-------|------------------------------------------------------------------|----|
|    | 1.1. |       | How   | <pre>r to go to the (DGHS eLMIS) Home page</pre>                 | 12 |
|    | 1.2. |       | How   | <i>i</i> to Log In                                               | 12 |
|    | 1.   | 2.1   | Lo    | g in the DGHS eLMIS                                              | 12 |
|    | 1.   | 2.2   | . Lo  | g out from the DGHS eLMIS System                                 | 13 |
|    | 1.3. |       | Men   | nus                                                              | 13 |
| 2. | . Fa | acili | ity D | Dashboard                                                        | 14 |
|    | 2.1. |       | Facil | lity Stock Dashboard                                             | 14 |
|    | 2.2. |       | Bala  | nce of Major Commodities                                         | 15 |
|    | 2.3. |       | lssue | e/Dispense Trend 6 Month                                         | 15 |
|    | 2.4. |       | Activ | vities Not Updated to Stock                                      | 15 |
|    | 2.5. |       | Activ | vities Completed This Month                                      | 15 |
|    | 2.6. |       | Pend  | ding General Indents                                             | 16 |
|    | 2.7. |       | Pen   | ding TB-08 Indents.                                              | 16 |
| 3. | . Pr | rov   | ision | nal Receipts                                                     | 17 |
|    | 3.1. |       | Intei | rnational Purchase (Provisional)                                 | 17 |
|    | 3.   | 1.1   |       | International Purchase (Provisional) - Add                       | 17 |
|    | 3.   | 1.2   |       | International Purchase (Provisional) - Edit                      | 20 |
|    | 3.   | 1.3   |       | International Purchase (Provisional) - Delete                    | 21 |
|    | 3.   | 1.4   |       | International Purchase (Provisional) - View                      | 21 |
|    | 3.2. |       | Rece  | eive Donation (Provisional)                                      | 22 |
|    | 3.   | 2.1   |       | Receive Donation (Provisional) - Add                             | 22 |
|    | 3.   | 2.2   |       | Receive Donation (Provisional) - Edit                            | 25 |
|    | 3.   | 2.3   |       | Receive Donation (Provisional) - Delete                          | 26 |
|    | 3.   | 2.4   |       | Receive Donation (Provisional) - View                            | 26 |
|    | 3.3. |       | Rece  | eive from Supplier (Provisional)                                 | 26 |
|    | 3.   | 3.1   |       | Receive from Supplier (Provisional) - Add                        | 26 |
|    | 3.   | 3.2   |       | Receive from Supplier (Provisional) - Edit                       | 29 |
|    | 3.   | 3.3   |       | Receive from Supplier (Provisional) - Delete                     | 29 |
|    | 3.   | 3.4   |       | Receive from Supplier (Provisional) - View                       | 29 |
|    | 3.4. |       | Stan  | iding Board                                                      | 30 |
|    | 3.   | 4.1   |       | Standing Board – Add                                             | 30 |
|    | 3.   | 4.2   |       | Standing Board - Generate Invoice<br>Page <b>2</b> of <b>210</b> | 32 |

|    | 3.5. | Pro  | ovisional Receive Return                                  | 33 |
|----|------|------|-----------------------------------------------------------|----|
|    | 3.5  | .1.  | Provisional Receive Return - Add                          | 33 |
|    | 3.5  | .2.  | Provisional Receive Return - POST                         |    |
|    | 3.5  | .3.  | Provisional Receive Return - Edit                         | 35 |
|    | 3.5  | .4.  | Provisional Receive Return - Delete                       | 35 |
|    | 3.5  | .5.  | Provisional Receive Return - View                         | 35 |
| 4. | Rec  | eipt | S                                                         |    |
| 4  | 4.1. | Inte | ernational Purchase                                       |    |
|    | 4.1  | .1.  | International Purchase - Add                              | 36 |
|    | 4.1  | .2.  | International Purchase - Update Stock                     |    |
|    | 4.1  | .3.  | International Purchase - Edit                             | 40 |
|    | 4.1  | .4.  | International Purchase - Delete                           | 40 |
|    | 4.1  | .5.  | International Purchase - View                             |    |
| 4  | 4.2. | Rec  | ceive Donation                                            | 41 |
|    | 4.2  | .1.  | Receive Donation - Add                                    |    |
|    | 4.2  | .2.  | Receive Donation Invoice - Update Stock                   |    |
|    | 4.2  | .3.  | Receive Donation - Edit                                   | 45 |
|    | 4.2  | .4.  | Receive Donation - Delete                                 | 45 |
|    | 4.2  | .5.  | Receive Donation - View                                   | 45 |
| 4  | 4.3. | Rec  | ceive from Supplier                                       | 45 |
|    | 4.3  | .1.  | Receive from Supplier - Add                               | 46 |
|    | 4.3  | .2.  | Receive from Supplier Invoice - Update Stock              | 48 |
|    | 4.3  | .3.  | Receive from Supplier - Edit                              | 49 |
|    | 4.3  | .4.  | Receive from Supplier - Delete                            | 49 |
|    | 4.3  | .5.  | Receive from Supplier - View                              | 49 |
| 4  | 4.4. | Rec  | ceive from NTP                                            | 49 |
|    | 4.4  | .1.  | Receive from NTP – Receive without Indent Receive invoice | 50 |
|    | 4.4  | .2.  | Receive from NTP Invoice - Update Stock                   | 52 |
|    | 4.4  | .3.  | Receive from NTP Invoice – Receive with Indent/Issue      | 52 |
|    | 4.4  | .4.  | Receive from NTP - Edit                                   | 55 |
|    | 4.4  | .5.  | Receive from NTP - Delete                                 | 55 |
|    | 4.4  | .6.  | Receive from NTP - View                                   | 55 |
| 4  | 4.5. | Rec  | ceive from CMSD/GoB                                       | 55 |
|    | 4.5  | .1.  | Receive from CMSD/GoB - Add                               | 56 |
|    | 4.5  | .2.  | Receive from CMSD/GoB Invoice - Update Stock              | 58 |
|    |      |      | Page 3 of 210                                             |    |

|    | 4.5.3.   | Receive from CMSD/GoB - Edit                            | 3 |
|----|----------|---------------------------------------------------------|---|
|    | 4.5.4.   | Receive from CMSD/GoB - Delete                          | 3 |
|    | 4.5.5.   | Receive from CMSD/GoB - View                            | 3 |
| 5. | Indent   | 59                                                      | Э |
| 5  | .1. TB-0 | 08 Indent                                               | Э |
|    | 5.1.1.   | TB-08 Indent - Add                                      | Э |
|    | 5.1.2.   | TB-08 Indent – Submit/Accept                            | 1 |
|    | 5.1.3.   | TB-08 Indent – Un-submitted/Unaccepted                  | 2 |
|    | 5.1.4.   | TB-08 Indent - Edit                                     | 2 |
|    | 5.1.5.   | TB-08 Indent - Delete                                   | 3 |
|    | 5.1.6.   | TB-08 Indent - View                                     | 3 |
| 5  | .2. TB-0 | 08 Indent Approval63                                    | 3 |
|    | 5.2.1.   | TB-08 Indent Approve                                    | 1 |
| 5  | .3. Sup  | ply Consolidation on TB-08 Indent64                     | 1 |
|    | 5.3.1.   | Supply Consolidation on TB-08 Indent - Add65            | 5 |
|    | 5.3.2.   | Supply Consolidation on TB-08 Indent - Generate Invoice | 3 |
|    | 5.3.3.   | Supply Consolidation on TB-08 Indent - Edit69           | Э |
|    | 5.3.4.   | Supply Consolidation on TB-08 Indent - Delete           | ) |
|    | 5.3.5.   | Supply Consolidation on TB-08 Indent - View70           | ) |
| 5  | .4. Gen  | eral Indent                                             | ) |
|    | 5.4.1.   | General Indent - Add7                                   | 1 |
|    | 5.4.2.   | General Indent - Submit72                               | 2 |
|    | 5.4.3.   | General Indent - Edit                                   | 3 |
|    | 5.4.4.   | General Indent - Delete                                 | 3 |
|    | 5.4.5.   | General Indent - View                                   | 3 |
| 5  | .5. Gen  | eral Indent Approval74                                  | 1 |
|    | 5.5.1.   | General Indent Approve74                                | 1 |
| 5  | .6. Dist | ribution Plan on General Indent75                       | 5 |
|    | 5.6.1.   | Distribution Plan on General Indent - Add75             | 5 |
|    | 5.6.2.   | Distribution Plan on General Indent - Generate Invoice  | 5 |
|    | 5.6.3.   | Distribution Plan on General Indent - Edit78            | 3 |
|    | 5.6.4.   | Distribution Plan on General Indent - Delete            | 3 |
|    | 5.6.5.   | Distribution Plan on General Indent - View78            | 3 |
| 6. | Issue    |                                                         | Э |
| 6  | .1. Issu | e Against TB-08 Indent79                                | Э |

| 6.1.1.    | Issue against TB-08 Indent - Pick-Indent            | 79 |
|-----------|-----------------------------------------------------|----|
| 6.1.2.    | Issue against TB-08 Indent Invoice - Update Stock   | 81 |
| 6.1.3.    | Issue against TB-08 Indent - Edit                   | 81 |
| 6.1.4.    | Issue against TB-08 Indent - Delete                 | 82 |
| 6.1.5.    | Issue against TB-08 Indent - View                   | 82 |
| 6.2. Iss  | ue against General Indent                           | 82 |
| 6.2.1.    | Issue against General Indent - Adds                 | 82 |
| 6.2.2.    | Issue against General Indent Invoice - Update Stock |    |
| 6.2.3.    | Issue against General Indent - Pick-Indent          |    |
| 6.2.4.    | Issue against General Indent - Edit                 | 85 |
| 6.2.5.    | Issue against General Indent - Delete               | 85 |
| 6.2.6.    | Issue against General Indent - View                 |    |
| 6.3. Iss  | ue Voucher Push                                     |    |
| 6.3.1.    | Issue Voucher Push - Add                            |    |
| 6.3.2.    | Issue Voucher Push invoice - Update Stock           |    |
| 6.3.3.    | Issue Voucher Push - Edit                           |    |
| 6.3.4.    | Issue Voucher Push - Delete                         |    |
| 6.3.5.    | Issue Voucher Push - View                           |    |
| 6.4. Iss  | ue Approval                                         |    |
| 6.4.1.    | Issue Approve                                       |    |
| 6.5. Ho   | ow to Issue Main store to DOT Corner                | 91 |
| 6.5.1.    | Adjustment Invoice - Add                            | 91 |
| 6.5.2.    | Adjustment Invoice - Update Stock                   | 93 |
| 6.6. Dis  | spense                                              | 94 |
| 6.6.1.    | Dispense - Add                                      | 94 |
| 6.6.2.    | Dispense Invoice - Update Stock                     | 96 |
| 6.6.3.    | Dispense - Edit                                     | 97 |
| 6.6.4.    | Dispense - Delete                                   | 97 |
| 6.6.5.    | Dispense - View                                     | 97 |
| 7. Others |                                                     |    |
| 7.1. Ph   | ysical Inventory                                    |    |
| 7.1.1.    | Physical Inventory - Add                            |    |
| 7.1.2.    | Physical Inventory - SUBMIT                         |    |
| 7.1.3.    | Physical Inventory - Edit                           |    |
| 7.1.4.    | Physical Inventory - Delete                         |    |

|    | 7.1. | 5. Physical Inventory - View                                         |        |
|----|------|----------------------------------------------------------------------|--------|
|    | 7.2. | Adjustment Invoice                                                   |        |
|    | 7.2. | 1. Adjustment Invoice - Add                                          | 101    |
|    | 7.2. | 2. Adjustment Invoice - Update Stock                                 |        |
|    | 7.2. | 3. Adjustment Invoice - Edit                                         |        |
|    | 7.2. | .4. Adjustment Invoice - Delete                                      |        |
|    | 7.2. | .5. Adjustment Invoice - View                                        |        |
|    | 7.3. | Ad Hoc Distribution Plan                                             |        |
|    | 7.3. | 1. Ad Hoc Distribution Plan - Add                                    |        |
|    | 7.3. | 2. Ad Hoc Distribution Plan - Generate Invoice                       |        |
|    | 7.3. | .3. Ad Hoc Distribution Plan - Edit                                  |        |
|    | 7.3. | .4. Ad Hoc Distribution Plan - Delete                                | 110    |
|    | 7.3. | 5. Ad Hoc Distribution Plan - View                                   | 110    |
| 8. | Sett | tings                                                                | 111    |
|    | 8.1. | Users                                                                | 111    |
|    | 8.2. | Products                                                             | 111    |
|    | 8.3. | Health Facility                                                      | 112    |
|    | 8.4. | Suppliers                                                            |        |
|    | 8.4. | 1. Suppliers - Add                                                   |        |
|    | 8.4. | 2. Suppliers - Edit                                                  | 114    |
|    | 8.4. | .3. Suppliers - Delete                                               | 114    |
|    | 8.4. | .4. Suppliers - Print and Export                                     | 114    |
|    | 8.5. | Recipients                                                           | 114    |
|    | 8.5. | 1. Recipients - Add                                                  | 115    |
|    | 8.5. | 2. Recipients - Edit                                                 | 115    |
|    | 8.5. | 3. Recipients - Delete                                               | 115    |
|    | 8.5. | .4. Recipients - Print and Export                                    | 115    |
|    | 8.6. | Default Signatory                                                    | 116    |
|    | 8.6. | 1. Default Signatory – Add/Change                                    | 116    |
| 9. | Rep  | oorts                                                                | 117    |
|    | 9.1. | Stock Status (Usable)                                                | 117    |
|    | 9.1. | 1. Stock Status (Usable)                                             | 117    |
|    | 9.1. | 2. View Stock Status (Usable) of a Specific Date                     | 117    |
|    | 9.1. | .3. View Lot-wise information about a specific Items Lot Stock (Usab | le)118 |
|    | 9.1. | .4. Stock Status (Usable) - Print                                    | 118    |
|    |      |                                                                      |        |

| 9   | 9.2. Sto | ock Status (Unusable)                                                 | 118 |
|-----|----------|-----------------------------------------------------------------------|-----|
|     | 9.2.1.   | Stock Status (Unusable)                                               | 118 |
|     | 9.2.2.   | View Stock Status (Unusable) of a Specific Date                       | 119 |
|     | 9.2.3.   | View Lot-wise information about a specific Items Lot Stock (Unusable) | 119 |
|     | 9.2.4.   | Stock Status (Unusable) - Print                                       | 119 |
| 9   | ).3. Sto | ock Reports                                                           | 119 |
|     | 9.3.1.   | Product Stock Report                                                  | 119 |
|     | 9.3.2.   | Product Lot Stock Report                                              | 120 |
|     | 9.3.3.   | Facility Dashboard                                                    | 121 |
|     | 9.3.4.   | Receive Details Report                                                | 122 |
|     | 9.3.5.   | Issue Details Report                                                  | 123 |
|     | 9.3.6.   | Adjustment Details Report                                             | 124 |
|     | 9.3.7.   | Inventory Control Register (ICR)                                      | 125 |
|     | 9.3.8.   | Inventory Control Register Unusable (ICR)                             | 126 |
|     | 9.3.9.   | Dispense Report                                                       | 127 |
|     | 9.3.10.  | Going to Expire Lots Report                                           | 128 |
|     | 9.3.11.  | Physical Inventory Details Report                                     | 129 |
|     | 9.3.12.  | Facility Contact Report                                               | 130 |
|     | 9.3.13.  | TB-08 Product List                                                    | 131 |
|     | 9.3.14.  | TB-08 Indent Report                                                   | 132 |
|     | 9.3.15.  | Supply Consolidation on TB-08 Report                                  |     |
|     | 9.3.16.  | Issue against TB-08 Indent                                            | 134 |
|     | 9.3.17.  | TB-08 Reporting Status                                                | 135 |
|     | 9.3.18.  | General Indent Report                                                 | 136 |
|     | 9.3.19.  | Distribution Plan on General Indent Report                            | 137 |
|     | 9.3.20.  | Ad Hoc Distribution Plan Report                                       | 138 |
|     | 9.3.21.  | Quarterly Stock Status and Stockout Days                              | 139 |
|     | 9.3.22.  | Quarterly Stock Status Lot wise                                       | 140 |
|     | 9.3.23.  | Provisional Receive (Waiting for Survey)                              | 141 |
|     | 9.3.24.  | Provisional Receiving Register Report                                 | 142 |
|     | 9.3.25.  | Provisional Summary Report                                            | 143 |
|     | 9.3.26.  | Provisional Approved Summary Report                                   | 144 |
|     | 9.3.27.  | Provisional Return Report                                             | 145 |
| 10. | Admir    | n                                                                     | 146 |
| 1   | .0.1. C  | Country Entry                                                         | 146 |

| 10.1.1.   | Country list                   | 146 |
|-----------|--------------------------------|-----|
| 10.1.2.   | Country Edit                   | 146 |
| 10.2. Div | ision Entry                    | 146 |
| 10.2.1.   | Division list                  | 146 |
| 10.2.2.   | Add New Division               | 147 |
| 10.2.3.   | Edit Division                  | 147 |
| 10.2.4.   | Delete Division                | 147 |
| 10.3. Dis | trict Entry                    | 147 |
| 10.3.1.   | District list                  | 147 |
| 10.3.2.   | Add New District               | 148 |
| 10.3.3.   | Edit District                  | 148 |
| 10.3.4.   | Delete District                | 148 |
| 10.4. Fac | cility Level Entry             | 148 |
| 10.4.1.   | Facility Level list            | 148 |
| 10.4.2.   | Add New Facility Level         | 149 |
| 10.4.3.   | Edit Facility level            | 149 |
| 10.4.4.   | Delete Facility level          | 149 |
| 10.5. Fac | cility Type Entry              | 150 |
| 10.5.1.   | Facility Type list             | 150 |
| 10.5.2.   | Add New Facility Type          | 150 |
| 10.5.3.   | Edit Facility Type             | 150 |
| 10.5.4.   | Delete Facility Type           | 151 |
| 10.6. Imj | plementing Agency Entry        | 151 |
| 10.6.1.   | Implementing Agency list       | 151 |
| 10.6.2.   | Add New Implementing Agency    | 151 |
| 10.6.3.   | Edit Implementing Agency       | 151 |
| 10.6.4.   | Delete Implementing Agency     | 152 |
| 10.7. Fac | ility Entry                    | 152 |
| 10.7.1.   | Facility List                  | 152 |
| 10.7.2.   | Add New Facility               | 153 |
| 10.7.3.   | Edit Facility                  | 154 |
| 10.7.4.   | Delete Facility                | 154 |
| 10.8. Pro | oduct Classification Entry     | 155 |
| 10.8.1.   | Product Classification list    | 155 |
| 10.8.2.   | Add New Product Classification | 155 |
|           | Daga 9 of 210                  |     |

| 10.8.3.    | Edit Product Classification   |     |
|------------|-------------------------------|-----|
| 10.8.4.    | Delete Product Classification | 156 |
| 10.9. Pro  | duct Subgroup Entry           | 156 |
| 10.9.1.    | Product Subgroup list         | 156 |
| 10.9.2.    | Add New Product Subgroup      | 156 |
| 10.9.3.    | Edit Product Subgroup         |     |
| 10.9.4.    | Delete Product Subgroup       |     |
| 10.10. Un  | it of Measure Entry           |     |
| 10.10.1.   | Unit of Measure List          |     |
| 10.10.2.   | Add New Unit of measure       |     |
| 10.10.3.   | Edit Unit of Measure          |     |
| 10.10.4.   | Delete Unit of Measure        |     |
| 10.11. Pro | duct Entry                    |     |
| 10.11.1.   | Product List                  |     |
| 10.11.2.   | Add New Product               |     |
| 10.11.3.   | Edit Product                  |     |
| 10.11.4.   | Delete Product                |     |
| 10.11.5.   | Product Change Order          |     |
| 10.12. Exp | oorter Entry                  |     |
| 10.12.1.   | Exporter list                 |     |
| 10.12.2.   | Add New Exporter              |     |
| 10.12.3.   | Edit Exporter                 |     |
| 10.12.4.   | Delete Exporter               |     |
| 10.13. Fur | nding Source Entry            | 161 |
| 10.13.1.   | Funding Source list           | 161 |
| 10.13.2.   | Add New Funding Source        |     |
| 10.13.3.   | Edit Funding Source           |     |
| 10.13.4.   | Delete Funding Source         |     |
| 10.14. Ind | ent Type Entry                |     |
| 10.14.1.   | Indent Type Entry List        |     |
| 10.14.2.   | Add New Indent Type           |     |
| 10.14.3.   | Edit Indent Type              |     |
| 10.14.4.   | Delete Indent Type            |     |
| 10.15. Dis | tribution Plan Type Entry     |     |
| 10.15.1.   | Distribution Plan Type List   |     |
|            |                               |     |

| 10.15.2.   | Add New Distribution Plan Type |     |
|------------|--------------------------------|-----|
| 10.15.3.   | Edit Distribution Plan Type    | 164 |
| 10.15.4.   | Delete Distribution Plan Type  | 164 |
| 10.16. Ad  | justment Type Entry            |     |
| 10.16.1.   | Adjustment Type List           |     |
| 10.16.2.   | Add New Adjustment Type        |     |
| 10.16.3.   | Edit Adjustment Type           |     |
| 10.17. Re  | cipient Group Entry            |     |
| 10.17.1.   | Recipient Group List           | 165 |
| 10.17.2.   | Add New Recipient Group        | 166 |
| 10.17.3.   | Edit Recipient Group           |     |
| 10.17.4.   | Delete Recipient Group         | 166 |
| 10.18. Re  | cipients Entry                 |     |
| 10.18.1.   | Recipients List                | 166 |
| 10.18.2.   | Add New Recipients             | 167 |
| 10.18.3.   | Edit Recipients                |     |
| 10.18.4.   | Delete Recipients              |     |
| 10.19. Us  | er Permission Entry            |     |
| 10.19.1.   | Activate a User                |     |
| 10.19.2.   | Assign Instance                |     |
| 10.19.3.   | Assign District                | 169 |
| 10.19.4.   | Assign User Groups             | 170 |
| 10.19.5.   | Deactivate a User              |     |
| 10.20. Suj | opliers Entry                  | 172 |
| 10.20.1.   | Suppliers List                 | 172 |
| 10.20.2.   | Add New Suppliers              | 172 |
| 10.20.3.   | Edit Suppliers                 | 173 |
| 10.20.4.   | Delete Suppliers               | 173 |
| 10.21. Au  | dit log                        |     |
| 10.22. Tra | ansaction Log                  | 176 |
| 10.23. Err | or Log                         |     |
| 11. Dashbo | pard                           |     |
| 11.1. Co   | mmodities Stock Status         |     |
| 11.2. Co   | mmodities Movement Trend       |     |
| 11.3. Ava  | ailability of Commodities      |     |
|            |                                |     |

| 12. | Rep   | ports                                      | 181 |
|-----|-------|--------------------------------------------|-----|
| 12  | 2.1.  | Commodities Stock Status                   |     |
| 12  | 2.2.  | Stock Monitoring by District               |     |
| 12  | 2.4.  | Product Stock Report                       |     |
| 12  | 2.5.  | Product Lot Stock Report                   |     |
| 12  | 2.6.  | Receive Details Report                     |     |
| 12  | 2.7.  | Issue Details Report                       |     |
| 12  | .8.   | Adjustment Details Report                  |     |
| 12  | 2.9.  | Inventory Control Register (ICR)           |     |
| 12  | 2.10. | Inventory Control Register- Unusable (ICR) |     |
| 12  | 2.11. | Dispense Report                            | 191 |
| 12  | 2.12. | Going to Expire Lots Report                | 192 |
| 12  | 2.13. | Physical Inventory Details Report          | 193 |
| 12  | 2.14. | TB-08 Product List                         | 194 |
| 12  | 2.15. | TB-08 Indent Report                        | 195 |
| 12  | 2.16. | Supply Consolidation on TB-08 Report       | 196 |
| 12  | 2.17. | Issue against TB-08 Indent                 | 198 |
| 12  | 2.18. | TB-08 Reporting Status                     | 199 |
| 12  | 2.19. | General Indent Report                      |     |
| 12  | 2.20. | Distribution Plan on General Indent Report | 201 |
| 12  | 2.21. | Ad Hoc Distribution Plan Report            |     |
| 12  | 2.22. | Facility Contact Report                    | 203 |
| 12  | .23.  | Facility eLMIS Activity Status             | 203 |
| 12  | 2.24. | Quarterly Stock Status and Stockout Days   | 204 |
| 12  | .25.  | Quarterly Stock Status Lot wise            | 205 |
| 12  | .26.  | Provisional Receive (Waiting for Survey)   |     |
| 12  | 2.27. | Provisional Receiving Register Report      | 207 |
| 12  | .28.  | Provisional Summary Report                 |     |
| 12  | .29.  | Provisional Approved Summary Report        | 209 |
| 12  | .30.  | Provisional Return Report                  | 210 |

## **1. How to Browse the DGHS eLMIS**

### 1.1. How to go to the (DGHS eLMIS) Home page

- > Open any internet browser, like Google Chrome or Firefox.
- > Type <u>http://elmis.ntp.gov.bd</u> in the address bar.
- > The DGHS eLMIS homepage will appear as seen below:

| data where data entered at lacal levels and o<br>et MIS will be an electronic logistics managem<br>Warehouse has been using automated system if<br>years - the DSHS cLMIS will first be piloted unde<br>in Central Warehouse and TB stores all around E<br>The Directorate General of Health Services (DGI<br>procurements of medicines, medical equipment,<br>ather cammodities. The major stakeholders a<br>Directorate General of Health Services. Centra<br>Program (NTP) and other national level health p.<br>Heserve Stores (DRS), PL Community Base Hec<br>Clinics etc. Prior to MTaPS, SLAPS developed an<br>will not any track procurement but also f<br>preparation, pracurement planning, package des<br>The primary purpose of the DGHS eLMIS is to i | (5) is an entity of the government that deals with many<br>non-medical equipment as well as health service related<br>the Ministry of Health and Family Welfare (MOHFW),<br>Madical Stores Deport (CMSN). National Tuberculosis<br>irograms. Ike National Nutrition Services (NNS), District<br>tht Care (CBHC), National Level Hospitals to Community<br>unipmernetic domprehensive systems for MOHFW that<br>acilitate starting from the comprehensive catalogue<br>elepment, tracking and linkage with drug registration.<br>acrease visibility of medicines availability information at<br>chain management accisions, including forecasting. |                                                                             |
|----------------------------------------------------------------------------------------------------|----------------------------------------------------------------------------------------------------|-----------------------------------------------------------------------------|
|                                                                                                    | Important Links<br>> link 1<br>> link 2<br>> link 3                                                                                                    | Contact Details<br>+ DOHS eLMIS<br>• 1680 123456729<br>= Infa@dghschuis.org |

> Appropriate user accounts have been created and shared with all participating health facilities.

### 1.2. How to Log In

#### 1.2.1. Log in the DGHS eLMIS

• Click on the icon 'human and key' to log into the system. See the following screen:

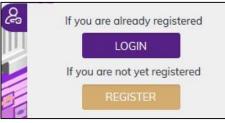

• To log into the system, click **LOGIN** button, following screen will show:

| Login |                       |  |
|-------|-----------------------|--|
|       | Username or E-mail    |  |
|       | Password              |  |
|       | Keep me signed in     |  |
|       | Login Register        |  |
|       | Forgot your password? |  |

• Type the User Name and Password. Press the 'Login' button to access the DGHS eLMIS. If you are a Facility User, you will see the following screen:

| Facility Stock Dashba<br>Sunday, October 10, 2021, 8:0                                                                                                    |                     | Division<br>All                  | •                                                        | District<br>All                 |                                      | Facility<br>NTP Central Warehouse                                                                                                    |                                                     |
|----------------------------------------------------------------------------------------------------|---------------------|----------------------------------|----------------------------------------------------------|---------------------------------|--------------------------------------|----------------------------------------------------------------------------------------------------|-----------------------------------------------------|
| Facility ID Facility Na<br>2001 NTP Centr<br>Division/District/Upazila/Area<br>Dhaka - Dhaka - N/A                                                                                           | nie<br>al Warehouse | -                                | UARTER END REPORT<br>12-2021 Q3-2021<br>ISUBMIT GENERATE |                                 | 56<br>RODUCTS                        | 47<br>NON-ZERO PRODUCTS                                                                                                    | Saturday, Oct 09, 2021<br>11:00 AM<br>LAST ACTIVITY |
| BALANCE OF MAJOR COMM                                                                                                    | DDITIES             |                                  |                                                          | <b>D</b>                        | ISSUE/DISPENS                        | E TREND 6 MONTHS                                                                                                    |                                                     |
| 28,718,800<br>2 FDC Adult (R150/H75)                                                                                                    |                     | ,668,648<br>: Child (R75/H50) DT | 2,022,85<br>3 FDC Child (1754 ISW                        |                                 | 60,000<br>50,000<br>40,000           |                                                                                                    | ~                                                   |
| 28,893,380         813,701           4 FDC (FILSON/SZZ400E275)         Ethembatel 100 mg           1,821,875         484,674           Isominazid 100 mg 0T-PPT         Isominazid 300 mg-fr |                     |                                  | 00<br>9-FLD                                              | 30,000<br>20,000<br>10,000<br>0 | 0rt 1021 Sep 1021                    |                                                                                                    |                                                     |
|                                                                                                    |                     | 484,674<br>Hazid 300 mg-FLD      | Levolloxacin 100 m                                       | g-FLD:                          | - 2 FDC                              | Ioxacin 500 mg-FLD         -         4 FDC (R150/H75/2400/E275)           C Adult (R150/H75)         -         Isoniazid 100 mg DT-IPT           mbutol 100 mg DT         -         3 FDC Child (R75/H50/Z150) C           C Adult (R75/H50/DT         -         - |                                                     |
| ACTIVITIES NOT UPDATED T                                                                                                    |                     | 1,580                            |                                                          | ACTIVITIES CO                   | OMPLETED THIS MO                     |                                                                                                    |                                                     |
| 0<br>International Purchase                                                                                                    |                     | )<br>Donatoin Re                 | 0<br>ceive from Supplier                                 | Internatio                      | 0<br>mal Purchase                    | 0<br>Receive Donatoin                                                                                                    | O<br>Receive from Supplier                          |
| 2<br>Issue Against TB 08 Indeni<br>O<br>Adjustment                                                                                                    |                     | )<br>General Indent Is           | 0<br>sue Voucher Push                                    |                                 | 1<br>st TB 08 Indent<br>O<br>ustment | 0<br>Issue against General Indent                                                                                                    | 0<br>Issue Voucher Push                             |
| PENDING GENERAL INDENT                                                                                                    |                     |                                  | 5                                                        | PENDING TB-                     | 08 INDENT                            |                                                                                                    |                                                     |
| Indent# Date                                                                                                    | Facility Na         | me                               | Action                                                   | Indent#                         | Date                                 | Facility Name                                                                                                    | Action                                              |
| IND- 01/10/20                                                                                                    | 121 50 Bedded H     | lospital, Tongi, Gazipur         | DETAILS                                                  | IND-<br>U228/21-000             | 07/10/2021                           | Islampur UHC, Jamalpur                                                                                                    | DETAILS                                             |
| U483/21-0001                                                                                                    |                     |                                  | DETAILS                                                  | IND-                            | 10/10/2021                           | Adhunik Medical College Hospita<br>Uttara, BRAC Dakkhin Khan, Dh                                                                                                    |                                                     |

• Other types of user's land in the national level dashboard.

#### 1.2.2. Log out from the DGHS eLMIS System

• User can log out from system any time by pressing **LOGOUT** button:

| Hi Administrator                               |         |
|------------------------------------------------|---------|
| ▲ administrator▲ admin@elmis.ntp.※ Super Admin | .gov.bd |
| MY PROFILE                                     | LOGOUT  |

#### 1.3. Menus

• Menus are available based on user permission. The Facility Data Entry operator can view the following menus -

Home Dashboard Reports Admin eLMIS Entry

# 2. Facility Dashboard

• **DGHS eLMIS Facility Dashboard** is a glimpse of stock position of the store functionalities of a facility. Based on store/facility type the dashboard data will display and the displayed information can only be viewed by the logged in on facility user. It looks like below screen -

| unday, October 1                                                     | Dashboard<br>0. 2021, 8:04 AM |                                       |                                                            | istrict<br>I         |                            | Facility<br>NTP Central Warehouse                                   |                                                                           |
|----------------------------------------------------------------------|-------------------------------|---------------------------------------|------------------------------------------------------------|----------------------|----------------------------|---------------------------------------------------------------------|---------------------------------------------------------------------------|
| acility ID<br>001<br>ivision/District/Up<br>haka - Dhaka - M         |                               | arehouse                              | QUARTER END REPORT<br>Q2-2021 Q3-2021<br>INSUBMIT GENERATE | 75<br>TOTAL PRO      |                            | 47<br>NON-ZERO PRODUCTS                                             | Saturday, Oct 09, 2021,<br>11:00 AM<br>LAST ACTIVITY                      |
| ALANCE OF MA                                                         | JOR COMMODIT                  | IES                                   |                                                            | ₽ ^                  | ISSUE/DISPENS              | E TREND 6 MONTHS                                                    | G                                                                         |
|                                                                      | 8,800<br>(R150/475)           | 2,668,648<br>2 FDC Child (R75/H50) DT | 2,022,852<br>3 FDC Child (R758450/2150                     | DT                   | 60,000<br>50,000<br>40,000 |                                                                     | ~                                                                         |
| 28,893,380 813,701<br>4 FDC (R150H75/2400/E275) Ethambutel 100 mg DT |                               | 5,000,000<br>Ethambutol 400 mg-FU     |                                                            |                      | Oct 2021                   | 5ep 2021                                                            |                                                                           |
|                                                                      | 1,875<br>0 mg DT-IPT          | 484,674<br>Isoniazid 300 mg-FLD       | LevoRaxacin 100 mg-FL                                      | D                    | - 2 FDC /                  | xacin 500 ma-FLD 🛛 🛨 4 FDC                                          | : (R150/H75/Z400/E275)<br>zzid 100 mg DT-IPT<br>: Child (R75/H50/Z150) DT |
|                                                                      |                               | 1,580                                 |                                                            | v                    |                            |                                                                     |                                                                           |
| CTIVITIES NOT U                                                      | JPDATED TO ST                 | оск                                   |                                                            | ACTIVITIES CO        | UPLETED THIS MO            | нис                                                                 |                                                                           |
| 0<br>International                                                   | Purchose                      | 0<br>Receive Donatoin R               | 0<br>eceive from Supplier                                  | (<br>Internation     | )<br>al Purchase           | 0<br>Receive Donatoin                                               | O<br>Receive from Supplier                                                |
| 2<br>Issue Against T<br>0                                            |                               | 0<br>Issue against General Indent     | 0<br>Issue Voucher Push                                    | Issue Against        | L<br>TB 08 Indent          | 0<br>Issue against General Indent                                   | 0<br>Issue Voucher Push                                                   |
| Adjustn                                                              | sent                          |                                       |                                                            | Adjus                | tment                      |                                                                     |                                                                           |
| ENDING GENER/                                                        | AL INDENT                     |                                       | ß                                                          | PENDING TB-08        | INDENT                     |                                                                     | G                                                                         |
| Indent#                                                              | Date                          | Facility Name                         | Action                                                     | Indent#              | Date                       | Facility Name                                                       | Action                                                                    |
| IND-<br>U483/21-0001                                                 | 01/10/2021                    | 50 Bedded Hospital, Tongi, Gazipur    | DETAILS                                                    | IND-<br>U228/21-0001 | 07/10/2021                 | Islampur UHC, Jamalpur                                              | DETAILS                                                                   |
| IND-<br>U139/21-7520                                                 | 10/10/2021                    | Dhamrai UHC, Dhaka                    | DETAILS                                                    | IND-<br>N053/21-0001 | 10/10/2021                 | Adhunik Medical College Hospital<br>Uttora, BRAC Dakkhin Khan, Dhal |                                                                           |
|                                                                      |                               |                                       |                                                            |                      |                            |                                                                     |                                                                           |

• The dashboard shows following different indicator blocks:

### **2.1. Facility Stock Dashboard**

|                     | er 10. 2021, 8:04 AM                   | Division      |                                                            | District<br>All | · | Facility     NTP Central Warehouse     * |                                     |  |
|---------------------|----------------------------------------|---------------|------------------------------------------------------------|-----------------|---|------------------------------------------|-------------------------------------|--|
| Facility ID<br>C001 | Facility Name<br>NTP Central Warehouse |               | QUARTER END REPORT<br>Q2-2021 Q3-2021<br>UNSUBVIT GENERATE | 756             |   | 47                                       | Saturday, Oct 09, 2021,<br>11:00 AM |  |
|                     | t/Upazila/Area                         | Facility Head | UNSUBMIT GENERATE                                          |                 |   |                                          |                                     |  |
| Dhaka - Dhak        | a - N/A                                | N/A           |                                                            | TOTAL PRODUCTS  | 1 | NON-ZERO PRODUCTS                        | LAST ACTIVITY                       |  |

• **Facility Stock Dashboard:** Current date-time, Division & District name under where the facility is situated.

- Facility Information: Show the Facility ID, Facility Name and Facility Head
- **QUARTER END REPORT**: To create quarter end report generate uses the block.

Month

Shows the

- Facility Product: Total and Non-zero products available in store
- LAST ACTIVITY: Show the facility last activity date-time.

### 2.2. Balance of Major Commodities

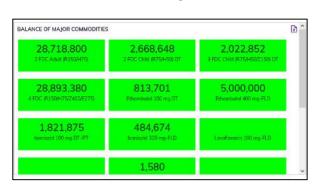

facility total Issue/Dispense trend summarized by major

Product Classifications as well as breakdown by type of

issue/dispense to departments, as line chart of last 6

This block displayed the major DGHS commodity group-wise the current stock quantity. Clicking on any block will show the underlying breakup commodities stock status of a Commodity group.

### 2.3. Issue/Dispense Trend 6

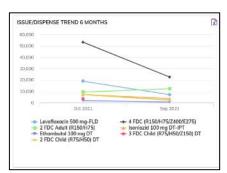

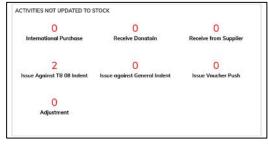

months.

### 2.4. Activities Not Updated to Stock

This block shows the non-updated transactions entries in RED color in the eLMIS like international purchase, Receive Donation, receive from Supplier, receive from NTP, Indent, Issue/Dispense and adjustment. This is one kind of ALERT the Facility about they give entries but not update the stock that mean transaction done

which are not reflected in stick position/balance.

### **2.5. Activities Completed This Month**

This is the opposite of the earlier block which means the all-updated transactions entries count are shown in BLACK color in the eLMIS like international purchase, Receive Donation, receive from Supplier, receive from NTP, Indent, Issue/Dispense and adjustment. This is one kind of ALERT the Facility about they give entries but not update the stock that mean transaction done which are not reflected in stick position/balance.

| 0                          | 0                            | 0                     |
|----------------------------|------------------------------|-----------------------|
| International Purchase     | Receive Donatoin             | Receive from Supplier |
| 1                          | 0                            | 0                     |
| lssue Against TB 0B Indent | Issue against General Indent | Issue Voucher Push    |
| 0                          |                              |                       |
| Adjustment                 |                              |                       |

| Indent#              | Date       | Facility Name                      | Action  |
|----------------------|------------|------------------------------------|---------|
| IND-<br>U483/21-0001 | 01/10/2021 | 50 Bedded Hospital, Tongi, Gazipur | DETAILS |
| IND-<br>U139/21-7520 | 10/10/2021 | Dhamrai UHC, Dhaka                 | DETAILS |

#### 2.6. Pending General Indents

Shows the pending general indent lists which comes from down tier facilities where yet not issue any commodities. The general indent submission date and the facilities name where from indents comes. you can see the details of indent and preview the individual indent print for approval. The pending indent facility with items and quantity can export the

excel format which you can use to supply plan consolidation.

#### 2.7. Pending TB-08 Indents.

Shows the pending TB-08 indent lists which comes from down tier facilities where yet not issue any commodities. The TB-08 indent submission date and the facilities name where from indents comes. you can see the details of indent and preview the individual indent print for approval. The pending indent facility with items and quantity can export the excel format which you can use to supply plan consolidation.

| Indent#             | Date       | Facility Name                                                         | Action  |
|---------------------|------------|-----------------------------------------------------------------------|---------|
| ND-<br>J228/21-0001 | 07/10/2021 | Islampur UHC, Jamaipur                                                | DETAILS |
| ND-<br>1053/21-0001 | 10/10/2021 | Adhunik Medical College Hospital-<br>Uttora, BRAC Dakkhin Khan, Dhaka | DETAILS |

# **3. Provisional Receipts**

## **3.1. International Purchase (Provisional)**

- Go to an internet browser Google Chrome, Firefox etc.
- Type the URL of <a href="http://elmis.ntp.gov.bd">http://elmis.ntp.gov.bd</a> in the address bar
- Log in as a user having eLMIS Data Entry Operator permission
- From eLMIS Entry menu, select Provisional Receipts > International Purchase

#### (Provisional) submenu

| ram<br>14/06/2021 | <b>m</b>  | To<br>14/09/202                     | 21 🛗         | Facility NTP Central Warehouse * |                            |  | + ADD 📄 View 🖋 Edit   | X Delete |  |
|-------------------|-----------|-------------------------------------|--------------|----------------------------------|----------------------------|--|-----------------------|----------|--|
| how 10 v c        | ntries    |                                     |              |                                  |                            |  | Search                |          |  |
| SL.               | Receive I | Date                                | Receive Invo | vice#                            | Supplier Supplier Involce# |  | Supplier Involce Date | Amount   |  |
|                   |           | 11/08/2021 INT-RCV-PRO-C001/21-0001 |              |                                  |                            |  | 0                     |          |  |

## 3.1.1. International Purchase (Provisional) - Add

### **3.1.1.1.** International Purchase (Provisional) - Add Invoice Header

• Click on + ADD button at the top right corner of the page.

|                               |                  |                             |          |                    |                             |          |                           | r R        | ETURN TO LIST | 🖺 SAVE                    |            |
|-------------------------------|------------------|-----------------------------|----------|--------------------|-----------------------------|----------|---------------------------|------------|---------------|---------------------------|------------|
| TERNATIONAL PURCH             | HASE (PROVISIONA | L) - CREATE/EDIT            |          |                    |                             |          |                           |            |               |                           |            |
| Receive Invoice               |                  | Exporter<br>Select Exporter | •        |                    | e of Fund<br>Source of Fund | •        | Received I<br>Mirza Tofaz |            | *             | Received Do<br>09/03/2022 | ate *      |
| Supplier +<br>Select Supplier | *                | Exporter Ref. No input here |          | Source<br>input he | e of Fund Ref. No<br>ere    |          |                           |            |               |                           |            |
| Supplier Invoice              | •# •             | Exporter Ref. Date          | <b>#</b> | Source<br>input h  | e of Fund Ref. Date         | <b>m</b> |                           |            |               |                           |            |
| Supplier Invoice              | e Date *         | Order Number<br>input here  |          | Remar              | ks                          | 11.      |                           |            |               |                           |            |
|                               |                  |                             |          |                    |                             |          |                           |            |               | + ADD                     | PRODUCTS   |
|                               |                  |                             |          |                    |                             |          |                           |            | Sea           | rch:                      |            |
| Product Code                  | Product          |                             |          | antity<br>eived    | Batch/Lot<br>Number         | Ð        | xpiry Date                | Donor Ref# | Unit Pri      | ce                        | Line Total |
|                               |                  |                             |          | N                  | lo data available in tal    | ole      |                           |            |               |                           |            |

- Fill in the following data entry fields -
  - 1. **Receive Invoice#\*:** Auto generated, no change required.
  - 2. **Supplier\*:** Select supplier name from drop down. If not available, press on **Supplier+** to add new supplier, the following screen will be displayed.

| Supplier Name * see | Country<br>Bangladesh      |  |
|---------------------|----------------------------|--|
| Email<br>s          | Contact Name<br>Input here |  |
| Contact No *        | Fax<br>input here          |  |
| Supplier Address    | URL<br>input here.         |  |
| SAVE                | CANCEL                     |  |

Enter supplier information then press on **SAVE** button the supplier will be added and selected the supplier dropdown box.

- 3. **Supplier Invoice#\*:** Enter invoice number from supplier's paper document.
- 4. **Supplier Invoice Date\*:** Today's date will auto fill, change if required. Cannot enter future date.
- 5. Order Number: Enter the Order number from order paper document.
- 6. Receive By\*: Select the person who is entering data
- 7. **Receive Date\*:** Today's date will auto fill, change if required. Cannot enter future date.
- Input non-mandatory fields:
  - 8. **Exporter:** Select the exporter name from drop down. If not available, add exporter from Admin >Exporter Entry page.
  - 9. **Exporter Ref. No**: Enter exporter reference number.
  - 10. **Exporter Ref. Date**: Today's date will auto fill, change if required. Cannot enter future date.
  - 11. **Source of Fund**: Select the Source of Fund name from drop down. If not available, add source of fund from Admin > Source of Fund Entry page.
  - 12. Source of Fund Ref. No: Enter Source of Fund reference number.
  - 13. **Source of Fund Ref. Date**: Today's date will auto fill, change if required. Cannot enter future date.
  - 14. **Remarks:** Any other description you want to mention.
- After filling the necessary fields, press **SAVE** button to save the International Purchase (Provisional) Invoice header part. You will see a popup message **New Data Added Successfully**.
- After saving the header part, you will see that **ADD PRODUCT** button is enabled below the right side of header block.

|      |                   |              |       |                    |          |          |                        |      |             |            |              |                                  | _ |
|------|-------------------|--------------|-------|--------------------|----------|----------|------------------------|------|-------------|------------|--------------|----------------------------------|---|
|      |                   |              |       |                    |          |          |                        |      |             | 🖨 R        | TURN TO LIST | 🖺 SAVE 🔒 PRINT                   | 1 |
|      |                   |              |       |                    |          |          |                        |      |             |            | ]            |                                  | J |
| INTE | RNATIONAL PURCH   | HASE (PROVIS | IONAL | .) - CREATE/EDIT   |          |          |                        |      |             |            |              |                                  |   |
|      | Receive Invoice   | #            | *     | Exporter           |          | Source   | e of Fund              |      | Received    | Bv         |              | Received Date *                  |   |
|      | INT-RCV-PRO-C0    |              |       | Select Exporter    | -        |          | Source of Fund         | -    | Mirza Tofaz |            | -            | 09/03/2022                       |   |
|      |                   |              |       |                    |          |          |                        |      |             |            |              |                                  |   |
|      | Supplier +        |              | *     | Exporter Ref. No   |          | Source   | e of Fund Ref. No      |      |             |            |              |                                  |   |
|      | A G Cargo Interna | tional, Ba   | ·     |                    |          |          |                        |      |             |            |              |                                  |   |
|      |                   |              | _     |                    |          | _        |                        |      |             |            |              |                                  |   |
|      | Supplier Invoice  | e#           | ·     | Exporter Ref. Date | 60       |          | e of Fund Ref. Dat     |      |             |            |              |                                  |   |
|      | 2333              |              |       |                    | <b>m</b> |          |                        | Ê    |             |            |              |                                  |   |
|      | Supplier Invoice  | e Date       | *     | Order Number       |          | Remar    | ks                     |      |             |            |              |                                  |   |
|      | 02/03/2022        | Ê            |       | 12548              |          |          |                        | 11.  |             |            |              |                                  |   |
|      |                   |              |       |                    |          |          |                        | ///. |             |            |              |                                  |   |
|      |                   |              |       |                    |          |          |                        |      |             |            |              |                                  | _ |
|      |                   |              |       |                    |          |          |                        |      |             |            |              | + ADD PRODUCTS                   | ٦ |
|      |                   |              |       |                    |          |          |                        |      |             |            |              | <ul> <li>ADD PRODUCTS</li> </ul> | J |
|      |                   |              |       |                    |          |          |                        |      |             |            | Sea          | rch:                             |   |
|      |                   |              |       |                    |          | )uantity | Batch/Lot              |      |             |            |              |                                  |   |
| F    | Product Code      | Product      |       |                    |          | leceived | Number                 | Ex   | cpiry Date  | Donor Ref# | Unit Pri     | ce Line Total                    |   |
|      |                   |              |       |                    |          |          |                        |      |             |            |              |                                  |   |
|      |                   |              |       |                    |          | ľ        | lo data available in t | ble  |             |            |              |                                  |   |
|      |                   |              |       |                    |          |          |                        |      |             |            |              |                                  |   |

#### 3.1.1.2. International Purchase (Provisional) Invoice - Add Products

• Press on ADD PRODUCT button, you will see the list of products names.

| ADD PRODUC                            |                             |            | ×  |
|---------------------------------------|-----------------------------|------------|----|
| Product Classif<br>All Product Classi |                             |            |    |
|                                       | 2                           | Search:    |    |
| Product Code                          | Product                     | Unit Price |    |
| Accerseries                           |                             |            | 1  |
| ACC010                                | ZN Microscope               | C          | ł  |
| ACC103                                | Aluminium frame (18x60x4.1) | C          | ł. |
| ACC063                                | Ambubag                     | C          | ł  |
| ACC060                                | Aspiration system           | C          |    |
| ACC029                                | Auto Clave machine          | C          |    |
| ACC007                                | Auto voltage stabilizers    | C          | ł. |
| ACC002                                | BP Blade                    | C          | ł. |
| ACC009                                | BP Handle                   | C          |    |

- You can shortlist the whole products list from Product Classification combo
- Select one or more products which you have received from supplier. You can use Shift and Control keys to select multiple products at once.
- After selection press **ADD** button, the popup will close and you will return back to the form.

|              |                            |                      |                     |             |            | [          | + ADD PRODUCTS |
|--------------|----------------------------|----------------------|---------------------|-------------|------------|------------|----------------|
|              |                            |                      |                     |             |            | Search:    |                |
| Product Code | Product                    | Quantity<br>Received | Batch/Lot<br>Number | Expiry Date | Donor Ref# | Unit Price | Line Total     |
| MEDFLD       |                            |                      |                     |             |            |            |                |
| 🗋 🗙 MED002   | 2 FDC Adult (R150/H75)     |                      |                     |             |            |            | 0              |
| C × MED001   | 4 FDC (R150/H75/Z400/E275) |                      |                     |             |            |            | 0              |

- Fill in the following information for every lot/batch -
  - 1. Quantity Received: Enter the quantity you received in the invoice
  - 2. Lot No: Enter the item lot number, if any
  - 3. Expiry Date: Enter the item expiry date, if any
  - 4. **Donor Ref#:** Enter the item Donor Ref#, if any. If there is no reference type the Donor name in the box.

- 5. **Unit Price (BDT):** Enter the item Unit Price (BDT), if any.
- 6. Line Total (BDT): The line total will be automatically calculated.

|                                 |                    |                             |                      |                             |             | R                           | ETURN TO LIST | SAVE                   |
|---------------------------------|--------------------|-----------------------------|----------------------|-----------------------------|-------------|-----------------------------|---------------|------------------------|
| INTERNATIONAL PURC              | HASE (PROVISIONAL  | .) - CREATE/EDIT            |                      |                             |             |                             |               |                        |
| Receive Invoice                 |                    | Exporter<br>Select Exporter |                      | e of Fund<br>Source of Fund | * Received  | <b>i By</b><br>azzal Hossen |               | tived Date ★<br>3/2022 |
| Supplier +<br>A G Cargo Interno | *<br>ational, Ba * | Exporter Ref. No input here | Sourc                | e of Fund Ref. No           |             |                             |               |                        |
| Supplier Invoic<br>2333         | e# *               | Exporter Ref. Date          |                      | e of Fund Ref. Date         |             |                             |               |                        |
| Supplier Invoic<br>02/03/2022   | e Date *           | Order Number<br>12548       | Remo                 | rks                         | li.         |                             |               |                        |
|                                 |                    |                             |                      |                             |             |                             | [             | + ADD PRODUCTS         |
|                                 |                    |                             |                      |                             |             |                             | Search:       |                        |
| Product Code                    | Product            |                             | Quantity<br>Received | Batch/Lot<br>Number         | Expiry Date | Donor Ref#                  | Unit Price    | Line Total             |
| MEDFLD                          |                    |                             |                      |                             |             |                             |               |                        |
| E × MED002                      | 2 FDC Adult (R150  | /H75)                       | 280000               | 1587921                     | 31/03/2023  |                             |               | 0                      |
| MED001                          | 4 FDC (R150/H75/   | Z400/E275)                  | 350000               | 21254688                    | 31/03/2024  |                             |               | 0                      |

- If you have more than one lot for a product, use the "**Copy Item**" icon at the far left of the grid against each product.
- If you want to remove a line item press the small red color **"Delete"** icon on the far left beside the **"Copy Item"** icon of the row.
- Continue for every item.
- After entry complete them press on **SAVE** button and return to list by pressing **RETURN TO LIST** button. See the Following screen

| rom<br>14/06/2021 | 8         | To<br>14/09/ | 2021 🛍       | Facility<br>NTP Central Wa | rehouse *                       |                   | + ADD View / Edit     | C Delete 🕒 PRIN |
|-------------------|-----------|--------------|--------------|----------------------------|---------------------------------|-------------------|-----------------------|-----------------|
| how 10 v          | r entries |              |              |                            |                                 |                   | Search:               |                 |
| SL.               | Receiv    | e Date       | Receive Inve | oice#                      | Supplier                        | Supplier Invoice# | Supplier Invoice Date | Amount          |
| 1                 | 0 10/0    | 09/2021      | INT-RCV-PRO  | D-C001/21-0002             | Essential Drugs Company Limited | 215469            | 10/09/2021            |                 |
| 2                 | 0 110     | 08/2021      | INT-RCV-PRO  | 0-C001/21-0001             | Demo Supplier                   | 0112              | 10/08/2021            |                 |

- which is not standing board completed (RED bubble beside the invoice record).
- which is standing board completed (Green bubble beside the invoice record).

## 3.1.2. International Purchase (Provisional) - Edit

- You can only edit an invoice which is not standing board completed (RED bubble beside the invoice record). standing board completed (Green bubble beside the invoice record).
- To edit an International Purchase (Provisional), the user must select the International Purchase (Provisional) from the list, then click the **EDIT** button at the top right corner of the page or double click on The International Purchase (Provisional) invoice which he wants to edit.
- The invoice will be displayed for editing.
- Modify the International Purchase (Provisional) header information as explained in above section.
- Press SAVE button to update the information, you will see a popup message Data Updated Successfully
- You can also change the product quantity and lot details as explained in above section.
- Press ENTER after you type in any of the boxes in the product editing rows that will save the data.

## 3.1.3. International Purchase (Provisional) - Delete

- You cannot delete an invoice item is already standing board completed.
- To delete an International Purchase (Provisional) invoice, the user must select the International Purchase (Provisional) invoice and click on **DELETE** button at the top right corner of the page. You will see a popup warning message **Do you really want to delete this record with relevant items?** When you confirm the invoice is removed with all items permanently.

## 3.1.4. International Purchase (Provisional) - View

- When the invoice item is already standing board completed, you have to select VIEW button to go inside the invoice.
- Select the standing board completed beside the invoice (green bubble) from list and press the VIEW button from top right corner. The invoice will open in view mode.
- After opening the invoice, Press on **PRINT** button to print the International Purchase (Provisional) invoice.

# **3.2. Receive Donation (Provisional)**

- Go to an internet browser Google Chrome, Firefox etc.
- Type the URL of <u>http://elmis.ntp.gov.bd</u> in the address bar
- Log in as a user having eLMIS Data Entry Operator permission
- From eLMIS Entry menu, select Provisional Receipts>Receive Donation (Provisional) submenu

| From      |           | To   |                     | Facility           |                           |                             |                                    |                      |                          |                 |
|-----------|-----------|------|---------------------|--------------------|---------------------------|-----------------------------|------------------------------------|----------------------|--------------------------|-----------------|
| 14/06/202 | 21 🟥      | 14/  | 09/2021             | NTP Central Wareho | use *                     |                             |                                    | + ADD                | 'lew 🥒 Edit 🔉            | t Delete 🔒 PRIM |
| SL.       | Receive I | Date | Receive<br>Invoice# | Source of Fund     | Source of Fund<br>Ref. No | Source of Fund<br>Ref. Date | Supplier                           | Supplier<br>Invoice# | Supplier Invoice<br>Date | Amount          |
| 82        | 0 16/08   | 2021 | REC-DON-PRO         | GU                 | 23111                     | 05/08/2021                  | Essential Drugs<br>Compony Limited | 215487               | 15/08/2021               | 3               |

## 3.2.1. Receive Donation (Provisional) - Add

### **3.2.1.1.** Receive Donation (Provisional) Invoice - Add Invoice Header

• Click on + ADD button at the top right corner of the page.

| Receive I<br>REC-DON   | nvolce# *    | Exporter<br>Select Exporter |                      | Source of Fund<br>Select Source of Fund | d             | Received By<br>Mirza Tafazzal Hose | sen          |                    | Received D<br>14/09/2021 |         |
|------------------------|--------------|-----------------------------|----------------------|-----------------------------------------|---------------|------------------------------------|--------------|--------------------|--------------------------|---------|
| Supplier<br>Select Sup |              | Exporter Ref. No            | 0                    | Source of Fund Re                       | ef. No 🔹      |                                    |              |                    |                          |         |
| Supplier               |              | Exporter Ref. De            | ate                  | Source of Fund Ro                       | ef. Date      |                                    |              |                    |                          |         |
|                        |              |                             |                      |                                         |               |                                    |              |                    |                          |         |
| Supplier               | Invoice Date | Remarks                     |                      |                                         | ļ,            |                                    |              |                    |                          |         |
|                        |              | Remarks                     |                      |                                         | ħ             |                                    |              |                    | + AD                     | D PRODI |
|                        | 台            | Remarks                     |                      |                                         | Å.            |                                    |              | Sear               |                          | D PRODL |
| ingit here             | 台            | Remorks                     | Quantity<br>Received | Lot No                                  | A Expiry Date | Donor Ref#                         | Unit Price 🕴 | Sear<br>Line Total |                          | D PRODL |

- Fill in the following data entry fields -
  - 1. **Receive Invoice#\*:** Auto generated, no change required.
  - 2. **Receive by\*:** Auto selected the person who is entering data. change if required
  - 3. **Receive Date\*:** Today's date will auto fill, change if required. Cannot enter future date.
  - 4. **Source of Fund\*:** Select the source of fund name from drop down. If not available, add source of fund from Admin > Source of Fund Entry page.
  - 5. Source of Fund Ref No\*: Enter source of fund reference date.
  - 6. **Source of Fund Date\*:** Select source of fund date. Cannot enter future date.
- Input non-mandatory fields:
  - 7. **Supplier:** Select supplier name from drop down. If not available, press on **Supplier+** to add new supplier, the following screen will be displayed.

| Email Contact Name input him.   |     |  |
|---------------------------------|-----|--|
| Contact No Fax                  |     |  |
| s input bere                    | Fux |  |
| Supplier Address URL input here |     |  |

Enter supplier information then press on SAVE button the supplier will be added and selected the supplier dropdown box.

- 8. **Supplier Invoice#:** Enter invoice number from supplier's paper document.
- 9. **Supplier Invoice Date:** Enter date from supplier's Invoice.
- 10. **Exporter:** Select the exporter name from drop down. If not available, add exporter from Admin >Exporter Entry page.
- 11. **Exporter Ref. No**: Enter exporter reference number.
- 12. **Exporter Ref. Date**: Today's date will auto fill, change if required. Cannot enter future date.
- 13. **Remarks:** Any other description you want to mention.
- After filling the necessary fields, press **SAVE** button to save the Receive Donation (Provisional) Invoice header part. You will see a popup message **New Data Added Successfully**.
- After saving the header part, you will see that **ADD PRODUCT** button is enabled below the right side of header block.

|                                              |                               |                      |                              |                 |                                  | REI        | JRN TO LIST | E SAVE                    | PRI   |
|----------------------------------------------|-------------------------------|----------------------|------------------------------|-----------------|----------------------------------|------------|-------------|---------------------------|-------|
| EVE DONATION (PROVISIONAL) -                 | CREATE/EDIT                   |                      |                              |                 |                                  |            |             |                           |       |
| Receive Invoice#<br>REC-DON-PRO-C001/21-0002 | * Exporter<br>IDA             |                      | Source of Fund<br>GFATM      | *               | Received By<br>Mirza Tofazzal Ho | ssen       | ,           | Received Do<br>10/09/2021 | te •  |
| Supplier +<br>Essential Drugs Company Li *   | Exporter Ref. 1<br>1245       | No                   | Source of Fund<br>12456      | Ref. No         |                                  |            |             |                           |       |
| Supplier Invoice#<br>124578                  | Exporter Ref. I<br>01/09/2021 | Date                 | Source of Fund<br>02/09/2021 | Ref. Date       |                                  |            |             |                           |       |
| Supplier Invoice Date<br>10/09/2021          | Remarks                       |                      |                              | lh.             |                                  |            |             |                           |       |
| w 10 → entries                               |                               |                      |                              |                 |                                  |            | Sor         | + ADD                     | PRODU |
| Product A Product                            |                               | Quantity<br>Received | Lot No 0                     | Explry Date     | Donor Ref#                       | Unit Price | Une Total   |                           |       |
|                                              |                               |                      | No data ava                  | ilable in table |                                  |            |             |                           |       |
| 'otal:                                       |                               |                      |                              |                 |                                  |            |             |                           |       |
| wing 0 to 0 of 0 entries                     |                               |                      |                              |                 |                                  |            |             | Previo                    | us 1  |

#### 3.2.1.2. Receive Donation (Provisional) Invoice - Add Products

• Press on ADD PRODUCT button, you will see the list of products names.

| Product Classifi<br>All Product Classifi |                             |            |
|------------------------------------------|-----------------------------|------------|
|                                          |                             | Search:    |
| Product Code                             | Product                     | Unit Price |
| Accerseries                              |                             |            |
| ACC010                                   | ZN Microscope               | 0          |
| ACC103                                   | Aluminium frame (18x60x4.1) | 0          |
| ACC063                                   | Ambubag                     | 0          |
| ACC060                                   | Aspiration system           | 0          |
| ACC029                                   | Auto Clave machine          | 0          |
| ACC007                                   | Auto voltage stabilizers    | 0          |
| ACC002                                   | BP Blade                    | 0          |
| ACC009                                   | BP Handle                   | 0          |

- You can shortlist the whole products list from Product Classification combo
- Select one or more products which you have received from supplier. You can use Shift and Control keys to select multiple products at once.
- After selection press **ADD** button, the popup will close and you will return back to the form.

|              |                            |                      |        |             |            | +          | ADD PRODUCTS |
|--------------|----------------------------|----------------------|--------|-------------|------------|------------|--------------|
|              |                            |                      |        |             |            | Search:    |              |
| Product Code | Product                    | Quantity<br>Received | Lot No | Expiry Date | Donor Ref# | Unit Price | Line Total   |
| MEDFLD       |                            |                      |        |             |            |            |              |
| 🖆 🗙 MED002   | 2 FDC Adult (R150/H75)     |                      |        |             |            |            |              |
| C × MED001   | 4 FDC (R150/H75/Z400/E275) |                      |        |             |            |            |              |

- Fill in the following information for every lot/batch -
  - 1. Quantity Received: Enter the quantity you received in the invoice
  - 2. Lot No: Enter the item lot number, if any
  - 3. **Expiry Date:** Enter the item expiry date, if any
  - 4. **Donor Ref#:** Enter the item Donor Ref#, if any. If there is no reference type the Donor name in the box.
  - 5. **Unit Price (BDT):** Enter the item Unit Price (BDT), if any.
  - 6. Line Total (BDT): The line total will be automatically calculated.

|                                |                     |                          |                      |                          |      |                     | <b>A</b> 000            | TURN TO LIST |                 |
|--------------------------------|---------------------|--------------------------|----------------------|--------------------------|------|---------------------|-------------------------|--------------|-----------------|
|                                |                     |                          |                      |                          |      |                     | TT RE                   | TORN TO LIST | S SAVE US 190   |
| ECIEVE DONATION (F             | PROVISIONAL) - CRE/ | ATE/EDIT                 |                      |                          |      |                     |                         |              |                 |
| Receive Invoic<br>REC-DON-PRO- |                     | Exporter<br>IDA          | * GFA                | urce of Fund             |      | Receive<br>Mirza Ta | ed By<br>ofazzal Hossen |              | Received Date * |
| Supplier +<br>Essential Drugs  | Company Li *        | Exporter Ref. No<br>1245 | Soc<br>124           | urce of Fund Ref.<br>156 | No   |                     |                         |              |                 |
| Supplier Invoi                 | ce#                 | Exporter Ref. Date       |                      | urce of Fund Ref.        |      |                     |                         |              |                 |
| 124578                         |                     | 01/09/2021               | 首 02                 | /09/2021                 | 曲    |                     |                         |              |                 |
| Supplier Invol                 |                     | Remarks                  |                      |                          |      |                     |                         |              |                 |
| 10/09/2021                     | Ê                   |                          |                      |                          | lh.  |                     |                         |              |                 |
|                                |                     |                          |                      |                          |      |                     |                         |              | 71              |
|                                |                     |                          |                      |                          |      |                     |                         |              | + ADD PRODUCT   |
|                                |                     |                          |                      |                          |      |                     |                         | Scar         | che             |
| Product Code                   | Product             |                          | Quantity<br>Receiver | Lot No                   | Exp  | oiry Date           | Donor Ref#              | Unit Pric    | ze Line Tota    |
| MEDFLD                         |                     |                          |                      |                          |      |                     |                         |              |                 |
| MEDO02                         | 2 FDC Adult (R150   | D/H75)                   | 50000                | 0 3218                   | 30/0 | 9/2025              | 12456                   |              |                 |
| 🗇 🗙 MED001                     | 4 FDC (R150/H75/    | (Z400/E275)              | 30000                | 0 3527                   | 30/0 | 9/2025              | 12456                   |              |                 |

- If you have more than one lot for a product, use the "**Copy Item**" icon at the far left of the grid against each product.
- If you want to remove a line item press the small red color **"Delete"** icon on the far left beside the **"Copy Item"** icon of the row.
- Continue for every item.
- After entry complete them press on **SAVE** button and return to list by pressing **RETURN TO LIST** button. See the Following screen

| From<br>14/06/202 |             | To<br>14/09/2021 🛗           | Facility<br>NTP Central Warehou | se 🔹                      |                             | 19                                 | + ADD                | View 🖋 Edit 🕱 🕻          | Delete 🖨 PRIN |
|-------------------|-------------|------------------------------|---------------------------------|---------------------------|-----------------------------|------------------------------------|----------------------|--------------------------|---------------|
| ihow 10           | ✓ entries   |                              |                                 |                           |                             |                                    |                      | Search:                  |               |
| SL.               | Receive Dat | e Receive<br>Invoice#        | Source of Fund                  | Source of Fund<br>Ref. No | Source of Fund<br>Ref. Date | Supplier                           | Supplier<br>Invoice# | Supplier Invoice<br>Date | Amount        |
| 1                 | 0 10/09/20  | REC-DON-PRO-<br>C001/21-0002 | GFATM                           | 12456                     | 02/09/2021                  | Essential Drugs<br>Company Limited | 124578               | 10/09/2021               | 0             |
| 2                 | 0 16/08/20  | REC-DON-PRO-<br>C001/21-0001 | GLI                             | 23111                     | 05/08/2021                  | Essential Drugs<br>Company Limited | 215487               | 15/08/2021               | 0             |

- which is not standing board completed (RED bubble beside the invoice record).
- which is standing board completed (Green bubble beside the invoice record).

## 3.2.2. Receive Donation (Provisional) - Edit

- You can only edit an invoice which is not standing board completed (RED bubble beside the invoice record). standing board completed (Green bubble beside the invoice record).
- To edit a Receive Donation (Provisional), the user must select the Receive Donation (Provisional) from the list, then click the **EDIT** button at the top right corner of the page or double click on The Receive Donation (Provisional) invoice which he wants to edit.
- The invoice will be displayed for editing.
- Modify the Receive Donation (Provisional) header information as explained in above section.
- Press SAVE button to update the information, you will see a popup message Data Updated Successfully
- You can also change the product quantity and lot details as explained in above section.
- Press ENTER after you type in any of the boxes in the product editing rows that will save the data.

## 3.2.3. Receive Donation (Provisional) - Delete

- You cannot delete an invoice item is already standing board completed.
- To delete a Receive Donation (Provisional) invoice, the user must select the Receive Donation (Provisional) invoice and click on **DELETE** button at the top right corner of the page. You will see a popup warning message - **Do you really want to delete this record** with relevant items? - When you confirm the invoice is removed with all items permanently.

## 3.2.4. Receive Donation (Provisional) - View

- When the invoice item is already standing board completed, you have to select VIEW button to go inside the invoice.
- Select the standing board completed beside the invoice (green bubble) from list and press the **VIEW** button from top right corner. The invoice will open in view mode.
- After opening the invoice, Press on **PRINT** button to print the receive Donation (Provisional) invoice.

# **3.3. Receive from Supplier (Provisional)**

- Go to an internet browser Google Chrome, Firefox etc.
- Type the URL of <u>http://elmis.ntp.gov.bd</u> in the address bar
- Log in as a user having eLMIS Data Entry Operator permission
- From eLMIS Entry menu, select Provisional Receipts>Receive from Supplier (Provisional) submenu

| From<br>14/06/2021 |         | To<br>14/09/2 | 021 🛍        | Facility<br>NTP Central War | rehouse *                       |        | + ADD View        | 🖋 Edit 🕱 Delete       | 🖨 PRIM |
|--------------------|---------|---------------|--------------|-----------------------------|---------------------------------|--------|-------------------|-----------------------|--------|
| Show 10 v          | entries |               |              |                             |                                 |        |                   | Search:               |        |
| SL.                | Receiv  | re Date       | Receive Inve | sice#                       | Supplier                        | Amount | Supplier Invoice# | Supplier Invoice Date |        |
|                    | 0       | 08/2021       |              | 0-C001/21-0001              | Essential Drugs Company Limited |        | 0112              | 15/08/2021            |        |

## 3.3.1. Receive from Supplier (Provisional) - Add

### 3.3.1.1. Receive from Supplier (Provisional) Invoice - Add Header

• Click on **+ ADD** button at the top right corner of the page.

|                                              | • Curation to                |                                           | •    |                                      | * Recei |                         |
|----------------------------------------------|------------------------------|-------------------------------------------|------|--------------------------------------|---------|-------------------------|
| Receive Invoice#<br>REC-SUP-PRO-C001/22-0002 | * Supplier +<br>Select Suppl |                                           |      | Received By<br>Mirza Tofazzal Hossen | Rece    | ived Date *<br>3/2022 🛍 |
| Supplier Invoice# *                          | Supplier Invoice Date        | * Source of Fund<br>Select Source of Fund | nd v |                                      |         |                         |
| Source of Fund Ref. No<br>input here         | Source of Fund Ref. Date     | Order Number<br>input here                |      |                                      |         |                         |
| Remarks                                      |                              |                                           | li.  |                                      |         |                         |
|                                              |                              |                                           |      |                                      |         | ADD PRODU               |
|                                              |                              |                                           |      |                                      | Search: |                         |
|                                              |                              |                                           |      |                                      |         |                         |

• Fill in the data entry fields.

- Field descriptions:
  - 1. **Receive Invoice#\*:** Auto generated, no change required.
  - 2. **Supplier\*:** Select supplier name from drop down. If not available press on **Supplier+** to add new supplier, the following screen will be displayed.

| Supplier Name    | Country                                                                                                    |  |
|------------------|----------------------------------------------------------------------------------------------------|--|
| see              | Bangladesh                                                                                                    |  |
| Email            | Contact Name                                                                                                    |  |
| 5                |                                                                                                    |  |
| Contact No •     | Fax                                                                                                    |  |
| 5                | input bere                                                                                                    |  |
| Supplier Address | URL                                                                                                    |  |
|                  |                                                                                                    |  |
| d                |                                                                                                    |  |
|                  | Concernance of the second second second second second second second second second second second second second s |  |
| SAVE             | CANCEL                                                                                                    |  |

Enter supplier information then press on SAVE button the supplier will be added and selected the supplier dropdown box.

- 3. **Supplier Invoice#\*:** Enter invoice number from Supplier (Provisional)'s paper document.
- 4. **Supplier Invoice Date\*:** Enter date from Supplier (Provisional)'s Invoice.
- 5. **Receive by\*:** Select the person who is entering data.
- 6. **Receive Date\*:** Today's date will auto fill, change if required. Cannot enter future date.
- Input non-mandatory fields:
  - 7. **Order Number:** Enter the Order number from order paper document.
  - 8. **Source of Fund:** Select the source of fund name from drop down. If not available, add source of fund from Admin > Source of Fund Entry page.
  - 9. Source of Fund Ref No: Enter source of fund reference date.
  - 10. **Source of Fund Date:** Select source of fund date. Cannot enter future date.
  - 11. **Remarks:** Any other description you want to mention.
- After filling the necessary fields, press SAVE button to save the Receive from Supplier (Provisional) invoice header part. You will see a popup message New Data Added Successfully.
- You will see that ADD PRODUCT button is now enabled below the data entry fields.

| •                             | Supplier +<br>Essential Drugs                   | Company Limited                                                 |                                                                  | Received By<br>Mirza Tofazzal Hossen                                                                                                    | * Receive<br>• 09/03/20                                                                                                    |                                                                                  |
|-------------------------------|-------------------------------------------------|-----------------------------------------------------------------|------------------------------------------------------------------|----------------------------------------------------------------------------------------------------|----------------------------------------------------------------------------------------------------|----------------------------------------------------------------------------------|
| Supplier Invoic<br>07/03/2022 | e Date *                                        | Source of Fund<br>NTP,GoB                                       | Ŧ                                                                |                                                                                                    |                                                                                                    |                                                                                  |
| Source of Fund<br>01/03/2022  | Ref. Date                                       | Order Number<br>12133                                           |                                                                  |                                                                                                    |                                                                                                    |                                                                                  |
|                               |                                                 |                                                                 | li.                                                              |                                                                                                    |                                                                                                    |                                                                                  |
|                               |                                                 |                                                                 |                                                                  |                                                                                                    | +                                                                                                    | ADD PRODU                                                                        |
|                               |                                                 |                                                                 |                                                                  |                                                                                                    | Consulta                                                                                                    |                                                                                  |
|                               | Supplier Invoic<br>07/03/2022<br>Source of Fund | Supplier Invoice Date<br>07/03/2022<br>Source of Fund Ref. Date | Essential Drugs Company Limited Supplier Invoice Date 07/03/2022 | Essential Drugs Company Limited     *       Supplier Invoice Date     Source of Fund       07/03/2022     MTP.GoB     *       Source of Fund Ref. Date     Order Number       01/03/2022     M | Essential Drugs Company Limited  Mirza Tofazzal Hossen  Supplier Invoice Date TO7/03/2022  Source of Fund Ref. Date Order Number 12133 | Essential Drugs Company Limited   Mirza Tofazzal Hossen    Mirza Tofazzal Hossen |

#### 3.3.1.2. Receive from Supplier (Provisional) Invoice - Add Products

• Press on ADD PRODUCT button, you will see the list of product names

| Product Classif |                             |         |            |
|-----------------|-----------------------------|---------|------------|
|                 |                             | Search: |            |
| Product Code    | Product                     |         | Unit Price |
| Accerseries     |                             |         |            |
| ACC010          | ZN Microscope               |         | 0          |
| ACC103          | Aluminium frame (18x60x4.1) |         | 0          |
| ACC063          | Ambubag                     |         | 0          |
| ACC060          | Aspiration system           |         | 0          |
| ACC029          | Auto Clave machine          |         | 0          |
| ACC007          | Auto voltage stabilizers    |         | 0          |
| ACC002          | BP Blade                    |         | 0          |
| ACC009          | BP Handle                   |         | 0          |

- Select one or more products which you have received from Supplier (Provisional). You can use Shift and Control keys to select multiple products at once.
- After selection press ADD button, the popup will close and you will return back to the form.

|              |                            |                   |        |             |            | ADD PRODUCTS |
|--------------|----------------------------|-------------------|--------|-------------|------------|--------------|
|              |                            |                   |        |             | Search:    |              |
| Product Code | Product                    | Quantity Received | Lot No | Expiry Date | Unit Price | Line Total   |
| MEDFLD       |                            |                   |        |             |            |              |
| MEDOO2       | 2 FDC Adult (R150/H75)     |                   |        |             |            | 0            |
| C × MED001   | 4 FDC (R150/H75/Z400/E275) |                   |        |             |            | D            |

- Fill in the following information for every lot/batch -
  - 1. Quantity Received: Enter the quantity you received in the invoice
  - 2. Lot No: Enter the item lot number, if any
  - 3. Expiry Date: Enter the item expiry date, if any
  - 4. Unit Price (BDT): Enter the item Unit Price (BDT), if any.
  - 5. Line Total (BDT): the line total will be automatically calculated.

| Receive Invoice#<br>REC-SUP-PRO-CO |                | *                             | Supplier<br>Essential Drugs ( | Company Limited           | *<br>*           | Received By<br>Mirza Tofazzal Hossen |            | ived Date *<br>3/2022 🛗 |
|------------------------------------|----------------|-------------------------------|-------------------------------|---------------------------|------------------|--------------------------------------|------------|-------------------------|
| Supplier Invoice<br>1452           | *              | Supplier Invoic<br>07/03/2022 | e Date *                      | Source of Fund<br>NTP,GoB |                  |                                      |            |                         |
| Source of Fund F<br>1245           | Ref. No        | Source of Fund<br>01/03/2022  | Ref. Date                     | Order Number<br>12133     |                  |                                      |            |                         |
| Remarks                            |                |                               |                               |                           | llı.             |                                      |            |                         |
|                                    |                |                               |                               |                           |                  |                                      | Search:    | ADD PRODUC              |
|                                    |                |                               |                               | Quantity Received         | Batch/Lot Number | Expiry Date                          | Unit Price | Line Tot                |
| roduct Code                        | Product        |                               |                               |                           |                  |                                      |            |                         |
| roduct Code                        | Product        |                               |                               |                           |                  |                                      |            |                         |
|                                    | 2 FDC Adult (R | 150/H75)                      |                               | 400000                    | 4545             | 31/03/2023                           |            |                         |

• If you have more than one lot for a product, use the copy icon at the far left of the grid against each product.

- If you want to remove a line item press the small delete icon on the far left of the row.
- Continue for every item.
- After entry complete them press on **SAVE** button and return to list by pressing **RETURN TO LIST** button. See the Following screen

| From<br>14/06/2021 |           | To<br>14/09/2021 | MIP Central V        | Varehouse +                     |        | + ADD View        | 🖋 Edit 🗙 Delete 🕒 PRINT |
|--------------------|-----------|------------------|----------------------|---------------------------------|--------|-------------------|-------------------------|
| Show 10 🔻          | entries   |                  |                      |                                 |        |                   | Search                  |
| SL.                | Receive D | ate Rec          | eive Invoice#        | Supplier                        | Amount | Supplier Invoice# | Supplier Invoice Date   |
| 1                  | 0 14/09/2 | 021 REC-         | SUP-PRO-C001/21-0002 | Essential Drugs Company Limited | 0      | 145               | 10/09/2021              |
| 2                  | 0 20/08/2 | 021 REC-         | SUP-PRO-C001/21-0001 | Essential Drugs Company Limited | 0      | 0112              | 15/0B/2021              |

- which is not standing board completed (RED bubble beside the invoice record).
- which is standing board completed (Green bubble beside the invoice record).

## 3.3.2. Receive from Supplier (Provisional) - Edit

- You can only edit an invoice which is not standing board completed (RED bubble beside the invoice record).
- To edit a Receive from Supplier (Provisional), the user must select the Receive from Supplier (Provisional) from the list, then click the **EDIT** button at the top right corner of the page or double click on The Receive from Supplier (Provisional) invoice which he wants to edit.
- The invoice will be displayed for editing.
- Modify the Receive from Supplier (Provisional) header information as explained in above section.
- Press SAVE button to update the information, you will see a popup message Data Updated Successfully
- You can also change the product quantity and lot details as explained in above section.
- Press ENTER after you type in any of the boxes in the product editing rows that will save the data.

## 3.3.3. Receive from Supplier (Provisional) - Delete

- You cannot delete an invoice item is already standing board completed.
- To delete a Receive from Supplier (Provisional) invoice, the user must select the Receive from Supplier (Provisional) invoice and click on DELETE button at the top right corner of the page. You will see a popup warning message Do you really want to delete this record with relevant items? When you confirm the invoice is removed with all items permanently.

## 3.3.4. Receive from Supplier (Provisional) - View

- When the invoice item is already standing board completed, you have to select VIEW button to go inside the invoice.
- Select the standing board completed beside the invoice (green bubble) from list and press the VIEW button from top right corner. The invoice will open in view mode.
- After opening the invoice, Press on **PRINT** button to print the Receive from Supplier (Provisional) invoice.

## **3.4. Standing Board**

- Go to an internet browser Google Chrome, Firefox etc.
- Type the URL of <a href="http://elmis.ntp.gov.bd">http://elmis.ntp.gov.bd</a> in the address bar
- Log in as a user having eLMIS Data Entry Operator permission
- From eLMIS Entry menu, select Provisional Receipts>Standing Board submenu

| Facility             |                              | ,         | Transa                              | ction Type           |           |                | Supplier/ D          | onor                         | •           | Meeti       | ing Date                |           |               |
|----------------------|------------------------------|-----------|-------------------------------------|----------------------|-----------|----------------|----------------------|------------------------------|-------------|-------------|-------------------------|-----------|---------------|
|                      | al Warehouse                 |           |                                     | Donatoin             |           |                | Select Suppl         |                              |             |             | V2021                   |           | 曲             |
| Supplier<br>Involce# | Source<br>of Fund<br>Ref. No | Product   | Provisional<br>Received<br>Quantity | Approved<br>Quantity | Lot<br>No | Expiry<br>Date | Supplier<br>Invoice# | Source of<br>Fund Ref.<br>No | Product     |             | Disapproved<br>Quantity | Lot<br>No | Expir<br>Date |
|                      |                              | No data a | vailable in table                   |                      |           |                |                      |                              | No data ava | ilable in t | able                    |           |               |

## 3.4.1. Standing Board – Add

### **3.4.1.1. Standing Board - Add Header**

| Facility<br>NTP Centre | al Warehouse                 |         |              | Transaction<br>Receive Done |                      |           | *              | Supplier/ D<br>Select Suppl |                              |             | Meeting Date<br>02/09/2021 |           | 8              |
|------------------------|------------------------------|---------|--------------|-----------------------------|----------------------|-----------|----------------|-----------------------------|------------------------------|-------------|----------------------------|-----------|----------------|
| SELECT                 | APPROVED 11                  | TEMS    |              |                             |                      |           |                | I SELECT                    | DISAPPROVED                  | ITEMS       |                            |           |                |
| Supplier<br>Involce#   | Source<br>of Fund<br>Ref. No | Product |              | sional<br>reived<br>antity  | Approved<br>Quantity | Lot<br>No | Expiry<br>Date | Supplier<br>Invoice#        | Source of<br>Fund Ref.<br>No | Product     | Disapproved<br>Quantity    | Lot<br>No | Expiry<br>Date |
|                        |                              | Ne da   | ta available | In toble                    |                      |           |                |                             |                              | No data ava | illable în table           |           |                |

- To entry new standing board Fill in the data entry fields.
- Field descriptions:
  - 1. Facility\*: Automatic selected facility.
  - 2. **Transaction Type\*:** Today's date will auto fill, change if required. Cannot enter future date.
  - 3. **Supplier/ Donor\*:** Select the person who is entering data.
  - 4. **Meeting Date\*:** Today's date will auto fill, change if required date to approve date of standing board. In this dated will be generated received invoice as usual transaction type.
- After filling the Standing Board header part necessary fields, press Select Approved Item button to Added approved product, you will see that product list below the data entry fields.

|                           | 1-09-10 587986<br>1-09-10 587986 |   |            | 2 FDC Adult (R150/H75)     | 35981547 |            | Quantity |  |
|---------------------------|----------------------------------|---|------------|----------------------------|----------|------------|----------|--|
| 215469 2023               | 1-09-10 587986                   | 1 |            |                            | 22201241 | 30/09/2022 | 280000   |  |
|                           |                                  |   | 2021-09-02 | 4 FDC (R150/H75/Z400/E275) | 35968791 | 30/09/2023 | 350000   |  |
|                           |                                  |   |            |                            |          |            |          |  |
| Showing 1 to 2 of 2 entri | ies                              |   |            |                            |          |            |          |  |

Page **30** of **210** 

• Select a product or more product then press on Add button will see the following screen.

| Facilit<br>NTP C     | <b>y</b><br>antral Wareho    |                                |                                     | action Typ<br>ational Purch |          |             | Supplier/<br>Essential D | Donor<br>Irugs Company       | Limited  |             | Meeting<br>14/09/20 |                         |        | m              |
|----------------------|------------------------------|--------------------------------|-------------------------------------|-----------------------------|----------|-------------|--------------------------|------------------------------|----------|-------------|---------------------|-------------------------|--------|----------------|
| I SEL                | ECT APPROV                   | ED ITEMS                       |                                     |                             |          |             | I SELEC                  | T DISAPPROV                  | ED ITEMS |             |                     |                         |        |                |
| Supplier<br>Invoice# | Source of<br>Fund Ref.<br>No | Product                        | Provisional<br>Received<br>Quantity | Approved<br>Quantity        | Lot No   | Expiry Date | Supplier<br>Invoice#     | Source of<br>Fund Ref.<br>No | Product  |             |                     | Disapproved<br>Quantity | Lot No | Expiry<br>Date |
| 215469               | 5879861                      | 4 FDC (R150/H75<br>/Z400/E275) | 350000                              | 350000                      | 35968791 | 30/09/2023  |                          |                              | N        | o data avai | lable in table      |                         |        |                |

• You can change the product approved quantity, after changes the rest of quantity will be transfer Disapproved table will see the following screen.

| Facilit<br>NTP C     | <b>y</b><br>antral Woreho    | ouse -                         |                                     | action Typ           |          |             | Supplier/<br>Essential ( | <b>Donor</b><br>Drugs Compon | y Limited +                    | Meeting Date<br>14/09/2021 |          | 8           |
|----------------------|------------------------------|--------------------------------|-------------------------------------|----------------------|----------|-------------|--------------------------|------------------------------|--------------------------------|----------------------------|----------|-------------|
| i SELI               | ECT APPROV                   | ED ITEMS                       |                                     |                      |          |             | I SELE                   | CT DISAPPRO                  | VED ITEMS                      |                            |          |             |
| Supplier<br>Invoice# | Source of<br>Fund Ref.<br>No | Product                        | Provisional<br>Received<br>Quantity | Approved<br>Quantity | Lot No   | Expiry Date | Supplier<br>Invoice#     | Source of<br>Fund Ref.<br>No | Product                        | Disapproved<br>Quantity    | Lot No   | Expiry Date |
| 215469               | 5879861                      | 4 FDC (R150/H75<br>/Z400/E275) | 350000                              | 300000               | 35968791 | 30/09/2023  | 215469                   | 5879861                      | 4 FDC (R150/H75<br>/Z400/E275) | 50000                      | 35968791 | 30/09/2023  |

• If you want to Add Disapproved product, press Select Disapproved Item button to Added disapproved product, you will see that product list below the data entry fields.

|                      |                          |                        |                                |                        |          | Search      |                                     |               |
|----------------------|--------------------------|------------------------|--------------------------------|------------------------|----------|-------------|-------------------------------------|---------------|
| Supplier<br>Invoice# | Supplier<br>Invoice Date | Source of Fund Ref. No | Source of<br>Fund Ref.<br>Date | Product                | Lot No   | Expiry Date | Provisional<br>Received<br>Quantity | Donoi<br>Ref# |
| 215469               | 2021-09-10               | 5879861                | 2021-09-02                     | 2 FDC Adult (R150/H75) | 35981547 | 30/09/2022  | 280000                              |               |
|                      |                          |                        |                                |                        |          |             |                                     |               |
|                      |                          |                        |                                |                        |          |             |                                     |               |
|                      |                          |                        |                                |                        |          |             |                                     |               |
| Showing 1 to         | L of 1 entries 1 rov     | v selected             |                                |                        |          |             |                                     |               |

• Select a product or more product then press on Add button will see the following screen.

| Facili              | <b>ty</b><br>entral Wareha   |                                |                                     | saction Typ<br>actional Purch |          | -           | Supplier/            |                              |                                | Meeting Date            |          | -           |
|---------------------|------------------------------|--------------------------------|-------------------------------------|-------------------------------|----------|-------------|----------------------|------------------------------|--------------------------------|-------------------------|----------|-------------|
| NULL C              | entral warend                | JUSE                           | interr                              | lational Purch                | 058      |             | Essential L          | Drugs Compan                 | y Limited *                    | 14/09/2021              |          | m           |
| III SEL             | ECT APPROV                   | ED ITEMS                       |                                     |                               |          |             | I SELEC              | CT DISAPPRO                  | VED ITEMS                      |                         |          |             |
| Supplier<br>nvoice# | Source of<br>Fund Ref.<br>No | Product                        | Provisional<br>Received<br>Quantity | Approved<br>Quantity          | Lot No   | Expiry Date | Supplier<br>Invoice# | Source of<br>Fund Ref.<br>No | Product                        | Disapproved<br>Quantity | Lot No   | Expiry Date |
| 215469              | 5879861                      | 4 FDC (R150/H75<br>/Z400/E275) | 350000                              | 300000                        | 35968791 | 30/09/2023  | 215469               | 5879861                      | 4 FDC (R150/H75<br>/Z400/E275) | 50000                   | 35968791 | 30/09/2023  |
|                     |                              |                                |                                     |                               |          |             | 215469               | 5879861                      | 2 FDC Adult (R150/H75)         | 280000                  | 35981547 | 30/09/2022  |

### 3.4.2. Standing Board - Generate Invoice

• After completed the Standing Board entry, need to generate received invoice.

| Facility<br>NTP Ce | <b>y</b><br>antral Wareho    |                                |                                     | action Type<br>ational Purch |          |             | Supplier/<br>Essential [ | Donor<br>Drugs Compar        | y Limited +                    | Meeting Date<br>14/09/2021 |          | m           |
|--------------------|------------------------------|--------------------------------|-------------------------------------|------------------------------|----------|-------------|--------------------------|------------------------------|--------------------------------|----------------------------|----------|-------------|
| III SELE           | ECT APPROV                   | ED ITEMS                       |                                     |                              |          |             | I SELE                   | CT DISAPPRO                  | VED ITEMS                      |                            |          |             |
| Supplier           | Source of<br>Fund Ref.<br>No | Product                        | Provisional<br>Received<br>Quantity | Approved<br>Quantity         | Lot No   | Expiry Date | Supplier<br>Invoice#     | Source of<br>Fund Ref.<br>No | Product                        | Disapproved<br>Quantity    | Lot No   | Expiry Date |
| 215469             | 5879861                      | 4 FDC (R150/H75<br>/Z400/E275) | 350000                              | 300000                       | 35968791 | 30/09/2023  | 215469                   | 5879861                      | 4 FDC (R150/H75<br>/Z400/E275) | 50000                      | 35968791 | 30/09/2023  |
|                    |                              |                                |                                     |                              |          |             | 215469                   | 5879861                      | 2 FDC Adult (R150/H75)         | 280000                     | 35981547 | 30/09/2022  |

- Press on 'GENERATE RECEIVED INVOICE' button will see the popup message 'Do you really want to generate received invoice to update the stock?'
- Press on Yes, then the popup message 'invoice generate successfully' with approved product and the generated invoice will invoice list and updated the stock quantity in product Stock. Disapproved product will be waiting for return to supplier/Donor.
- To see the generated Invoice from standing board, go to Receipts> International Purchase or Receive Donation or Receive from Supplier. Like following screen:

| From             |         | To                 |              | Facility      |                                             |                   |                                  |          |
|------------------|---------|--------------------|--------------|---------------|---------------------------------------------|-------------------|----------------------------------|----------|
| 14/06/2021       | 8       | 14/09/202          | 21 🛗         | NTP Central V | /arehouse *                                 |                   | + ADD View Fdit 3                | C Delete |
|                  |         |                    |              |               |                                             |                   |                                  |          |
| snow 10 v        | entries |                    |              |               |                                             |                   | Search:                          |          |
| Show 10 🗢<br>SL. |         | re Date            | Receive Invo | olce#         | Supplier                                    | Supplier Invoice# | Search:<br>Supplier Involce Date | Amount   |
| Show 10 🛩<br>SL. | Receiv  | one survey and the | Receive Invo |               | Supplier<br>Essential Drugs Company Limited | Supplier Invoice# |                                  | Amount   |

• After Selected the invoice Press on View button will see the update product in the invoice

| Receive Invoid              |                | Exporter<br>The Global Fund Wambo |                   | urce of Fund<br>ATM           | •         | Received<br>Mirza Tofa | By<br>izzal Hossen |                   | teceived Date |     |
|-----------------------------|----------------|-----------------------------------|-------------------|-------------------------------|-----------|------------------------|--------------------|-------------------|---------------|-----|
| Supplier<br>Essential Drugs | Company U., •  | Exporter Ref. No<br>2559876       |                   | urce of Fund Ref. (<br>179861 | No        |                        |                    |                   |               |     |
| Supplier Invol              | ice#           | Exporter Ref. Date                | So                | urce of Fund Ref. I           | Date      |                        |                    |                   |               |     |
| 215469                      |                | 07/09/2021                        |                   | /09/2021                      | <b>#</b>  |                        |                    |                   |               |     |
| Supplier Invol              | ce Date        | Remarks                           |                   |                               |           |                        |                    |                   |               |     |
| 10/09/2021                  | m              | Auto Generated                    |                   |                               | đ.        |                        |                    |                   |               |     |
| 10/09/2021                  | m              | Auto Generated                    |                   |                               | A         |                        |                    |                   | + ADD PROD    | DUC |
| 10/09/2021                  | m              | Auto Generated                    |                   |                               | <i>th</i> |                        |                    | Sear              |               | DUC |
| 10/09/2021<br>roduct Code   | ffi<br>Product | Auto Generated                    | Quanti<br>Receive |                               |           | y Date                 | Donor Refä         | Sear<br>Unit Pric | she           |     |
|                             |                | Auto Generated                    |                   |                               |           | y Date                 | Donor Refä         |                   | she           |     |

## **3.5. Provisional Receive Return**

- Go to an internet browser Google Chrome, Firefox etc.
- Type the URL of <a href="http://elmis.ntp.gov.bd">http://elmis.ntp.gov.bd</a> in the address bar
- Log in as a user having eLMIS Data Entry Operator permission
- From eLMIS Entry menu, select Provisional Receipts>Provisional Receive Return submenu

| rom        | To          |          | Facility         |              |          |                | · · · · · · · · · · · · · · · · · · · | 0     |
|------------|-------------|----------|------------------|--------------|----------|----------------|---------------------------------------|-------|
| 14/06/2021 | 前 14/0      | 9/2021 🛗 | NTP Central Ware | house *      |          | + ADD 🖹 View   | 🖋 Edit 💥 Deloto                       | 🔒 PRI |
|            |             |          |                  |              |          |                |                                       |       |
| SL.        | Return Date | Invoice# |                  | Receive Type | Supplier | Source of Fund | Exporter                              |       |

## 3.5.1. Provisional Receive Return - Add

### 3.5.1.1. Provisional Receive Return - Add Invoice Header

• Click on + ADD button at the top right corner of the page.

| eceive Ty<br>eceive Don |             |                              | ¥                                 | Supplier/<br>Select Sup | <b>Donor</b><br>pplier/ Donor |                   | v                             |                   |        |              |
|-------------------------|-------------|------------------------------|-----------------------------------|-------------------------|-------------------------------|-------------------|-------------------------------|-------------------|--------|--------------|
|                         |             |                              |                                   |                         |                               |                   |                               | Searc             | :h:    |              |
| Sup Inv<br>No           | Sup<br>Date | Source of<br>Fund Ref.<br>No | Source<br>of Fund<br>Ref.<br>Date | Receive<br>Date         | Product<br>Code               | Product           | Provisional<br>Receive<br>Qty | Returnable<br>Qty | Lot No | Expir<br>Dat |
|                         |             |                              |                                   |                         | No data a                     | vailable in table |                               |                   |        |              |
|                         |             |                              |                                   |                         |                               |                   |                               |                   |        |              |
|                         |             |                              |                                   |                         |                               |                   |                               |                   |        |              |
|                         |             |                              |                                   |                         |                               |                   |                               |                   |        |              |

- Fill in the following data entry fields -
  - 1. Receive Type: Select Receive Type from drop down list.
  - 2. Supplier/ Donor: Select supplier/Donor name from drop down list.
- After selecting will see the following screen.

| No         Date         Fund Ref.<br>No         Ref.<br>Date         Date         Code         Product         Receive<br>Qty         Qty         Lot No         Date           215469         10/09/2021         5879861         2021-09-02         10/09/2021         MED002         2 FDC Adult (R150/H75)         280000         280000         35981547         30/09/2                                                                                                    | Internation | ype<br>al Purchase |           | v               | Supplier/<br>Essential [ | Donor<br>Drugs Compa | ny Limited 🔹           |         |        |          |                |
|----------------------------------------------------------------------------------------------------|-------------|--------------------|-----------|-----------------|--------------------------|----------------------|------------------------|---------|--------|----------|----------------|
| Sup Inv<br>No         Sup<br>Date         Source of<br>Fund Ref.<br>Date         of Fund<br>Ref.<br>Date         Receive<br>Date         Product         Product         Product         Provisional<br>Receive<br>Qty         Returnable<br>Qty         Lot No         Expl<br>Date           215469         10/09/2021         5879861         2021-09-02         10/09/2021         MED002         2 FDC Adult (R150/H75)         280000         280000         35981547         30/09/2           215469         10/09/2021         5879861         2021-09-02         10/09/2021         MED001         4 FDC (R150/H75)         250000         550000         35985791         2009/2 |             |                    |           |                 |                          |                      |                        |         | Searc  | :h:      |                |
| 215/69 10/09/2021 5879861 2021-09-02 10/09/2021 MED001 4 FDC (R150/H75 350000 50000 35968791 20/09/2                                                                                                    |             |                    | Fund Ref. | of Fund<br>Ref. |                          |                      | Product                | Receive |        | Lot No   | Expiry<br>Date |
|                                                                                                    | 215469      | 10/09/2021         | 5879861   | 2021-09-02      | 10/09/2021               | MED002               | 2 FDC Adult (R150/H75) | 280000  | 280000 | 35981547 | 30/09/202      |
|                                                                                                    | 215469      | 10/09/2021         | 5879861   | 2021-09-02      | 10/09/2021               | MED001               |                        | 350000  | 50000  | 35968791 | 30/09/20       |
|                                                                                                    |             | 10,00/2021         | 00,0001   | 2021-00-02      | 10,00/2021               | MED 301              | /Z400/E275)            | 330000  | 30000  | 55550751 | 55,55720       |
|                                                                                                    |             |                    |           |                 |                          |                      |                        |         |        |          |                |
|                                                                                                    |             |                    |           |                 |                          |                      |                        |         |        |          |                |

- Select a product you want to issue in this provisional return.
- After selecting, the Provisional return invoice will be added with items in Provisional return invoice.
- Automatic fill-up Provisional return invoice header part and item part –and Store part Sup Inv No, Sup Date, Receive Date, Source of Fund Ref. No, Source of Fund Ref. Date, Product Code, Product, Returnable Qty, Return Qty, Unit, Lot No and Expiry Date.

| um to the        | Supplier from P              | rovisional Receiv | e - Create/Edit              |                                |                 |                |                         |                        |      |        |                    |           |
|------------------|------------------------------|-------------------|------------------------------|--------------------------------|-----------------|----------------|-------------------------|------------------------|------|--------|--------------------|-----------|
| Receiv           | ve Invoice#<br>RET-INTPUR-CO | •                 | Receive Typ                  |                                |                 | upplier/ Donor | Prepared<br>Rahad Are   | 1 2 X X X              |      | .*     | Date<br>14/09/2021 |           |
| Rema             | rks                          |                   |                              |                                |                 |                | Approved<br>Medical Of  | i By<br>fficer (Store) |      |        | Date<br>14/09/2021 |           |
|                  |                              |                   |                              |                                |                 |                | Issued By<br>Medical Of | ficer (Store)          |      | •      | Date<br>14/09/2021 |           |
|                  |                              |                   |                              |                                |                 |                |                         |                        |      |        | + Select           | Return It |
| Sup<br>Inv<br>No | Sup Date                     | Receive<br>Date   | Source<br>of Fund<br>Ref. No | Source of<br>Fund Ref.<br>Date | Product<br>Code | Product        | Returnable<br>Qty       | Return<br>Qty          | Unit | Lot No | Expiry<br>Date     | Acti      |
|                  |                              |                   |                              |                                |                 |                |                         |                        |      |        |                    |           |

- You can change the return quantity.
- Continue for every item.
- you can add new item in this invoice by using Select Return Product button from above the items right corner.

### 3.5.2. Provisional Receive Return - POST

- The invoice you entered is in draft mode, and does not have any reflection in your provisional stock balance.
- Press on **POST** button to post the invoice to provisional stock, you will see message **Do** you really want to post the provisional receive return?
- Press **Confirm** button if you are confident that the invoice is correct, you will see message **Invoice Posted Successfully**.

|                  |                              |                   |                              |                                |                 |                                                      |                             | 🐴 RET         | URN TO L | IST 🖺 SAV | e 🔒 Post           | 🖨 PRI       |
|------------------|------------------------------|-------------------|------------------------------|--------------------------------|-----------------|------------------------------------------------------|-----------------------------|---------------|----------|-----------|--------------------|-------------|
| rn to the        | e Supplier from P            | rovisional Receiv | e - Create/Edit              |                                |                 |                                                      |                             |               |          |           |                    |             |
|                  | ve Invoice#<br>RET-INTPUR-CO | 11/21-0002        | Receive Ty                   |                                | •               | Supplier/ Donor .<br>Essential Drugs Company Limited | Prepared E<br>Rohad Arefi   |               |          | *         | Date<br>14/09/2021 |             |
| Remo             | irks                         |                   |                              |                                |                 | ji,                                                  | Approved I<br>Medical Offic | 1.00          |          |           | Date<br>14/09/2021 |             |
|                  |                              |                   |                              |                                |                 |                                                      | Issued By<br>Medical Offic  | cer (Store)   |          | •         | Date<br>14/09/2021 |             |
|                  |                              |                   |                              |                                |                 |                                                      |                             |               |          |           |                    | Return Iter |
| Sup<br>Inv<br>No | Sup Date                     | Receive<br>Date   | Source<br>of Fund<br>Ref. No | Source of<br>Fund Ref.<br>Date | Product<br>Code | Product                                              | Returnable<br>Qty           | Return<br>Qty | Unit     | Lot No    | Expiry<br>Date     | Acti        |
|                  | 10/09/2021                   | 10/09/2021        | 5879861                      | 02/09/2021                     | MED002          | 2 FDC Adult (R150/H75)                               | 280000                      | 280000        | Tolo     | 35981547  | 30/09/2022         |             |

After update you are not able to change or delete the invoice information.

### 3.5.3. Provisional Receive Return - Edit

- You can only edit an invoice which is not posted to stock (RED bubble beside the invoice record).
- To edit a provisional, receive return, the user must select the Provisional Receive Return from the list, then click the **EDIT** button at the top right corner of the page or double click on The Provisional Receive Return invoice which he wants to edit.
- The invoice will be displayed for editing.
- Modify the Provisional Receive Return header information as explained in above section.
- Press SAVE button to update the information, you will see a popup message Data Updated Successfully
- You can also change the product quantity and lot details as explained in above section.
- Press ENTER after you type in any of the boxes in the product editing rows that will save the data.

## 3.5.4. Provisional Receive Return - Delete

- You cannot delete an already posted invoice.
- To delete a Provisional, Receive Return invoice, the user must select the Provisional Receive Return invoice and click on **DELETE** button at the top right corner of the page. You will see a popup warning message - **Do you really want to delete this record with relevant** items? - When you confirm the invoice is removed with all items permanently.

## 3.5.5. Provisional Receive Return - View

- When the invoice is updated to stock, you have to select **VIEW** button to go inside the invoice.
- Select the updated invoice from list and press the **VIEW** button from top right corner. The invoice will open in view mode.
- Press on **PRINT** button to print the Provisional Receive Return invoice.

## 4. Receipts

## **4.1. International Purchase**

- Go to an internet browser Google Chrome, Firefox etc.
- Type the URL of <a href="http://elmis.ntp.gov.bd">http://elmis.ntp.gov.bd</a> in the address bar
- Log in as a user having eLMIS Data Entry Operator permission
- From eLMIS Entry menu, select Receipts>International Purchase submenu

| From       |       | To       |             | Facility      |                                 |                   | Luna Dava Anna        |          |
|------------|-------|----------|-------------|---------------|---------------------------------|-------------------|-----------------------|----------|
| 14/06/2021 | 節     | 14/09/20 | 21 🟥        | NTP Central W | arehouse                        |                   | + ADD View & Edit :   | X Delete |
| SL         | Recei | ve Dote  | Receive Inv | oice#         | Supplier                        | Supplier Invoice# | Supplier Invoice Date | Amour    |
|            |       |          |             |               |                                 |                   |                       | Amoun    |
| 1          | 0 14  | /09/2021 | INT-RCV-CO  | 01/21-0002    | Essential Drugs Company Limited | 215469            | 10/09/2021            |          |
| 2          | 0 20  | 08/2021  | INT-RCV-CO  | 01/21-0001    | Demo Supplier                   | 0112              | 10/08/2021            |          |

## 4.1.1. International Purchase - Add

#### 4.1.1.1. International Purchase - Add Invoice Header

• Click on + ADD button at the top right corner of the page.

|                                         | - CREATE/EDIT |                             |                      |                                        |                     |                                    |               |                   |                            |       |
|-----------------------------------------|---------------|-----------------------------|----------------------|----------------------------------------|---------------------|------------------------------------|---------------|-------------------|----------------------------|-------|
| Receive Invoice#<br>INT-RCV-C001/22-000 | 3             | Exporter<br>Select Exporter | ¥                    | Source of Fund<br>Select Source of Fur | nd 🔻                | Received By<br>Mirza Tofazzal Hoss | en            | *                 | Received Dat<br>09/03/2022 | e *   |
| Supplier +<br>Select Supplier           | *             | Exporter Ref. No            |                      | Source of Fund R<br>input here         | ef. No              |                                    |               |                   |                            |       |
| Supplier Invoice#<br>input here         | *             | Exporter Ref. Da            | te                   | Source of Fund R                       | ef. Date            |                                    |               |                   |                            |       |
| Supplier Invoice Dat                    | •             | Order Number                |                      |                                        |                     |                                    |               |                   |                            |       |
|                                         | c             | Order Number                |                      | Remarks                                |                     |                                    |               |                   |                            |       |
| input here                              | <b>m</b>      | input here                  |                      | Remarks                                | 11.                 |                                    |               |                   |                            |       |
|                                         |               |                             |                      | Remarks                                | <i>lh</i> .         |                                    |               | Sea               | + ADD F                    | PRODU |
|                                         |               | input here                  | Quantity<br>Received | Remarks<br>Batch/Lot<br>Number         | ///.<br>Expiry Date | Donor Ref#                         | Unit Price \$ | Sea<br>Line Total |                            | RODU  |

- Fill in the following data entry fields -
  - 1. **Receive Invoice#\*:** Auto generated, no change required.
  - 2. **Supplier\*:** Select supplier name from drop down. If not available, press on **Supplier+** to add supplier.

| Supplier Name *  | Country<br>Bangladesh |  |
|------------------|-----------------------|--|
| Email<br>s       | Contact Name          |  |
| Contact No *     | Fax<br>input here     |  |
| Supplier Address | URL<br>input here     |  |
| SAVE             | CANCEL                |  |

- 3. **Supplier Invoice#\*:** Enter invoice number from supplier's paper document.
- 4. **Supplier Invoice Date\*:** Today's date will auto fill, change if required. Cannot enter future date.
- 5. Receive By\*: Select the person who is entering data
- 6. **Receive Date\*:** Today's date will auto fill, change if required. Cannot enter future date.
- Input non-mandatory fields:
  - 7. **Exporter:** Select the exporter name from drop down. If not available, add exporter from Admin >Exporter Entry page.
  - 8. **Exporter Ref. No**: Enter exporter reference number.
  - 9. **Exporter Ref. Date**: Today's date will auto fill, change if required. Cannot enter future date.
  - 10. **Source of Fund**: Select the Source of Fund name from drop down. If not available, add source of fund from Admin > Source of Fund Entry page.
  - 11. Source of Fund Ref. No: Enter Source of Fund reference number.
  - 12. **Source of Fund Ref. Date**: Today's date will auto fill, change if required. Cannot enter future date.
  - 13. **Order Number**: Enter the order number from order paper document.
  - 14. **Remarks:** Any other description you want to mention.
- After filling the necessary fields, press **SAVE** button to save the International Purchase Invoice header part. You will see a popup message **New Data Added Successfully**.
- After saving the header part, you will see that **ADD PRODUCT** button is enabled below the right side of header block.

|                                              |                               |                      |                         |                | 🕈 RETURN T                        | o list     | SAVE 🔒 UP  | DATE STOCK    | PRIN  |
|----------------------------------------------|-------------------------------|----------------------|-------------------------|----------------|-----------------------------------|------------|------------|---------------|-------|
| ERNATIONAL PURCHASE - CREATE/EDI             | Г                             |                      |                         |                |                                   |            |            |               |       |
| Receive Invoice# * INT-RCV-C001/22-0003      | Exporter<br>The Global Fund V | Vambo 🔻              | Source of Fund<br>UNOFS |                | Received By<br>Mirza Tofazzal Hos | sen        | *          | Received Dat  | e *   |
| Supplier + *<br>Essential Drugs Company Li * | Exporter Ref. No<br>124554    | D                    | Source of Fund          | Ref. No        |                                   |            |            |               |       |
| Supplier Invoice#                            | Exporter Ref. D               |                      | Source of Fund          |                |                                   |            |            |               |       |
| 5446                                         | 06/03/2022                    | <b></b>              | 01/03/2022              | <b>m</b>       |                                   |            |            |               |       |
| Supplier Invoice Date *                      | Order Number                  |                      | Remarks                 |                |                                   |            |            |               |       |
| 01/03/2022                                   | 2154                          |                      |                         | lh.            |                                   |            |            |               |       |
| w 10 v entries                               |                               |                      |                         |                |                                   |            | S          | + ADD Fearch: | RODUC |
| Product Product                              | \$                            | Quantity<br>Received | Batch/Lot<br>Number     | Expiry Date    | Donor Ref#                        | Unit Price | 4 Line Tot | al \$         |       |
| Code                                         |                               |                      |                         |                |                                   |            |            |               |       |
| Code Product                                 |                               |                      | No data ava             | lable in table |                                   |            |            |               |       |
| Code Product                                 |                               |                      | No data ava             | lable in table |                                   |            |            |               |       |

#### 4.1.1.2. International Purchase Invoice - Add Products

• Press on ADD PRODUCT button, you will see the list of products names.

| All Product Classi | fication v                  |            |
|--------------------|-----------------------------|------------|
|                    |                             | Search:    |
| Product Code       | Product                     | Unit Price |
| Accerseries        |                             |            |
| ACC010             | ZN Microscope               | 0          |
| ACC103             | Aluminium frame (18x60x4.1) | 0          |
| ACC063             | Ambubag                     | 0          |
| ACC060             | Aspiration system           | 0          |
| ACC029             | Auto Clave machine          | 0          |
| ACC007             | Auto voltage stabilizers    | 0          |
| ACC002             | BP Blade                    | 0          |
| ACC009             | BP Handle                   | 0          |

- You can shortlist the whole products list from Product Classification combo
- Select one or more products which you have received from supplier. You can use Shift and Control keys to select multiple products at once.
- After selection press **ADD** button, the popup will close and you will return back to the form.

|              |                            |                      |        |             |            |            | + ADD PRODUCTS |  |  |  |
|--------------|----------------------------|----------------------|--------|-------------|------------|------------|----------------|--|--|--|
|              | Search:                    |                      |        |             |            |            |                |  |  |  |
| Product Code | Product                    | Quantity<br>Received | Lot No | Expiry Date | Donor Ref# | Unit Price | Line Total     |  |  |  |
| MEDFLD       |                            |                      |        |             |            |            |                |  |  |  |
| MED002       | 2 FDC Adult (R150/H75)     |                      |        |             |            |            | ä              |  |  |  |
| C × MED001   | 4 FDC (R150/H75/Z400/E275) |                      |        |             |            |            |                |  |  |  |

- Fill in the following information for every lot/batch -
  - 1. Quantity Received: Enter the quantity you received in the invoice
  - 2. Lot No: Enter the item lot number, if any
  - 3. Expiry Date: Enter the item expiry date, if any

- 4. **Donor Ref#:** Enter the item Donor Ref#, if any. If there is no reference type the Donor name in the box.
- 5. Unit Price (BDT): Enter the item Unit Price (BDT), if any.
- 6. Line Total (BDT): The line total will be automatically calculated.

| Receive Invoice<br>INT-RCV-C001/2<br>Supplier +<br>Essential Drugs C | 2-0003            | Exporter<br>The Global Fund Wamb | io *     |                          | e of Fund                            |          | C. B. C. B. |                 |        | -            |
|----------------------------------------------------------------------|-------------------|----------------------------------|----------|--------------------------|--------------------------------------|----------|----------------------------------------------------------------------------------------------------|-----------------|--------|--------------|
| Supplier +                                                           | •                 | The Global Pana Wallio           |          |                          | Received By<br>Mirza Tofazzal Hossen |          | *                                                                                                    | Received Date * |        |              |
|                                                                      |                   |                                  |          |                          | 00053                                |          | Mirza To                                                                                                    | luzzui Hussen   |        | 09/03/2022 E |
| Essential Drugs Company Li 🔻                                         |                   | Exporter Ref. No                 |          | Source of Fund Ref. No   |                                      |          |                                                                                                    |                 |        |              |
|                                                                      |                   | 124554                           |          | 12548                    |                                      |          |                                                                                                    |                 |        |              |
| Supplier Invoice# * 5446 Supplier Invoice Date *                     |                   | Exporter Ref. Date               |          | Source of Fund Ref. Date |                                      |          |                                                                                                    |                 |        |              |
|                                                                      |                   | 06/03/2022                       | <b>m</b> | 01/03/                   | /2022                                | <b>m</b> |                                                                                                    |                 |        |              |
|                                                                      |                   | Order Number                     |          | Remarks                  |                                      |          |                                                                                                    |                 |        |              |
| 01/03/2022                                                           | <b>#</b>          | 2154                             |          |                          |                                      | 11.      |                                                                                                    |                 |        |              |
|                                                                      |                   |                                  |          |                          |                                      |          |                                                                                                    |                 |        | + ADD PRO    |
|                                                                      |                   |                                  |          |                          |                                      |          |                                                                                                    |                 | Se     | arch:        |
| roduct Code                                                          | uct Code Product  |                                  |          | uantity<br>eceived       | Batch/Lot<br>Number                  | Exp      | iry Date                                                                                                    | Donor Ref#      | Unit P | rice Lin     |
| DFLD                                                                 |                   |                                  |          |                          |                                      |          |                                                                                                    |                 |        |              |
| × MED002                                                             | 2 FDC Adult (R150 | /H75)                            |          | 400000                   | 3522                                 |          |                                                                                                    |                 |        |              |
|                                                                      |                   |                                  |          |                          |                                      |          |                                                                                                    |                 |        |              |

- If you have more than one lot for a product, use the "**Copy Item**" icon at the far left of the grid against each product.
- If you want to remove a line item press the small red color **"Delete"** icon on the far left beside the **"Copy Item**" icon of the row.
- Continue for every item.

#### 4.1.2. International Purchase - Update Stock

- The invoice you entered is in draft mode, and does not have any reflection in your stock balance.
- Press on UPDATE STOCK button to post the invoice to stock, you will see message Do you really want to update the stock?
- Press **Confirm** button if you are confident that the invoice is correct, you will see message **Stock Updated Successfully**.

| ERNATIONAL PUP                                                    | RCHASE - CREATE/EDI | Т                                |          |                                 |                 |      |                      |                              |                      |                |
|-------------------------------------------------------------------|---------------------|----------------------------------|----------|---------------------------------|-----------------|------|----------------------|------------------------------|----------------------|----------------|
| Receive Invoi                                                     |                     | Exporter<br>The Global Fund Wamb | bo 🔻     | Source of F<br>UNOFS            | und             | v    | Receive<br>Mirza Tot | <b>d By</b><br>fazzal Hossen |                      | eceived Date * |
| Supplier<br>Essential Drugs                                       | *<br>: Company Li * | Exporter Ref. No<br>124554       |          | Source of Fund Ref. No<br>12548 |                 |      |                      |                              |                      |                |
| Supplier Invoice #<br>5446<br>Supplier Invoice Date<br>01/03/2022 |                     | Exporter Ref. Date               |          | Source of Fund Ref. Date        |                 |      |                      |                              |                      |                |
|                                                                   |                     | 06/03/2022                       | <b>m</b> | 01/03/2022                      |                 | m    |                      |                              |                      |                |
|                                                                   |                     | Order Number<br>2154             |          | Remarks //.                     |                 |      |                      |                              |                      |                |
|                                                                   |                     |                                  |          |                                 |                 | 111. |                      |                              |                      |                |
|                                                                   |                     |                                  |          |                                 |                 |      |                      |                              |                      | + ADD PRODUC   |
|                                                                   |                     |                                  |          |                                 |                 | 11.  |                      |                              | Searc                |                |
| Product Code                                                      | Product             |                                  |          |                                 | tch/Lot<br>mber |      | iry Date             | Donor Ref#                   | Searci<br>Unit Price | h:             |
|                                                                   |                     |                                  |          |                                 |                 |      | iry Date             | Donor Ref#                   |                      | h:             |
| Product Code<br>MEDFLD<br>MED002                                  |                     |                                  | Rec      |                                 | mber            |      | iry Date             | Donor Ref#                   | Unit Price           | h:             |

• After update you are not able to change or delete the invoice information.

# 4.1.3. International Purchase - Edit

- You can only edit an invoice which is not posted to stock (RED bubble beside the invoice record).
- To edit an International Purchase, the user must select the International Purchase from the list, then click the **EDIT** button at the top right corner of the page or double click on The International Purchase invoice which he wants to edit.
- The invoice will be displayed for editing.
- Modify the International Purchase header information as explained in above section.
- Press SAVE button to update the information, you will see a popup message Data Updated Successfully
- You can also change the product quantity and lot details as explained in above section.
- Press **ENTER** after you type in any of the boxes in the product editing rows that will save the data.

## 4.1.4. International Purchase - Delete

- You cannot delete an already posted invoice.
- To delete an International Purchase invoice, the user must select the International Purchase invoice and click on **DELETE** button at the top right corner of the page. You will see a popup warning message **Do you really want to delete this record with relevant items?** When you confirm the invoice is removed with all items permanently.

# 4.1.5. International Purchase - View

- When the invoice is updated to stock, you have to select **VIEW** button to go inside the invoice.
- Select the updated invoice from list and press the **VIEW** button from top right corner. The invoice will open in view mode.
- Press on **PRINT** button to print the International Purchase invoice.

# **4.2.** Receive Donation

- Go to an internet browser Google Chrome, Firefox etc.
- Type the URL of <u>http://elmis.ntp.gov.bd</u> in the address bar
- Log in as a user having eLMIS Data Entry Operator permission
- From eLMIS Entry menu, select Receipts>Receive Donation submenu

| rom<br>27/04/202 | 1         | To<br>27/ | 07/2021                  | Facility<br>NTP Central Warehou | se •                      |                             |          | + ADD                | iew 🖋 Edit 🗙             | Delete 🔒 PRI |
|------------------|-----------|-----------|--------------------------|---------------------------------|---------------------------|-----------------------------|----------|----------------------|--------------------------|--------------|
| how 10           | ✓ entries |           |                          |                                 |                           |                             |          |                      | Search:                  |              |
| SL               | Receive D | late      | Receive<br>Invoice#      | Source of Fund                  | Source of Fund<br>Ref. No | Source of Fund<br>Ref. Date | Supplier | Supplier<br>Invoice# | Supplier Invoice<br>Date | Amount       |
| 1                | 0 26/07/2 | 2021      | REC-DON-<br>C001/21-0001 | GEATM                           | 1234                      | 25/07/2021                  |          |                      |                          | c            |

#### 4.2.1. Receive Donation - Add

#### **4.2.1.1.** Receive Donation Invoice - Add Invoice Header

• Click on + ADD button at the top right corner of the page.

| Receive Invoice# •<br>REC-DDN-C001/21-0002 | Exporter<br>Select Exporter | *                    | Source of Fund<br>Select Source of Fu | nd •               | Received By<br>Mirza Tofazzal Hi | ossen      | •   | Received Dat<br>27/07/2021 | e *     |
|--------------------------------------------|-----------------------------|----------------------|---------------------------------------|--------------------|----------------------------------|------------|-----|----------------------------|---------|
| Supplier +<br>Select Supplier *            | Exporter Ref. N             | Exporter Ref. No     |                                       | Ref. No *          |                                  |            |     |                            |         |
| Supplier Invoice#                          | Exporter Ref. D             | late                 | Source of Fund F                      | lef. Date 🔹        |                                  |            |     |                            |         |
| lequid tiene                               |                             | 8                    |                                       | 1                  |                                  |            |     |                            |         |
|                                            |                             |                      |                                       |                    |                                  |            |     |                            |         |
| Supplier Invoice Date                      | Remarks                     |                      |                                       |                    |                                  |            |     |                            |         |
| Supplier Invoice Date                      | Remarks                     |                      |                                       | li.                |                                  |            |     |                            |         |
|                                            | Remarks                     |                      |                                       | li.                |                                  |            |     |                            |         |
|                                            | Remarks                     |                      |                                       | ļi.                |                                  |            |     | + ADD F                    | PRODUCT |
|                                            | Remarks                     |                      |                                       | lle.               |                                  |            | Sec | + ADD F                    | PRODUCT |
| input here                                 | Remarks                     | Quantity<br>Received | Lot No 🕴                              | die<br>Explry Date | Donor Ref#                       | Unit Price | Sec | Line areas                 | PRODUCT |

- Fill in the following data entry fields -
  - 1. **Receive Invoice#\*:** Auto generated, no change required.
  - 2. Receive by\*: Auto selected the person who is entering data. change if required
  - 3. **Receive Date\*:** Today's date will auto fill, change if required. Cannot enter future date.
  - 4. **Source of Fund\*:** Select the source of fund name from drop down. If not available, add source of fund from Admin > Source of Fund Entry page.
  - 5. **Source of Fund Ref No\*:** Enter source of fund reference date.
  - 6. **Source of Fund Date\*:** Select source of fund date. Cannot enter future date.
- Input non-mandatory fields:
  - 7. **Supplier:** Select supplier name from drop down. If not available, press on **Supplier+** to add supplier.

| Supplier Name    | Country      |   |
|------------------|--------------|---|
| see              | Bangladesh   | * |
| Email            | Contact Name |   |
| s                |              |   |
| Contact No ·     | Fax          |   |
| 5                |              |   |
| Supplier Address | URL          |   |
|                  |              |   |
| , d              |              |   |
| SAVE             | CANCEL       |   |
| SAVE             | CANCEL       |   |

- 8. **Supplier Invoice#:** Enter invoice number from supplier's paper document.
- 9. **Supplier Invoice Date:** Enter date from supplier's Invoice.
- 10. **Exporter:** Select the exporter name from drop down. If not available, add exporter from Admin >Exporter Entry page.
- 11. **Exporter Ref. No**: Enter exporter reference number.
- 12. **Exporter Ref. Date**: Today's date will auto fill, change if required. Cannot enter future date.
- 13. **Remarks:** Any other description you want to mention.
- After filling the necessary fields, press **SAVE** button to save the Receive Donation Invoice header part. You will see a popup message **New Data Added Successfully**.
- After saving the header part, you will see that **ADD PRODUCT** button is enabled below the right side of header block.

| VE DONATION - CREATE/EDIT                  |                                  |                                          |                                      |                              |
|--------------------------------------------|----------------------------------|------------------------------------------|--------------------------------------|------------------------------|
| Receive Invoice#                           | Exporter<br>IDA *                | Source of Fund •<br>GFATM *              | Received By<br>Mirza Tofazzal Hossen | * Received Date * 27/07/2021 |
| Supplier 🕂<br>Essential Drugs Company Li 🔹 | Exporter Ref. No<br>20200665 SQ  | Source of Fund Ref. No BGD/DP/20/10317   |                                      |                              |
| Supplier Invoice#<br>3754                  | Exporter Ref. Date<br>29/06/2021 | Source of Fund Ref. Date *<br>29/06/2021 |                                      |                              |
| Supplier Invoice Date                      | Remarks                          | ţ,                                       |                                      |                              |
| 192                                        |                                  |                                          |                                      | ADD PRODU                    |
| 10 v entries                               |                                  |                                          |                                      | Search                       |
|                                            |                                  |                                          |                                      |                              |

#### **4.2.1.2.** Receive Donation Invoice - Add Products

• Press on ADD PRODUCT button, you will see the list of products names.

| ADD PRODUC                            | CTS                         | ×          |
|---------------------------------------|-----------------------------|------------|
| Product Classif<br>All Product Classi |                             | Search     |
| Product Code                          | Product                     | Unit Price |
| Accerseries                           | Troduct                     |            |
| ACC010                                | ZN Microscope               | 0          |
| ACC103                                | Aluminium frame (18x60x4.1) | 0          |
| ACC063                                | Ambubag                     | 0          |
| ACC060                                | Aspiration system           | 0          |
| ACC029                                | Auto Clave machine          | 0          |
| ACC007                                | Auto voltage stabilizers    | 0          |
| ACC002                                | BP Blade                    | 0          |
| ACC009                                | BP Handle                   | 0 🗸        |
| Showing 1 to 756 of                   | 756 entries ADD CANCEL      |            |

- You can shortlist the whole products list from Product Classification combo
- Select one or more products which you have received from supplier. You can use Shift and Control keys to select multiple products at once.
- After selection press **ADD** button, the popup will close and you will return back to the form.

|              |                            |                      |        |             |            | +          | ADD PRODUCTS |
|--------------|----------------------------|----------------------|--------|-------------|------------|------------|--------------|
|              |                            |                      |        |             |            | Search:    |              |
| Product Code | Product                    | Quantity<br>Received | Lot No | Expiry Date | Donor Ref# | Unit Price | Line Total   |
| MEDFLD       |                            |                      |        |             |            |            |              |
| 🖸 🗙 MED002   | 2 FDC Adult (R150/H75)     |                      |        |             |            |            |              |
| C × MED001   | 4 FDC (R150/H75/Z400/E275) |                      |        |             |            |            |              |

- Fill in the following information for every lot/batch -
  - 1. Quantity Received: Enter the quantity you received in the invoice
  - 2. Lot No: Enter the item lot number, if any
  - 3. **Expiry Date:** Enter the item expiry date, if any
  - 4. **Donor Ref#:** Enter the item Donor Ref#, if any. If there is no reference type the Donor name in the box.
  - 5. Unit Price (BDT): Enter the item Unit Price (BDT), if any.
  - 6. Line Total (BDT): The line total will be automatically calculated.

| EVE DONATION                  | - CREATE/EDIT |                                 |     |                     |                             |                         |                         |                |                           |        |
|-------------------------------|---------------|---------------------------------|-----|---------------------|-----------------------------|-------------------------|-------------------------|----------------|---------------------------|--------|
| Receive Invoi                 |               | Exporter<br>IDA                 |     | Source of<br>GFATM  | of Fund                     | • Receive<br>• Mirzo Te | ed By<br>ofazzal Hossen |                | Received Do<br>27/07/2021 | nte *  |
| Supplier +<br>Essential Drugs | Company Li *  | Exporter Ref. No<br>20200665 SQ |     | Source o<br>BGD/DP/ | of Fund Ref. No<br>20/10317 | <u>*</u>                |                         |                |                           |        |
| Supplier Invo                 | lce≢          | Exporter Ref. Date              |     | Source (            | of Fund Ref. Date           | *                       |                         |                |                           |        |
| 3754                          |               | 29/06/2021                      | m   | 29/06/20            | 021 f                       | fi -                    |                         |                |                           |        |
| Supplier Invo                 |               |                                 |     |                     |                             |                         |                         |                |                           |        |
|                               |               | Remarks                         |     |                     |                             |                         |                         |                |                           |        |
| 25/07/2021                    | ice Date      | Remarks                         |     |                     |                             | di.                     |                         |                |                           |        |
|                               |               | Remarks                         |     |                     |                             | li.                     |                         |                | + ADD                     | PRODUC |
|                               |               | Remorks                         |     |                     |                             | li.                     |                         | Sec            | + ADD                     | PRODUC |
|                               |               | Remarks                         |     | uantity             | Lot No                      | ///.<br>Expiry Date     | Danor Ref#              | Sec<br>Unit Pr | arch:                     | PRODUC |
| 25/07/2021<br>roduct Code     | <u></u>       | Remorks                         |     | 233 ( P. 199        | Lot No                      |                         | Donor Ref#              |                | arch:                     |        |
| 25/07/2021                    | <u></u>       |                                 | Rec | ceived              | Lot No<br>(BGD/DP/20/10317  |                         | Donor Ref#              |                | arch:                     |        |

- If you have more than one lot for a product, use the "**Copy Item**" icon at the far left of the grid against each product.
- If you want to remove a line item press the small red color **"Delete"** icon on the far left beside the **"Copy Item"** icon of the row.
- Continue for every item.

#### 4.2.2. Receive Donation Invoice - Update Stock

- The invoice you entered is in draft mode, and does not have any reflection in your stock balance.
- Press on UPDATE STOCK button to post the invoice to stock, you will see message Do you really want to update the stock?
- Press **Confirm** button if you are confident that the invoice is correct, you will see message **Stock Updated Successfully**.

|                                  |                   |                                  |                      |                                             | 4 RETUR                       | RN TO LIST | E 🔒 UPDATE ST | OCK PRIN    |
|----------------------------------|-------------------|----------------------------------|----------------------|---------------------------------------------|-------------------------------|------------|---------------|-------------|
| CIEVE DONATION                   | I - CREATE/EDIT   |                                  |                      |                                             |                               |            |               |             |
| Receive Invo                     |                   | Exporter<br>IDA                  |                      | Source of Fund *<br>GFATM *                 | Received By<br>Mirza Tofazzal | Hossen     | * Receiv      | ved Date *  |
| Supplier<br>Essential Drug       | is Company Li., * | Exporter Ref. No<br>20200665 SQ  |                      | Source of Fund Ref. No *<br>BGD/DP/20/10317 |                               |            |               |             |
| Supplier Inv<br>3754             | oice#             | Exporter Ref. Date<br>29/06/2021 | m                    | Source of Fund Ref. Date                    |                               |            |               |             |
| Supplier Inv                     |                   | Remarks                          |                      |                                             |                               |            |               |             |
| 25/07/2021                       | <b>#</b>          |                                  |                      | . the                                       |                               |            |               |             |
| 25/07/2021                       | 888<br>200        |                                  |                      | . llo                                       |                               |            |               | ADD PRODUCT |
| 25/07/2021                       | Ē                 |                                  |                      |                                             |                               |            | 4<br>Search:  | ADD PRODUCT |
|                                  | Product           |                                  | Quantity<br>Received | Lot No                                      | Expiry Date                   | Donor Ref# |               |             |
| Product Code                     |                   |                                  |                      |                                             | Expiry Date                   | Donor Refa | Search:       |             |
| Product Code<br>MEDFLD<br>MED002 |                   | H75)                             |                      |                                             |                               | Donor Refä | Search:       | ADD PRODUCT |

• After update you are not able to change or delete the invoice information.

## 4.2.3. Receive Donation - Edit

- You can only edit an invoice which is not posted to stock (RED bubble beside the invoice record).
- To edit a Receive Donation, the user must select the Receive Donation from the list, then click the **EDIT** button at the top right corner of the page or double click on The Receive Donation invoice which he wants to edit.
- The invoice will be displayed for editing.
- Modify the Receive Donation header information as explained in above section.
- Press SAVE button to update the information, you will see a popup message Data Updated Successfully
- You can also change the product quantity and lot details as explained in above section.
- Press ENTER after you type in any of the boxes in the product editing rows that will save the data.

## 4.2.4. Receive Donation - Delete

- You cannot delete an already posted invoice.
- To delete a Receive Donation invoice, the user must select the Receive Donation invoice and click on **DELETE** button at the top right corner of the page. You will see a popup warning message - **Do you really want to delete this record with relevant items?** - When you confirm the invoice is removed with all items permanently.

#### 4.2.5. Receive Donation - View

- When the invoice is updated to stock, you have to select **VIEW** button to go inside the invoice.
- Select the updated invoice from list and press the **VIEW** button from top right corner. The invoice will open in view mode.
- Press on **PRINT** button to print the receive donation invoice.

# **4.3. Receive from Supplier**

- Go to an internet browser Google Chrome, Firefox etc.
- Type the URL of <u>http://elmis.ntp.gov.bd</u> in the address bar
- Log in as a user having eLMIS Data Entry Operator permission
- From eLMIS Entry menu, select Receipts>Receive from Supplier submenu

| From<br>27/04/2021 | 1       | To<br>27/07/2 | 2021 🛍       | Facility<br>NTP Central V | Varehouse +                |        | + ADD View        | 🖋 Edit 🗙 Delete 🕒 PRI |
|--------------------|---------|---------------|--------------|---------------------------|----------------------------|--------|-------------------|-----------------------|
| ihow 10 v          | entries |               |              |                           |                            |        |                   | Search:               |
| SL.                | Receiv  | re Date       | Receive Invo | lice#                     | Supplier                   | Amount | Supplier Invoice# | Supplier Invoice Date |
| 1                  | 0 26/   | 07/2021       | REC-SUP-CO   | 1/21-0003                 | Sea International Agencies | Ltd. 0 | 123456            | 23/07/2021            |
| 2                  | 0 14/   | 07/2021       | REC-SUP-CO   | 1/21-0002                 | Sea International Agencies | Ltd. 0 | 445667            | 06/07/2021            |
| 3                  | 0 13/   | 07/2021       | REC-SUP-CO   | 1/21-0001                 | Demo Supplier              | 0      | 3345              | 11/07/2021            |

## 4.3.1. Receive from Supplier - Add

#### 4.3.1.1. Receive from Supplier Invoice - Add Header

• Click on + ADD button at the top right corner of the page.

|                                          |                   |                               |                                       |                 |                                    | D LIST 🖺 SAVE  |        | STOCK                         |
|------------------------------------------|-------------------|-------------------------------|---------------------------------------|-----------------|------------------------------------|----------------|--------|-------------------------------|
| ECIEVE FROM SUPPLIER - CREATE            | /EDIT             |                               |                                       |                 |                                    |                |        |                               |
| Receive Invoice#<br>REC-SUP-C001/22-0001 | •                 | Supplier +<br>Select Supplier |                                       | *<br>*          | Received By<br>Mirza Tofazzal Hose | sen            |        | eceived Date *<br>9/03/2022 🛍 |
| Supplier Invoice#                        | * Supplier Invoic | e Date *                      | Source of Fund<br>Select Source of Fu | nd <del>v</del> |                                    |                |        |                               |
| Source of Fund Ref. No input here        | Source of Fund    | Ref. Date                     | Order Number<br>input here            |                 |                                    |                |        |                               |
| Remarks                                  |                   |                               |                                       | 11.             |                                    |                |        |                               |
| how 10 v entries                         |                   |                               |                                       |                 |                                    |                | Search | + ADD PRODUC                  |
| Product<br>Code Product                  | \$                | Quantity<br>Received          | Batch/Lot<br>Number                   | Expiry Date 🛛 👙 | Unit Price 👙                       | Line Total 🛛 🌲 |        |                               |
|                                          |                   |                               | No data avai                          | lable in table  |                                    |                |        |                               |
|                                          |                   |                               |                                       |                 |                                    |                |        |                               |

- Fill in the data entry fields.
- Field descriptions:
  - 1. Receive Invoice#\*: Auto generated, no change required.
  - Supplier\*: Select supplier name from drop down. If not available press on Supplier+: To add supplier.

| Email<br>s        | Contact Name      |
|-------------------|-------------------|
|                   |                   |
| Contact No *<br>S | Fax input here_   |
| Supplier Address  | URL<br>input here |

- 3. **Supplier Invoice#\*:** Enter invoice number from supplier's paper document.
- 4. **Supplier Invoice Date\*:** Enter date from supplier's Invoice.
- 5. **Receive by\*:** Select the person who is entering data.
- 6. **Receive Date\*:** Today's date will auto fill, change if required. Cannot enter future date.
- Input non-mandatory fields:
  - 7. Order Number: Enter the order number from order document.
  - 8. **Source of Fund:** Select the source of fund name from drop down. If not available, add source of fund from Admin > Source of Fund Entry page.
  - 9. Source of Fund Ref No: Enter source of fund reference date.
  - 10. **Source of Fund Date:** Select source of fund date. Cannot enter future date.
  - 11. **Remarks:** Any other description you want to mention.

- After filling the necessary fields, press **SAVE** button to save the Receive from Supplier invoice header part. You will see a popup message **New Data Added Successfully**.
- You will see that ADD PRODUCT button is now enabled below the data entry fields.

|                                          |                                |                                 |                         |                | 🐂 RETURN T                        | O LIST     | SAVE | PDATE STOCK              | PRINT |
|------------------------------------------|--------------------------------|---------------------------------|-------------------------|----------------|-----------------------------------|------------|------|--------------------------|-------|
| ECIEVE FROM SUPPLIER - CREATE/EDIT       |                                |                                 |                         |                |                                   |            |      |                          |       |
| Receive Invoice#<br>REC-SUP-C001/22-0001 | *                              | Supplier +<br>Sea International | I Agencies Ltd.         | *<br>*         | Received By<br>Mirza Tofazzal Hos | ssen       | *    | Received Date 09/03/2022 | *     |
| Supplier Invoice# * 12545                | Supplier Invoice<br>01/03/2022 | e Date *                        | Source of Fund<br>GFATM | •              |                                   |            |      |                          |       |
| Source of Fund Ref. No<br>15487          | Source of Fund<br>01/03/2022   | Ref. Date                       | Order Number<br>254365  |                |                                   |            |      |                          |       |
| Remarks                                  |                                |                                 |                         | li.            |                                   |            |      |                          |       |
| now 10 ≤ entries                         |                                |                                 |                         |                |                                   |            | c    | + ADD PRO                | DUCTS |
| Product A Product                        | ÷                              | Quantity<br>Received            | Batch/Lot               | Expiry Date    | Unit Price                        | Line Total | ÷    |                          |       |
|                                          |                                |                                 | No data avai            | lable in table |                                   |            |      |                          |       |
| Total:                                   |                                |                                 |                         |                |                                   |            |      |                          |       |
| nowing 0 to 0 of 0 entries               |                                |                                 |                         |                |                                   |            |      | Previous                 | Next  |

#### **4.3.1.2.** Receive from Supplier Invoice - Add Products

• Press on ADD PRODUCT button, you will see the list of product names

| ADD PRODUC                              | TS                          |         | ×          |   |
|-----------------------------------------|-----------------------------|---------|------------|---|
| Product Classifi<br>All Product Classif | ication *                   |         |            |   |
|                                         |                             | Search: |            |   |
| Product Code                            | Product                     |         | Unit Price |   |
| Accerseries                             |                             |         | ^          | • |
| ACC010                                  | ZN Microscope               |         | 0          | ľ |
| ACC103                                  | Aluminium frame (18x60x4.1) |         | 0          |   |
| ACC063                                  | Ambubag                     |         | 0          |   |
| ACC060                                  | Aspiration system           |         | 0          |   |
| ACC029                                  | Auto Clave machine          |         | 0          |   |
| ACC007                                  | Auto voltage stabilizers    |         | 0          |   |
| ACC002                                  | BP Blade                    |         | 0          |   |
| ACC009                                  | BP Handle                   |         | 0 🗸        | , |
| Showing 1 to 756 of 3                   | 756 entries                 |         |            |   |
|                                         | ADD CANCEL                  |         |            |   |

- Select one or more products which you have received from supplier. You can use Shift and Control keys to select multiple products at once.
- After selection press ADD button, the popup will close and you will return back to the form.

|              |                         |                   |        |             |                       | ADD PRODUCTS |
|--------------|-------------------------|-------------------|--------|-------------|-----------------------|--------------|
| Product Code | Product                 | Quantity Received | Lat No | Expiry Date | Search:<br>Unit Price | Line Total   |
| MEDFLD       |                         |                   |        |             |                       |              |
| 🔁 🗙 MED035   | Isoniazid 300 mg-FLD    |                   |        |             |                       | c            |
| E × MED009   | Pyrazinamide 500 mg-FLD |                   |        |             |                       | c            |

- Fill in the following information for every lot/batch -
  - 1. Quantity Received: Enter the quantity you received in the invoice
  - 2. Lot No: Enter the item lot number, if any
  - 3. Expiry Date: Enter the item expiry date, if any

- 4. Unit Price (BDT): Enter the item Unit Price (BDT), if any.
- 5. Line Total (BDT): the line total will be automatically calculated.

|                                     |                 |                                |                              |                         |                  | SRETURN TO LIST                      | 🖺 SAVE 🔒 UPDATE | STOCK                       |
|-------------------------------------|-----------------|--------------------------------|------------------------------|-------------------------|------------------|--------------------------------------|-----------------|-----------------------------|
| IEVE FROM SUPPLIE                   | R - CREATE/EDIT |                                |                              |                         |                  |                                      |                 |                             |
| Receive Invoice#<br>REC-SUP-C001/22 |                 | *                              | Supplier<br>Sea Internationa | al Agencies Ltd.        |                  | Received By<br>Mirza Tofazzal Hossen |                 | eceived Date *<br>9/03/2022 |
| Supplier Invoices                   | •               | Supplier Invoice<br>01/03/2022 | e Date *                     | Source of Fund<br>GFATM | Ŧ                |                                      |                 |                             |
| Source of Fund F<br>15487           | lef. No         | Source of Fund<br>01/03/2022   | Ref. Date                    | Order Number<br>254365  |                  |                                      |                 |                             |
| Remarks                             |                 |                                |                              |                         | li.              |                                      |                 |                             |
|                                     |                 |                                |                              |                         |                  |                                      |                 | + ADD PRODUCT               |
|                                     |                 |                                |                              |                         |                  |                                      | Search          | E                           |
| Product Code                        | Product         |                                |                              | Quantity Received       | Batch/Lot Number | Expiry Date                          | Unit Price      | Line Toto                   |
| EDFLD                               |                 |                                |                              |                         |                  |                                      |                 |                             |
|                                     | Isoniazid 300 r | mg-FLD                         |                              | 30000                   | 5687             |                                      |                 |                             |
| 🗅 🗙 MED035                          |                 |                                |                              |                         |                  |                                      |                 |                             |

- If you have more than one lot for a product, use the copy icon at the far left of the grid against each product.
- If you want to remove a line item press the small delete icon on the far left of the row.
- Continue for every item.

#### 4.3.2. Receive from Supplier Invoice - Update Stock

- The invoice you entered is in draft mode, and does not have any reflection in your stock balance.
- Press on UPDATE STOCK button to post the invoice to stock, you will see message Do you really want to update the stock?
- Press **Confirm** button if you are confident that the invoice is correct, you will see message **Invoice Posted Successfully**.

|                                   |                  |                                |                              |                         |                  | RETURN TO LIST                              | 🖺 SAVE 🔒 UPD/ | ATE STOCK                     |
|-----------------------------------|------------------|--------------------------------|------------------------------|-------------------------|------------------|---------------------------------------------|---------------|-------------------------------|
| IEVE FROM SUPPLI                  | ER - CREATE/EDIT |                                |                              |                         |                  |                                             |               |                               |
| Receive Invoice<br>REC-SUP-C001/2 |                  | *                              | Supplier<br>Sea Internationa | Il Agencies Ltd.        |                  | <b>Received By</b><br>Mirza Tofazzal Hossen | *             | Received Date *<br>09/03/2022 |
| Supplier Invoice<br>12545         | *                | Supplier Invoice<br>01/03/2022 | e Date *                     | Source of Fund<br>GFATM | Ţ                |                                             |               |                               |
| Source of Fund<br>15487           | Ref. No          | Source of Fund<br>01/03/2022   | Ref. Date                    | Order Number<br>254365  |                  |                                             |               |                               |
| Remarks                           |                  |                                |                              |                         | 11.              |                                             |               |                               |
|                                   |                  |                                |                              |                         |                  |                                             |               | + ADD PRODUCT                 |
|                                   |                  |                                |                              |                         |                  |                                             | Sea           | irch:                         |
| Product Code                      | Product          |                                |                              | Quantity Received       | Batch/Lot Number | Expiry Date                                 | Unit Price    | Line Tota                     |
| EDFLD                             |                  |                                |                              |                         |                  |                                             |               |                               |
| ED035                             | Isoniazid 300 r  | ng-FLD                         |                              | 30,000                  | 5687             |                                             |               | D                             |
| ED009                             | Pyrazinamide !   |                                |                              | 40,000                  | 3278             |                                             | (             |                               |

• After update you are not able to change or delete the invoice information.

## 4.3.3. Receive from Supplier - Edit

- You can only edit an invoice which is not posted to stock (RED bubble beside the invoice record).
- To edit a Receive from Supplier, the user must select the Receive from Supplier from the list, then click the **EDIT** button at the top right corner of the page or double click on The Receive from Supplier invoice which he wants to edit.
- The invoice will be displayed for editing.
- Modify the Receive from Supplier header information as explained in above section.
- Press SAVE button to update the information, you will see a popup message Data Updated Successfully
- You can also change the product quantity and lot details as explained in above section.
- Press ENTER after you type in any of the boxes in the product editing rows that will save the data.

## 4.3.4. Receive from Supplier - Delete

- You cannot delete an already posted invoice.
- To delete a Receive from Supplier invoice, the user must select the Receive from Supplier invoice and click on **DELETE** button at the top right corner of the page. You will see a popup warning message **Do you really want to delete this record with relevant items?** When you confirm the invoice is removed with all items permanently.

#### 4.3.5. Receive from Supplier - View

- When the invoice is updated to stock, you have to select **VIEW** button to go inside the invoice.
- Select the updated invoice from list and press the **VIEW** button from top right corner. The invoice will open in view mode.
- Press on **PRINT** button to print the Receive from Supplier invoice.

# **4.4. Receive from NTP**

- Go to an internet browser Google Chrome, Firefox etc.
- Type the URL of <u>http://elmis.ntp.gov.bd</u> in the address bar
- Log in as a user having eLMIS Data Entry Operator permission
- From eLMIS Entry menu, select Receipts>Receive from NTP submenu

| rom<br>26/04/202 | 1 前       | To<br>26/ | 07/2021 🗰       | Facility<br>Dhamra | i UHC, Dhaka *        | + ADD + /        | ADD INDENT / ISSUE | 🖹 VIEW 🥒 Edit      | 🗶 Delete 🔒 PR             |
|------------------|-----------|-----------|-----------------|--------------------|-----------------------|------------------|--------------------|--------------------|---------------------------|
| now 10           | ✓ entries |           |                 |                    |                       |                  |                    | Searc              | h:                        |
| SL.              | Receive I | Date      | Receive Invoice | ı                  | Receive From          | Indent#          | Amount             | Warehouse Invoice# | Warehouse<br>Invoice Date |
| - 24             | 0 26/07/  | 2021      | REC-WH-U139/2   | 1.0001             | NTP Central Warehouse | IND-U139/21-7519 | 0                  | IND-U139/21-7519   | 14/07/2021                |

# 4.4.1. Receive from NTP – Receive without Indent Receive invoice

#### 4.4.1.1. Receive from NTP Invoice - Add Header

• Click on **ADD** button at the top right corner of the page

|                             | ATE/EDIT                  |          |                                   |                                 |                         |          |                |                    |                      |                |    |                    |           |     |
|-----------------------------|---------------------------|----------|-----------------------------------|---------------------------------|-------------------------|----------|----------------|--------------------|----------------------|----------------|----|--------------------|-----------|-----|
| Receive<br>REC-WH           | Invoice#<br>-0139/21-0002 |          | Receive From<br>NTP Central Ware! | rouse v                         | Warehouse<br>Input here | Invoice# | *              | Receiv<br>Select F | ed By<br>Received By |                |    | Received 26/07/202 |           |     |
| Warehou<br>Input her        | ise Involce Date          | <b>*</b> | Remarks                           |                                 |                         |          | li.            |                    |                      |                |    |                    |           |     |
|                             |                           |          |                                   |                                 |                         |          |                |                    |                      |                | 3  |                    | TED PRODU | ICT |
| haw 10 v                    | entries                   |          |                                   |                                 |                         |          |                |                    |                      |                |    | arch:              | 100711000 |     |
| how 10 v<br>Product<br>Code | entries<br>Product        |          | Indent<br>Quantity                | Remaining<br>Indent<br>Quantity | Quantity<br>Received    | Unit     | No of<br>Carto |                    | Lot No 💧             | Expiry<br>Date |    |                    |           |     |
| Product                     |                           |          |                                   | 1 Indent                        | Received                | Unit     | Carto          |                    | Lot No 🔹             |                | Se | orch:<br>Unit      |           |     |

- Fill in the data entry fields.
- Field descriptions:
  - 1. **Receive Invoice#\*:** Auto generated, no change required.
  - 2. **Receive Date\*:** Today's date will auto fill, change if required. Cannot enter future date.
  - 3. Receive From\*: Select receive from name (NTP) from drop down.
  - 4. Warehouse Invoice#\*: Enter invoice number from warehouse's paper document.
  - 5. Warehouse Invoice Date\*: Enter date from warehouse's Invoice.
  - 6. Receive By\*: Select the person who is entering data.
- Input non-mandatory fields:
  - 7. **Remarks:** Any other description you want to mention.
- After filling the necessary fields, press **SAVE** button to save the Receive from NTP invoice header part. You will see a popup message **New Data Added Successfully**.
- You will see that –

#### > ADD NON-INDENTED PRODUCTS

Button is now enabled below the data entry fields.

| CIEVE - CREA                 | ALEVEDIT                  |        |                                   |                                 |                      |            |         |                 |                        |                |    |                    |                           |
|------------------------------|---------------------------|--------|-----------------------------------|---------------------------------|----------------------|------------|---------|-----------------|------------------------|----------------|----|--------------------|---------------------------|
| Receive I                    | Invoice#<br>-U139/21-0002 |        | Receive From<br>NTP Central Wareh | iouse v                         | Warehous<br>016512   | e Invoice# | •       | Receiv          | ed By<br>al UHC, Dhaka |                | *  | Received 26/07/202 |                           |
| Warehou<br>25/07/20          | ise Invoice Date<br>21    | ,<br>m | Remarks                           |                                 |                      |            | h.      |                 |                        |                |    |                    |                           |
|                              |                           |        |                                   |                                 |                      |            |         |                 |                        |                |    |                    |                           |
|                              |                           |        |                                   |                                 |                      |            |         |                 |                        |                |    | ON-INDENT          | ED PRODU                  |
| ow 10 ~                      | entries                   |        |                                   |                                 |                      |            |         |                 |                        |                |    | ON-INDENT          | ED PRODU                  |
| ow 10 ♥<br>Product ▲<br>Code | entries<br>Product        |        | Indent<br>Quantity                | Remaining<br>Indent<br>Quantity | Quantity<br>Received |            | nit     | lo of<br>artons | Lot No                 | Expiry<br>Date |    |                    | ED PRODU<br>Line<br>Total |
| Product                      |                           |        |                                   | 0 Indent                        | Received             |            | nit 0 C |                 | Lot No                 |                | Se | unit               | Line                      |

- > ADD NON-INDENTED PRODUCTS
- If you want to add items from non-indent product
- Press on ADD NON-INDENTED PRODUCTS button, you will see the list of product names

| Product Classif<br>All Product Classi |                             |         |            |
|---------------------------------------|-----------------------------|---------|------------|
|                                       |                             | Search: |            |
| Product Code                          | Product                     |         | Unit Price |
| Accerseries                           |                             |         |            |
| ACC010                                | ZN Microscope               |         | C          |
| ACC103                                | Aluminium frame (18x60x4.1) |         | C          |
| ACC063                                | Ambubag                     |         | C          |
| ACC060                                | Aspiration system           |         | C          |
| ACC029                                | Auto Clave machine          |         | C          |
| ACC007                                | Auto voltage stabilizers    |         | C          |
| ACC002                                | BP Blade                    |         | C          |
| ACC009                                | BP Handle                   |         | C          |

- Select one or more products, which you have received from NTP. You can use Shift and Control keys to select multiple products at once.
- After selection press ADD button, the popup will close and you will return back to the form.

|              |                                 |                    |                                 |                      |      |                  |        |             | + ADD NON-IN  | DENTED PR     | ODUCTS        |
|--------------|---------------------------------|--------------------|---------------------------------|----------------------|------|------------------|--------|-------------|---------------|---------------|---------------|
|              |                                 |                    |                                 |                      |      |                  |        |             | Search:       |               |               |
| Product Code | Product                         | indent<br>Quantity | Remaining<br>Indent<br>Quantity | Quantity<br>Received | Unit | No of<br>Cartons | Lot No | Expiry Date | Donor<br>Ref# | Unit<br>Price | Line<br>Total |
| MEDFLD       |                                 |                    |                                 |                      |      |                  |        |             |               |               |               |
| C × MED002   | 2 FDC Adult (R150/H75)          |                    |                                 |                      | Tab  |                  |        |             |               |               | 3             |
| MEDCO4       | 3 FDC Adult (R150/H75<br>/E275) |                    |                                 |                      | Tab  |                  |        |             |               |               | - 1           |
| 🛍 🛪 MED001   | 4 FDC (R150/H75<br>/Z400/E275)  |                    |                                 |                      | Tab  |                  |        |             |               |               |               |

- Fill in the following information for every lot/batch -
  - 1. Quantity Received: Enter the quantity you received in the invoice
  - 2. Lot No: Enter the item lot number, If any
  - 3. Expiry Date: Enter the item expiry date, If any
  - 4. **Donor Ref#:** Enter the item Donor Ref#, if any. If there is no reference type the Donor name in the box.
  - 5. **Unit Price (BDT):** Enter the item Unit Price (BDT), if any.
  - 6. Line Total (BDT): the line total will be automatically calculated.
- If you have more than one lot for a product, use the copy icon at the far left of the grid against each product.
- If you want to remove a line item press the small delete icon on the far left of the row.
- Continue for every item.

|                           |                               |                                       |                              |                            |      |                  | RETURN TO                        | LIST B SAVE |         | DATE STO         | оск              | PRINT         |
|---------------------------|-------------------------------|---------------------------------------|------------------------------|----------------------------|------|------------------|----------------------------------|-------------|---------|------------------|------------------|---------------|
| RECIEVE - CREATE/         | EDIT                          |                                       |                              |                            |      |                  |                                  |             |         |                  |                  |               |
| Receive Invo<br>REC-WH-U1 |                               | Receive From<br>NTP Centro: Warehouse | е т                          | Warehouse Invoic<br>016512 | e#   |                  | <b>ived By</b><br>mai UHC, Dhaki | D           | •       | Receiv<br>26/07/ | ved Date<br>2021 | <b>*</b>      |
| Warehouse<br>25/07/2021   | Invoice Date                  | Remarks                               |                              |                            | Å    | ŧ.               |                                  |             |         |                  |                  |               |
|                           |                               |                                       |                              |                            |      |                  |                                  | [           | + ADD N |                  | ENTED PR         | ODUCTS        |
|                           |                               |                                       |                              |                            |      |                  |                                  |             | Se      | arch:            |                  |               |
| Product Code              | Product                       | Indent<br>Quantity                    | Remainin<br>Inder<br>Quantit | nt Received                | Unit | No of<br>Cartons | Lot No                           | Expiry Date |         | onor<br>ef#      | Urste<br>Pri     | Line<br>Total |
| MEDFLD                    |                               |                                       |                              |                            |      |                  |                                  |             |         |                  |                  |               |
| 🗅 🗙 MED002                | 2 FDC Adult (R150/H           | 75)                                   |                              | 200                        | Tab  |                  |                                  |             |         |                  |                  |               |
| MED004                    | 3 FDC Adult (R150/H<br>/E275) | 75                                    |                              | 300                        | Tab  |                  |                                  |             |         |                  |                  |               |
| MED001                    | 4 FDC (R150/H75               |                                       |                              | 400                        | Tab  |                  |                                  |             |         |                  |                  |               |

#### 4.4.2. Receive from NTP Invoice - Update Stock

- The invoice you entered is in draft mode, and does not have any reflection in your stock balance.
- Press on UPDATE STOCK button to post the invoice to stock, you will see message Do you really want to update the stock?
- Press **Confirm** button if you are confident that the invoice is correct, you will see message **Stock Updated Successfully**.

| CIEVE - CREATE/            | EDIT                            |                                       |                                 |                             |      |                  |                                 |             |       |                    |                  |                       |
|----------------------------|---------------------------------|---------------------------------------|---------------------------------|-----------------------------|------|------------------|---------------------------------|-------------|-------|--------------------|------------------|-----------------------|
| Receive Invo<br>REC-WH-U13 |                                 | Receive From<br>NTP Central Warehouse |                                 | Varehouse Involco<br>016512 |      |                  | <b>ved By</b><br>rai UHC, Dhaka |             |       | Receiv<br>26/07/   | ved Date<br>2021 |                       |
| Warehouse  <br>25/07/2021  | Invoice Date                    | Remarks                               |                                 |                             | h    |                  |                                 |             |       |                    |                  |                       |
|                            |                                 |                                       |                                 |                             |      |                  |                                 |             |       |                    |                  |                       |
|                            |                                 |                                       |                                 |                             |      |                  |                                 |             | + ADD | NON-IND            | ENTED PR         | ODUCT                 |
|                            |                                 |                                       |                                 |                             |      |                  |                                 |             |       | NON-INDI<br>earch: | ENTED PRO        | ODUCT                 |
| Product Code               | Product                         | Indent<br>Quantity                    | Remaining<br>Indent<br>Quantity | Quantity<br>Received        | Unit | No of<br>Cartons | Lot No                          | Expiry Date | S     |                    | Unit<br>Price    | DDUCT<br>Line<br>Tota |
| Product Code<br>MEDFLD     | Product                         |                                       | Indent                          |                             | Unit |                  | Lot No                          | Explry Date | S     | earch:             | Unit             | Line                  |
|                            | Product<br>2 FDC Adult (R150)47 | Quantity                              | Indent                          |                             | Unit |                  | Lot No                          | Expiry Date | S     | earch:             | Unit             | Line                  |
| MEDFLD                     |                                 | Quantity<br>5j                        | Indent                          | Received                    |      |                  | Lot No                          | Expiry Date | Si    | earch:             | Unit<br>Price    | Lin                   |

• After update you are not able to change or delete the invoice information.

#### 4.4.3. Receive from NTP Invoice – Receive with Indent/Issue

| rom<br>26/04/202 | 21 m      | To<br>26/0 | 07/2021         | Facility<br>Dhamrai | UHC, Dhaka *          | + ADD + /        | ADD INDENT / ISSUE | 🖹 VIEW 🥒 Edit      | 🗶 Delete 🔒 PR             |
|------------------|-----------|------------|-----------------|---------------------|-----------------------|------------------|--------------------|--------------------|---------------------------|
| 10w 10           | ✓ entries |            |                 |                     |                       |                  |                    | Search             | ĸ                         |
| SL.              | Receive I | Date       | Receive Invoice | 4                   | Receive From          | Indent#          | Amount             | Warehouse Invoice# | Warehouse<br>Invoice Date |
| 1                | 0 26/07/  | 2021       | REC-WH-U139/2   | 1-0001              | NTP Central Warehouse | IND-U139/21-7519 | 0                  | IND-U139/21-7519   | 14/07/2021                |

 Press on ADD INDENT/ISSUE button; you will see the list of two tab. One ADD ISSUE PRODUCT which was supply form supply source (Warehouse/ DRS) and the other tab is ADD INDENT PRODUCT which was indent to supply source (Warehouse/ DRS).

| ADD INDENT / ISSUE         |         |              |                       | × |
|----------------------------|---------|--------------|-----------------------|---|
| ADD ISSUED PRODUCTS        | ADD IND | ENT PRODUCTS | 5                     |   |
| Issue Invoice#             |         | Date         | Warehouse             |   |
| ISS-TB08-IND-C001/21-000   | )5      | 13/07/2021   | NTP Central Warehouse |   |
|                            |         |              |                       |   |
|                            |         |              |                       |   |
|                            |         |              |                       |   |
|                            |         |              |                       |   |
|                            |         |              |                       |   |
|                            |         |              |                       |   |
|                            |         |              |                       |   |
| howing 1 to 1 of 1 entries |         |              |                       |   |

#### **4.4.3.1.** Receive from NTP Invoice -Add Issue Product.

- Select an issue invoice from Add Issue Product tab. you want to receive in this Receive from NTP Invoice.
- After selection press **ADD** button, the popup will close and you will return back to the form. The issue invoice will be added with items in Receive from NTP Invoice.

|                 |                                  |                    |                                 |                      |      |                  |                                 |             | + ADD NON-IN  | DENTED PR      | ODUCT |
|-----------------|----------------------------------|--------------------|---------------------------------|----------------------|------|------------------|---------------------------------|-------------|---------------|----------------|-------|
|                 |                                  |                    |                                 |                      |      |                  |                                 |             | Search:       |                |       |
| Product<br>Code | Product                          | Indent<br>Quantity | Remaining<br>Indent<br>Quantity | Quantity<br>Received | Unit | No of<br>Cartons | Lot No                          | Expiry Date | Donor<br>Ref# | Uoit.<br>Price | Line  |
| MEDFLD          |                                  |                    |                                 |                      |      |                  |                                 |             |               |                |       |
| MED002          | 2 FDC Adult<br>(R150/H75)        | 2680               | 2680                            | 2680                 | Tab  |                  | 103420033-37,BGD/DP/20/10317    | 31/12/2022  |               | 0              |       |
| MED046          | 2 FDC Child<br>(R75/H50) DT      | 2150               | 2150                            | 2150                 | Tab  |                  | NRT2020A_2, NRT2021A, Ref. 9645 | 31/03/2022  |               | 0              |       |
| MED045          | 3 FDC Child<br>(R75/H50/Z150) DT | 960                | 980                             | 980                  | Tab  |                  | NRU2017A_2, Ref_9645            | 31/03/2022  |               | 0              |       |
| MED001          | 4 FDC (R150/H75<br>/Z400/E275)   | 6440               | 6440                            | 6440                 | Tab  |                  | 103520037-59,BGD/DP/20/10317    | 31/12/2022  |               | 0              |       |
| MED011          | Ethambutal 100<br>mg DT          | 540                | 540                             | 540                  | Tab  |                  | EEB2904D                        | 30/04/2023  |               | 0              |       |
| MED006          | Isoniazid 100 mg<br>DT-IPT       | 2160               | 2160                            | 2160                 | Tab  |                  | 20.10.006 to 20.10.013          | 30/09/2023  |               | 0              |       |
| LD062           | Levafloxacin 500<br>mg-FLD       | 2160               | 2160                            | 2160                 | Tab  |                  | 20.11.078                       | 31/10/2022  |               | 0              |       |
|                 |                                  |                    |                                 |                      |      |                  |                                 |             |               |                |       |
| Total:          |                                  |                    |                                 |                      |      |                  |                                 |             |               |                |       |

• Review the Issue against Indent invoice items and continue to above section Update stock.

| ADD ISSUED PRODUCTS ADD INDENT PRODUCTS ADD INDENT PRODUCTS Indent Date Indent Type Indent# 13/07/2021 TB 08 Indent IND-U139/21-7518 | ADD INDENT / ISSUE          |                     |                  |
|----------------------------------------------------------------------------------------------------|-----------------------------|---------------------|------------------|
| ······································                                                                                               | ADD ISSUED PRODUCTS         | ADD INDENT PRODUCTS |                  |
| 13/07/2021 TB 08 Indent IND-U139/21-7518                                                                                             | Indent Date                 | Indent Type         | Indent#          |
|                                                                                                    | 13/07/2021                  | TB 08 Indent        | IND-U139/21-7518 |
|                                                                                                    |                             |                     |                  |
|                                                                                                    |                             |                     |                  |
|                                                                                                    |                             |                     |                  |
|                                                                                                    |                             |                     |                  |
|                                                                                                    |                             |                     |                  |
| Showing 1 to 1 of 1 entries                                                                                                    | Showing 1 to 1 of 1 entries |                     |                  |

#### **4.4.3.2.** Receive from NTP Invoice -Add Indent Product.

- Select an indent from Add Indent Product tab. you want to receive in this Receive from NTP Invoice.
- After selection press **ADD** button, the popup will close and you will return back to the form. The Indent will be added with items in Receive from NTP Invoice.

|              |                                   |                    |                                 |                      |      |                  |        |             | Search        |               |               |
|--------------|-----------------------------------|--------------------|---------------------------------|----------------------|------|------------------|--------|-------------|---------------|---------------|---------------|
| Product Code | Product                           | Indent<br>Quantity | Remaining<br>Indent<br>Quantity | Quantity<br>Received | Unit | No of<br>Cartons | Lot No | Expiry Date | Donor<br>Ref# | Unit<br>Price | Line<br>Total |
| IEDFLD       |                                   |                    |                                 |                      |      |                  |        |             |               |               |               |
| A MEDCO2     | 2 FDC Adult (R150/H75)            | 2680               | 2680                            | 2680                 | Tab  |                  |        |             |               |               |               |
| 🗎 🗙 MED046   | 2 FDC Child (R75/H50) DT          | 2150               | 2150                            | 2150                 | Tab  |                  |        |             |               |               |               |
| 🖹 🗙 MED045   | 3 FDC Child (R75/H50<br>/Z150) DT | 980                | 960                             | 980                  | Tab  |                  |        |             |               |               |               |
| 🗂 🗙 MED001   | 4 FDC (R150/H75<br>/Z400/E275)    | 6440               | 6440                            | 6440                 | Tab  |                  |        |             |               |               |               |
| 🗅 🛪 MED011   | Ethambutol 100 mg DT              | 540                | 540                             | 540                  | Tab  |                  |        |             |               |               |               |
| MEDOO6       | Isoniazid 100 mg DT-IPT           | 2160               | 2160                            | 2160                 | Tab  |                  |        |             |               |               |               |
| 🗋 🗙 FLD063   | Levofloxacin 250 mg-FLD           | 4320               | 4320                            | 4320                 | Tab  |                  |        |             |               |               |               |
| TLD062       | Levofloxacin 500 mg-FLD           | 2160               | 2160                            | 2160                 | Tab  |                  |        |             |               |               |               |

- Review the Issue against Indent invoice items and continue to above section Update stock.
- Enter the product's Quantity Received, Lot No, Expiry Date and Donor Ref#
- If you want to receive an item with multiple lot, press the Copy Item icon on the far left of the row.
- Enter the copied product's Quantity Received, Lot No, Expiry Date and Donor Ref#
- Review the Issue against Indent invoice items and continue to above section to Update Stock.

## 4.4.4. Receive from NTP - Edit

- You can only edit an invoice which is not posted to stock (RED bubble beside the invoice record).
- To edit a Receive from NTP, the user must select the Receive from NTP from the list, then click the **EDIT** button at the top right corner of the page or double click on The Receive from NTP invoice which he wants to edit.
- The invoice will be displayed for editing.
- Modify the Receive from NTP header information as explained in above section.
- Press SAVE button to update the information, you will see a popup message Data Updated Successfully
- You can also change the product quantity and lot details as explained in above section.
- Press ENTER after you type in any of the boxes in the product editing rows that will save the data.

## 4.4.5. Receive from NTP - Delete

- You cannot delete an already posted invoice.
- To delete a Receive from NTP invoice, the user must select the Receive from NTP invoice and click on **DELETE** button at the top right corner of the page. You will see a popup warning message - **Do you really want to delete this record with relevant items?** - When you confirm the invoice is removed with all items permanently.

## 4.4.6. Receive from NTP - View

- When the invoice is updated to stock, you have to select **VIEW** button to go inside the invoice.
- Select the updated invoice from list and press the **VIEW** button from top right corner. The invoice will open in view mode.
- Press on **PRINT** button to print the Receive from NTP invoice.

# 4.5. Receive from CMSD/GoB

- Go to an internet browser Google Chrome, Firefox etc.
- Type the URL of <u>http://elmis.ntp.gov.bd</u> in the address bar
- Log in as a user having eLMIS Data Entry Operator permission
- From eLMIS Entry menu, select Receipts>Receive from CMSD/GoB submenu

|            |          | To     |              | Facility        |                        |        |                   |                        |
|------------|----------|--------|--------------|-----------------|------------------------|--------|-------------------|------------------------|
| 26/04/2021 | <b>m</b> | 26/07/ | 2021 🛗       | NTP Central War | ehouse *               |        | + ADD View        | 🖋 Edit 🗶 Delete 🕒 PRIN |
| SL         | Receiv   | e Date | Receive Invo | vice#           | Supplier               | Amount | Supplier Involce# | Supplier Involce Date  |
|            |          |        |              |                 | Central Medical Stores |        |                   |                        |

## 4.5.1. Receive from CMSD/GoB - Add

#### **4.5.1.1.** Receive from CMSD/GoB Invoice - Add Header

• Click on + ADD button at the top right corner of the page.

|                                               |                  |                               |                                         |           | RETURN TO                            | LIST SAVE  | DIPDATE | STOCK       |
|-----------------------------------------------|------------------|-------------------------------|-----------------------------------------|-----------|--------------------------------------|------------|---------|-------------|
| IEVE FROM CMSD/GoB- CREATE/EDIT               |                  |                               |                                         |           |                                      |            |         |             |
| Receive Invoice#<br>REC-CMSD/GoB-C001/21-0002 |                  | Supplier<br>Central Medical S | ores Depot(CMSD)                        | 1         | Received By<br>Mirza Tofazzal Hassen |            |         | elved Date  |
| Supplier Invoice# *                           | Supplier Invoice | e Date                        | Source of Fund<br>Select Source of Fund |           |                                      |            |         |             |
| Source of Fund Ref. No<br>Input time.         | Source of Fund   | Ref. Date                     | Remarks                                 | h.        |                                      |            |         |             |
|                                               |                  |                               |                                         |           |                                      |            |         |             |
|                                               |                  |                               |                                         |           |                                      |            |         | + ADD PROD  |
| w 10 v entries                                |                  |                               |                                         |           |                                      |            | Search: |             |
| w 10 V entries<br>Product * Product           | *                | Quantity<br>Received          | Lot No 🌵 Exp                            | airy Date | Unit Price I                         | Line Total | Search: |             |
| Product Product                               | ł                |                               | Lot No Exp<br>No data available t       | 2202      | Unit Price I                         | Line Total | Search: |             |
| Product Product                               | 4                |                               |                                         | 2202      | Unit Price                           | Line Total | Search: | + ADD PRODU |

- Fill in the data entry fields.
- Field descriptions:
  - 1. Receive Invoice#\*: Auto generated, no change required.
  - 2. Supplier\*: By default, selected Central Medical Stores Depot (CMSD).
  - 3. **Supplier Invoice#\*:** Enter invoice number from supplier's paper document.
  - 4. **Supplier Invoice Date\*:** Enter date from supplier's Invoice.
  - 5. **Receive by\*:** Select the person who is entering data.
  - 6. **Receive Date\*:** Today's date will auto fill, change if required. Cannot enter future date.
- Input non-mandatory fields:
  - 7. **Source of Fund:** Select the source of fund name from drop down. If not available, add source of fund from Admin > Source of Fund Entry page.
  - 8. Source of Fund Ref No: Enter source of fund reference date.
  - 9. Source of Fund Date: Select source of fund date. Cannot enter future date.
  - 10. **Remarks:** Any other description you want to mention.
- After filling the necessary fields, press **SAVE** button to save the Receive from CMSD/GoB invoice header part. You will see a popup message **New Data Added Successfully**.
- You will see that **ADD PRODUCT** button is now enabled below the data entry fields.

| Receive Invoice#<br>REC-CMSD/GoB-C001/21 | 0002 | •                              | Supplier<br>Central Medical : | Stores Depot(CMSD)      |            | Received By<br>Mirza Tofazzal Hos | sen        |   | Received Date 18/09/2021 |
|------------------------------------------|------|--------------------------------|-------------------------------|-------------------------|------------|-----------------------------------|------------|---|--------------------------|
| Supplier Invoice≢<br>1245                | *    | Supplier Invoice<br>01/09/2021 | Date *                        | Source of Fund<br>GFATM |            |                                   |            |   |                          |
| Source of Fund Ref. No                   |      | Contractoring                  | 100000 (1000)                 |                         |            |                                   |            |   |                          |
| 251489                                   |      | Source of Fund<br>17/09/2021   | Ref. Date                     | Remarks                 | lle.       |                                   |            |   |                          |
|                                          |      |                                |                               |                         | <i>h</i> . |                                   |            | 1 | + ADD PROD               |
| 251489                                   |      |                                |                               |                         | III.       | Unit Price                        | Line Total | - |                          |

#### **4.5.1.2.** Receive from CMSD/GoB Invoice - Add Products

• Press on ADD PRODUCT button, you will see the list of product names

| ADD PRODUC                            | TS                          | ×          |
|---------------------------------------|-----------------------------|------------|
| Product Classif<br>All Product Classi |                             |            |
|                                       |                             | Search:    |
| Product Code                          | Product                     | Unit Price |
| Accerseries                           |                             | ^          |
| ACC010                                | ZN Microscope               | 0          |
| ACC103                                | Aluminium frame (18x60x4.1) | 0          |
| ACC063                                | Ambubag                     | 0          |
| ACC060                                | Aspiration system           | 0          |
| ACC029                                | Auto Clave machine          | 0          |
| ACC007                                | Auto voltage stabilizers    | 0          |
| ACC002                                | BP Blade                    | 0          |
| ACC009                                | BP Handle                   | 0 🗸        |
| Showing 1 to 756 of                   | ADD CANCEL                  |            |
|                                       |                             |            |

- Select one or more products which you have received from supplier. You can use Shift and Control keys to select multiple products at once.
- After selection press **ADD** button, the popup will close and you will return back to the form.

|              |                             |                   |        |             |            | ADD PRODUCTS |
|--------------|-----------------------------|-------------------|--------|-------------|------------|--------------|
|              |                             |                   |        |             | Search:    |              |
| Product Code | Product                     | Quantity Received | Lot No | Expiry Date | Unit Price | Line Total   |
| MEDFLD       |                             |                   |        |             |            |              |
| T K MED002   | 2 FDC Adult (R150/H75)      |                   |        |             |            |              |
| ED004        | 3 FDC Adult (R150/H75/E275) |                   |        |             |            | c            |
|              | 4 FDC (R150/H75/Z400/E275)  |                   |        |             |            |              |

- Fill in the following information for every lot/batch -
  - 1. Quantity Received: Enter the quantity you received in the invoice
  - 2. Lot No: Enter the item lot number, if any
  - 3. Expiry Date: Enter the item expiry date, if any
  - 4. Unit Price (BDT): Enter the item Unit Price (BDT), if any.
  - 5. Line Total (BDT): the line total will be automatically calculated.

|                                 |                           |                                |                             |                         |        | RETURN TO LIST                       | 🖺 SAVE 🔒 UF    | PDATE STOCK               | PRIN    |
|---------------------------------|---------------------------|--------------------------------|-----------------------------|-------------------------|--------|--------------------------------------|----------------|---------------------------|---------|
| LIEVE FROM CMSD/                | GoB- CREATE/EDIT          |                                |                             |                         |        |                                      |                |                           |         |
| Receive Invoice<br>REC-CMSD/GoB |                           |                                | Supplier<br>Centrol Medical | Stores Depot(CMSD)      |        | Received By<br>Mirza Tofazzal Hossen |                | Received Do<br>18/09/2021 | te *    |
| Supplier Invoic<br>1245         | ¢#                        | Supplier Invoice<br>01/09/2021 | Date *                      | Source of Fund<br>GFATM |        |                                      |                |                           |         |
| Source of Fund<br>251489        | Ref. No                   | Source of Fund<br>17/09/2021   | Ref. Dote                   | Remarks                 | di.    |                                      |                |                           |         |
|                                 |                           |                                |                             |                         |        |                                      |                |                           |         |
|                                 |                           |                                |                             |                         |        |                                      |                | + ADD                     | PRODUCT |
|                                 |                           |                                |                             |                         |        |                                      | s              | + ADD                     | PRODUCT |
| Product Code                    | Product                   |                                |                             | Quantity Received       | Lot No | Explry Date                          | S<br>Unit Pric | iearch:                   | PRODUCT |
|                                 | Product                   |                                |                             | Quantity Received       | Lot No | Expiry Date                          |                | iearch:                   |         |
| Product Code<br>IEDFLD          | Product<br>2 FDC Adult (R | 1.50MH75)                      |                             | Quantity Received       | Lot No | Expiry Date<br>30/09/2022            |                | iearch:                   |         |

- If you have more than one lot for a product, use the copy icon at the far left of the grid against each product.
- If you want to remove a line item press the small delete icon on the far left of the row.
- Continue for every item.

# 4.5.2. Receive from CMSD/GoB Invoice - Update Stock

- The invoice you entered is in draft mode, and does not have any reflection in your stock balance.
- Press on UPDATE STOCK button to post the invoice to stock, you will see message Do you really want to update the stock?
- Press **Confirm** button if you are confident that the invoice is correct, you will see message **Stock updated Successfully**.

|                                  |                            |                                |                                |                         |        | RETURN TO LIST                       | 問 SAVE 🔒 UPE | DATE STOCK                 | PRIN      |
|----------------------------------|----------------------------|--------------------------------|--------------------------------|-------------------------|--------|--------------------------------------|--------------|----------------------------|-----------|
| IEVE FROM CMSD/                  | 56B- CREATE/EDIT           |                                |                                |                         |        |                                      |              |                            |           |
| Receive Invoice<br>REC-CMSD/GoB- |                            | •                              | Supplier<br>Centrol Medical St | tores Depot(CMSD)       |        | Received By<br>Mirza Tofazzal Hossen |              | Received Dat<br>18/09/2021 | te 🔹      |
| Supplier Invoic                  | e# •                       | Supplier Invoice<br>01/09/2021 | e Date *                       | Source of Fund<br>GEATM |        |                                      |              |                            |           |
| Source of Fund<br>251489         | Ref. No                    | Source of Fund                 | Ref. Date                      | Remarks                 | ji.    |                                      |              |                            |           |
|                                  |                            |                                |                                |                         |        |                                      |              | + ADD                      | PRODUC    |
|                                  |                            |                                |                                |                         |        |                                      | Se           | orch:                      |           |
|                                  |                            |                                |                                |                         |        | Expiry Date                          |              |                            |           |
| Product Code                     | Product                    |                                |                                | Quantity Received       | Lot No | Expiry Date                          | Unit Price   |                            | Line Toto |
| Product Code                     | Product                    |                                |                                | Quantity Received       | Lot No | Expiry Date                          | Unit Price   |                            | Line Toto |
|                                  | Product<br>2 FDC Adult (R) | 50/H75)                        |                                | Quantity Received       | Lot No | 30/09/2022                           | Unit Price   |                            | Line Tob  |
| EDFLD                            |                            |                                |                                |                         |        |                                      | Unit Price   |                            | Line Tob  |

• After update you are not able to change or delete the invoice information.

# 4.5.3. Receive from CMSD/GoB - Edit

- You can only edit an invoice which is not posted to stock.
- To edit a Receive from CMSD/GoB, the user must select the Receive from CMSD/GoB from the list, then click the **EDIT** button at the top right corner of the page or double click on The Receive from CMSD/GoB invoice which he wants to edit.
- The invoice will be displayed for editing.
- Modify the Receive from CMSD/GoB header information as explained in above section.
- Press SAVE button to update the information, you will see a popup message Data Updated Successfully
- You can also change the product quantity and lot details as explained in above section.
- Press **ENTER** after you type in any of the boxes in the product editing rows that will save the data.

## 4.5.4. Receive from CMSD/GoB - Delete

- You cannot delete an already posted invoice.
- To delete a Receive from CMSD/GoB invoice, the user must select the Receive from CMSD/GoB invoice and click on DELETE button at the top right corner of the page. You will see a popup warning message Do you really want to delete this record with relevant items? When you confirm the invoice is removed with all items permanently.

## 4.5.5. Receive from CMSD/GoB - View

- When the invoice is updated to stock, you select VIEW button to go inside the invoice.
- Select the updated invoice from list and press the **VIEW** button from top right corner. The invoice will open in view mode.
- Press on **PRINT** button to print the Receive from CMSD/GoB invoice.

# 5. Indent

# 5.1. TB-08 Indent

- Go to an internet browser Google Chrome, Firefox etc.
- Type the URL of <a href="http://elmis.ntp.gov.bd">http://elmis.ntp.gov.bd</a> in the address bar
- Log in as a user having eLMIS Data Entry Operator permission
- From eLMIS Entry menu, select Indent>TB-08 Indent submenu

| Quarter<br>Q3: Jul-Sep * | Year<br>2021 | * | District<br>Cumillo | *    | Facility<br>Barura UHC, Cumilla | •              | + ADD [   | T VIEW / EDI | T 🕱 Delete |        |
|--------------------------|--------------|---|---------------------|------|---------------------------------|----------------|-----------|--------------|------------|--------|
| haw 10 v entries         |              |   |                     |      |                                 |                |           |              | Search:    |        |
| SL# Indent Do            | te Indent#   | ) | Quarter             | Year | Facility                        | Category I=(a) | Total (b) | Total Child  | IPT (e)    | Status |
|                          |              |   |                     |      | No data available               | in table       |           |              |            |        |

# 5.1.1. TB-08 Indent - Add

#### 5.1.1.1. TB-08 Indent Invoice - Add Header

• Click on + ADD button at the top right corner of the page.

| -08 Ind         | lent                                                     |                 |           |                             |                                   |                                                          |                      |                                   |                                          |                                 |       |
|-----------------|----------------------------------------------------------|-----------------|-----------|-----------------------------|-----------------------------------|----------------------------------------------------------|----------------------|-----------------------------------|------------------------------------------|---------------------------------|-------|
|                 |                                                          |                 |           |                             |                                   |                                                          |                      |                                   |                                          |                                 |       |
|                 |                                                          |                 |           |                             |                                   |                                                          |                      | STETURN TO LIS                    | ST 🖺 SAVE                                | Accept                          | PRIN  |
| 08 INDENT-      | CREATE/EDIT                                              |                 |           |                             |                                   |                                                          |                      |                                   |                                          |                                 |       |
| Indent#         | *                                                        | Indent Date     |           | Facility                    |                                   |                                                          | *                    | Prepared By                       |                                          | Contac                          | ct No |
| IND-U078        | /22-0003                                                 | 09/03/2022      | Ê         | Barura UHC, Cumilla         |                                   |                                                          | <b>X</b> 1           | Select Prepared By                |                                          | <b>T</b>                        |       |
| Quarter         | •<br>•                                                   | Year<br>2022    |           | Remarks                     |                                   |                                                          |                      | Approved By<br>Select Approved By |                                          | Contac                          | ct No |
| Q1: Jan-Ma      | ar *                                                     | 2022            | •         |                             |                                   |                                                          | ht.                  | Select Approved B                 | /                                        | ×                               |       |
|                 |                                                          |                 |           | Number of regist            | tered cases duri<br>Adults (>15 y | ing the previous qu                                      | larter               |                                   |                                          |                                 |       |
|                 | New/Category-I = (                                       | a)              |           |                             |                                   | rtment = (b)                                             |                      |                                   |                                          |                                 |       |
| P-, E           | /Cat-I Cases tog<br>EP, Meningitis, B<br>Neurological TB | one &           | P+ve(b1)  | p.,                         | ve(b2)                            | EP (I                                                    | 53)                  | Meningitis, E<br>Neurological     |                                          | Total (b                        | •)    |
|                 |                                                          |                 |           |                             | Children (<15                     | years)                                                   |                      |                                   |                                          |                                 |       |
| Child (         | Cat-I (Adult Forn                                        | nulation) = (c) | Child C   | at-l (Dispersible for       | mulation) = (d                    | 0                                                        | Total Chi            | ild <5 Ye                         | ears Child Reg                           | istered for IPT                 | (e)   |
|                 |                                                          |                 |           |                             |                                   |                                                          |                      |                                   |                                          | Search:                         |       |
| Product<br>Code | Product Name                                             |                 | Cat-I = ( | Re-<br>f) treatment=<br>(g) | Total(h)=<br>(f+g)                | Total<br>Required<br>Quarterly<br>(+Buffer)<br>(i)=2X(h) | Existin<br>Balance ( |                                   | Amount<br>to be<br>Supplied=<br>(i) -(j) | Actual<br>Quantity<br>Requested | Comme |
|                 |                                                          |                 |           | 1                           | No data availabl                  | e in table                                               |                      |                                   |                                          |                                 |       |

- Fill in the data entry fields.
- Field descriptions:
  - 1. Indent#\*: Auto generated, no change required.
  - 2. Indent Date\*: Today's date will auto fill, change if required. Cannot enter future date.
  - 3. Facility\*: Indent from facility by default selected
  - 4. **Prepared By\*:** Select the person who is entering data.
  - 5. **Contact No:** Enter the Prepared by contact number.
  - 6. **Approved By\*:** Select the person who is entering data.
  - 7. Contact No: Enter the Approved by contact number.
- Input non-mandatory fields:
  - 8. **Remarks:** Any other description you want to mention.
- Input Number of registered cases during the previous quarter

Adults (>15 years)

- New/Category-I = (a): All New/Cat-I Cases together (P+, P-, EP, Meningitis, Bone & Neurological TB): Enter category I patients
- 2. Re-treatment = (b)
  - ✓ P+ve(b1): Enter P+ve(b1) patients
  - ✓ P-ve(b2): Enter P+ve(b2) patients
  - ✓ EP(b3): Enter EP(b3) patients
  - ✓ Meningitis, Bone & Neurological TB (b4): Enter TB(b4) patients
- 3. Total (b): This field data automatic calculated

Children (<15 years)

- 4. Cat. I (Adult Formulation) = (c): Enter the Cat. I Adult Formulation patient
- 5. Child Cat-I (Dispersible formulation) = (d): Enter the Cat. I (Dispersible) patient
- 6. Total Child: This field data automatic calculated
- 7. <5 Years Child Registered for IPT (e): Enter the IPT (e) patient
- After filling the necessary fields, press SAVE button to save the Indent header part. You will see a popup message New Data Added Successfully. In this time indent item automatically generated and Actual Indent Quantity automatically calculated depend on Number of registered cases during the previous quarter

|                      |                                                                                          |                        |                  |                                   |                    |                                                          |                            | RETURN T                         | 5 LIJI                                   | Contact alla * Contact Total (b) d Registered for IPT (r Search: t Actual Quantity Contact Panousted Contact Contact C |                  |  |  |  |  |  |  |
|----------------------|------------------------------------------------------------------------------------------|------------------------|------------------|-----------------------------------|--------------------|----------------------------------------------------------|----------------------------|----------------------------------|------------------------------------------|----------------------------------------------------------------------------------------------------|------------------|--|--|--|--|--|--|
| 08 INDEN             | T- CREATE/EDIT                                                                           |                        |                  |                                   |                    |                                                          |                            |                                  |                                          |                                                                                                    |                  |  |  |  |  |  |  |
| Indent#<br>IND-U07   | *                                                                                        | Indent Do<br>09/03/202 |                  | * Facility<br>Barura UHC, Cumilla |                    |                                                          |                            | <b>Prepared B</b><br>Manager - B | y<br>arura UHC, Cumilla                  | • Cont                                                                                                    | act No           |  |  |  |  |  |  |
| Quarter<br>Q1: Jan-) |                                                                                          | Year<br>2022           | ,                | * Remarks                         |                    |                                                          |                            | Approved E<br>Operator - B       | 3y<br>arura UHC, Cumilla                 | • Cont                                                                                                    | act No           |  |  |  |  |  |  |
|                      |                                                                                          |                        |                  | Number of registe                 | ered cases during  | ; the previous qu                                        | arter                      |                                  |                                          |                                                                                                    |                  |  |  |  |  |  |  |
|                      |                                                                                          |                        |                  |                                   | Adults (>15 yea    | irs)                                                     |                            |                                  |                                          |                                                                                                    |                  |  |  |  |  |  |  |
|                      | New/Category-I = (a)<br>w/Cat-I Cases toget<br>, EP, Meningitis, Bor<br>Neurological TB) | e &                    | P+ve             | e(b1) P-v                         | Re-treatmeter      | nent = (b)<br>EP(b                                       | 3)                         |                                  | itis, Bone &<br>gical TB (b4)            | Total                                                                                                    | <b>(b)</b><br>18 |  |  |  |  |  |  |
|                      |                                                                                          | 1                      |                  | 3                                 | 5                  |                                                          | 5                          |                                  | 5                                        |                                                                                                    |                  |  |  |  |  |  |  |
|                      |                                                                                          |                        |                  |                                   | Children (<15 ye   | ars)                                                     |                            |                                  |                                          |                                                                                                    |                  |  |  |  |  |  |  |
| Child                | l Cat-I (Adult Formu                                                                     | lation) = (c           | ) Ch<br>1        | ild Cat-I (Dispersible form       | nulation) = (d)    | 2                                                        | Total Child                | 3                                | <5 Years Child Re                        | egistered for IF                                                                                                    | PT (e)<br>2      |  |  |  |  |  |  |
|                      |                                                                                          |                        |                  |                                   |                    |                                                          |                            |                                  |                                          | Search:                                                                                                    |                  |  |  |  |  |  |  |
| Product<br>Code      | Product Name                                                                             |                        | Cat-I =<br>(f)   | Re- treatment= (g)                | Total(h)=<br>(f+g) | Total<br>Required<br>Quarterly<br>(+Buffer)<br>(i)=2X(h) | Existing<br>Balance<br>(j) | Expiry<br>Date                   | Amount<br>to be<br>Supplied=<br>(i) -(j) |                                                                                                    | Comment          |  |  |  |  |  |  |
| EDFLD                |                                                                                          |                        |                  |                                   |                    |                                                          |                            |                                  |                                          |                                                                                                    |                  |  |  |  |  |  |  |
| ED001                | 4 FDC (R150/H75/Z4                                                                       | 00/E275)               | = (a+c) x<br>180 | =<br>(b1+b2+b3)x540+b4x1080       | 12780              | 25560                                                    | 660                        |                                  | 24900                                    | 24900                                                                                                    |                  |  |  |  |  |  |  |
| ED002                | 2 FDC Adult (R150/H                                                                      | 75)                    | = (a+c) x<br>360 | -                                 | 720                | 1440                                                     | 220                        |                                  | 1220                                     | 1220                                                                                                    |                  |  |  |  |  |  |  |
| ED045                | 3 FDC Child (R75/H5                                                                      | 0/Z150) DT             | = d x 180        | -                                 | 360                | 720                                                      |                            |                                  | 720                                      | 720                                                                                                    |                  |  |  |  |  |  |  |
| ED046                | 2 FDC Child (R75/H5                                                                      | 0) DT                  | =d x 360         |                                   | 720                | 1440                                                     |                            |                                  | 1440                                     | 1440                                                                                                    |                  |  |  |  |  |  |  |
|                      | Ethambutol 100 mg                                                                        |                        | -                |                                   | 180                | 360                                                      |                            |                                  | 360                                      | 360                                                                                                    |                  |  |  |  |  |  |  |

- You will see that **ALL and ONLY INDENT ITEMS** button is now enabled below the data entry fields and selected the automatically calculated only indent items.
- You can also recreate by using **DELETE ALL and RECREAT** button.

#### 5.1.1.2. TB-08 Indent - Items

- You will see the list of indent product.
  - 1. Product Code: Product code come from product list
  - 2. Product Name: Product name come from product list
  - 3. Catl= (f): Automatic calculated
  - 4. Re- treatment= (g): Automatic calculated
  - 5. Total(h)= (f+g): Automatic calculated
  - 6. **Total Required Quarterly (+Buffer) (i)=2X(h):** Automatic calculated Total required querterly (+buffer
  - 7. Existing Balange (j): Stock on hand of the facility.
  - 8. Expiry Date: Enter Expiry Date
  - 9. Amount to be Supplied= (i) -(j): Automatic calculated (Total required quarterly (+buffer- Stock on hand of the facility.)
  - 10. Actual Quantity Requested= Amount to be supplied automatically set in this place. You can change it as you require.
  - 11. **Comment:** If you have entered, more than actual indent quantity (calculated). Need to enter comment.

## 5.1.2. TB-08 Indent – Submit/Accept

- The TB-08 Indent you entered is in draft mode, and does not have any reflection in your indent to warehouse.
- Press on **Submit** button to post the invoice to stock, you will see message **Do you** really want to complete this indent stock?
- Press **Confirm** button if you are confident that the invoice is correct, you will see message **Data Submitted Successfully**.

| 8 08 INDEN                 | IT- CREATE/EDIT                                                |                     |                  |             |                     |                    |                                                          |                            |                                |                                          |                                 |                  |
|----------------------------|----------------------------------------------------------------|---------------------|------------------|-------------|---------------------|--------------------|----------------------------------------------------------|----------------------------|--------------------------------|------------------------------------------|---------------------------------|------------------|
| Indent#                    |                                                                | Indent D            | ate              | •           | Facility            |                    |                                                          |                            | Prepared By                    |                                          | Cont                            | act No           |
| IND-U0                     | 78/22-0003                                                     | 09/03/202           | 22               | 1           | Barura UHC, Cumilla |                    |                                                          | 7 1                        | Manager - Baru                 | ura UHC, Cumilla                         | Y                               |                  |
| <b>Quarter</b><br>Q1: Jan- |                                                                | <b>Year</b><br>2022 |                  | *           | Remarks             |                    |                                                          |                            | Approved By<br>Operator - Baru | ura UHC, Cumilla                         |                                 | act No           |
|                            |                                                                |                     |                  |             | Number of registe   | red cases during   | the previous qu                                          | arter                      |                                |                                          |                                 |                  |
|                            |                                                                |                     |                  |             |                     | Adults (>15 yea    | irs)                                                     |                            |                                |                                          |                                 |                  |
|                            | New/Category-I = (a                                            |                     |                  |             |                     | Re-treatm          |                                                          |                            |                                |                                          |                                 |                  |
|                            | w/Cat-I Cases toge<br>, EP, Meningitis, Bo<br>Neurological TB) |                     | P+v              | e(b1)       | 3                   | e <b>(b2)</b><br>5 | EP(b                                                     | <b>3)</b><br>5             | Meningiti:<br>Neurologic       |                                          | Total                           | <b>(b)</b><br>18 |
|                            | d Cat-I (Adult Form                                            |                     | 1                |             | I (Dispersible form |                    | 2                                                        | Total Child                | 3                              | 5 Years Child Ro                         | Search:                         | 2                |
| Product<br>Code            | Product Name                                                   |                     | Cat-I =<br>(f)   | Re- ti      | reatment= (g)       | Total(h)=<br>(f+g) | Total<br>Required<br>Quarterly<br>(+Buffer)<br>(i)=2X(h) | Existing<br>Balance<br>(j) | Expiry<br>Date                 | Amount<br>to be<br>Supplied=<br>(i) -(j) | Actual<br>Quantity<br>Requested | Comment          |
| IEDFLD                     |                                                                |                     |                  |             |                     |                    |                                                          |                            |                                |                                          |                                 |                  |
| /ED001                     | 4 FDC (R150/H75/Z                                              | 400/E275)           | = (a+c) x<br>180 | =<br>(b1+b2 | !+b3)x540+b4x1080   | 12780              | 25560                                                    | 660                        |                                | 24900                                    | 24900                           |                  |
| /ED002                     | 2 FDC Adult (R150/                                             | 475)                | = (a+c) x<br>360 | -           |                     | 720                | 1440                                                     | 220                        |                                | 1220                                     | 1220                            |                  |
| IED045                     | 3 FDC Child (R75/H                                             | 50/Z150) DT         | = d x 180        | -           |                     | 360                | 720                                                      | 0                          |                                | 720                                      | 720                             |                  |
|                            | 2 FDC Child (R75/H                                             | 50) D <b>T</b>      | =d x 360         | -           |                     | 720                | 1440                                                     | 0                          |                                | 1440                                     | 1440                            |                  |
| IED046                     |                                                                |                     |                  |             |                     |                    |                                                          |                            |                                |                                          |                                 |                  |

• After **Submitting** you are not able to change or delete the TB-08 Indent information.

# 5.1.3. TB-08 Indent – Un-submitted/Unaccepted

- The TB-08 Indent you entered is in draft mode, and does not have any reflection in your indent to warehouse.
- Press on Un-submit/Un-accept button to post the invoice to stock, you will see message Do you really want to complete this indent stock?
- Press **Confirm** button if you are confident that the invoice is correct, you will see message **Data Un-submitted Successfully**.

|                      |                                                                                        |                                                                                                    |                  |                  |                  |                   |                 | Ľ           | RETURN T | G SAV             | a * Cont<br>a * Cont<br>a * Cont<br>Total                                                                                                    | T 🔒 PRI            |
|----------------------|----------------------------------------------------------------------------------------|----------------------------------------------------------------------------------------------------|------------------|------------------|------------------|-------------------|-----------------|-------------|----------|-------------------|----------------------------------------------------------------------------------------------------|--------------------|
| 08 INDEN             | T- CREATE/EDIT                                                                         |                                                                                                    |                  |                  |                  |                   |                 |             |          |                   |                                                                                                    |                    |
| Indent#<br>IND-U07   | *                                                                                      |                                                                                                    |                  |                  |                  |                   |                 |             |          |                   | Cont                                                                                                    | act No             |
| Quarter<br>Q1: Jon-I |                                                                                        | Year<br>2022                                                                                                    |                  |                  | rks              |                   |                 |             |          |                   |                                                                                                    | act No             |
|                      |                                                                                        |                                                                                                    |                  | Nu               | umber of registe | ered cases during | the previous qu | arter       |          |                   | Cumila * Cont<br>Cumila * Cont<br>Cumila * Cont<br>8<br>6<br>6<br>6<br>6<br>7<br>7<br>7<br>7<br>7<br>7<br>7<br>7<br>7<br>7<br>7<br>7<br>7<br>7<br>7 |                    |
|                      |                                                                                        | Image: Control of the second second secon |                  |                  |                  |                   |                 |             |          |                   |                                                                                                    |                    |
|                      | New/Category-I = (a)<br>w/Cat-I Cases toget<br>EP, Meningitis, Bor<br>Neurological TB) | her (P+,<br>ne &                                                                                                    | P+v              |                  | P-v              | e(b2)             |                 |             |          | ical TB (b4)      | Total                                                                                                    | ( <b>b</b> )<br>18 |
| Child                | l Cat-l (Adult Formu                                                                   | lation) = (c                                                                                                    |                  | hild Cat-I (Dis  |                  |                   |                 | Total Child |          | <5 Years Child Re | egistered for II                                                                                                    |                    |
| Product              | Product Name                                                                           |                                                                                                    |                  | Re- treatme      | ent= (a)         |                   | Required        |             |          | to be             | Actual                                                                                                    | Comment            |
| Code                 |                                                                                        |                                                                                                    | (1)              |                  |                  | (t+g)             |                 | ()          | Date     |                   | Requested                                                                                                    |                    |
| IEDFLD               |                                                                                        |                                                                                                    |                  |                  |                  |                   |                 |             |          |                   |                                                                                                    |                    |
| 1ED001               | 4 FDC (R150/H75/Z4                                                                     | 100/E275)                                                                                                    | = (α+c) x<br>180 | =<br>(b1+b2+b3)x | 540+b4x1080      | 12780             | 25560           | 660         |          | 24900             | 24900                                                                                                    |                    |
|                      | 2 FDC Adult (R150/H                                                                    | 175)                                                                                                    | = (a+c) x<br>360 | -                |                  | 720               | 1440            | 220         |          | 1220              | 1220                                                                                                    |                    |
| IED002               | 3 FDC Child (R75/H5                                                                    | 0/Z150) DT                                                                                                    | = d x 180        | -                |                  | 360               | 720             |             |          | 720               | 720                                                                                                    |                    |
| IED002<br>IED045     |                                                                                        |                                                                                                    |                  |                  |                  |                   |                 |             |          | 1440              | 1440                                                                                                    |                    |
|                      | 2 FDC Child (R75/H5                                                                    | 0) DT                                                                                                    | =d x 360         |                  |                  | 720               | 1440            |             |          | 1440              | 1440                                                                                                    |                    |

• After **Un-submitting** you are able to change or delete the TB-08 Indent information.

#### 5.1.4. TB-08 Indent - Edit

- You can only edit an invoice which is not posted to stock (RED bubble beside the invoice record).
- To edit TB-08 Indent, the user must select the TB-08 Indent from the list, then click the **EDIT** button at the top right corner of the page or double click on The TB-08 Indent invoice which he wants to edit.
- The TB-08 Indent will be displayed for editing.
- Modify the TB-08 Indent header information as explained in above section.
- Press SAVE button to update the information, you will see a popup message Data Updated Successfully
- You can also change the product quantity details as explained in above section.
- Press ENTER after you type in any of the boxes in the product editing rows that will save the data.
- After **Editing** need to **Submit/Accept** the TB-08 Indent information like Above chapter 4.1.3.

## 5.1.5. TB-08 Indent - Delete

- You cannot delete an already Submitted TB-08 Indent.
- You can only delete an indent which is not posted to stock (RED bubble beside the Indent record).
- To delete an TB-08 Indent, the user must select the TB-08 Indent invoice and click on
  DELETE button at the top right corner of the page. You will see a popup warning message

   Do you really want to delete this indent with relevant indent items?
   When you
   confirm the indent is removed with all items permanently.

## 5.1.6. TB-08 Indent - View

- When the TB-08 Indent is submitted to stock, you have to select **VIEW** button to go inside the TB-08 Indent.
- Select the completed TB-08 Indent from list and press the **VIEW** button from top right corner. The TB-08 Indent will open in view mode.
- Press on **PRINT** button to print the TB-08 Indent.

# 5.2. TB-08 Indent Approval

- Go to an internet browser Google Chrome, Firefox etc.
- Type the URL of <a href="http://elmis.ntp.gov.bd">http://elmis.ntp.gov.bd</a> in the address bar
- Log in as a user having TB-08 Indent Approval permission
- From eLMIS Entry menu, select Indent> TB-08 Indent Approval submenu TB-08 Indent Approval

| Quarter<br>Q1: Jan- |             | Year<br>2022 *   | District<br>Cumilla | Ŧ    | Facility<br>All     | • 🔽 1                   | o be approved |             | VIEW                                           |           |
|---------------------|-------------|------------------|---------------------|------|---------------------|-------------------------|---------------|-------------|------------------------------------------------|-----------|
| now 10              | ✓ entries   |                  |                     |      |                     |                         |               |             | Search:                                        |           |
| SL#                 | Indent Date | Indent#          | Quarter             | Year | Facility            | New/Category-I<br>= (a) | Total (b)     | Total Child | <5 Years<br>Child<br>Registered<br>for IPT (e) | Status    |
| Cumilla             |             |                  |                     |      |                     |                         |               |             |                                                |           |
| 1                   | 09/03/2022  | IND-U078/22-0003 | Q1: Jan-Mar         | 2022 | Barura UHC, Cumilla | 1                       | 18            | 3           | 2                                              | Submittee |

Will see the to be approved like as above screen.

## 5.2.1. TB-08 Indent Approve

• Double click on to be approved indent will see the following screen.

| -08 In               | dent Approv                                                  | al                       |                  |                |                          |                    |                                                          |                            |                                                         |                                          |                                 |             |
|----------------------|--------------------------------------------------------------|--------------------------|------------------|----------------|--------------------------|--------------------|----------------------------------------------------------|----------------------------|---------------------------------------------------------|------------------------------------------|---------------------------------|-------------|
|                      |                                                              |                          |                  |                |                          |                    |                                                          | 4                          | RETURN TO I                                             | .IST 🖺 SAVE                              | APPROV                          | e 🖨 PRIN    |
| 08 INDEN             | T- CREATE/EDIT                                               |                          |                  |                |                          |                    |                                                          |                            |                                                         |                                          |                                 |             |
| Indent#<br>IND-U07   | *                                                            | Indent Dat<br>09/03/2022 |                  | * Faci<br>Baru | lity<br>Ira UHC, Cumilla |                    |                                                          |                            | Prepared By<br>Manager - Ba                             | rura UHC, Cumilla                        |                                 | tact No     |
| Quarter<br>Q1: Jon-) |                                                              | Year<br>2022             |                  | Rem            | arks                     |                    |                                                          |                            | Approved By Conta<br>Operator - Barura UHC, Cumilla 🛛 👻 |                                          |                                 |             |
|                      |                                                              |                          |                  |                | Number of registe        | red cases during   | the previous a                                           | arter                      |                                                         |                                          |                                 |             |
|                      |                                                              |                          |                  |                | -                        | Adults (>15 yec    |                                                          | ALIA VEI                   |                                                         |                                          |                                 |             |
|                      | New/Category-I = {a                                          |                          |                  |                |                          |                    | nent = (b)                                               |                            |                                                         |                                          |                                 |             |
|                      | w/Cat-I Cases toge<br>EP, Meningitis, Bo<br>Neurological TB) |                          | P+ve             | e(b1)          | P-vi                     | e(b2)              | EP(I                                                     |                            |                                                         | tis, Bone &<br>ical TB (b4)              | Total                           |             |
|                      |                                                              | 1                        |                  | 3              |                          | 5                  |                                                          | 5                          |                                                         | 5                                        |                                 | 18          |
|                      |                                                              |                          |                  |                | )                        | Children (<15 ye   | ars)                                                     |                            |                                                         |                                          |                                 |             |
| Child                | I Cat-I (Adult Form                                          | ulation) = (c)           |                  | ild Cat-I (D   | ispersible form          | ulation) = (d)     | 2                                                        | Total Child                | з                                                       | <5 Years Child Re                        | egistered for I                 | PT (e)<br>2 |
|                      |                                                              |                          |                  |                |                          |                    |                                                          |                            |                                                         |                                          | Search:                         |             |
| Product<br>Code      | Product Name                                                 |                          | Cat-l =<br>(f)   | Re- treat      | ment= (g)                | Total(h)=<br>(f+g) | Total<br>Required<br>Quarterly<br>(+Buffer)<br>(i)=2X(h) | Existing<br>Balance<br>(j) | Expiry<br>Date                                          | Amount<br>to be<br>Supplied=<br>(i) -(j) | Actual<br>Quantity<br>Requested | Comment     |
| EDFLD                |                                                              |                          |                  |                |                          |                    |                                                          |                            |                                                         |                                          |                                 |             |
| ED001                | 4 FDC (R150/H75/Z                                            | 400/E275)                | = (a+c) x<br>180 | =<br>(b1+b2+b3 | )x540+b4x1080            | 12780              | 25560                                                    | 660                        |                                                         | 24900                                    | 24900                           |             |
| ED002                | 2 FDC Adult (R150/                                           | 475)                     | = (a+c) x<br>360 | -              |                          | 720                | 1440                                                     | 220                        |                                                         | 1220                                     | 1220                            |             |
| ED045                | 3 FDC Child (R75/H                                           | 50/Z150) DT              | = d x 180        | -              |                          | 360                | 720                                                      |                            |                                                         | 720                                      | 720                             |             |
| ED046                | 2 FDC Child (R75/H                                           | 50) DT                   | =d x 360         | ÷              |                          | 720                | 1440                                                     |                            |                                                         | 1440                                     | 1440                            |             |
| ED011                | Ethambutol 100 mg                                            | DT                       | =<br>(dx180)/2   | -              |                          | 180                | 360                                                      |                            |                                                         | 360                                      | 360                             |             |

- Press on **Approve** button to approve the TB-08 Indent, you will see message **Do you really** want to approve this indent?
- Press **Confirm** button if you are confident that the TB-08 indent is correct, you will see message **Data approved Successfully**. The Approved button chainage to Save and disable the indent.

# **5.3. Supply Consolidation on TB-08 Indent**

- Go to an internet browser Google Chrome, Firefox etc.
- Type the URL of <a href="http://elmis.ntp.gov.bd">http://elmis.ntp.gov.bd</a> in the address bar
- Log in as a user having eLMIS Data Entry Operator permission
- From eLMIS Entry menu, select Indent>Supply Consolidation on TB-08 Indent submenu

| uarter     |                             | Year        |         | District            |   | Facility              |          |            | Arour  |          | Dana |
|------------|-----------------------------|-------------|---------|---------------------|---|-----------------------|----------|------------|--------|----------|------|
| 1: Jan-Mar | *                           | 2022        | *       | All                 | * | NTP Central Warehouse | *        | + ADD VIEW | d EDIT | X DELETE | PRIN |
| ow 10 🗸    | <ul> <li>entries</li> </ul> |             |         |                     |   |                       |          |            | Se     | earch:   |      |
| SL.        | Consoli                     | dation Date | Consoli | dation#             |   | District              | Quart    | er         | Year   |          |      |
| 1          | 13/0                        | )2/2022     | TB08-DI | 5-PLAN-C001/22-0003 | 0 | Dhaka                 | Q1: Jan  | Mar        | 2022   |          |      |
| 2          | 31/0                        | 01/2022     | TB08-DI | S-PLAN-C001/22-0002 | ħ | /lymensingh           | Q1: Jan  | Mar        | 2022   |          |      |
| 3          | 31/0                        | 01/2022     | TB08-DI | 5-PLAN-C001/22-0001 | 0 | Gazipur               | Q1: Jan- | -Mar       | 2022   |          |      |

## 5.3.1. Supply Consolidation on TB-08 Indent - Add

#### 5.3.1.1. Supply Consolidation on TB-08 Indent - Add Header

• Click on **ADD** button at the top right corner of the page.

| ly consolidation on TE                                                      | 3-08                                                                                                    |                    |             |                                                                 |                                                               |                |             |                                    |                             |                                |                   |
|-----------------------------------------------------------------------------|----------------------------------------------------------------------------------------------------|--------------------|-------------|-----------------------------------------------------------------|---------------------------------------------------------------|----------------|-------------|------------------------------------|-----------------------------|--------------------------------|-------------------|
| Consolidation#                                                              | •                                                                                                    | Consolidation Dat  |             | •                                                               | District                                                      |                |             | • Pre                              | pared By                    |                                |                   |
| TB08-DIS-PLAN-CO                                                            | 01/22-0004                                                                                                | 09/03/2022         | -           | Ê                                                               | Cumilla                                                       |                |             |                                    | ad Arefin Amil              |                                | v                 |
|                                                                             |                                                                                                    |                    |             |                                                                 |                                                               |                |             |                                    |                             |                                |                   |
| Quarter                                                                     |                                                                                                    | *                  | Year        |                                                                 |                                                               |                |             |                                    | cked By                     |                                | 12                |
| Q1: Jan-Mar                                                                 |                                                                                                    | -                  | 2022        |                                                                 |                                                               |                |             | * S.M                              | . Forhad Pasha              | 1                              | *                 |
| Remarks                                                                     |                                                                                                    |                    |             |                                                                 |                                                               |                |             | App                                | proved By                   |                                |                   |
|                                                                             |                                                                                                    |                    |             |                                                                 |                                                               |                |             |                                    | lical Officer (St           | .ore)                          | v                 |
|                                                                             |                                                                                                    |                    |             |                                                                 |                                                               |                |             | //i                                |                             |                                |                   |
|                                                                             |                                                                                                    |                    |             |                                                                 |                                                               |                |             | 1534                               | ied By<br>lical Officer (St | ore)                           | *                 |
| Consolidate by H                                                            | ealth Facility                                                                                            | Consolidate by Imp | lementing   | Agency                                                          | Consolidat                                                    | te by District |             |                                    | ilear officer joe           | uner.                          |                   |
|                                                                             |                                                                                                    |                    |             | Adults                                                          | >15 years)                                                    |                |             |                                    |                             |                                |                   |
| New/Cate                                                                    | gory-l = (a)                                                                                              |                    |             |                                                                 | >15 years)<br>e-treatment = (                                 | (b)            |             |                                    |                             |                                |                   |
| All New/Cat-I Ca                                                            | ises together (P+,                                                                                        | P+ve(b1)           |             |                                                                 |                                                               | (b)<br>EP (b3) |             | Meningitis, Bor                    |                             | Total (b                       | )                 |
| All New/Cat-I Ca<br>P-, EP, Menir                                           |                                                                                                    | P+ve(b1)           |             | R                                                               |                                                               |                |             | Meningitis, Bor<br>leurological TB |                             | Total (b                       | ə)                |
| All New/Cat-I Ca<br>P-, EP, Menir                                           | ises together (P+,<br>ngitis, Bone &                                                                      | P+ve(b1)           |             | R                                                               | e-treatment = (                                               | EP(b3)         |             |                                    | (b4)                        |                                | )<br>out here     |
| All New/Cat-I Ca<br>P-, EP, Menir                                           | ises together (P+,<br>ngitis, Bone &<br>gical TB)                                                         |                    |             | R<br>P-ve(b2)                                                   | e-treatment = (                                               | EP(b3)         | Þ           | leurological TB                    | (b4)                        |                                |                   |
| All New/Cat-I Ca<br>P-, EP, Menir<br>Neurolo                                | ises together (P+,<br>ngitis, Bone &<br>gical TB)                                                         |                    | ispersible  | R<br>P-ve(b2)<br>Input h<br>Children                            | e-treatment = (<br>me<br>(<15 years)                          | EP (b3)        | Þ           | leurological TB                    | (b4)<br>here                |                                |                   |
| All New/Cat-I Ca<br>P-, EP, Menir<br>Neurolo                                | ises together (P+,<br>ngitis, Bone &<br>gical TB)<br>input here                                           |                    | ispersible  | R<br>P-ve(b2)<br>Input h<br>Children                            | e-treatment = (<br>me<br>(<15 years)                          | EP (b3)        | there       | leurological TB                    | (b4)<br>here                | ing                            |                   |
| All New/Cat-I Ca<br>P-, EP, Menir<br>Neurolo                                | uses together (P+,<br>ngitis, Bone &<br>gical TB)<br>input hers                                           |                    | lispersible | R<br>P-ve(b2)<br>Input h<br>Children                            | e-treatment = (<br>yre                                        | EP (b3)        | there       | leurological TB                    | (b4)<br>here                | ing                            | out here<br>T (e) |
| All New/Cat-I Ca<br>P-, EP, Menir<br>Neurolo                                | uses together (P+,<br>ngitis, Bone &<br>gical TB)<br>input hers                                           |                    | lispersible | R<br>P-ve(b2)<br>Input h<br>Children                            | e-treatment = (<br>yre                                        | EP (b3)        | there       | leurological TB                    | (b4)<br>here                | ing                            | out here<br>T (e) |
| All New/Cat-I Ca<br>P-, EP, Menin<br>Neurolo<br>Child Cat-I (Adu            | uses together (P+,<br>ngitis, Bone &<br>gical TB)<br>input hers                                           |                    | lispersible | R<br>P-ve(b2)<br>Input h<br>Children                            | e-treatment = (<br>yre                                        | EP (b3)        | there       | leurological TB                    | (b4)<br>here                | ing                            | out here<br>T (e) |
| All New/Cat-I Ca<br>P-, EP, Menir<br>Neurolo<br>Child Cat-I (Adu<br>Product | asses together (P+,<br>rgitis, Bone &<br>glcal TB)<br>epict here.<br>It Formulation) = (c)<br>reput here. |                    | lispersible | R<br>P-ve(b2)<br>Input h<br>Children                            | e-treatment = (<br>yre                                        | EP (b3)        | there       | leurological TB                    | (b4)<br>here                | ing                            | out here<br>T (e) |
| All New/Cat-I Ca<br>P-, EP, Menir<br>Neurolo<br>Child Cat-I (Adu<br>Product | asses together (P+,<br>rgitis, Bone &<br>glcal TB)<br>epict here.<br>It Formulation) = (c)<br>reput here. |                    | lispersible | R<br>P-ve(b2)<br>Input h<br>Children                            | e-treatment = (<br>rre(<br>(<15 years)<br>= (d)<br>input here | EP (b3)        | there       | leurological TB                    | (b4)<br>here                | ing<br>gistered for IP<br>inpu | out here<br>T (e) |
| All New/Cat-I Ca<br>P-, EP, Menir<br>Neurolo<br>Child Cat-I (Adu<br>Product | asses together (P+,<br>rgitis, Bone &<br>glcal TB)<br>epict here.<br>It Formulation) = (c)<br>reput here. |                    |             | R<br>P-ve(b2)<br>Input b<br>Children<br>e formulation)<br>Total | e-treatment = (<br>(<15 years)<br>= (d)<br>Input here         | EP(b3)         | rotal Child | eres                               | (b4)<br>here                | ing<br>gistered for IP<br>inpu | out here<br>T (e) |
| All New/Cat-I Ca<br>P-, EP, Menir<br>Neurolo<br>Child Cat-I (Adu<br>Product | asses together (P+,<br>rgitis, Bone &<br>glcal TB)<br>epict here.<br>It Formulation) = (c)<br>reput here. |                    | Dispersible | R<br>P-ve(b2)<br>input h<br>Children<br>e formulation)          | e-treatment = (<br>rre(<br>(<15 years)<br>= (d)<br>input here | EP (b3)        | there       | leurological TB                    | (b4)<br>here                | ing<br>gistered for IP<br>inpu | out here<br>T (e) |

- Fill in the data entry fields.
- Field descriptions:
  - 1. Consolidation# \*: Auto generated, no change required.
  - 2. **Consolidation Date\*:** Today's date will auto fill, change if required. Cannot enter future date.
  - 3. **District:** select district.
  - 4. **Quarter:** select Quarter.
  - 5. Year: select Year.
  - 6. Prepared By\*: Select the person who is entering data.
  - 7. Checked By\*: Select the person who is entering data.
  - 8. **Approved By\*:** Select the person who is entering data.
  - 9. Issued By\*: Select the person who is entering data.
- Input non-mandatory fields:

10. **Remarks:** Any other description you want to mention.

- After filling the necessary fields, press **SAVE** button to save the Supply Consolidation on TB-08 Indent header part. You will see a popup message **New Data Added Successfully**.
- You will see that **Add Indent** button is now enabled below the data entry fields.

|                                                                                     |                                  |                          |                                 |                |                        | 숙 RE                            | TURN TO LIST                     | SAVE                    | 🖨 PR            |
|-------------------------------------------------------------------------------------|----------------------------------|--------------------------|---------------------------------|----------------|------------------------|---------------------------------|----------------------------------|-------------------------|-----------------|
| y consolidation on TB-08                                                            |                                  |                          |                                 |                |                        |                                 |                                  |                         |                 |
| Consolidation#<br>TB08-DIS-PLAN-C001/22-0004                                        | * Consolidation Da<br>09/03/2022 | ate *                    | District<br>Cumilla             |                |                        |                                 | <b>pared By</b><br>ad Arefin Ami | I                       | *               |
| Quarter<br>Q1: Jan-Mar                                                              | •                                | Year<br>2022             |                                 |                |                        |                                 | cked By<br>Forhad Pasha          | 1                       | *               |
| Remarks                                                                             |                                  |                          |                                 |                |                        |                                 | oroved By<br>lical Officer (St   | ore)                    |                 |
| Consolidate by Health Facility                                                      | O Consolidate by Im              | plementing Agency        | ○ Consolida                     | te by District |                        |                                 | ied By<br>lical Officer (St      | ore)                    | •<br>•          |
|                                                                                     |                                  |                          |                                 |                |                        |                                 |                                  | +                       | Add Inden       |
|                                                                                     | Nu                               | umber of registered case | -                               | previous que   | arter                  |                                 |                                  |                         |                 |
| New/Category-I = (a)                                                                |                                  |                          | (>15 years)<br>Re-treatment = ( | (b)            |                        |                                 |                                  |                         |                 |
| All New/Cat-I Cases together (P+,<br>P-, EP, Meningitis, Bone &<br>Neurological TB) | P+ve(b1)                         | P-ve(b2)                 | ie-deddinin - i                 | EP(b3)         |                        | eningitis, Bon<br>urological TB |                                  | Total (b                | 1)              |
|                                                                                     |                                  |                          |                                 |                |                        |                                 | iere                             |                         |                 |
|                                                                                     |                                  | Children                 | n (<15 years)                   |                |                        |                                 |                                  |                         |                 |
| Child Cat-I (Adult Formulation) =                                                   |                                  | Dispersible formulation) | i) = (d)<br>input here          | Т              | otal Child<br>input he |                                 | ars Child Re                     | gistered for IP<br>inpu | 'T (e)<br>there |
|                                                                                     |                                  |                          |                                 |                |                        |                                 |                                  |                         |                 |
| Product<br>All *                                                                    |                                  |                          |                                 |                |                        |                                 | Se                               | earch:                  |                 |

#### **5.3.1.2.** Supply Consolidation on TB-08 Indent - Items

• Press on Add Indent button, you will see the list of indents

| ADD TB-08 INDE            | INT        |                     |                 | × |
|---------------------------|------------|---------------------|-----------------|---|
| Consolidated              | I: O       | Available: 18       | Total Indent: 1 |   |
|                           |            |                     | Search:         |   |
| Indent#                   | Date       | Facility            |                 |   |
| IND-U078/22-0003          | 09/03/2022 | Barura UHC, Cumilla |                 |   |
|                           |            |                     |                 |   |
|                           |            |                     |                 |   |
|                           |            |                     |                 |   |
|                           |            |                     |                 |   |
|                           |            |                     |                 |   |
|                           |            |                     |                 |   |
| Showing 1 to 1 of 1 entri | es         |                     |                 |   |
|                           |            | ADD CANCEL          |                 |   |

- Select one or multiple indents then Press on ADD the selected indent will be added,
- Indent#, Indent Date, Facility, Product

| consolidation on T                                                                                                    | B-08                                                                                            |                                                  |                         |                                                              |                                                                                     |                                                                       |                                                                    |                                                                                                |                                                                          |                        |                      |                     |
|----------------------------------------------------------------------------------------------------|-------------------------------------------------------------------------------------------------|--------------------------------------------------|-------------------------|--------------------------------------------------------------|-------------------------------------------------------------------------------------|-----------------------------------------------------------------------|--------------------------------------------------------------------|------------------------------------------------------------------------------------------------|--------------------------------------------------------------------------|------------------------|----------------------|---------------------|
| Consolidation#                                                                                                    |                                                                                                 | *                                                | Consolidation De        | ite                                                          |                                                                                     | District                                                              |                                                                    |                                                                                                | * Pre                                                                    | pared By               |                      |                     |
| TB08-DIS-PLAN-C                                                                                                    | 001/22-0004                                                                                     |                                                  | 09/03/2022              |                                                              | Ê                                                                                   | Cumilla                                                               |                                                                    |                                                                                                |                                                                          | ad Arefin An           | hil                  | ٣                   |
| <b>Quarter</b><br>Q1: Jan-Mar                                                                                                    |                                                                                                 |                                                  |                         | <b>Year</b> 2022                                             |                                                                                     |                                                                       |                                                                    |                                                                                                |                                                                          | cked By<br>Forhad Pasi | na                   | v                   |
| Remarks                                                                                                    |                                                                                                 |                                                  |                         |                                                              |                                                                                     |                                                                       |                                                                    |                                                                                                | Apr                                                                      | proved By              |                      |                     |
|                                                                                                    |                                                                                                 |                                                  |                         |                                                              |                                                                                     |                                                                       |                                                                    |                                                                                                | Mec                                                                      | lical Officer (S       | Store)               | ٠                   |
| Consolidate by H                                                                                                    | lealth Facility                                                                                 |                                                  | O Consolidate by Im     | plementing                                                   | Agency                                                                              | ○ Consolido                                                           | ate by District                                                    |                                                                                                | 1001                                                                     | ical Officer (         | Store)               | v                   |
|                                                                                                    |                                                                                                 |                                                  |                         |                                                              |                                                                                     |                                                                       |                                                                    |                                                                                                |                                                                          |                        | +                    | Add Inder           |
|                                                                                                    |                                                                                                 |                                                  | Nu                      | mber of re                                                   | gistered case                                                                       | s during the                                                          | previous quo                                                       | arter                                                                                          |                                                                          |                        |                      |                     |
| No. /Cat                                                                                                    |                                                                                                 |                                                  |                         |                                                              |                                                                                     | >15 years)                                                            | 11-1                                                               |                                                                                                |                                                                          |                        |                      |                     |
| All New/Cat-I Co                                                                                                    | egory-l = (a)<br>ases together (l                                                               | P+,                                              | P+ve(b1)                |                                                              | P-ve(b2)                                                                            | e-treatment =                                                         | (D)<br>EP(b3)                                                      | M                                                                                              | enin <mark>gitis,</mark> Bor                                             | ne &                   | Total                | (b)                 |
|                                                                                                    | ngitis, Bone &<br>gical TB)                                                                     |                                                  |                         |                                                              |                                                                                     |                                                                       |                                                                    | Nei                                                                                            | urological TB                                                            | (b4)                   |                      |                     |
|                                                                                                    |                                                                                                 | 1                                                |                         | 3                                                            |                                                                                     | 5                                                                     |                                                                    | 5                                                                                              |                                                                          | 5                      |                      | 18                  |
|                                                                                                    |                                                                                                 |                                                  |                         |                                                              | Children                                                                            | (<15 years)                                                           |                                                                    |                                                                                                |                                                                          |                        |                      |                     |
| Child Cat-I (Ad                                                                                                    |                                                                                                 |                                                  |                         |                                                              |                                                                                     |                                                                       | Т                                                                  | otal Child                                                                                     | <5 Yea                                                                   | ars Child R            | egistered for I      | PT (e)              |
| Product<br>All                                                                                                    | ult Formulation                                                                                 | ) = (c)<br>1                                     | Child Cat-I (           | Dispersible                                                  | e formulation)                                                                      | 2                                                                     |                                                                    |                                                                                                | 3                                                                        |                        |                      | 2                   |
| Product                                                                                                    | ult Formulation                                                                                 | ) = {c)<br>1                                     | Child Cat-I (           | Dispersible                                                  | e formulation)                                                                      |                                                                       |                                                                    |                                                                                                |                                                                          |                        | Search:              | 2                   |
| Product                                                                                                    | v<br>Catl = (1)                                                                                 | ) = (c)<br>1<br>Catll = (                        |                         | Total<br>(a) =<br>(1+2)                                      | Total<br>Required<br>Quarterly<br>(+Buffer)                                         | 2<br>Existing<br>Balance<br>with<br>expiry                            | Amount<br>to be<br>supplied                                        | Actual<br>Quantity<br>Requested                                                                |                                                                          |                        |                      | 2<br>Expiry<br>Date |
| Product<br>All<br>Product                                                                                                    |                                                                                                 | 1                                                |                         | Total<br>(a) =                                               | Total<br>Required<br>Quarterly                                                      | 2<br>Existing<br>Balance<br>with                                      | Amount<br>to be                                                    | Actual<br>Quantity                                                                             | 3<br>Actual<br>Supply                                                    | Issued                 | Search:<br>Batch/Lot | Expiry              |
| Product<br>All<br>Product<br>arura UHC, Cumillo                                                                                                    | •<br>Catl = (1)                                                                                 | 1<br>Catli = (                                   | [2]                     | Total<br>(a) =<br>(1+2)                                      | Total<br>Required<br>Quarterly<br>(+Buffer)                                         | 2<br>Existing<br>Balance<br>with<br>expiry<br>date                    | Amount<br>to be<br>supplied                                        | Actual<br>Quantity<br>Requested                                                                | 3<br>Actual<br>Supply<br>Quantity                                        | Issued                 | Search:<br>Batch/Lot | Expiry              |
| Product<br>All<br>Product<br>srura UHC, Cumilla<br>FDC (R150/H75                                                                                                    |                                                                                                 | 1<br>Catli = (                                   |                         | Total<br>(a) =                                               | Total<br>Required<br>Quarterly                                                      | 2<br>Existing<br>Balance<br>with<br>expiry                            | Amount<br>to be                                                    | Actual<br>Quantity                                                                             | 3<br>Actual<br>Supply                                                    | Issued                 | Search:<br>Batch/Lot | Expiry              |
| Product<br>All<br>Product<br>arura UHC, Cumilia<br>FOC (R150H75<br>400/E275)<br>FDC Adult                                                                                                    | •<br>Catl = (1)                                                                                 | 1<br>Catli = (                                   | [2]                     | Total<br>(a) =<br>(1+2)                                      | Total<br>Required<br>Quarterly<br>(+Buffer)                                         | 2<br>Existing<br>Balance<br>with<br>expiry<br>date                    | Amount<br>to be<br>supplied                                        | Actual<br>Quantity<br>Requested                                                                | 3<br>Actual<br>Supply<br>Quantity                                        | Issued                 | Search:<br>Batch/Lot | Expiry              |
| Product<br>Ali<br>Product<br>arura UHC, Cumillo<br>FOC (R150/H75<br>400/E275)<br>FDC Adult<br>150/H75]<br>FDC Adult                                                                                                    | Catl = (1)<br>= (α+c) × 180                                                                     | 1<br>Catll = (<br>= (b1+b2                       | [2]                     | Total<br>(a) =<br>(1+2)<br>12780                             | Total<br>Raquirdy<br>Quarterly<br>(+Buffer)<br>25560                                | 2<br>Existing<br>Balance<br>with<br>expiry<br>date                    | Arnount<br>to be<br>supplied<br>24900                              | Actual<br>Quantity<br>Requested<br>24900                                                       | 3<br>Actual<br>Supply<br>Quantity<br>24900                               | Issued                 | Search:<br>Batch/Lot | Expiry              |
| Product<br>All<br>Product<br>FDC (R150/H75<br>400/5275)<br>FDC Adult<br>150/H75<br>FDC Child<br>FDC Child<br>FDC Child                                                                                                    | <ul> <li>Catl = (1)</li> <li>= (α+c) x 180</li> <li>= (α+c) x 360</li> </ul>                    | 1<br>Catll = (<br>= (b1+b2                       | [2]                     | Total<br>(a) =<br>(1+2)<br>12780<br>720                      | Total<br>Required<br>Quarterly<br>(+Buffer)<br>25560<br>1440                        | 2<br>Existing<br>Balance<br>with<br>expiry<br>date<br>660<br>220      | Amount<br>to be<br>supplied<br>24900<br>1220                       | Actual<br>Quantity<br>Requested<br>24900<br>1220                                               | Actual<br>Supply<br>Quantity<br>24900<br>1220                            | Issued                 | Search:<br>Batch/Lot | Expiry              |
| Product<br>All<br>Product<br>coduct<br>Product<br>Pro | <ul> <li>Catl = (1)</li> <li>= (α+c) x 180</li> <li>= (α+c) x 360</li> <li>= d x 180</li> </ul> | 1<br>Catll = (<br>= (b1+b2<br>-                  | [2]                     | Total<br>(c) =<br>(1+2)<br>12780<br>720<br>360               | Total<br>Required<br>Quarterly<br>(+Buffer)<br>25560<br>1440<br>720                 | 2<br>Existing<br>Balance<br>with<br>expity<br>date                    | Amount<br>to be<br>supplied<br>24900<br>1220<br>720                | Actual<br>Quantity<br>Requested<br>24900<br>1220<br>720                                        | 3<br>Actual<br>Supply<br>Quantity<br>24900<br>1220<br>720                | Issued                 | Search:<br>Batch/Lot | Expiry              |
| Product<br>All                                                                                                    | Catl = (1)<br>= (a+c) x 180<br>= (a+c) x 360<br>= d x 180<br>= d x 360                          | 1<br>Catl = (<br>= (b1+b2<br>-<br>-<br>-         | [2]                     | Total<br>(a) =<br>(1+2)<br>12780<br>720<br>360<br>720        | Total<br>Required<br>Quarterly<br>(+Buffer)<br>25560<br>1440<br>720<br>1440         | Existing<br>Balance<br>with<br>expiry<br>date<br>220<br>0<br>0        | Amount<br>to be<br>supplied<br>24900<br>1220<br>720<br>1440        | Actual<br>Quantity<br>Requested<br>24900<br>1220<br>720<br>1440                                | 3<br>Actual<br>Supply<br>Quantity<br>24900<br>1220<br>720<br>1440        | Issued                 | Search:<br>Batch/Lot | Expiry              |
| Product<br>Ali<br>Product<br>Product<br>CR150/H75<br>400/E25<br>FDC Adult<br>FDC Child<br>75/H50/2150) DT<br>FDC Child<br>75/H50/2150) DT<br>FDC Child<br>175/H50/DT<br>Hombutol 100 mg<br>T                                                                                                    | Catl = (1)<br>= (a+c) x 180<br>= (a+c) x 360<br>= d x 180<br>= d x 360                          | Catll = (<br>= (b1+b2<br>-<br>-<br>-<br>= (b1+b3 | (2)<br>+b3)x540+b4x1080 | Total<br>(a) =<br>(1+2)<br>12780<br>720<br>360<br>720<br>180 | Total<br>Required<br>Quarterly<br>(+Buffer)<br>25560<br>1440<br>7720<br>1440<br>360 | Existing<br>Balance<br>with<br>expiry<br>date<br>660<br>220<br>0<br>0 | Amount<br>to be<br>supplied<br>24900<br>1220<br>720<br>1440<br>360 | Actual<br>Quantity<br>Requested<br>24900<br>11220<br>11220<br>11240<br>11240<br>11240<br>11240 | 3<br>Actual<br>Supply<br>Quantity<br>22900<br>1220<br>720<br>1440<br>360 | Issued                 | Search:<br>Batch/Lot | Expiry              |

- After selecting you will see following fields:
- You will see the list of indent product.
  - 1. Product Name: Product name come from product list
  - 2. Catl= (1): Automatic calculated
  - 3. Re- treatment= (2): Automatic calculated
  - 4. Total(h)= (1+2): Automatic calculated
  - 5. **Total required quarterly (+Buffer) (i):** Automatic calculated Total required querterly (+buffer
  - 6. Existing Balance with expiry date: Stock on hand of the facility.
  - 7. Expiry Date: Enter Expiry Date
  - 8. **Amount to be Supplied= (i) -(j):** Automatic calculated (Total required querterly (+buffer- Stock on hand of the facility.)
  - 9. **Actual Quantity Requested=** Amount to be supplied automatically set in this place. You can change it as you require.
  - 10. Actual Supply Quantity = Amount to be supplied automatically set in this place. You can change it as you require
- When you confirm the Distribution Plan on Indent is ready with all items.

# 5.3.2. Supply Consolidation on TB-08 Indent - Generate Invoice

- The Supply Consolidation on TB-08 Indent you entered is in draft mode, and does not have any reflection in your Supply Consolidation on TB-08 Indent to issue against General Indent.
- Press on **Generate Invoice** button, you will see the popup Planned Issue Quantity Summary (list of product balance and Planned Issue Quantity.
- When plan Quantity more than stock quantity. After pressing on **Generate Invoice** button, you will see the popup (list of product **balance** and **Planned Issue Quantity) and** warning message **cannot plan issue quantity more than current stock quantity.**

| Product                       | Balance    | Issue Quantity |
|-------------------------------|------------|----------------|
| 2 FDC Adult (R150/H75)        | 28,718,800 | 5,040          |
| 2 FDC Child (R75/H50) DT      | 2,668,648  | 2,880          |
| 3 FDC Child (R75/H50/Z150) DT | 2,022,852  | 1,440          |
| 4 FDC (R150/H75/Z400/E275)    | 28,893,380 | 20,880         |
| Ethambutol 100 mg DT          | 813,701    | 720            |
| Isoniazid 100 mg DT-IPT       | 1,821,875  | 2,880          |
| Levofloxacin 250 mg-FLD       | 0          | 15,120         |
| Levofloxacin 500 mg-FLD       | 1,580      | 7,560          |

- Check the product from popup list and rationing the **Planned Issue Quantity** in main form by selecting product above the distribution Plan Items. Close the popup.
- For Rationing Select a product to updating **Planned Issue Quantity.**

|                        |                        |        |                                           |                |                       |                             |                   |                                       | RE                 | TURN TO LIS                | T B SAVE        |          |
|------------------------|------------------------|--------|-------------------------------------------|----------------|-----------------------|-----------------------------|-------------------|---------------------------------------|--------------------|----------------------------|-----------------|----------|
| ly consolidation on TE | 3-08                   |        |                                           |                |                       |                             |                   |                                       |                    |                            |                 |          |
| Consolidation#         |                        | •      | Consolidation Date                        |                |                       | District                    |                   |                                       | • Prep             | ared By                    |                 |          |
| TB08-DIS-PLAN-CO       | 001/22-0004            |        | 09/03/2022                                |                | 8                     | Cumillo                     |                   | · · · · · · · · · · · · · · · · · · · | Raha               | d Arefin Amil              |                 | ٣        |
| Quarter                |                        |        | •                                         | Year           |                       |                             |                   |                                       | • Chec             | ked By                     |                 |          |
| Q1: Jan-Mar            |                        |        | v                                         | 2022           |                       |                             |                   |                                       |                    | orhad Pasha                |                 | Ŧ        |
|                        |                        |        |                                           |                |                       |                             |                   |                                       |                    | oved By                    |                 |          |
| Remarks                |                        |        |                                           |                |                       |                             |                   |                                       |                    | avea by<br>al Officer (Sta | re)             | v        |
|                        |                        |        |                                           |                |                       |                             |                   |                                       |                    |                            |                 |          |
|                        |                        |        |                                           |                |                       |                             |                   |                                       | 13300              | ed By<br>cal Officer (Sta  | (enc)           |          |
| Consolidate by He      | ealth Facility         |        | <ul> <li>Consolidate by Implem</li> </ul> | ienting Ager   | icy                   | Consolidate                 | by District       |                                       | - Medic            | an officer (ore            |                 |          |
|                        |                        |        |                                           |                |                       |                             |                   |                                       |                    |                            | +               | Add Inde |
|                        |                        |        | Num                                       | ber of regis   |                       |                             | revious quarte    | er                                    |                    |                            |                 |          |
| NoulCate               | egory-l = (a)          |        |                                           |                | Adults (>             | 15 years)<br>treatment = (b |                   |                                       |                    |                            |                 |          |
|                        | ases together (P+,     |        | P+ve(b1)                                  |                | P-ve(b2)              | uredunient = (b             | 9<br>EP(b3)       | Mer                                   | ningitis, Bone     | 8                          | Total (b        | 1        |
| P-, EP, Meni           | ingitis, Bone &        |        |                                           |                |                       |                             |                   |                                       | rological TB (     |                            |                 |          |
| Neurolo                | ogical TB)             |        | 3                                         |                |                       | Б                           |                   | 5                                     |                    | 5                          |                 | 18       |
|                        |                        |        |                                           |                |                       |                             |                   |                                       |                    |                            |                 |          |
| Child Cat-I (Ad        | ult Formulation) = (c) |        | Child Cat-I (Dis                          | persible fo    | <pre>Children (</pre> |                             | Tot               | al Child                              | <5 Yea             | rs Child Rea               | istered for IP1 | (e)      |
|                        |                        | 1      |                                           |                | ,                     | 2                           |                   |                                       | 3                  |                            |                 | 2        |
|                        |                        |        |                                           |                |                       |                             |                   |                                       |                    |                            |                 |          |
| Product                |                        |        | Balance                                   | P              | lanned Tota           | I Issue G                   | uantity           | Qty Ro                                | tioning (%)        |                            |                 |          |
| 4 FDC (R150/H75        | /Z400/E275) *          |        | 6,194,127                                 |                | 24,900                |                             |                   |                                       |                    |                            | B UF            | DATE     |
|                        |                        |        |                                           |                |                       |                             |                   |                                       |                    | Se                         | earch:          |          |
|                        |                        |        |                                           |                |                       | Existing                    |                   |                                       |                    |                            |                 |          |
|                        |                        |        |                                           | Total          | Total<br>Required     | Balance                     | Amount            | Actual                                | Actual             | Issued                     | Batch/Lot       | Expir    |
| Product                | Catl = (1)             | Catl   | 1 = (2)                                   | (a) =<br>(1+2) | Quarterly             | with<br>expiry              | to be<br>supplied | Quantity<br>Requested                 | Supply<br>Quantity | Qty                        | Number          | Date     |
|                        |                        |        |                                           |                | (+Buffer)             | date                        |                   |                                       |                    |                            |                 |          |
| arura UHC, Cumilla     |                        |        |                                           |                |                       |                             |                   |                                       |                    |                            |                 |          |
| FDC (R150/H75          | = (a+c) x 180          | = (b1- | b2+b3)x540+b4x1080                        | 12780          | 25560                 | 660                         | 24900             | 24900                                 | 24900              |                            |                 |          |
| Z400/E275)             | A A                    |        |                                           |                |                       |                             |                   |                                       |                    |                            |                 |          |

Page 68 of 210

- After selecting the product showing product balance and total plan.
- Enter issue quantity or Quantity Rationing (%) to updating plan quantity.
- After update plan quantity Press on generate button again will see the following screen -

|                               | Balance    | Issue Quantity |
|-------------------------------|------------|----------------|
| 2 FDC Adult (R150/H75)        | 28,718,800 | 5,040          |
| 2 FDC Child (R75/H50) DT      | 2,668,648  | 2,880          |
| 3 FDC Child (R75/H50/Z150) DT | 2,022,852  | 1,440          |
| 4 FDC (R150/H75/Z400/E275)    | 28,893,380 | 20,880         |
| Ethambutol 100 mg DT          | 813,701    | 720            |
| Isoniazid 100 mg DT-IPT       | 1,821,875  | 2,880          |
| Levofloxacin 500 mg-FLD       | 1,580      | 1,512          |

- Press on **Generate Invoice** Form Planned Issue Quantity Summary popup. You will see warning message Do you want to Generate Invoice? When you confirm the Invoice Generate Successfully.
- After **Generate Invoice** you are able to change the Distribution Plan on TB-08 Indent information then generate again.
- You will see the list of the Invoice in eLMIS Entry>Issue>Issue against TB-08 Indent.
   Issue Against TB-08 Indent

| Quarter<br>Q1: Jan-N |              |                               |                                       | cility<br>'P Central Warehouse | ٣       | Implementing Ag    | jency  | ×                    |                        |
|----------------------|--------------|-------------------------------|---------------------------------------|--------------------------------|---------|--------------------|--------|----------------------|------------------------|
|                      |              |                               | + PICK-INDENT                         | 🖋 EDIT 🗶 DELETE                | 🔒 то    | P SHEET - DISTRICT | TOP SH | EET - IMPLEMENTING A | GENCY                  |
| how 10               | 0 ✓ entries  |                               |                                       |                                |         |                    |        | Search:              |                        |
| SL.                  | Issue Date   | Issue Invoice#                | Indentor                              | Indent#                        | Quart   | er                 | Year   | District             | Implementing<br>Agency |
| 1                    | 09/03/2022   | ISS-TB08-IND-<br>C001/22-0009 | Barura UHC, Cumilla                   | IND-U078/22-0003               | Q1: jan | -Mar               | 2022   | Cumilla              | BRAC                   |
| 2                    | 03/03/2022   | ISS-TB08-IND-<br>C001/22-0008 | Gafargaon UHC,<br>Mymensingh          | IND-U236/22-0001               | Q1: Jan | -Mar               | 2022   | Mymensingh           | Damlen<br>Foundation   |
| 3                    | 0 27/02/2022 | ISS-TB08-IND-<br>C001/22-0007 | Chankharpul CDC, Dhaka                | 7476                           | Q1: Jan | -Mar               | 2022   | Dhaka                | Govt.                  |
| 4                    | 0 14/02/2022 | ISS-TB08-IND-<br>C001/22-0006 | Tangail Sadar UHC, Tangail            | IND-U223/22-0001               | Q1: Jan | -Mar               | 2022   | Tangail              | Damien<br>Foundation   |
| 5                    | 0 13/02/2022 | ISS-TB08-IND-<br>C001/22-0005 | CWFD Doyaganj, Dhaka-<br>Urban, Dhaka | IND-R076/22-0001               | Q1: Jan | -Mar               | 2022   | Dhaka                | CWFD                   |

• After **Generate Invoice** you are able to change the Distribution Plan on TB-08 Indent information then generate again.

## 5.3.3. Supply Consolidation on TB-08 Indent - Edit

- To edit a Supply Consolidation on TB-08 Indent, the user must select the Supply Consolidation on TB-08 Indent from the list, then click the **EDIT** button at the top right corner of the page or double click on The Supply Consolidation on TB-08 Indent invoice which he wants to edit.
- The Supply Consolidation on TB-08 Indent will be displayed for editing.
- Modify the Supply Consolidation on TB-08 Indent header information as explained in above section.
- Press SAVE button to update the information, you will see a popup message Data Updated Successfully

- You can also change the product quantity and lot details as explained in above section.
- Press **ENTER** after you type in any of the boxes in the product editing rows that will save the data.
- After **updating** you are able to change the Distribution Plan on TB-08 Indent information then generate again.

#### 5.3.4. Supply Consolidation on TB-08 Indent - Delete

- You cannot delete an already Generated Invoice from Supply Consolidation on TB-08 Indent.
- To delete a Supply Consolidation on TB-08 Indent, the user must select the Supply Consolidation on TB-08 Indent invoice and click on DELETE button at the top right corner of the page. You will see a popup warning message Do you really want to delete this record with relevant items? When you confirm the Supply Consolidation on TB-08 Indent is removed with all items permanently.

#### 5.3.5. Supply Consolidation on TB-08 Indent - View

- When the Supply Consolidation on TB-08 Indent isinvoice generated, you have to select VIEW button to go inside the Supply Consolidation on TB-08 Indent.
- Select the completed Supply Consolidation on TB-08 Indent from list and press the VIEW button from top right corner. The Supply Consolidation on TB-08 Indent will open in view mode.
- Press on **PRINT** button to print the Supply Consolidation on TB-08 Indent.

# 5.4. General Indent

- Go to an internet browser Google Chrome, Firefox etc.
- Type the URL of <a href="http://elmis.ntp.gov.bd">http://elmis.ntp.gov.bd</a> in the address bar
- Log in as a user having eLMIS Data Entry Operator permission
- From eLMIS Entry menu, select Indent>General Indent submenu

| From             | To          | Facility                |           |                      |
|------------------|-------------|-------------------------|-----------|----------------------|
| 21/06/2021       | 21/09/2021  | Keranigonj UHC, Dhaka 🔹 | + ADD     | VIEW / EDIT X Delete |
| how 10 v entries |             |                         |           | Search:              |
|                  |             |                         |           |                      |
| SL#              | Indent Date | Indent#                 | Indent To | Status               |

## 5.4.1. General Indent - Add

#### 5.4.1.1. General Indent Invoice - Add Header

• Click on + ADD button at the top right corner of the page.

|                       |               |                               | 4 RETURN TO LIST | 🖺 SAVE 📿                           | DELETE ALL and RECREAT        | TE 🔒 SUBMI           | IT 🔒 PRI     |
|-----------------------|---------------|-------------------------------|------------------|------------------------------------|-------------------------------|----------------------|--------------|
|                       | - CREATE/EDIT |                               |                  |                                    |                               |                      |              |
| Indent#<br>IND-U141/2 | 1 707         | Indent To<br>Select Indent To |                  | Prepared By<br>Operator - Keranigo | ani UHC Dhaka *               | • Date<br>• 21/09/20 | ·<br>021 前   |
| IND-014115            | 1-7506        | Select Indent 10              |                  | Operator - Keranigo                | nj one, onaka -               | 21/05/20             | .21          |
| Remarks               |               |                               |                  | Approved By                        |                               | * Date               |              |
|                       |               |                               | lk               | Manager - Keranigo                 | onj UHC, Dhaka 🛛 🔻            | * 21/09/20           | 021 億        |
|                       |               |                               |                  |                                    |                               | ALL ONL              | LY INDENT IT |
| roduct                | Product Name  |                               |                  | Stock on Hand                      | Calculated Indent<br>Quantity | Indent<br>Quantity   | Comm         |

- Fill in the data entry fields.
- Field descriptions:
  - 1. Indent#\*: Auto generated, no change required.
  - 2. Indent To\*: Select warehouse from Indent to drop down, you want Indent to the warehouse.
  - 3. **Prepared By\*:** Select the person who is entering data.
  - 4. **Prepared Date\*:** Today's date will auto fill, change if required. Cannot enter future date
  - 5. **Approved By\*:** Select the person who is entering data.
  - 6. **Approved Date\*:** Today's date will auto fill, change if required. Cannot enter future date
- Input non-mandatory fields:
  - 7. **Remarks:** Any other description you want to mention.
- After filling the necessary fields, press **SAVE** button to save the Indent header part. You will see a popup message **New Data Added Successfully**. In this time indent item automatically generated and Actual Indent Quantity automatically calculated

|               | [                                  | in Return to List | C DELETE ALL and RECREA                                                                                                    | TE A SUBMIT                                                                                                    | PRIN                                                                                                    |
|---------------|------------------------------------|-------------------|----------------------------------------------------------------------------------------------------|----------------------------------------------------------------------------------------------------|----------------------------------------------------------------------------------------------------|
| - CREATE/EDIT |                                    |                   |                                                                                                    |                                                                                                    |                                                                                                    |
| *             | Indent To<br>NTP Central Warehouse |                   | anigonj UHC, Dhoka                                                                                                    | * Date<br>10/09/202                                                                                                    | 1 1                                                                                                    |
|               |                                    |                   |                                                                                                    | * Date<br>10/09/202                                                                                                    | 1                                                                                                    |
|               |                                    |                   |                                                                                                    | ALL ONLY<br>Search:                                                                                                    | INDENT ITEN                                                                                                    |
| Product Name  |                                    | Stock on Hand     | Calculated Indent<br>Quantity                                                                                                    | Indent<br>Quantity                                                                                                    | Commer                                                                                                    |
|               | 1-7506                             | L-7506            | CREATE/EDIT  Indent To Indent To In | CREATE/EDIT  CREATE/EDIT  Indent To Information Information Informatio Information Information Information Information Information Inform | CREATE/EDIT  Indent To Indent To Indent To International Control Warehouse  Intro Centrol Warehouse  Intro Centrol Warehouse  Internation  Internation |

- You will see that **ALL and ONLY INDENT ITEMS** button is now enabled below the data entry fields and selected the automatically calculated only indent items.
- You can also recreate by using **DELETE ALL and RECREAT** button.

|                                              |                                                                                                |                                    | A RETURN TO LIST | 🖺 SAVE                                          | C DELETE ALL and RECR         | EATE          | SUBMIT           | PRIN      |
|----------------------------------------------|------------------------------------------------------------------------------------------------|------------------------------------|------------------|-------------------------------------------------|-------------------------------|---------------|------------------|-----------|
| NDENT STOCK                                  | - CREATE/EDIT                                                                                  |                                    |                  |                                                 |                               |               |                  |           |
| Indent# *                                    |                                                                                                | Indent To<br>NTP Central Warehouse |                  | Prepared By<br>Operator - Keranigonj UHC, Dhaka |                               | • Da<br>• 10  | ite<br>2/09/2021 | ,<br>m    |
| Remarks                                      |                                                                                                |                                    | .A.              | Approved By<br>Manager - Kera                   | niganj UHC, Dhaka             | * Da          | te<br>)/09/2021  | <b>#</b>  |
|                                              |                                                                                                |                                    |                  |                                                 |                               | ALL           |                  | DENT ITEM |
| Product                                      |                                                                                                |                                    |                  |                                                 |                               | Search        | Search: fdc      |           |
| Product                                      |                                                                                                |                                    |                  |                                                 | Calculated Indent             |               |                  |           |
| Product<br>Code                              | Product Name                                                                                   |                                    |                  | Stock on Hand                                   | Calculated Indent<br>Quantity |               | lent             | Commer    |
|                                              | Product Nome                                                                                   |                                    |                  | Stock on Hand                                   |                               | Indi          | lent             | Commer    |
| Code<br>MEDFLD                               | Product Name<br>2 FDC Adult (R150/H75)                                                         |                                    |                  | Stock on Hand                                   |                               | Indi          | lent<br>tity     | Commer    |
| Code<br>MEDFLD                               |                                                                                                |                                    |                  |                                                 |                               | Indi<br>Quant | lent<br>tity     | Commer    |
| Code<br>MEDFLD<br>MED002                     | 2 FDC Adult (R150/H75)                                                                         |                                    |                  | 650                                             |                               | Indi<br>Quant | lent<br>tity     | Commen    |
| Code<br>MEDFLD<br>MED002<br>FLD066           | 2 FDC Adult (R150)H75)<br>2 FDC Adult (R150)H75j for TPT Treatment                             |                                    |                  | 650<br>0                                        |                               | Indi<br>Quant | o                | Commer    |
| Code<br>MEDFLD<br>MEDC02<br>FLD066<br>MED046 | 2 FDC Adult (R150)H75)<br>2 FDC Adult (R150)H75) for TPT Treatment<br>2 FDC Child (R754H50) DT |                                    |                  | 650<br>0<br>0                                   |                               | Indi<br>Quant | 0                | Commen    |

#### 5.4.1.2. General Indent – Items

- You will see the list of product stock.
  - 1. Product Code: Product code come from product list
  - 2. Product Name: Product name come from product list
  - 3. Stock on Hand: Stock on hand of the facility.
  - 4. Calculated Indent Quantity: Calculated Indent Quantity
  - 5. **Indent Quantity:** Actual Indent Quantity = (Calculated Indent Quantity-Stock on hand). You can enter actual indent quantity, as you require.
  - 6. **Comment:** If you have entered, more than actual indent quantity (calculated). Need to enter comment.
- Continue for every item.

## 5.4.2. General Indent - Submit

- The General Indent you entered is in draft mode, and does not have any reflection in your indent to warehouse.
- Press on **Submit** button to post the invoice to stock, you will see message **Do you really** want to complete this indent stock?
- Press **Confirm** button if you are confident that the invoice is correct, you will see message **Data Completed Successfully**.

| Indent#         |                               | Indent To             | •   | Prepared By                      |                | • Date              |              |
|-----------------|-------------------------------|-----------------------|-----|----------------------------------|----------------|---------------------|--------------|
| IND-U141        |                               | NTP Central Warehouse | 4   | Operator - Keranig               | onj UHC, Dhaka | 10/09/202           | 1 11         |
| Remarks         |                               |                       | 11. | Approved By<br>Manager - Keranig | onj UHC, Dhaka | • Date<br>10/D9/202 | 1 0          |
|                 |                               |                       |     |                                  |                | ALL OND             | INDENT ITEMS |
|                 |                               |                       |     |                                  |                | Search:             |              |
| Product<br>Code | Product Name                  |                       |     | Stock on Hand                    |                | Indent<br>Quantity  | ment         |
| MEDFLD          |                               |                       |     |                                  |                |                     |              |
| MED002          | 2 FDC Adult (H150/H75)        |                       | 650 |                                  |                | 500                 |              |
| MEDCO4          | 3 FDC Adult (R150/H75/E275)   |                       |     | 30                               |                |                     |              |
| AED045          | 3 FDC Child (R75/H50/Z150) DT |                       |     | 600                              |                | 500                 |              |
| MED001          | 4 FDC (R150/H75/Z400/E275)    |                       |     | 700                              |                | 500                 |              |

• After **Submitting** you are not able to change or delete the General Indent information. The general indent waiting for Approval from CS office.

# 5.4.3. General Indent - Edit

- You can only edit an Indent which is not submitted (RED bubble beside the indent record).
- To edit General Indent, the user must select the General Indent from the list, then click the **EDIT** button at the top right corner of the page or double click on The General Indent invoice which he wants to edit.
- The General Indent will be displayed for editing.
- Modify the General Indent header information as explained in above section.
- Press SAVE button to update the information, you will see a popup message Data Updated Successfully
- You can also change the product quantity and lot details as explained in above section.
- Press ENTER after you type in any of the boxes in the product editing rows that will save the data.

## 5.4.4. General Indent - Delete

- You cannot delete an already Submitted General Indent.
- To delete a General Indent, the user must select the General Indent and click on **DELETE** button at the top right corner of the page. You will see a popup warning message **Do you** really want to delete this indent with relevant indent items? When you confirm the indent is removed with all items permanently.

## 5.4.5. General Indent - View

- When the General Indent is Submitted to stock, you have to select **VIEW** button to go inside the General Indent.
- Select the completed General Indent from list and press the **VIEW** button from top right corner. The General Indent will open in view mode.
- Press on **PRINT** button to print the General Indent.

# **5.5. General Indent Approval**

- Go to an internet browser Google Chrome, Firefox etc.
- Type the URL of <u>http://elmis.ntp.gov.bd</u> in the address bar
- Log in as a user having General Indent Approval permission
- From eLMIS Entry menu, select Indent> General Indent Approval submenu

| om        |          | То         | District         | Facility | _                                  |                       |           |  |
|-----------|----------|------------|------------------|----------|------------------------------------|-----------------------|-----------|--|
| 0/12/2021 | <b>#</b> | 10/03/2022 | Gazipur *        | All      | * 🔽 To                             | be approved           |           |  |
| SL#       | Inde     | nt Date    | Indent#          |          | Indentor                           | Indent To             | Status    |  |
| 1         | 00       | 5/03/2022  | IND-U483/22-0004 |          | 50 Bedded Hospital, Tongi, Gazipur | NTP Central Warehouse | Submitted |  |
|           | -        | B/02/2022  | IND-U483/22-0003 |          | 50 Bedded Hospital, Tonal, Gazipur | NTP Central Warehouse | Submitted |  |

Will see the to be approved like as above screen.

# 5.5.1. General Indent Approve

• Double click on to be approved indent will see the following screen.

| General Inc      | dent Approval                            |                       |     |                                             |                               |                     |              |  |
|------------------|------------------------------------------|-----------------------|-----|---------------------------------------------|-------------------------------|---------------------|--------------|--|
|                  |                                          |                       |     |                                             |                               |                     |              |  |
|                  |                                          |                       |     | RE'                                         | TURN TO LIST                  |                     |              |  |
| INDENT STOCK     | - CREATE/EDIT                            |                       |     |                                             |                               |                     |              |  |
| Indent#          | *                                        | Indent To             | •   | Prepared By                                 |                               | * Date              | *            |  |
| IND-U483/2       | 22-0004                                  | NTP Central Warehouse | Ÿ   | Manager - 50 Bedded Hospital, Tongi, Gazi 🔻 |                               |                     | <u> </u>     |  |
| Remarks          |                                          |                       |     | Approved By * Date                          |                               |                     |              |  |
|                  |                                          |                       | lh. | Manager - 50 Bedde                          | d Hospital, Tongi, Gazi *     | 06/03/2022          | 2 🛍          |  |
| All Product Clas |                                          |                       |     |                                             |                               | ALL ONLY<br>Search: | INDENT ITEMS |  |
| Product<br>Code  | Product Name                             |                       |     | Stock on Hand                               | Calculated Indent<br>Quantity | Indent<br>Quantity  | Comment      |  |
| MEDFLD           |                                          |                       |     |                                             |                               |                     |              |  |
| MED002           | 2 FDC Adult (R150/H75)                   |                       |     | 0                                           |                               | 500                 |              |  |
| FLD066           | 2 FDC Adult (R150/H75) for TPT Treatment |                       |     | 0                                           |                               | 300                 |              |  |
| MED046           | 2 FDC Child (R75/H50) DT                 |                       |     | 0                                           |                               | 200                 |              |  |

- Press on Approve button to approve the General Indent, you will see message **Do you** really want to approve this indent?
- Press **Confirm** button if you are confident that the General indent is correct, you will see message **Data approved Successfully**. The Approved button chainage to Save and disable the indent.

# **5.6. Distribution Plan on General Indent**

- Go to an internet browser Google Chrome, Firefox etc.
- Type the URL of <u>http://elmis.ntp.gov.bd</u> in the address bar
- Log in as a user having eLMIS Data Entry Operator permission
- From eLMIS Entry menu, select Indent> Distribution Plan on General Indent submenu

| From<br>21/06/2021 前 | To<br>21/09/2021 mm | Facility<br>NTP Central Warehouse + | + ADD VIEW P EDIT X DELETE PRIN |
|----------------------|---------------------|-------------------------------------|---------------------------------|
| Show 10 v entries    |                     |                                     | Search:                         |
| SL.                  | Plan Date           | Plan ID#                            |                                 |
|                      | O 20/09/2021        | DIS-PLAN-C001/21-0001               |                                 |

### 5.6.1. Distribution Plan on General Indent - Add 5.6.1.1. Distribution Plan on General Indent - Add Header

#### • Click on **ADD** button at the top right corner of the page.

|            | n Indent    |           |     |                         |            |            |          |
|------------|-------------|-----------|-----|-------------------------|------------|------------|----------|
| Plan ID#   |             | * Remarks |     | Prepared By             | •          | Date       | *        |
| DIS-PLAN-0 | 001/21-0002 |           | /h. | Rahad Arefin Amil       | •          | 21/09/2021 | m        |
|            |             |           |     | Checked By              |            | Date       |          |
|            |             |           |     | S.M. Forhad Pasha       | <b>7</b> 6 | 21/09/2021 | 曲        |
|            |             |           |     | Approved By             |            | Date       | 2.4      |
|            |             |           |     | Medical Officer (Store) | *          | 21/09/2021 | 首        |
|            |             |           |     |                         |            |            |          |
| oduct      |             | ×         |     |                         |            | +          | Add Inde |

- Fill in the data entry fields.
- Field descriptions:
  - 1. **Plan ID#\*:** Auto generated, no change required.
  - 2. Plan Date\*: Today's date will auto fill, change if required. Cannot enter future date.
  - 3. Prepared By\*: Select the person who is entering data.
  - 4. **Approved Date\*:** Enter date from approved date of Distribution Plan.
  - 5. Approved By\*: Select the person who is entering data.
- Input non-mandatory fields:
  - 6. **Remarks:** Any other description you want to mention.
- After filling the necessary fields, press **SAVE** button to save the Distribution Plan on General Indent header part. You will see a popup message **New Data Added Successfully**.
- You will see that Add Indent button is now enabled below the data entry fields.

| tribution man a | n Indent    |           |     |                         |    |            |        |
|-----------------|-------------|-----------|-----|-------------------------|----|------------|--------|
| Plan ID#        |             | * Remarks |     | Prepared By             |    | Date       | 6      |
| DIS-PLAN-C      | 001/21-0002 |           | lh. | Rahad Arefin Amil       | *  | 21/09/2021 | m      |
|                 |             |           |     | Checked By              |    | Date       |        |
|                 |             |           |     | S.M. Forhad Pasha       | ₹. | 21/09/2021 | 饡      |
|                 |             |           |     | Approved By             |    | Date       | 0      |
|                 |             |           |     | Medical Officer (Store) | *  | 21/09/2021 | 前      |
|                 |             |           |     |                         |    |            |        |
| Product         |             | •         |     |                         |    | +          | \dd In |

#### 5.6.1.2. Distribution Plan on General Indent - Items

- Press on Add Indent button, you will see the list of products. Do you really want to add this record? When you confirm the Distribution Plan on Indent is added with all items.
  - 🏟 RETURN TO LIST 🛛 SAVE 🖨 PRINT Distribution Plan on Indent Plan ID# Remarks Prepared By Date DIS-PLAN-C001/21-0002 Rohod Arefin Amil + 21/09/2021 Checked By Date S.M. Forhad Pasha  $\mathbf{v}_{i}$ 21/09/2021 🏙 Approved By Date 21/09/2021 🏙 edical Officer (Store) Product + Add Indent All Indent Facility Inden Indenta Facility Product Quantity IND-U141/21-7506 10/09/2021 Keranigonj UHC, Dhaka 2 FDC Adult (R150/H75) 650 500 500 IND-U141/21-7506 10/09/2021 Keranigonj UHC, Dhaka 3 FDC Adult (R150/H75/E275) 30 300 300 IND-U141/21-7506 10/09/2021 Keranigoni UHC, Dhaka 3 FDC Child (R75/H50/Z150) DT 600 500 500 IND-U141/21-7506 10/09/2021 4 FDC (R150/H75/Z400/E275) Keranigonj UHC, Dhaka 700 500 500 Showing 1 to 4 of 4 entries Generate Invoice
- Indent#, Indent Date, Facility, Product

- After selecting you will see following fields:
  - 1. Facility Balance: See the product stock balance
  - 2. Indent Quantity: Indent quantity shown here
  - 3. Planned Total: See the total Plan quantity.
  - 4. Planned Issue Quantity: Enter the updated plan quantity
- When you confirm the Distribution Plan on Indent is ready with all items.

# 5.6.2. Distribution Plan on General Indent - Generate Invoice

- The Distribution Plan on General Indent you entered is in draft mode, and does not have any reflection in your Distribution Plan on General Indent to issue against General Indent.
- When plan Quantity more than stock quantity. After pressing on Generate Invoice button, you will see the popup (list of product balance and Planned Issue Quantity) and warning message cannot plan issue quantity more than current stock quantity.

- Check the product from popup list and rationing the **Planned Issue Quantity** in main form by selecting product above the distribution Plan Items. Close the popup.
- Select a product to updating Planned Issue Quantity.
- Press on **Generate Invoice** button, you will see the popup Planned Issue Quantity Summary (list of product balance and Planned Issue Quantity.

| Product                       | Balance    | Planned Issue<br>Quantity |
|-------------------------------|------------|---------------------------|
| 2 FDC Adult (R150/H75)        | 28,735,460 | 500                       |
| 3 FDC Adult (R150/H75/E275)   | 20,000     | 30(                       |
| 3 FDC Child (R75/H50/Z150) DT | 2,022,152  | 500                       |
| 4 FDC (R150/H75/Z400/E275)    | 28,967,200 | 50                        |
|                               |            |                           |

- Press on **Generate Invoice** form Planned Issue Quantity Summary popup. You will see warning message Do you want to Generate Invoice? When you confirm the Invoice Generate Successfully.
- After **Generate Invoice** you are not able to change or delete the Distribution Plan on Indent information.

| ribution Plan on Inde                                               | ıt                       |                                                |                        |                                        |                    |                    |                    |
|---------------------------------------------------------------------|--------------------------|------------------------------------------------|------------------------|----------------------------------------|--------------------|--------------------|--------------------|
| Plan ID#<br>DIS-PLAN-C001/2                                         | •                        | Remarks                                        | di .                   | Prepared By<br>Rahod Arefin Amil       | •                  | Date<br>21/09/2021 |                    |
|                                                                     |                          |                                                |                        | Checked By<br>S.M. Forhad Pasha        |                    | Date<br>21/09/2021 | 曲                  |
|                                                                     |                          |                                                |                        | Approved By<br>Medical Officer (Store) | •                  | Date<br>21/09/2021 | 8                  |
| Product<br>NI                                                       | 9                        |                                                |                        |                                        |                    | + A                | id Inder           |
|                                                                     | Indent<br>Date           | Facility                                       | Product                | Facility<br>Balance                    | Indent<br>Quantity |                    | d Issue<br>uantity |
| Indent#                                                             |                          |                                                | 2 FDC Adult (R150/H75) | 650                                    | 500                |                    | 50                 |
|                                                                     | 10/09/2021               | Keranigonj UHC, Dhaka                          |                        |                                        |                    |                    |                    |
| IND-U141/21-7506                                                    | 10/09/2021<br>10/09/2021 | Keranigonj UHC, Dhaka<br>Keranigonj UHC, Dhaka | 3 FDC Aduit (R150/H75/ | E275) 30                               | 300                |                    | 30                 |
| Indent#<br>IND-U141/21-7506<br>IND-U141/21-7506<br>IND-U141/21-7506 |                          |                                                |                        |                                        | 300<br>500         |                    | 301<br>501         |

• You will see the list of the Invoice in eLMIS Entry> Issue>Issue against general Indent.

| rom        |         | To         |                | Facility              |                       |                                           |
|------------|---------|------------|----------------|-----------------------|-----------------------|-------------------------------------------|
| 21/05/2021 | 曲       | 21/09/2021 | <b>m</b>       | NTP Central Warehouse | + ADI                 | D + PICK-INDENT VIEW / EDIT X DELETE PRIM |
| 10 v       | entries |            |                |                       |                       | Search:                                   |
| SL.        | Issue I | Date       | Issue Invoice# |                       | Indentor              | Indent#                                   |
| -1         | 0 21/0  | 9/2021     | ISS-II         | ND-C001/21-0003       | Keranigonj UHC, Dhaka | IND-U141/21-7506                          |
| z          | 0 20/0  | 9/2021     | ISS-II         | ND-C001/21-0002       | Dhamrai UHC, Dhaka    | IND-U139/21-7518                          |
| 3          | 0 15/0  | 9/2021     | ISS-II         | ND-C001/21-0001       | Keranigonj UHC, Dhaka | IND-U141/21-7504                          |

# 5.6.3. Distribution Plan on General Indent - Edit

- You can only edit an invoice which is not posted to stock (RED bubble beside the invoice record).
- To edit a Distribution Plan on General Indent, the user must select the Distribution Plan on General Indent from the list, then click the **EDIT** button at the top right corner of the page or double click on The Distribution Plan on General Indent invoice which he wants to edit.
- The Distribution Plan on General Indent will be displayed for editing.
- Modify the Distribution Plan on General Indent header information as explained in above section.
- Press SAVE button to update the information, you will see a popup message Data Updated Successfully
- You can also change the product quantity and lot details as explained in above section.
- Press **ENTER** after you type in any of the boxes in the product editing rows that will save the data.

## 5.6.4. Distribution Plan on General Indent - Delete

- You cannot delete an already Generated Invoice from Distribution Plan on General Indent.
- To delete a Distribution Plan on General Indent, the user must select the Distribution Plan on General Indent invoice and click on **DELETE** button at the top right corner of the page. You will see a popup warning message - **Do you really want to delete this record with** relevant items? - When you confirm the Distribution Plan on General Indent is removed with all items permanently.

## 5.6.5. Distribution Plan on General Indent - View

- When the Distribution Plan on General Indent is invoice generated, you have to select VIEW button to go inside the Distribution Plan on General Indent.
- Select the completed Distribution Plan on General Indent from list and press the VIEW button from top right corner. The Distribution Plan on General Indent will open in view mode.
- Press on **PRINT** button to print the Distribution Plan on General Indent.

# 6. Issue

# 6.1. Issue Against TB-08 Indent

- Go to an internet browser Google Chrome, Firefox etc.
- Type the URL of <a href="http://elmis.ntp.gov.bd">http://elmis.ntp.gov.bd</a> in the address bar
- Log in as a user having eLMIS Data Entry Operator permission
- From eLMIS Entry menu, select Issue>Issue Against TB-08 Indent submenu

| )uarter<br>)3: Jul-Si |              | Year<br>2021 *                | ALL           | * NTP                                             | lity<br>Central Warehouse | * ALL               | ng Agency         | 6. J        |                        |
|-----------------------|--------------|-------------------------------|---------------|---------------------------------------------------|---------------------------|---------------------|-------------------|-------------|------------------------|
| iow 10                | ) v entries  |                               | + PICK-INDENT | 🖹 VIEW 🥒 E                                        | OIT X DELETE              | OP SHEET - DISTRICT | D TOP SHEET - IMP | LEMENTING A | GENCY                  |
| SL                    | Issue Date   | Issue Invoice#                | District      | Indentor                                          | Indent#                   | Quarter             | Year              | District    | Implementing<br>Agency |
| 1                     | 06/07/2021   | ISS-TB08-IND-<br>C001/21-0021 | Dhaka         | Ashar Alo Saciety,<br>Adabar, Dhaka-Urba<br>Dhaka | n, IND-R067/21-0002       | Q3: Jul-Sep         | 2021              | Dhaka       | Ashar Alo<br>Society   |
| 2                     | 0 04/07/2021 | ISS-TB08-IND-<br>C001/21-0020 | Gazipur       | 50 Bedded Hospital,<br>Tongi, Gazipur             | IND-U483/21-0001          | Q3: Jul-Sep         | 2021              | Gazipur     | BRAC                   |
| 3                     | 0 04/07/2021 | ISS-TB08-IND-<br>C001/21-0019 | Gazipur       | Gazipur Sadar UHC.<br>Gazipur                     | IND-U155/21-0001          | Q3: Jul-Sep         | 2021              | Gazipur     | BRAC                   |

### 6.1.1. Issue against TB-08 Indent - Pick-Indent

• Press on **PICK-INDENT** button; you will see the list of indents.

|                  |            | Search:                                                           |
|------------------|------------|-------------------------------------------------------------------|
| Indenta          | Date       | Facility                                                          |
| IND-N053/21-0001 | 06/07/2021 | Adhunik Medical College Hospital-Uttaro, BRAC Dakkhin Khan, Dhaka |
| IND-N057/20-0001 | 01/03/2020 | Adabor, BRAC Dakkhin Khan, Dhaka                                  |
| 7482             | 20/05/2017 | Ashar Alo Society, Adabar, Dhaka-Urban, Dhaka                     |
|                  |            |                                                                   |

- Select an indent you want to issue in this Issue against TB-08 Indent invoice.
- After selecting, the TB-08 Indent will be added with items in Issue against Indent.
- Automatic fill-up TB-08 part Product Code, Product, Indent Quantity, Facility Balance and Store part - if having, Current Stock Quantity, Quantity Issued, Lot No, Expiry Date, Donor Ref#.

|                                                           |                             |                     |                     |                    | -              | IRN TO LIST      |                     | PDATE STOCK        |               |  |
|-----------------------------------------------------------|-----------------------------|---------------------|---------------------|--------------------|----------------|------------------|---------------------|--------------------|---------------|--|
|                                                           |                             |                     |                     |                    | - A REIG       |                  | AVE                 | FDATE STOCK        | e raisi       |  |
| Issue Against TB-08 Indent - CREATE/EDIT                  |                             |                     |                     |                    |                |                  |                     |                    |               |  |
| Issue Invoice# * Distri                                   | ct •                        | Indentor            |                     |                    | ared By        |                  |                     | Date               |               |  |
| ISS-TB08-IND-C001/22-0009 Cumil                           | a *                         | Barura UHC          | 2, Cumilla          | - Raha             | ad Arefin An   | nil              | v                   | 09/03/2022         | <b>#</b>      |  |
| Quarter * Year *                                          | Implementing Agency         |                     |                     | * Chee             | ked By         |                  | •                   | Date               | ٠             |  |
| Q1: Jan-Mar * 2022 *                                      | BRAC                        |                     |                     | т S.M.             | Forhad Pasi    | ha               | *                   | 09/03/2022         | 1             |  |
| Indent#                                                   | Remarks                     |                     |                     | App                | roved By       |                  |                     | Date               |               |  |
| IND-U078/22-0003                                          | Supply Plan on TB-08 Indent |                     |                     | //. Medi           | cal Officer (  | Store)           | *                   | 09/03/2022         | <b>#</b>      |  |
|                                                           |                             |                     |                     | Issu               | ed By          |                  |                     | Date               | ٠             |  |
|                                                           |                             |                     |                     | Medi               | col Officer (  | Store)           | *                   | 09/03/2022         | <b>#</b>      |  |
|                                                           | Nun                         | nber of registere   | d cases during the  | previous quarter   |                |                  |                     |                    |               |  |
|                                                           |                             | ۵                   | dults (>15 years)   |                    |                |                  |                     |                    |               |  |
| New/Category-I = (a)<br>All New/Cat-I Cases together (P+, | P+ve(b1)                    | P-ve(               | Re-treatment        | t = (b)<br>EP(b3)  |                | Meningitis, Bone | 8                   | Total (b)          |               |  |
| P-, EP, Meningitis, Bone &                                | ,                           | P-ve(b2)            |                     | ()                 | Neurological T |                  |                     |                    |               |  |
| Neurological TB)                                          | Neurological TB)            |                     | 5                   |                    | 5              | 5                |                     |                    | 18            |  |
|                                                           |                             |                     |                     |                    |                |                  |                     |                    |               |  |
| Child Cat-I (Adult Formulation) = (c)                     | Child Cat-I (Dispe          |                     | nildren (<15 years) |                    | tal Child      |                  | a child nee         | stered for IPT (e  |               |  |
| 1                                                         | cinia cater (bispe          | and the rorman      | (d) = (d)           | 2                  | itar cinita    | 3                | s child key         | stered for it i (e | 2             |  |
|                                                           |                             |                     |                     |                    |                |                  |                     |                    |               |  |
|                                                           |                             |                     |                     |                    |                |                  |                     | [ •                |               |  |
|                                                           |                             |                     |                     |                    |                |                  |                     | T ADD F            | RODUCTS       |  |
|                                                           |                             |                     |                     |                    |                |                  | 2                   | Search:            |               |  |
| Indento                                                   | r                           |                     |                     |                    |                | Store            |                     |                    |               |  |
|                                                           |                             | -                   | Current             |                    |                |                  |                     |                    |               |  |
| Product Product<br>Code                                   | Indent<br>Quantity          | Facility<br>Balance | Stock<br>Quantity   | Quantity<br>Issued | Unit           | No of<br>Cartons | Batch/Lot<br>Number | Expiry<br>Date     | Donor<br>Ref# |  |
|                                                           |                             |                     | Quantity            |                    |                |                  |                     |                    |               |  |
| C MED001 4 FDC (R150/H75/Z400/E275)                       | 24900                       | 660                 | 5844127             | 24900              | Tab            |                  |                     |                    |               |  |
| @ MED002 2 FDC Adult (R150/H75)                           | 1220                        | 220                 | 400000              | 1220               | Tab            |                  | 3522                |                    |               |  |
|                                                           |                             |                     |                     |                    |                |                  |                     |                    |               |  |
| © MED045 3 FDC Child (R75/H50/Z150) DT                    | 720                         | 0                   | 497120              | 720                | Tab            |                  |                     |                    |               |  |
| C MED046 2 FDC Child (R75/H50) DT                         | 1440                        | 0                   | 993906              | 1440               | Tab            |                  |                     |                    |               |  |
| © MED011 Ethambutal 100 mg DT                             | 360                         | o                   | 198560              | 360                | Tab            |                  |                     |                    |               |  |
|                                                           |                             |                     |                     |                    |                |                  |                     |                    |               |  |
| C FLD062 Levofloxacin 500 mg-FLD                          | 9720                        | 0                   | 174700              | 9720               | Tab            |                  |                     |                    |               |  |
| C FLD063 Levofloxacin 250 mg-FLD                          | 19440                       | 0                   | 949240              | 19440              | Tab            |                  |                     |                    |               |  |
|                                                           |                             | 0                   |                     |                    |                |                  |                     |                    |               |  |

• If you want to change items lot, press the Add icon on the far left of the product row.

|              | sification *                             |                     |             |                       | Search:   |               |    |
|--------------|------------------------------------------|---------------------|-------------|-----------------------|-----------|---------------|----|
| Product Code | Product                                  | Batch/Lot<br>Number | Expiry Date | Batch/Lot<br>Quantity | DGDA NOC# | Donor<br>Ref# |    |
| Accerseries  |                                          |                     |             |                       |           |               | 1  |
| ACC010       | ZN Microscope                            |                     |             | 43                    |           |               |    |
| ACC103       | Aluminium frame (18x60x4.1)              |                     |             | 53                    |           |               | 1  |
| MEDFLD       |                                          |                     |             |                       |           |               |    |
| MED002       | 2 FDC Adult (R150/H75)                   | 3522                |             | 398,280               |           |               |    |
| MED002       | 2 FDC Adult (R150/H75)                   | lot-1               | 31/05/2022  | 429,570               |           |               |    |
| MED002       | 2 FDC Adult (R150/H75)                   | lot-2               | 31/01/2023  | 19,993                |           |               |    |
| MED002       | 2 FDC Adult (R150/H75)                   |                     | 31/01/2024  | 300,000               |           |               |    |
| FLD066       | 2 FDC Adult (R150/H75) for TPT Treatment |                     |             | 2,999,700             |           |               | Ξ. |

- Select one lot which you have changed products lot.
- After selection press **ADD** button, the popup will close and you will return back to the form.
- Continue for every item.
- you can o add new item in this invoice by using Add Products button from above the items right corner.

# 6.1.2. Issue against TB-08 Indent Invoice - Update Stock

- The invoice you entered is in draft mode, and does not have any reflection in your stock balance.
- Press on UPDATE STOCK button to post the invoice to stock, you will see message Do you really want to update the stock?
- Press Confirm button if you are confident that the invoice is correct, you will see message Invoice Posted Successfully.

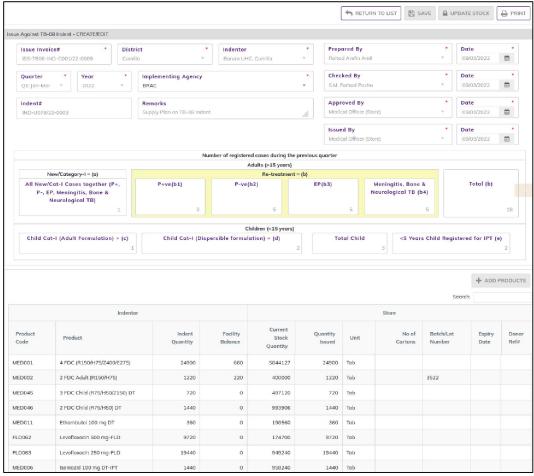

• After update you are not able to change or delete the invoice information.

# 6.1.3. Issue against TB-08 Indent - Edit

- You can only edit an invoice which is not posted to stock (RED bubble beside the invoice record).
- To edit an Issue against Indent, the user must select the Issue against Indent from the list, then click the **EDIT** button at the top right corner of the page or double click on The Issue against Indent invoice which he wants to edit.
- The invoice will be displayed for editing.
- Modify the Issue against Indent header information as explained in above section.
- Press SAVE button to update the information, you will see a popup message Data Updated Successfully
- You can also change the product quantity and lot details as explained in above section.
- Press ENTER after you type in any of the boxes in the product editing rows that will save the data.

## 6.1.4. Issue against TB-08 Indent - Delete

- You cannot delete an already posted invoice.
- To delete an Issue against Indent invoice, the user must select the Issue against Indent invoice and click on **DELETE** button at the top right corner of the page. You will see a popup warning message **Do you really want to delete this record with relevant items?** When you confirm the invoice is removed with all items permanently.

### 6.1.5. Issue against TB-08 Indent - View

- When the invoice is updated to stock, you have to select VIEW button to go inside the invoice.
- Select the updated invoice from list and press the VIEW button from top right corner. The invoice will open in view mode.
- Press on **PRINT** button to print the Issue against TB-08 Indent invoice.

# **6.2.** Issue against General Indent

- Go to an internet browser Google Chrome, Firefox etc.
- Type the URL of <u>http://elmis.ntp.gov.bd</u> in the address bar
- Log in as a user having eLMIS Data Entry Operator permission
- From eLMIS Entry menu, select Issue>Issue against Indent submenu

| From       |                    | To         |          | Facility              |          |                     |         | _        |          | -   |
|------------|--------------------|------------|----------|-----------------------|----------|---------------------|---------|----------|----------|-----|
| 10/04/2021 | 曲                  | 10/07/2021 | <b>#</b> | NTP Central Warehouse | *        | + ADD + PICK-INDENT | I VIEW  | P EDIT X | ¢ DELETE | PRI |
| ihow 10 🗸  | entries            |            |          |                       |          |                     |         | Search   | £        |     |
| ihow 10 ~  | entries<br>Issue D | late       | Issu     | e Invoice#            | Indentor |                     | Indent# | Search   | c        |     |
| SL.        |                    |            | Issu     | e Involce#            | Indentor |                     | Indent# | Search   | c        |     |

### 6.2.1. Issue against General Indent - Adds

#### 6.2.1.1. Issue against General Indent Invoice - Add Header

• Click on + ADD button at the top right corner of the page.

| JE VOUCHER - CREATE/EDIT |                   |           |                         |   |            |   |
|--------------------------|-------------------|-----------|-------------------------|---|------------|---|
| Issue Invoice#           | Indentor *        | Indent#   | Prepared By             |   | Date       | 8 |
| ISS-IND-C001/21-0002     | Select Indentor * | aput heim | Rahad Arefin Amil       | • | 10/07/2021 | m |
| Remarks                  |                   |           | Approved By             |   | Date       |   |
|                          |                   |           | Medical Officer (Store) | ۲ | 10/07/2021 | 8 |
|                          |                   |           | Issued By               |   | Date       |   |
|                          |                   | - Alt.    | Medical Officer (Store) |   | 10/07/2021 | = |

- Fill in the data entry fields.
- Field descriptions:
  - 1. **Issue Invoice#\*:** Auto generated, no change required.
  - 2. Indentor\*: Select indentor name from drop down, which are indent you.
  - 3. Indent#\*: Enter Indent number from indentor's paper document.
  - 4. Prepared By\*: Select the person who is entering data.
  - 5. **Prepared Date\*:** Today's date will auto fill, change if required. Cannot enter future date.
  - 6. Approved By\*: Select the person who is entering data.

- 7. **Approved By\*:** Today's date will auto fill, change if required. Cannot enter future date.
- 8. Issued By\*: Select the person who is Issued product.
- 9. Issue Date\*: Today's date will auto fill, change if required. Cannot enter future date.
- Input non-mandatory fields:
  - 10. Remarks: Any other description you want to mention.
- After filling the necessary fields, press **SAVE** button to save the Issue against Indent invoice header part. You will see a popup message **New Data Added Successfully**.
- You will see that **+ADD PRODUCTs** button is now enabled below the data entry fields.

| repared By<br>ahad Arefin Amil<br>pproved By<br>dedical Officer (Store)<br>sued By<br>dedical Officer (Store) | *<br>*<br>* | Date<br>29/07/2021<br>Date<br>29/07/2021<br>Date<br>29/07/2021 |                  |
|----------------------------------------------------------------------------------------------------|-------------|----------------------------------------------------------------|------------------|
| ahad Arefin Amil<br>pproved By<br>edical Officer (Store)<br>sued By                                           | *           | 29/07/2021<br>Date<br>29/07/2021<br>Date                       | *                |
| pproved By<br>ledical Officer (Store)<br>sued By                                                              | •           | Date<br>29/07/2021<br>Date                                     | *                |
| edical Officer (Store)<br>sued By                                                                             | •           | 29/07/2021<br>Date                                             |                  |
| sued By                                                                                                    |             | Date                                                           |                  |
|                                                                                                    |             |                                                                |                  |
| edical Officer (Store)                                                                                        | *           | 29/07/2021                                                     | 曲                |
|                                                                                                    |             |                                                                |                  |
| Store                                                                                                    | Sec         | + ADD F                                                        | RODUCT           |
| ty Unit No of<br>d Cartons                                                                                    | Lot No      | Expiry<br>Date                                                 | Donor<br>Ref#    |
|                                                                                                    | y No of     | Store                                                          | Search:<br>Store |

#### 6.2.1.2. Issue against General Indent Invoice - Add Products

• Press on ADD PRODUCTS button, you will see the list of product names

| Air Froduct Cluss | ification 🔻                              |                     |             |                       | Search:   |               |   |
|-------------------|------------------------------------------|---------------------|-------------|-----------------------|-----------|---------------|---|
| Product Code      | Product                                  | Batch/Lot<br>Number | Expiry Date | Batch/Lot<br>Quantity | DGDA NOC# | Donor<br>Ref# |   |
| Accerseries       |                                          |                     |             |                       |           |               | 1 |
| ACC010            | ZN Microscope                            |                     |             | 43                    |           |               |   |
| ACC103            | Aluminium frame (18x60x4.1)              |                     |             | 53                    |           |               | 1 |
| MEDFLD            |                                          |                     |             |                       |           |               |   |
| MED002            | 2 FDC Adult (R150/H75)                   | 3522                |             | 398,280               |           |               |   |
| MED002            | 2 FDC Adult (R150/H75)                   | lot-1               | 31/05/2022  | 429,570               |           |               |   |
| MED002            | 2 FDC Adult (R150/H75)                   | lot-2               | 31/01/2023  | 19,993                |           |               |   |
| MED002            | 2 FDC Adult (R150/H75)                   |                     | 31/01/2024  | 300,000               |           |               |   |
| FLD066            | 2 FDC Adult (R150/H75) for TPT Treatment |                     |             | 2,999,700             |           |               |   |

- Select one or more products, which you have issued. You can use Shift and Control keys to select multiple products at once.
- After selection press ADD button, the popup will close and you will return back to the form.
- Automatic fill-up Indentor part Facility Balance and Store part if having, Current Stock Quantity, Lot No, Expiry Date, Donor Ref#.
- Fill in the following information for every lot/batch -
  - 1. Indent Quantity: Enter the quantity indent which require the indentor
  - 2. Quantity Issued: Enter the quantity you have issued in the invoice

• If you want to remove a line item – press the small delete icon on the far left of the row.

|                 |          |                    |                     |                               |                    |      |                  | Sean   | + ADD P        | RODUCTS       |
|-----------------|----------|--------------------|---------------------|-------------------------------|--------------------|------|------------------|--------|----------------|---------------|
|                 | Inde     | entor              |                     |                               |                    |      | Store            |        |                |               |
| Product<br>Code | Product  | Indent<br>Quantity | Facility<br>Balance | Current.<br>Stock<br>Quantity | Quantity<br>Issued | Unit | No of<br>Cartons | Lot No | Expiry<br>Date | Donor<br>Ref# |
| Accerseries     |          |                    |                     |                               |                    |      |                  |        |                |               |
| × ACC063        | Ambubag  |                    |                     | 30                            |                    | Pcs  |                  |        |                |               |
| × ACC002        | BP Blade |                    |                     | 200                           |                    | Pos  |                  |        |                |               |

• Continue for every item.

#### 6.2.2. Issue against General Indent Invoice - Update Stock

- The invoice you entered is in draft mode, and does not have any reflection in your stock balance.
- Press on UPDATE STOCK button to post the invoice to stock, you will see message Do you really want to update the stock?
- Press **Confirm** button if you are confident that the invoice is correct, you will see message **Invoice Posted Successfully**.

| SUE VOUCHE                               | R - CREATE/EDIT |                                |                     |                              |                    |                  |                           |             |                  |              |
|------------------------------------------|-----------------|--------------------------------|---------------------|------------------------------|--------------------|------------------|---------------------------|-------------|------------------|--------------|
| Issue Inv                                | oice#           | Indentor                       | Indent#             |                              | Prepo              | ared By          |                           |             | Date             |              |
| ISS-IND-0                                | 0001/21-0002    | 250 Bodded TB Hospital, Sh., * | 25487               |                              | Rohoo              | d Arefin Amil    |                           | <u>.</u>    | 29/07/2021       | 11           |
| Remarks                                  | Ê.              |                                |                     |                              | Appro              | oved By          |                           |             | Date             | *            |
|                                          |                 |                                |                     |                              | Medio              | al Officer (Ston | 2)                        | +           | 29/07/2021       | m            |
|                                          |                 |                                |                     |                              | Issue              | d By             |                           |             | Date             | ٠            |
|                                          |                 |                                |                     |                              | // Modici          | al Officer (Stor | 01                        | 7           | 29/07/2021       | 曲            |
|                                          |                 |                                |                     |                              |                    |                  |                           |             | + ADD F          | PRODUC       |
|                                          |                 | Indentor                       |                     |                              |                    |                  | Store                     | s           | + ADD F          | PRÓDUCI      |
|                                          | Product         | Indentor<br>Indent<br>Quantity | Facility<br>Balance | Current<br>Stock<br>Quantity | Quantity<br>Issued | Unit             | Store<br>No of<br>Cartons | S<br>Lot No |                  | Dono         |
| Code                                     | Product         | Indent                         |                     | Stock                        |                    | Unit             | No of                     |             | earch:<br>Expiry | Dono         |
| Product<br>Code<br>Accerseries<br>ACC063 | Product         | Indent                         |                     | Stock                        |                    |                  | No of                     |             | earch:<br>Expiry | Dono<br>Ref# |

• After update you are not able to change or delete the invoice information.

#### 6.2.3. Issue against General Indent - Pick-Indent

• Press on **PICK-INDENT** button; you will see the list of indents.

| PICK-INDENT                |            | >                                                    |
|----------------------------|------------|------------------------------------------------------|
|                            |            | Search                                               |
| Indenti                    | Date       | Facility                                             |
| ND-R089/21-7422            | 26/07/2021 | 250 Bedded TB Hospital, Shyamoli, Dhaka-Urban, Dhaka |
|                            |            |                                                      |
|                            |            |                                                      |
|                            |            |                                                      |
|                            |            |                                                      |
|                            |            |                                                      |
|                            |            |                                                      |
| howing 1 to 1 of 1 entries |            |                                                      |

- Select an indent you want to issue in this Issue against General Indent invoice.
- After selecting, the indent will be added with items in Issue against General Indent.

| IF VOUCHER      | - CREATE/EDIT         |                                       |   |                        |                              |                  |                                     |                           |             |                    |             |
|-----------------|-----------------------|---------------------------------------|---|------------------------|------------------------------|------------------|-------------------------------------|---------------------------|-------------|--------------------|-------------|
| Issue Invo      |                       | Indentor<br>250 Bodded TB Hospital, S | • | Indent#<br>IND-R089/21 | 1-7422                       |                  | epared By<br>ahad Arefin Amil       |                           |             | Date 29/07/2021    |             |
| Remarks         |                       |                                       |   |                        |                              |                  | pproved By<br>edical Officer (Store | 2)                        |             | Date<br>29/07/2021 |             |
|                 |                       |                                       |   |                        |                              |                  | sued By<br>edical Officer (Store    | 2)                        | 1           | Date<br>29/07/2021 | m           |
|                 |                       |                                       |   |                        |                              |                  |                                     |                           |             | + ADD P            | RODU        |
|                 |                       | Indentor                              |   |                        |                              |                  |                                     | Store                     | s           | + ADD P            | RODUC       |
| Product<br>Code | Product               | Indentor Ind<br>Quan                  |   | Facility<br>Balance    | Current<br>Stock<br>Quantity | Quantit<br>Issue |                                     | Store<br>No of<br>Cartons | S<br>Lot No |                    | Don<br>Refi |
|                 | Product               | Ind                                   |   |                        | Stock                        |                  |                                     | No of                     |             | earch:<br>Expiry   | Don         |
| Code            | Product ZN Microscope | Ind                                   |   |                        | Stock                        | Issue            |                                     | No of                     |             | earch:<br>Expiry   | Dor         |

- If you want to change items lot, press the Add icon on the far left of the row.
- Select one lot which you have changed products lot.
- After selection press **ADD** button, the popup will close and you will return back to the form.
- Review the Issue against General Indent invoice items and continue to above section.

## 6.2.4. Issue against General Indent - Edit

- You can only edit an invoice which is not posted to stock (RED bubble beside the invoice record).
- To edit an Issue against General Indent, the user must select the Issue against General Indent from the list, then click the **EDIT** button at the top right corner of the page or double click on The Issue against General Indent invoice which he wants to edit.
- The invoice will be displayed for editing.
- Modify the Issue against General Indent header information as explained in above section.
- Press SAVE button to update the information, you will see a popup message Data Updated Successfully
- You can also change the product quantity and lot details as explained in above section.
- Press ENTER after you type in any of the boxes in the product editing rows that will save the data.

### 6.2.5. Issue against General Indent - Delete

- You cannot delete an already posted invoice.
- You can only delete an invoice which is not posted to stock (RED bubble beside the invoice record).
- To delete an Issue against General Indent invoice, the user must select the Issue against General Indent invoice and click on **DELETE** button at the top right corner of the page. You will see a popup warning message - **Do you really want to delete this record with relevant** items? - When you confirm the invoice is removed with all items permanently.

## 6.2.6. Issue against General Indent - View

- When the invoice is updated to stock, you have to select VIEW button to go inside the invoice.
- Select the updated invoice from list and press the VIEW button from top right corner. The invoice will open in view mode.
- Press on **PRINT** button to print the Issue against General Indent invoice.

# 6.3. Issue Voucher Push

- Go to an internet browser Google Chrome, Firefox etc.
- Type the URL of <a href="http://elmis.ntp.gov.bd">http://elmis.ntp.gov.bd</a> in the address bar
- Log in as a user having eLMIS Data Entry Operator permission
- From eLMIS Entry menu, select Issue>Issue Voucher Push submenu

| 10/04/2021       | To<br>10/07/2021 | Facility<br>NTP Central Warehouse * | + ADD 🖻 VIEW 🖋 EDIT 🗶 DELETE 🔒 PRINT |
|------------------|------------------|-------------------------------------|--------------------------------------|
| ihow 10 v entrie | IS ,             |                                     | Search:                              |
| SL.              | Issue Date       | Issue Invoice#                      | Issue To                             |
|                  |                  |                                     |                                      |

## 6.3.1. Issue Voucher Push - Add

#### 6.3.1.1. Issue Voucher Push Invoice - Add Header

• Click on **+ADD** button at the top right corner of the page.

|             |               |           |        |     | RETURN TO LIST          | SALE OF CE | PDATE STOCK | PRI       |
|-------------|---------------|-----------|--------|-----|-------------------------|------------|-------------|-----------|
| JE VOUCHER  | - CREATE/EDIT |           |        |     |                         |            |             |           |
| Issue Invoi | ce#           | Issue T   | 5      |     | Prepared By             |            | Date        | •         |
| ISS-PUSH-   | 001/21-0002   | Select Is | sue To |     | Rahad Arefin Amil       | 7          | 29/07/202   | 1 11      |
| Remarks     |               |           |        |     | Approved By             | •          | Date        | •         |
|             |               |           |        |     | Medical Officer (Stare) | *          | 29/07/202   | 1 11      |
|             |               |           |        |     | Issued By               |            | Date        |           |
|             |               |           |        | .Mi | Medical Officer (Store) |            | 29/07/202   | m 🛍       |
|             |               |           |        |     |                         |            | + A         | DD PRODUC |
|             |               |           |        |     |                         | 6          | Search:     |           |

- Fill in the data entry fields.
- Field descriptions:
  - 1. **Issue Invoice#\*:** Auto generated, no change required.
  - 2. Issue To\*: Select Facility name from drop down, you want to issue the facility.
  - 3. Prepared By\*: Select the person who is entering data.
  - 4. **Prepared Date\*:** Today's date will auto fill, change if required. Cannot enter future date.
  - 5. **Approved By\*:** Select the person who is entering data.
  - 6. **approve Date\*:** Today's date will auto fill, change if required. Cannot enter future date.
  - 7. Issued By\*: Select the person who is entering data.
  - 8. **Issued Date\*:** Today's date will auto fill, change if required. Cannot enter future date.
- Input non-mandatory fields:

9. Remarks: Any other description you want to mention.

- After filling the necessary fields, press **SAVE** button to save the Issue Voucher Push invoice header part. You will see a popup message **New Data Added Successfully**.
- You will see that **ADD PRODUCT** button is now enabled below the data entry fields.

|           | R - CREATE/EDIT |            |                     |                |           |                         |      |            |         |
|-----------|-----------------|------------|---------------------|----------------|-----------|-------------------------|------|------------|---------|
| Issue Inv | olce#           | * Issue To |                     |                |           | Prepared By             | •    | Date       |         |
| ISS-PUSH  | -C001/21-0002   | 250 Beds   | led TB Hospital, Si | hyamoli, Dhaka | o-Urban * | Rahad Arefin Amil       | 1.70 | 29/07/2021 | 曲       |
| Remarks   |                 |            |                     |                |           | Approved By             | •    | Date       |         |
|           |                 |            |                     |                |           | Medical Officer (Store) | *    | 29/07/2021 | 6       |
|           |                 |            |                     |                |           | Issued By               |      | Date       |         |
|           |                 |            |                     |                | .the      | Medical Officer (Store) | *    | 29/07/2021 | m       |
|           |                 |            |                     |                |           |                         | s    | + AD       | D PRODU |
|           |                 | Current    |                     |                | No of     |                         |      |            |         |

#### 6.3.1.2. Issue Voucher Push Invoice - Add Products

• Press on ADD PRODUCT button, you will see the list of product names

| All Product     |                                | *      |                | Sean            | ch:          |               |   |
|-----------------|--------------------------------|--------|----------------|-----------------|--------------|---------------|---|
| Product<br>Code | Product                        | Lot No | Expiry<br>Date | Lot<br>Quantity | DGDA<br>NOC# | Donor<br>Ref# |   |
| Accerseries     |                                |        |                |                 |              |               | 1 |
| ACC010          | ZN Microscope                  |        |                | 5,050           |              |               | 1 |
| ACC103          | Aluminium frame<br>(18x60x4.1) |        |                | 6,040           |              |               |   |
| ACC063          | Ambubag                        |        |                | 25              |              |               |   |
| ACC060          | Aspiration system              |        |                | 30              |              |               |   |
| ACC029          | Auto Clave machine             |        |                | 164             |              |               |   |
| ACC007          | Auto voltage<br>stabilizers    |        |                | 90              |              |               | , |
| inowing 1 to    | 114 of 114 entries             |        |                |                 |              |               |   |

- Select one or more products which you have issued from stock. You can use Shift and Control keys to select multiple products at once.
- After selection press ADD button, the popup will close and you will return back to the form.

|                 |                                                                       |                              |                    |      |                  |         | Search:     | ADD PRODUCT |
|-----------------|-----------------------------------------------------------------------|------------------------------|--------------------|------|------------------|---------|-------------|-------------|
| Product<br>Code | Product                                                               | Current<br>Stock<br>Quantity | Quantity<br>Issued | Unit | No of<br>Cartons | Lot No  | Expiry Date | Donor Ref#  |
| ocerseries      |                                                                       |                              |                    |      |                  |         |             |             |
| ACC002          | BP Blode                                                              | 190                          |                    | Pcs  |                  |         |             |             |
| × ACC105        | Dell Latitude 3301 Laptop with<br>Bag, Adapter & HP Wireless<br>Mouse | 480                          |                    | Pcs  |                  | C204454 |             |             |

- Automatic fill-up Current Stock Quantity and if having (Lot No, Expiry Date, Donor Ref#).
  - Fill in the following information for every lot/batch -
    - 1. Quantity Issued: Enter the quantity you have issued in the invoice
    - 2. No of Cartons: Enter the product number of cartons.
- If you want to remove a line item press the small delete icon on the far left of the row.
- Continue for every item.

# 6.3.2. Issue Voucher Push invoice - Update Stock

- The invoice you entered is in draft mode, and does not have any reflection in your stock balance.
- Press on UPDATE STOCK button to post the invoice to stock, you will see message Do you really want to update the stock?
- Press **Confirm** button if you are confident that the invoice is correct, you will see message **Invoice Posted Successfully**.

|                 |                     |                              |                    |                |                  | RETURN TO LIST          | SAVE 🗎 UP | DATE STOCK | PRIN       |
|-----------------|---------------------|------------------------------|--------------------|----------------|------------------|-------------------------|-----------|------------|------------|
| JE VOUCHER      | - CREATE/EDIT       |                              |                    |                |                  |                         |           |            |            |
| Issue Invo      | lice#               | Issue To                     |                    |                |                  | Prepared By             |           | Date       | •          |
| ISS-PUSH-       | -C001/21-0002       | 250 Bedd                     | ed TB Hospital, S  | nyamoli, Dhaka | a-Urban *        | Rahad Arefin Amil       | 12        | 29/07/2021 | 1 🗰        |
| Remarks         |                     |                              |                    |                |                  | Approved By             | •         | Date       | *          |
|                 |                     |                              |                    |                |                  | Medical Officer (Store) | ι.        | 29/07/2021 | 1 🗰        |
|                 |                     |                              |                    |                |                  | Issued By               |           | Date       |            |
|                 |                     |                              |                    |                | . Ma             | Medical Officer (Store) |           | 29/07/2021 | 1 #        |
|                 |                     |                              |                    |                |                  |                         |           | + AI       | DD PRODUCT |
|                 |                     |                              |                    |                |                  |                         | S         | + Al       | DD PRODUCT |
| Product<br>Code | Product             | Current<br>Stock<br>Quantity | Quantity<br>Issued | Unit           | No of<br>Cartons | Lot No                  |           |            | DD PRODUCT |
|                 | Product             | Stock                        |                    | Unit           |                  | Lot No                  |           | eorch:     |            |
| Tode            | Product<br>BP Blode | Stock                        |                    | Unit<br>Pcs    |                  | Lot No                  |           | eorch:     |            |

• After update you are not able to change or delete the invoice information.

### 6.3.3. Issue Voucher Push - Edit

- You can only edit an invoice which is not posted to stock (RED bubble beside the invoice record).
- To edit an Issue Voucher Push, the user must select the Issue Voucher Push from the list, then click the EDIT button at the top right corner of the page or double click on The Issue Voucher Push invoice which he wants to edit.
- The invoice will be displayed for editing.
- Modify the Issue Voucher Push header information as explained in above section.
- Press SAVE button to update the information, you will see a popup message Data Updated Successfully
- You can also change the product quantity and lot details as explained in above section.
- Press ENTER after you type in any of the boxes in the product editing rows that will save the data.

## 6.3.4. Issue Voucher Push - Delete

- You cannot delete an already posted invoice.
- You can only delete an invoice which is not posted to stock (RED bubble beside the invoice record).
- To delete an Issue Voucher Push invoice, the user must select the Issue Voucher Push invoice and click on **DELETE** button at the top right corner of the page. You will see a popup warning message **Do you really want to delete this record with relevant items?** When you confirm the invoice is removed with all items permanently.

## 6.3.5. Issue Voucher Push - View

- When the invoice is updated to stock, you have to select VIEW button to go inside the invoice.
- Select the updated invoice from list and press the VIEW button from top right corner. The invoice will open in view mode.
- Press on **PRINT** button to print the Issue Voucher Push invoice.

# 6.4. Issue Approval

- Go to an internet browser Google Chrome, Firefox etc.
- Type the URL of <u>http://elmis.ntp.gov.bd</u> in the address bar
- Log in as a user having issue Approval permission
- From eLMIS Entry menu, select Issue> issue Approval submenu

| From<br>10/12/20 |              | To<br>10/03/2022              | District<br>Gazipur |                                    | Fac<br>All | ility            | ٣       | V To be approved | i.   |          | VIEW PR                |
|------------------|--------------|-------------------------------|---------------------|------------------------------------|------------|------------------|---------|------------------|------|----------|------------------------|
| show 10          | ✓ entries    |                               |                     |                                    |            |                  |         |                  |      | Search:  |                        |
| SL.              | Issue Date   | Issue Invoice#                |                     | Indentor                           |            | Indent#          | Quar    | ter              | Year | District | Implementing<br>Agency |
| ī                | 0 10/03/2022 | ISS-PUSH-C001/22              |                     | 50 Bedded Hospital, Tor<br>Gazipur | ngi,       |                  |         |                  |      | Gazipur  |                        |
| 2                | 0 10/03/2022 | ISS-IND-C001/22-0             |                     | 50 Bedded Hospital, Tor<br>Gazipur | ngi,       | IND-U483/22-0004 |         |                  |      | Gazipur  |                        |
| 3                | 0 31/01/2022 | ISS-TB08-IND-<br>C001/22-0001 |                     | Tongi UHC, Gazipur                 |            | IND-U485/22-0001 | Q1: Jar | n-Mar            | 2022 | Gazipur  | BRAC                   |

• Will see the to be approved like as above screen.

## 6.4.1. Issue Approve

• Double click on to be approved indent will see the following screen.

| ue Appr                | oval        |                                                            |                   |                                       |                     |                                      |                    |                                     |                                    |                     |                    |                 |
|------------------------|-------------|------------------------------------------------------------|-------------------|---------------------------------------|---------------------|--------------------------------------|--------------------|-------------------------------------|------------------------------------|---------------------|--------------------|-----------------|
|                        |             |                                                            |                   |                                       |                     |                                      |                    |                                     | RETU                               | JRN TO LIST         | APPROVE            | PRI             |
| ie Agoinst TB-         | 08 Indent - | CREATE/EDIT                                                |                   |                                       |                     |                                      |                    |                                     |                                    |                     |                    |                 |
| Issue Invo             |             | *<br>22-0001                                               | Distri            |                                       | maentor             | C, Gazipur                           |                    | <b>repared By</b><br>Rahad Arefin A | mil                                | *                   | Date<br>31/01/2022 |                 |
| Quarter<br>Q1: Jan-Mar | *           | <b>Year</b><br>2022                                        | *                 | Implementing Agency<br>BRAC           |                     |                                      |                    | hecked By<br>5.M. Forhad Pa         | sha                                | •                   | Date<br>31/01/2022 |                 |
| Indent#<br>IND-U485/   | 22-0001     |                                                            |                   | Remarks<br>Supply Plan on TB-08 Inder | nt                  |                                      |                    | pproved By                          | (Store)                            | •                   | Date<br>31/01/2022 | <b>61</b>       |
|                        |             |                                                            |                   |                                       |                     |                                      |                    | <b>isued By</b><br>Aedical Officer  | (Store)                            | *                   | Date<br>31/01/2022 | <b>#</b>        |
|                        |             |                                                            |                   | N                                     | umber of registe    | red cases during t                   | e previous quart   | er                                  |                                    |                     |                    |                 |
|                        |             |                                                            |                   |                                       |                     | Adults (>15 years                    |                    |                                     |                                    |                     |                    |                 |
| All New/<br>P-, E      | Cat-I Cas   | ory-l = (a)<br>es together (P<br>gitis, Bone &<br>ical TB) | *.                | P+ve(b1)                              | P-ve                | Re-treatme                           | nt = (b)<br>EP(b3) |                                     | Meningitis, Bor<br>Neurological TB |                     | Total (b)          |                 |
|                        |             |                                                            | 20                | 3                                     |                     | 2                                    |                    | 1                                   |                                    | 0                   |                    | 6               |
| Child Co               | at-I (Adul  | t Formulation)                                             | = <b>(c)</b><br>5 | Child Cat-I (Dis                      |                     | Children (<15 year<br>(lation) = (d) | 2                  | Total Child                         | <5 Ye                              | ars Child Reg       | istered for IPT (  | <b>e)</b><br>10 |
|                        |             |                                                            |                   |                                       |                     |                                      |                    |                                     |                                    |                     | + ADD              | PRODUC          |
|                        |             |                                                            | Indentor          |                                       |                     |                                      |                    |                                     | Store                              |                     |                    |                 |
| Product<br>Code        | Prod        | uct                                                        |                   | Indent<br>Quantity                    | Facility<br>Balance | Current<br>Stock<br>Quantity         | Quantity<br>Issued |                                     | No of<br>Cartons                   | Batch/Lot<br>Number | Expiry<br>Date     | Dono<br>Ref#    |
| ED001                  | 4 FDC       | (R150/H75/Z400                                             | /E275)            | 15480                                 | 0                   | 6000000                              | 15480              | Tab                                 |                                    |                     |                    |                 |
| ED002                  | 2 FDC       | Adult (R150/H75                                            | )                 | 18000                                 | 0                   | 500000                               | 18000              | Tab                                 |                                    | lot-1               | 31/05/2022         |                 |
| ED045                  | 3 FDC       | Child (R75/H50/Z                                           | (150) DT          | 720                                   | 0                   | 500000                               | 720                | тар                                 |                                    |                     |                    |                 |
| ED046                  | 2 FDC       | Child (R75/H50) I                                          | DT                | 1440                                  | 0                   | 1000000                              | 1440               | D Tab                               |                                    |                     |                    |                 |
| ED011                  | Etham       | butol 100 mg DT                                            |                   | 360                                   | 0                   | 200000                               | 360                | Tab                                 |                                    |                     |                    |                 |
| D062                   | Levofle     | oxacin 500 mg-FL                                           | D                 | 2160                                  | 0                   | 200000                               | 2160               | Tab                                 |                                    |                     |                    |                 |
|                        | Levofle     | oxacin 250 mg-FL                                           | D                 | 4320                                  | 0                   | 1000000                              | 4320               | Tab                                 |                                    |                     |                    |                 |
| LD063                  |             | statem 200 mg re                                           |                   |                                       |                     |                                      |                    |                                     |                                    |                     |                    |                 |

- Press on **Approve** button to approve the Issue Invoice, you will see message **Do you really** want to approve this issue?
- Press **Confirm** button if you are confident that the General indent is correct, you will see message **Issue Approved Successfully**. The Approved button change to Save and disable the indent.

# 6.5. How to Issue Main store to DOT Corner.

- Go to an internet browser Google Chrome, Firefox etc.
- Type the URL of <u>http://elmis.ntp.gov.bd</u> in the address bar
- Log in as a user having eLMIS Data Entry Operator permission
- From eLMIS Entry menu, select Others> Adjustment Invoice submenu

| rom         |          | То         |          | Facility              | Store |                     |                         |                     |
|-------------|----------|------------|----------|-----------------------|-------|---------------------|-------------------------|---------------------|
| 10/12/2021  | <b>#</b> | 10/03/2022 | <b>#</b> | Barura UHC, Cumilla * | All   | Ŧ                   | + ADD VIEW              | edit 🗶 delete 🔒 pri |
| now 10 v er | ntries   |            |          |                       |       |                     |                         | Search:             |
| SL.         | Adj.     | Date       |          | Adjustment Invoice#   |       | To/ From            | Adjustment Type         | Amount              |
| 1           | Оз       | 1/01/2022  |          | ADJ-U078/22-0005      |       | Barura UHC, Cumilla | Add to Stock            |                     |
| 2           | 0 0      | 1/01/2022  |          | ADJ-U078/22-0004      |       | Barura UHC, Cumilla | Return from DOTS Corner |                     |
| з           | 0 0      | 1/01/2022  |          | ADJ-U078/22-0003      |       | Barura UHC, Cumilla | Return to Main Store    |                     |
| 4           | 0 0      | 1/01/2022  |          | ADJ-U078/22-0002      |       | Barura UHC, Cumilla | Receive from Main Store |                     |
| 5           | 0 0      | 1/01/2022  |          | ADJ-U078/22-0001      |       | Barura UHC, Cumilla | Issue to DOTS Corner    |                     |

# 6.5.1. Adjustment Invoice - Add

#### 6.5.1.1. Adjustment Invoice - Add Header

• Select Main Store Then Click on + ADD button at the top right corner of the page.

|                               | mer let en une |                        |   |                          |                      |      |                    |       |                    |          |
|-------------------------------|----------------|------------------------|---|--------------------------|----------------------|------|--------------------|-------|--------------------|----------|
| ISTMENT INVOICE - CREA        | IE/EDIT        |                        |   |                          |                      |      |                    |       |                    |          |
| Adjustment Invoice#           | *              | Adjustment Type        | * | To/ From                 |                      | *    | Prepared By        | *     | Date               | *        |
| ADJ-U078/22-0006              |                | Select Adjustment Type | ٣ | Select To/ From          |                      | ٣    | Select Prepared By | ۳     | 10/03/2022         | <b>#</b> |
| Remarks                       |                |                        |   |                          |                      |      | Approved By        | •     | Date               | ٠        |
|                               |                |                        |   |                          |                      | 11.  | Select Approved By |       | 10/03/2022         | <b>6</b> |
|                               |                |                        |   |                          |                      | 111. |                    |       |                    |          |
|                               |                |                        |   |                          |                      | ///. | Issued By          | *     | Date               |          |
|                               |                |                        |   |                          |                      | ///. |                    | *     | Date<br>10/03/2022 |          |
| v 10 v entries                |                |                        |   |                          |                      | ///. | Issued By          | *     | 10/03/2022         | *        |
| v 10 ∨ entries<br>roduct Code | *              | Product                |   | urrent Stock<br>Juantity | Quantity<br>Adjusted |      | Issued By          | Tonor | 10/03/2022         | •        |

- Fill in the data entry fields.
- Field descriptions:
  - 1. **Adjustment Invoice#\*:** Auto generated, no change required.
  - 2. Adjustment Type\*: Select Adjustment Type 'Issue to DOT Corner' from drop down list
  - 3. **To/ From\*:** Adjustment Type by default selected facility you want to adjustment the facility stock.
  - 4. **Prepared By\*:** Select the person who is entering data.
  - 5. **Prepared Date\*:** Enter date from prepared date of Adjustment Invoice.
  - 6. **Approved By\*:** Select the person who is entering data.
  - 7. **Approved Date\*:** Enter date from approved date of Adjustment Invoice.
- Input non-mandatory fields:
  - 8. **Remarks:** Any other description you want to mention.
- After filling the necessary fields, press **SAVE** button to save the Adjustment Invoice header part. You will see a popup message **New Data Added Successfully**.
- You will see that **+ADD ITEMS** button is now enabled below the data entry fields.

|                 |                     |                           |                      |                      |             | •          | RETURN TO LIST      | 🖺 SAVE 🔒 U | PDATE STOCK    | 🔒 PRINT  |
|-----------------|---------------------|---------------------------|----------------------|----------------------|-------------|------------|---------------------|------------|----------------|----------|
| DJUSTMENT IN    | VOICE - CREATE/EDIT |                           |                      |                      |             |            |                     |            |                |          |
| Adjustme        | ent Invoice#        | Adjustment Type           | * To/ F              | From                 | *           | Prepared   | Ву                  | *          | Date           | *        |
| ADJ-U078        | /22-0006            | Issue to DOTS Corner      | * Baru               | ra UHC, Cumilla      | Ŧ           | Operator - | Barura UHC, Cumilla | Ψ          | 10/03/2022     | <b>#</b> |
| Remarks         |                     |                           |                      |                      |             | Approved   | Ву                  | •          | Date           | •        |
|                 |                     |                           |                      |                      | 14.         | Manager -  | Barura UHC, Cumilla | Ψ          | 10/03/2022     |          |
|                 |                     |                           |                      |                      |             | Issued By  |                     |            | Date           | •        |
|                 |                     |                           |                      |                      |             |            | Barura UHC, Cumilla | Ψ.         | 10/03/2022     |          |
|                 |                     |                           |                      |                      |             |            |                     | S          | + /<br>Search: | ADD ITEN |
| Product<br>Code | Product             | Current Stock<br>Quantity | Quantity<br>Adjusted | Batch/Lot<br>Number  | Expiry Date |            | Donor Ref#          | Unit Price | Line Total     | Actio    |
|                 |                     |                           |                      | No data available ir | table       |            |                     |            |                |          |

#### 6.5.1.2. Adjustment Invoice - Add Products

• Press on **+ADD ITEMS** button, you will see the list of product stock.

| MEDFLD      | Search: (fdc                         |  |
|-------------|--------------------------------------|--|
| MEDFLD      | duet                                 |  |
|             |                                      |  |
| MED002 2 FD |                                      |  |
|             | C Adult (R15D/H75)                   |  |
| FLD066 2 FD | C Adult (R150/H75) for TPT Treatment |  |
| MED046 2 FD | C Child (R75/H50) DT                 |  |
| MED004 3 FD | C Adult (R150/H75/E275)              |  |
| MED045 3 FE | C Child (R75/H50/Z150) DT            |  |
| MED001 4 FD | C (R150/H75/Z400/E275)               |  |

- Select one or more products, which you have Adjustment Invoiced from stock. You can use Shift and Control keys to select multiple products at once.
- After selection press ADD button, the popup will close and you will return back to the form.

| JUSTMENT                                                | T INVOICE - CREATE/EDIT           |                           |                      |                     |             |                                |            |                       |          |
|---------------------------------------------------------|-----------------------------------|---------------------------|----------------------|---------------------|-------------|--------------------------------|------------|-----------------------|----------|
| Adjust                                                  | tment Invoice#                    | Adjustment Type           | • To/                | From                |             | Prepared By                    | *          | Date                  |          |
| ADJ-U                                                   | 078/22+0006                       | Issue to DOTS Corner      | * Boru               | ura UHC, Cumilla    | *           | Operator - Barura UHC, Cumilla | ٣          | 10/03/2022            | <b>#</b> |
| Remar                                                   | rks                               |                           |                      |                     |             | Approved By                    | *          | Date                  | *        |
|                                                         |                                   |                           |                      |                     | 11.         | Manager - Barura UHC, Cumilla  | ٣          | 10/03/2022            | 1        |
|                                                         |                                   |                           |                      |                     |             | Issued By                      | *          | Date                  | *        |
|                                                         |                                   |                           |                      |                     |             | Operator - Barura UHC, Cumilla |            | 10/03/2022            | <b>#</b> |
|                                                         |                                   |                           |                      |                     |             |                                | 5          | + )<br>Search:        | ADD ITE  |
|                                                         | Product                           | Current Stock<br>Quantity | Quantity<br>Adjusted | Batch/Lot<br>Number | Expiry Date | Donor Ref#                     | Unit Price |                       |          |
| Code                                                    | Product                           | Current Stock<br>Quantity | Quantity<br>Adjusted |                     | Expiry Date | Donor Ref#                     |            | Search:               |          |
| Code<br>//EDFLD                                         | Product<br>2 FDC Adult (R150/H75) |                           |                      |                     | Expiry Date | Donor Ref#                     |            | Search:               | Activ    |
| Code<br>//EDFLD<br>//ED002                              |                                   | Quantity<br>200           |                      |                     |             | Donor Ref#                     | Unit Price | Search:               | Activ    |
| Product<br>Code<br>MEDFLD<br>MED002<br>MED004<br>MED004 | 2 FDC Adult (R150/H75)            | Quantity<br>200<br>9      |                      |                     |             | Donor Ref#                     | Unit Price | Search:<br>Line Total | ADD ITE  |

- Automatic fill-up Current Stock Quantity and if having (Lot No, Expiry Date, Donor Ref#).
- Fill in the following information for every lot/batch -
- Quantity Adjusted: Enter the quantity you have issued in the invoice
  - 1. Unit Price (BDT): Enter the item Unit Price (BDT), if any.
  - 2. Line Total (BDT): the line total will be automatically calculated.

• If you have more than one lot for a product, use the copy icon at the far left of the grid against each product.

| JUSTMENT                 | T INVOICE - CREATE/EDIT           |                           |                      |                     |             |            |                     |            |                       |          |
|--------------------------|-----------------------------------|---------------------------|----------------------|---------------------|-------------|------------|---------------------|------------|-----------------------|----------|
| Adjust                   | ment Invoice# *                   | Adjustment Type           | * То/                | From                | *           | Prepared   | Ву                  | 1          | Date                  | ٠        |
| ADJ-U                    | 078/22-0006                       | Issue to DOTS Corner      | * Ban                | ıra UHC, Cumilla    | ٣           | Operator - | Barura UHC, Cumilla | *          | 10/03/2022            | <b>#</b> |
| Remar                    | ks                                |                           |                      |                     |             | Approved   | ву                  | •          | Date                  | *        |
|                          |                                   |                           |                      |                     | lh.         | Manager -  | Barura UHC, Cumilla | *          | 10/03/2022            | <b>#</b> |
|                          |                                   |                           |                      |                     |             | Issued By  | /                   | •          | Date                  | *        |
|                          |                                   |                           |                      |                     |             | Operator - | Barura UHC, Cumilla | *          | 10/03/2022            | <b>#</b> |
|                          |                                   |                           |                      |                     |             |            |                     | S          | <b>+</b> A<br>Search: | ADD ITEM |
| Product<br>Code          | Product                           | Current Stock<br>Quantity | Quantity<br>Adjusted | Batch/Lot<br>Number | Expiry Date |            | Donor Ref#          | Unit Price |                       | ADD ITEM |
|                          | Product                           |                           |                      |                     | Expiry Date |            | Donor Ref#          |            | Search:               |          |
| Code                     | Product<br>2 FDC Adult (R150/H75) |                           |                      |                     | Expiry Date |            | Donor Ref#          |            | Search:               |          |
| Code<br>MEDFLD<br>MED002 |                                   | Quantity<br>200           | Adjusted             |                     |             |            | Donor Ref#          | Unit Price | Search:               | Action   |
| Code<br>MEDFLD           | 2 FDC Adult (R150/H75)            | Quantity<br>200<br>9      | Adjusted             |                     |             |            | Donor Ref#          | Unit Price | Search:               | Action   |

- If you want to remove a line item press the small delete icon on the far left of the row.
- Continue for every item.

## 6.5.2. Adjustment Invoice - Update Stock

- The invoice you entered is in draft mode, and does not have any reflection in your stock balance.
- Press on UPDATE STOCK button to post the invoice to stock, you will see message Do you really want to update the stock?
- Press **Confirm** button if you are confident that the invoice is correct, you will see message **Invoice Posted Successfully**.

| JUSTMENT                 | T INVOICE - CREATE/EDIT           |                           |                      |                              |                           |                          |                                  |            |                       |           |
|--------------------------|-----------------------------------|---------------------------|----------------------|------------------------------|---------------------------|--------------------------|----------------------------------|------------|-----------------------|-----------|
|                          | ment Involce# *                   | Adjustment Type           | * To/ F<br>Baru      | <b>rom</b><br>a UHC, Cumilla |                           | Prepared<br>Operator - I | <b>By</b><br>Barura UHC, Cumilla |            | Date<br>10/03/2022    |           |
| Remar                    | ks                                |                           |                      |                              |                           | Approved                 | By                               | *          | Date                  | *         |
|                          |                                   |                           |                      |                              | lh.                       |                          | Barura UHC, Cumilla              | .v         | 10/03/2022            | <b>#</b>  |
|                          |                                   |                           |                      |                              |                           | Issued By                |                                  | •          | Date                  | *         |
|                          |                                   |                           |                      |                              |                           | Operator - I             | Barura UHC, Cumilla              |            | 10/03/2022            | <b>61</b> |
|                          |                                   |                           |                      |                              |                           |                          |                                  |            | +                     | ADD ITE   |
|                          |                                   |                           |                      |                              |                           |                          |                                  |            | + .<br>Search:        | ADD ITE   |
| Product<br>Code          | Product                           | Current Stock<br>Quantity | Quantity<br>Adjusted | Batch/Lot<br>Number          | Expiry Date               |                          | Donor Ref#                       | Unit Price |                       | ADD ITE   |
| Code                     | Product                           |                           |                      |                              | Expiry Date               |                          | Donor Ref#                       |            | Search:               |           |
| Code<br>MEDFLD           | Product<br>2 FDC Adult (R150)H75) |                           |                      |                              | Expiry Date<br>2022-09-30 |                          | Donor Ref#                       |            | Search:               |           |
| Code<br>MEDFLD<br>MED002 |                                   | Quantity<br>200           | Adjusted             |                              |                           |                          | Donor Ref#                       | Unit Price | Search:<br>Line Total |           |
|                          | 2 FDC Adult (R150/H75)            | Quantity<br>200<br>9      | Adjusted             |                              |                           |                          | Donor Ref#                       | Unit Price | Search:<br>Line Total |           |

• After update you are not able to change or delete the invoice information and the issued product stock added in DOT Corner Store.

# 6.6. Dispense

- Go to an internet browser Google Chrome, Firefox etc.
- Type the URL of <a href="http://elmis.ntp.gov.bd">http://elmis.ntp.gov.bd</a> in the address bar
- Log in as a user having eLMIS Data Entry Operator permission
- From eLMIS Entry menu, select Issue>Dispense submenu

| rom              | То            | Facility    |                   | Store      |   |           | -    |            |          |
|------------------|---------------|-------------|-------------------|------------|---|-----------|------|------------|----------|
| 10/12/2021       | 10/03/2022    | Barura UHC, | Cumilla *         | Main Store | * | + ADD     | VIEW | der Edit 💥 | Delete P |
|                  |               |             |                   |            |   |           |      | Search:    |          |
| now 10 v entries | Dispense Date |             | Dispense Invoice# |            |   | Recipient |      | Search:    |          |
| how 10 v entries |               |             | Dispense Invoice# |            |   | Recipient |      | Search:    |          |

### 6.6.1. Dispense - Add

#### 6.6.1.1. Dispense Invoice - Add Header

 Select the Store (Main store/DOT Corner) then Click on + ADD button at the top right corner of the page

|                           |                    |                           |                       |                     | RET            | TURN TO LIST     | SAVE 🔒 u   | IPDATE STOCK | PR       |
|---------------------------|--------------------|---------------------------|-----------------------|---------------------|----------------|------------------|------------|--------------|----------|
| ISE INVOICE - CREATE/EDIT |                    |                           |                       |                     |                |                  |            |              |          |
| ispense Invoice# *        | Recipient Group    | •                         | Recipient +           |                     | Prepared By    |                  |            | Date         | *        |
| DIS-U078/22-0003          | Select Recipient G | roup *                    | Select Recipient      | *                   | Operator - Bar | ura UHC, Cumilla | *          | 10/03/2022   | <b>#</b> |
| emarks                    |                    |                           |                       |                     | Approved By    |                  |            | Date         | *        |
| marks                     |                    |                           |                       |                     | Manager - Bar  | ura UHC, Cumilla | ٣          | 10/03/2022   | <b>m</b> |
|                           |                    |                           |                       |                     | Issued By      |                  | *          | Date         | *        |
|                           |                    |                           |                       | 11.                 | Operator - Bar | ura UHC, Cumilla | v          | 10/03/2022   | 6        |
| 10 v entries              |                    |                           |                       |                     |                |                  |            | +<br>Search: | ADD IT   |
| duct A Product            |                    | Current Stock<br>Quantity | Quantity<br>Dispensed | Batch/Lot<br>Number | Explry Date    | Unit Price       | Line Total | 🕴 Donor Re   | ef# 🔶    |
|                           |                    |                           | No data               | available in table  |                |                  |            |              |          |
|                           |                    |                           |                       |                     |                |                  |            |              |          |

- Fill in the data entry fields.
- Field descriptions:
  - 1. **Dispense Invoice#\*:** Auto generated, no change required.
  - 2. **Dispense Date\*:** Today's date will auto fill, change if required. Cannot enter future date.
  - 3. **Recipient Group\*:** Select Recipient Group from drop down, you want to Dispense the Recipient Group.
  - 4. **Recipient\*:** Select Recipient name from drop down if exist, which you want dispense to the recipient.
  - 5. If not exist recipient Press on **Recipient+** and enter new recipient.

| Recipients            | * |
|-----------------------|---|
| Recipients input here |   |
|                       |   |

- 6. **Prepared By\*:** Select the person who is entering data.
- 7. Prepared Date\*: Enter date from prepared date of dispense Invoice.
- 8. Approved By\*: Select the person who is entering data.

- Input non-mandatory fields:
  - 9. **Remarks:** Any other description you want to mention.
- After filling the necessary fields, press **SAVE** button to save the Dispense invoice header part. You will see a popup message **New Data Added Successfully**.
- You will see that +ADD ITEMS button is now enabled below the data entry fields.

|                         |          |                   |   |                           |                | (     | RETURN TO LIST             | SAVE        | UPDATE STOC |             |
|-------------------------|----------|-------------------|---|---------------------------|----------------|-------|----------------------------|-------------|-------------|-------------|
| DISPENSE INVOICE - CREA | ATE/EDIT |                   |   |                           |                |       |                            |             |             |             |
| Dispense Invoice#       | *        | Recipient Group   | • | Recipient +               | *              |       | ared By                    | *           | Date        | *           |
| DIS-U078/22-0003        |          | Govt. Field Staff | Ŧ | Field Staff               | Ŧ              | Opero | ator - Barura UHC, Cumilla | Ŧ           | 10/03/202   | 2 🛗         |
| Remarks                 |          |                   |   |                           |                |       | oved By                    | *           | Date        | *           |
|                         |          |                   |   |                           |                | Mana  | iger - Barura UHC, Cumilla | Ŧ           | 10/03/202   | 2 🛗         |
|                         |          |                   |   |                           | ,              | Issue |                            | •           | Date        | •           |
|                         |          |                   |   |                           | lh.            | Opero | ator - Barura UHC, Cumilla | Ŧ           | 10/03/202   | 2 🛗         |
|                         |          |                   |   |                           |                |       |                            |             |             |             |
|                         |          |                   |   |                           |                |       |                            |             | (           | + ADD ITEMS |
|                         |          |                   |   |                           |                |       |                            |             | Search:     |             |
| Product Code            | Product  |                   |   | Current Stock<br>Quantity | Quantity Dispe | nsed  | Batch/Lot Number           | Expiry Date | Done        | or Ref#     |
|                         |          |                   |   | No data availabl          | e in table     |       |                            |             |             |             |

#### 6.6.1.2. Dispense Invoice - Add Products

• Press on +ADD ITEMS button, you will see the list of product stock.

|              |                             |                     |             | :                     | Search:   |             |
|--------------|-----------------------------|---------------------|-------------|-----------------------|-----------|-------------|
| Product Code | Product                     | Batch/Lot<br>Number | Expiry Date | Batch/Lot<br>Quantity | DGDA NOC# | Dono<br>Ref |
| MEDFLD       |                             |                     |             |                       |           |             |
| /IED002      | 2 FDC Adult (R150/H75)      |                     | 31/12/2021  | 7                     |           |             |
| /ED002       | 2 FDC Adult (R150/H75)      |                     | 30/09/2022  | 50                    |           |             |
| MED004       | 3 FDC Adult (R150/H75/E275) |                     |             | 10                    |           |             |
| MED004       | 3 FDC Adult (R150/H75/E275) |                     | 31/10/2022  | 200                   |           |             |
| MED001       | 4 FDC (R150/H75/Z400/E275)  |                     | 30/11/2021  | 250                   |           |             |
| AED001       | 4 FDC (R150/H75/Z400/E275)  |                     | 30/09/2022  | 2                     |           |             |

- Select one or more products, which you have dispensed from stock. You can use Shift and Control keys to select multiple products at once.
- After selection press **ADD** button, the popup will close and you will return back to the form.

|                       |                             |                   |   |                           |               |        | RETURN TO LIST             | SAVE                     | ≙ u | PDATE STOCK | PRI      |
|-----------------------|-----------------------------|-------------------|---|---------------------------|---------------|--------|----------------------------|--------------------------|-----|-------------|----------|
| PENSE INVOICE ~ C     | REATE/EDIT                  |                   |   |                           |               |        |                            |                          |     |             |          |
| Dispense Invoi        | ce# *                       | Recipient Group   | • | Recipient +               | ٠             | Prep   | ared By                    |                          | •   | Date        |          |
| DIS-U078/22-00        | 003                         | Govt. Field Staff |   | Field Staff               | *             | Opera  | ator - Barura UHC, Cumille |                          | ٠   | 10/03/2022  |          |
| Remarks               |                             |                   |   |                           |               | Appr   | oved By                    |                          | ٠   | Date        | *        |
|                       |                             |                   |   |                           |               | Mana   | ager - Barura UHC, Cumille | 3                        | 7   | 10/03/2022  |          |
|                       |                             |                   |   |                           |               | Issue  | ed By                      |                          |     | Date        |          |
|                       |                             |                   |   |                           | 11.           | Opera  | ator - Barura UHC, Cumilla |                          | Ψ   | 10/03/2022  | <b>#</b> |
|                       |                             |                   |   |                           |               |        |                            |                          |     | +           | ADD ITE  |
|                       |                             |                   |   | Current Stock             |               |        |                            |                          |     | Search:     | ADD ITEN |
| Product Code          | Product                     |                   |   | Current Stock<br>Quantity | Quantity Disp | ensed  | Batch/Lot Number           | Expiry Dat               |     |             |          |
|                       | Product                     |                   |   |                           | Quantity Disp | pensed | Batch/Lot Number           | Expiry Dat               |     | Search:     |          |
| EDFLD                 | Product<br>2 FDC Adult (R15 | 0/475)            |   |                           | Quantity Disp | pensed | Batch/Lot Number           | Expiry Dat<br>30/09/2022 | te  | Search:     |          |
| Product Code<br>EDFLD |                             |                   |   | Quantity                  | Quantity Disp | pensed | Batch/Lot Number           |                          | te  | Search:     |          |

- Automatic fill-up Current Stock Quantity and if having (Lot No, Expiry Date, Donor Ref#).
- Fill in the following information for every lot/batch Quantity Dimensional Enter the quantity you have issue
- 1. **Quantity Dispensed:** Enter the quantity you have issued in the invoice
- If you want to remove a line item press the small delete icon on the far left of the row.

|                                                |                               |                   |     |                           |               | l      | RETURN TO LIST                  | SAVE        |    | DATE STOCK | 🖨 PR      |
|------------------------------------------------|-------------------------------|-------------------|-----|---------------------------|---------------|--------|---------------------------------|-------------|----|------------|-----------|
| PENSE INVOICE - C                              | REATE/EDIT                    |                   |     |                           |               |        |                                 |             |    |            |           |
| Dispense Invoi                                 | ce# *                         | Recipient Group   |     | Recipient +               |               | Prepo  | ired By                         |             |    | Date       | *         |
| DIS-U078/22-00                                 | 103                           | Govt. Field Staff | *   | Field Staff               | *             | Opera  | tor - Barura UHC, Cumillo       |             |    | 10/03/2022 | <b>#</b>  |
| Remarks                                        |                               |                   |     |                           |               | Appre  | oved By                         |             | •  | Date       | *         |
|                                                |                               |                   | Man |                           |               |        | Manager - Barura UHC, Cumilla 🔹 |             |    | 10/03/2022 | <b>m</b>  |
|                                                |                               |                   |     |                           |               | Issue  | d By                            |             | •  | Date       | *         |
|                                                |                               |                   |     |                           | 11.           | Opera  | tor - Barura UHC, Cumillo       | 1 ¥         |    | 10/03/2022 | 66        |
|                                                |                               |                   |     |                           |               |        |                                 |             |    | +          | ADD IT    |
|                                                |                               |                   |     |                           |               |        |                                 |             | Se | earch:     | ADD ITE   |
| Product Code                                   | Product                       |                   |     | Current Stock<br>Quantity | Quantity Disp | pensed | Batch/Lot Number                | Expiry Date |    |            | • ADD ITE |
|                                                | Product                       |                   |     |                           | Quantity Disp | pensed | Batch/Lot Number                | Expiry Date |    | arch:      |           |
| IEDFLD                                         | Product<br>2 FDC Adult (R150/ | H75)              |     |                           | Quantity Disp | bensed | Batch/Lot Number                | Expiry Date |    | arch:      |           |
| Product Code<br>MEDPLD<br>X MED002<br>X MED004 |                               |                   |     | Quantity                  | Quantity Disp |        | Batch/Lot Number                |             |    | arch:      |           |

• Continue for every item.

### 6.6.2. Dispense Invoice - Update Stock

- The invoice you entered is in draft mode, and does not have any reflection in your stock balance.
- Press on UPDATE STOCK button to post the invoice to stock, you will see message Do you really want to update the stock?
- Press **Confirm** button if you are confident that the invoice is correct, you will see message **Invoice Posted Successfully**.

| PENSE INVOICE - C                          | REATE/EDIT                   |                   |   |                           |                    |                             |                           |    |              |          |
|--------------------------------------------|------------------------------|-------------------|---|---------------------------|--------------------|-----------------------------|---------------------------|----|--------------|----------|
| Dispense Invoi                             | ce# *                        | Recipient Group   | • | Recipient                 | * Pre              | oared By                    |                           |    | Date         | *        |
| DIS-U078/22-00                             | 003                          | Govt. Field Staff | Ŧ | Field Staff               | * Ope              | rator - Barura UHC, Cumilla |                           | Ψ  | 10/03/2022   | <b>#</b> |
| Remarks                                    |                              |                   |   |                           | App                | roved By                    |                           | ٠  | Date         | *        |
|                                            | indi ka                      |                   |   |                           | Mar                | ager - Barura UHC, Cumilla  |                           | 7  | 10/03/2022   | 1        |
|                                            |                              |                   |   |                           |                    | ed By                       |                           | •  | Date         | *        |
|                                            |                              |                   |   |                           | ///. Ope           | rator - Barura UHC, Cumilla |                           | χ. | 10/03/2022   | 6        |
|                                            |                              |                   |   |                           |                    |                             |                           |    | +            |          |
|                                            |                              |                   |   |                           |                    |                             |                           |    |              | ADD ITE  |
|                                            |                              |                   |   |                           |                    |                             |                           | ŝ  | +<br>Search: | ADD ITE  |
| Product Code                               | Product                      |                   |   | Current Stock<br>Quantity | Quantity Dispensed | Batch/Lot Number            | Expiry Date               |    |              |          |
|                                            | Product                      |                   |   |                           | Quantity Dispensed | Batch/Lot Number            | Expiry Dat                |    | Search:      |          |
| EDFLD                                      | Product<br>2 FDC Adult (R150 | 9/H75)            |   |                           | Quantity Dispensed |                             | Expiry Data<br>30/09/2022 |    | Search:      |          |
| Product Code<br>IEDFLD<br>IED002<br>IED004 |                              |                   |   | Quantity                  |                    |                             |                           |    | Search:      |          |

• After update you are not able to change or delete the invoice information.

# 6.6.3. Dispense - Edit

- You can only edit an invoice which is not posted to stock (RED bubble beside the invoice record).
- To edit a Dispense, the user must select the Dispense from the list, then click the **EDIT** button at the top right corner of the page or double click on The Dispense invoice which he wants to edit.
- The invoice will be displayed for editing.
- Modify the Dispense header information as explained in above section.
- Press SAVE button to update the information, you will see a popup message Data Updated Successfully
- You can also change the product quantity and lot details as explained in above section.
- Press ENTER after you type in any of the boxes in the product editing rows that will save the data.

## 6.6.4. Dispense - Delete

- You cannot delete an already posted invoice.
- To delete a Dispense invoice, the user must select the Dispense invoice and click on **DELETE** button at the top right corner of the page. You will see a popup warning message **Do you** really want to delete this record with relevant items? When you confirm the invoice is removed with all items permanently.

### 6.6.5. Dispense - View

- When the invoice is updated to stock, you have to select **VIEW** button to go inside the invoice.
- Select the updated invoice from list and press the **VIEW** button from top right corner. The invoice will open in view mode.
- Press on **PRINT** button to print the Dispense invoice.

# 7. Others

# 7.1. Physical Inventory

- Go to an internet browser Google Chrome, Firefox etc.
- Type the URL of <a href="http://elmis.ntp.gov.bd">http://elmis.ntp.gov.bd</a> in the address bar
- Log in as a user having eLMIS Data Entry Operator permission
- From eLMIS Entry menu, select Others>Physical Inventory submenu

| From              | To           | Facility             |            |                         |
|-------------------|--------------|----------------------|------------|-------------------------|
| 01/03/2021        | 19/09/2021   | Dhamrai UHC, Dhoka * | ÷          | ADD VIEW Sedit X Delete |
| Show 10 v entries | Start Date   |                      | End Date   | Search:                 |
|                   | O D1/05/2021 |                      | 01/05/2021 |                         |

# 7.1.1. Physical Inventory - Add

#### 7.1.1.1. Physical Inventory - Add Header

• Click on **ADD** button at the top right corner of the page.

| Start Date                         |         | Prepared By          | Approved By     |      | End Date |   | E ST | ART PHYSICAL IN | NVENTOR |
|------------------------------------|---------|----------------------|-----------------|------|----------|---|------|-----------------|---------|
| 19/09/2021                         | <b></b> | Select Prepared By * | Select Approved | Ву * |          | 0 | 1.0  |                 |         |
| Product Group<br>All Product Group | ÷       |                      |                 |      |          |   |      |                 |         |
|                                    | Ŷ       |                      |                 |      |          |   |      | Search:         |         |

- Fill in the data entry fields.
- Field descriptions:
  - 1. **Start Date\*:** Today's date will auto fill, change if required. Cannot enter future date.
  - 2. Prepared By\*: Select the person who is entering data.
  - 3. Approved By\*: Select the person who is entering data.
- Input non-mandatory fields:
  - 4. End Date: enter End Date before physical inventory complete.
- After filling the necessary fields, press **START PHYSICAL INVENTORY** button to generate the Physical Inventory header part. You will see a popup message **New Data Added Successfully**. In this time Physical Inventory item automatically generated.

|                                    |                   |                                           |                            |                      |             | RETU     | IRN TO LIST                      | PHYSICAL IN            | PENTORY SUBMI                      |         | NT |
|------------------------------------|-------------------|-------------------------------------------|----------------------------|----------------------|-------------|----------|----------------------------------|------------------------|------------------------------------|---------|----|
| Start Date<br>19/09/2021           | Ó                 | Prepared By<br>Operator - Baruro UHC, C * | Approved B<br>Monoger - Bo | ly<br>arura UHC, C * |             | End Date | Ö                                | Show Physi             | cal Quantity Only                  |         |    |
| Product Group<br>All Product Group |                   |                                           |                            |                      |             |          |                                  |                        | Search:                            |         |    |
| Product Code                       | Product           |                                           | Lot No                     | Expiry<br>Date       | Don<br>Refi |          | Physical<br>Quantity<br>(Usable) | Adjustment<br>Quantity | Physical<br>Quantity<br>(Unusable) | Remarks |    |
| C ACC010                           | ZN Microscope     |                                           |                            |                      |             |          |                                  |                        |                                    |         | 1  |
| C ACC103                           | Aluminium frame   | : (18x60x4.1)                             |                            |                      |             |          | 5                                |                        |                                    |         |    |
| C ACC063                           | Ambubog           |                                           |                            |                      |             |          | 0                                |                        |                                    |         |    |
| C 40000                            | Aspiration system | n.                                        |                            |                      |             |          | 5                                |                        |                                    |         |    |
|                                    |                   |                                           |                            |                      |             |          |                                  |                        |                                    |         |    |

- You will see that Physical Inventory items. With **Product Code, Product, Lot No, Expiry Date, Donor Ref#, Stock Quantity.**
- •

### 7.1.1.2. Physical Inventory - Entry

- You will see the list of product stock.
  - 1. Physical Quantity (Usable): Enter the product Physical Quantity (Usable).
  - 2. Adjustment Quantity: After entering the adjusted quantity automatically, calculate.
  - 3. Physical Quantity (Unusable): Enter the product Physical Quantity (Unusable).

N.B. Physical quantity Unusable product quantity, can be entered when making physical inventory for the first time.

- 4. **Remarks:** enter remarks comment if any.
- Continue for every item.
- Before Submitting you can check the entered physical quantity by using checkbox **Show Physical quantity only.**

|                                    |                 |                                             |                             |                 |               | 🥎 RETURN T        | O LIST                           | PHYSICAL INVEN         | TORY SUBMIT                        |        |
|------------------------------------|-----------------|---------------------------------------------|-----------------------------|-----------------|---------------|-------------------|----------------------------------|------------------------|------------------------------------|--------|
| Start Date<br>19/09/2021           | 8               | Prepared By<br>Operator - Barura UHC, C., * | Approved By<br>Monager - Bo | rura UHC, C., * | End Date      |                   |                                  | Show Physical (        | Quantity Only                      |        |
| Product Group<br>All Product Group |                 |                                             |                             |                 |               |                   |                                  | s                      | earch: fdc                         |        |
| Product Code                       | Product         |                                             | Lot No                      | Expiry<br>Date  | Donor<br>Ref# | Stock<br>Quantity | Physical<br>Quantity<br>(Usable) | Adjustment<br>Quantity | Physical<br>Quantity<br>(Unusable) | Remark |
| MED002                             | 2 FDC Adult (R1 | 50/H75)                                     |                             |                 |               | 0                 |                                  |                        | 150                                |        |
| MED002                             | 2 FDC Adult (R1 | 50/H75)                                     |                             | 30/09/2022      |               | 0                 | 200                              | 200                    |                                    |        |
| 🖾 🗙 MEDO04                         | 3 FDC Adult (R1 | 50/H75/E275)                                |                             |                 |               | 0                 |                                  |                        | 350                                |        |
| MED004                             | 3 FDC Adult (R1 | 50/H75/E275)                                |                             | 31/10/2022      |               | 0                 | 300                              | 300                    |                                    |        |
| 🗂 🗙 MED001                         | 4 FDC (R150/H7  | 5/Z400/E275)                                |                             |                 |               | 0                 |                                  |                        | 120                                |        |
|                                    |                 |                                             |                             |                 |               |                   |                                  |                        |                                    |        |

# 7.1.2. Physical Inventory - SUBMIT

Note: Make sure you have entered End Date before pressing PHYSICAL INVENTORY SUBMIT button.

- The Physical Inventory you entered is in draft mode, and does not have any reflection in your stock balance.
- Press on **PHYSICAL INVENTORY SUBMIT** button to post the physical inventory to stock, you will see message **Do you really want to submit physical inventory**
- Press **Confirm** button if you are confident that the invoice is correct, you will see message **Data Updated Successfully**.

|                                    |                 |                                         |                             |                   |                      | RETURN 1          | TO LIST                          | PHYSICAL INVEN         | TORY SUBMIT                        | PRINT   |
|------------------------------------|-----------------|-----------------------------------------|-----------------------------|-------------------|----------------------|-------------------|----------------------------------|------------------------|------------------------------------|---------|
| Start Date<br>19/09/2021           | <i>i</i>        | Prepared By<br>Operator - Borura UHC, C | Approved By<br>Monager - Ba | y<br>nure UHC, C, | End Date<br>19/09/20 |                   |                                  | Show Physical C        | Quantity Only                      |         |
| Product Group<br>All Product Group | *               |                                         |                             |                   |                      |                   |                                  | s                      | earch: fdc                         |         |
| Product Code                       | Product         |                                         | Lot No                      | Expiry<br>Date    | Donor<br>Refø        | Stock<br>Quantity | Physical<br>Quantity<br>(Usable) | Adjustment<br>Quantity | Physical<br>Quantity<br>(Unusable) | Remarks |
| MED002                             | 2 FDC Adult (R1 | .50/H75)                                |                             |                   |                      | 0                 | o                                | 0                      | 150                                |         |
| MED002                             | 2 FDC Adult (R1 | 50/H75)                                 |                             | 30/09/2022        |                      | 0                 | 200                              | 200                    |                                    |         |
| MED004                             | 3 FDC Adult (R1 | 50/H75/E275)                            |                             |                   |                      | 0                 | a                                | 0                      | 350                                |         |
| MED004                             | 3 FDC Adult (R1 | 50/H75/E275)                            |                             | 31/10/2022        |                      | 0                 | 300                              | 300                    |                                    |         |
| MED001                             | 4 FDC (R150/H7  | /5/Z400/E275)                           |                             |                   |                      | 0                 | Q                                | 0                      | 120                                |         |
|                                    |                 |                                         |                             |                   |                      |                   |                                  |                        |                                    |         |

• After **SUBMIT** you are not able to change or delete the Physical Inventory information.

## 7.1.3. Physical Inventory - Edit

- You can only edit an invoice which is not posted to stock (RED bubble beside the invoice record).
- To edit a Physical Inventory, the user must select the Physical Inventory from the list, then click the **EDIT** button at the top right corner of the page or double click on The Physical Inventory invoice which he wants to edit.
- The invoice will be displayed for editing.
- Modify the Physical Inventory header information as explained in above section. You will see a popup message **Data Updated Successfully**
- You can also change the product quantity and lot details as explained in above section.
- Press ENTER after you type in any of the boxes in the product editing rows that will save the data.

# 7.1.4. Physical Inventory - Delete

- You cannot delete an already posted invoice.
- To delete a Physical Inventory invoice, the user must select the Physical Inventory invoice and click on **DELETE** button at the top right corner of the page. You will see a popup warning message - **Do you really want to delete this record with relevant items?** - When you confirm the Physical Inventory is removed with all items permanently. you will see a popup message - **Data Remove Successfully**

## 7.1.5. Physical Inventory - View

- When the invoice is completed to stock, you have to select VIEW button to go inside the invoice.
- Select the completed invoice from list and press the VIEW button from top right corner. The invoice will open in view mode.
- Press on **PRINT** button to print the Physical Inventory invoice.

# 7.2. Adjustment Invoice

- Go to an internet browser Google Chrome, Firefox etc.
- Type the URL of <u>http://elmis.ntp.gov.bd</u> in the address bar
- Log in as a user having eLMIS Data Entry Operator permission
- From eLMIS Entry menu, select Others> Adjustment Invoice submenu

| From        |          | То         |          | Facility              | Store               |                         | A       |
|-------------|----------|------------|----------|-----------------------|---------------------|-------------------------|---------|
| 10/12/2021  | <b>#</b> | 10/03/2022 | <b>#</b> | Barura UHC, Cumilla * | All                 | + ADD VIEW              | PRIM    |
| Show 10 ∨ e | entries  |            |          |                       |                     |                         | Search: |
| SL.         | Adj      | . Date     |          | Adjustment Invoice#   | To/ From            | Adjustment Type         | Amount  |
| 1           | 0 1      | 10/03/2022 |          | ADJ-U078/22-0007      | Barura UHC, Cumilla | Receive from Main Store |         |
| 2           | 0 1      | 10/03/2022 |          | ADJ-U078/22-0006      | Barura UHC, Cumilla | Issue to DOTS Corner    |         |
| з           | 0 3      | 31/01/2022 |          | ADJ-U078/22-0005      | Barura UHC, Cumilla | Add to Stock            |         |
| 4           | 0 0      | 01/01/2022 |          | ADJ-U078/22-0004      | Barura UHC, Cumilla | Return from DOTS Corner |         |
| 5           | 0 0      | )1/01/2022 |          | ADJ-U078/22-0003      | Barura UHC, Cumilla | Return to Main Store    |         |
| 6           | 0 0      | 01/01/2022 |          | ADJ-U078/22-0002      | Barura UHC, Cumilla | Receive from Main Store |         |
| 7           | 0 0      | )1/01/2022 |          | ADJ-U078/22-0001      | Barura UHC, Cumilla | Issue to DOTS Corner    |         |

# 7.2.1. Adjustment Invoice - Add

#### 7.2.1.1. Adjustment Invoice - Add Header

• Select the Store (Main Store/ DOT Corner) Click on + ADD button at the top right corner of the page.

|                                         |     |                                           |   |                             |                      | RETURN                            | TO LIST     | SAVE  | UPDATE S | тоск          | PRINT    |
|-----------------------------------------|-----|-------------------------------------------|---|-----------------------------|----------------------|-----------------------------------|-------------|-------|----------|---------------|----------|
| DJUSTMENT INVOICE - CREATE/ED           | нт  |                                           |   |                             |                      |                                   |             |       |          |               |          |
| Adjustment Invoice#<br>ADJ-0078/21-0003 | •   | Adjustment Type<br>Select Adjustment Type |   | To/ From<br>Select To/ From | ļ                    | Prepared By<br>Select Prepared By |             |       | Date     | 9/2021        |          |
| Remarks                                 |     |                                           |   |                             | h                    | Approved By<br>Select Approved By |             |       | Date     | 9/2021        |          |
|                                         |     |                                           |   |                             |                      |                                   |             |       |          |               |          |
|                                         |     |                                           |   |                             |                      | Issued By<br>Select Issued By     |             |       | Dute     | 9/2021        |          |
| show 10 v entries                       |     |                                           |   |                             |                      |                                   |             |       | Dute     | 9/2021        |          |
| ihow 10 v entries<br>Product Code       | * ) | Yroduct                                   | 0 | Current Stock<br>Quantity   | Quantity<br>Adjusted |                                   | Expiry Date |       | 19/0     | 9/2021        | NDD ITEM |
|                                         |     | *roduct                                   | 0 | Quantity                    |                      | Select Issued By                  | Expiry Date | Danor | Search:  | 9/2021<br>+ / |          |

- Fill in the data entry fields.
- Field descriptions:
  - 1. Adjustment Invoice#\*: Auto generated, no change required.
  - 2. Adjustment Type\*: Select Adjustment Type from drop down
  - 3. To/ From\*: (If Adjustment Type is Return to Supplier, Return to Warehouse and Transfer to Another Facility (usable/Unusable), Return from Facility (usable/Unusable), Return from Recipient(usable/Unusable), Transfer from Another Facility) else Adjustment Type by default selected facility you want to adjustment the facility stock.
  - 4. Prepared By\*: Select the person who is entering data.
  - 5. Prepared Date\*: Enter date from prepared date of Adjustment Invoice.
  - 6. Approved By\*: Select the person who is entering data.
  - 7. **Approved Date\*:** Enter date from approved date of Adjustment Invoice.
- Input non-mandatory fields:

- 8. Remarks: Any other description you want to mention.
- After filling the necessary fields, press **SAVE** button to save the Adjustment Invoice header part. You will see a popup message **New Data Added Successfully**.
- You will see that +ADD ITEMS button is now enabled below the data entry fields.

| USTMENT | INVOICE - CREATE/EDIT |                 |                     |      |                                |   |            |       |
|---------|-----------------------|-----------------|---------------------|------|--------------------------------|---|------------|-------|
| Adjustn | nent Invoice# *       | Adjustment Type | To/ From            | *    | Prepared By                    | * | Date       |       |
| ADJ-U07 | 78/21-00D3            | Add to Stock    | Barura UHC, Cumilla |      | Manager - Barura UHC, Cumilla  |   | 19/09/2021 | 1     |
| Remark  | 15                    |                 |                     |      | Approved By                    |   | Date       |       |
|         |                       |                 |                     | lli. | Manager - Barura UHC, Cumilla  | • | 19/09/2021 | 1     |
|         |                       |                 |                     |      | Issued By                      |   | Date       |       |
|         |                       |                 |                     |      | Operator - Barura UHC, Cumilia |   | 19/09/2021 | -     |
|         |                       |                 |                     |      |                                |   | +          | ADD I |
|         |                       |                 |                     |      |                                |   | Search:    |       |

#### 7.2.1.2. Adjustment Invoice - Add Products

• Press on +ADD ITEMS button, you will see the list of product stock.

| Product Group<br>All Product Group | *                                        |             |
|------------------------------------|------------------------------------------|-------------|
|                                    |                                          | Search: fdc |
| Product Code                       | Product                                  |             |
| NEDFLD                             |                                          |             |
| /ED002                             | 2 FDC Adult (R150/H75)                   |             |
| FLD066                             | 2 FDC Adult (R150/H75) for TPT Treatment |             |
| MED046                             | 2 FDC Child (R75/H50) DT                 |             |
| /ED004                             | 3 FDC Adult (R150/H75/E275)              |             |
| /ED045                             | 3 FDC Child (R75/H50/Z150) DT            |             |
| //ED001                            | 4 FDC (R150/H75/Z400/E275)               |             |
| howing 1 to 6 of 6 entries         |                                          |             |

- Select one or more products, which you have Adjustment Invoiced from stock. You can use Shift and Control keys to select multiple products at once.
- After selection press ADD button, the popup will close and you will return back to the form.

|                 |                                  |                                 |                         |               | RETURN TO LIS                            | T 🖺 SAVE   | UPDATE STOCK       | PRINT    |
|-----------------|----------------------------------|---------------------------------|-------------------------|---------------|------------------------------------------|------------|--------------------|----------|
| DJUSTMENT       | T INVOICE - CREATE/EDIT          |                                 |                         |               |                                          |            |                    |          |
|                 | ment Invoice# *                  | Adjustment Type<br>Add to Stock | * To/ From<br>Barura UH | HC, Cumilia + | Prepared By<br>Manager - Barura UHC, Cur | nilia *    | Date<br>19/09/2021 |          |
| Remar           | ks                               |                                 |                         | <i>"</i> #.   | Approved By<br>Manager - Barura UHC, Cur | nilla *    | Date<br>19/09/2021 |          |
|                 |                                  |                                 |                         |               | Issued By<br>Operator - Barura UHC, Cur  | nilia *    | Date<br>19/09/2021 |          |
|                 |                                  |                                 |                         |               |                                          |            |                    |          |
|                 |                                  |                                 |                         |               |                                          |            | Search:            | ADD ITEM |
| Product<br>Code | Product                          | Quantity<br>Adjusted            | Lot No                  | Expliny Date  | Donor Refa                               | Unit Price |                    | ADD ITEM |
| Code            | Product                          |                                 | Lot No                  | Expliny Date  | Donor Refs                               | Unit Price | Search:            |          |
| Code<br>MEDFLD  | Product<br>2 FDC Adult (R1S0H75) |                                 | Lot No                  | Expiry Dete   | Donor Ref#                               | Unit Price | Search:            | Action   |
|                 |                                  | Adjusted                        | Let No                  | Expliny Date  | Denor Ref#                               | Unit Price | Search:            | Action   |

- If adjustment invoice type is Deduct from Stock, Expired, Return to Supplier, Return to Warehouse and Transfer to Another Facility will see and apply following bullet points
- Automatic fill-up Current Stock Quantity and if having (Lot No, Expiry Date, Donor Ref#).

- Fill in the following information for every lot/batch -
- Quantity Adjusted: Enter the quantity you have issued in the invoice
- If adjustment invoice type is Add to Stock, Return from Facility, Return from Recipient, Transfer from Another Facility. Fill in the following information for every lot/batch -
  - 3. Quantity Adjusted: Enter the quantity you Adjusted in the invoice
  - 4. Lot No: Enter the item lot number, if any
  - 5. Expiry Date: Enter the item expiry date, if any
  - 6.
  - 7. **Donor Ref#:** Enter the item Donor Ref#, if any. If there is no reference type the Donor name in the box.
  - 8. Unit Price (BDT): Enter the item Unit Price (BDT), if any.
  - 9. Line Total (BDT): the line total will be automatically calculated.
- If you have more than one lot for a product, use the copy icon at the far left of the grid against each product.

| DJUSTMENT       | TINVOICE - CREATE/EDIT            |                                 |                         |                           |                                              |            |                    |          |
|-----------------|-----------------------------------|---------------------------------|-------------------------|---------------------------|----------------------------------------------|------------|--------------------|----------|
| 1000            | ment Invoice# *                   | Adjustment Type<br>Add to Stock | * To/ From<br>Boruro UH |                           | Prepared By<br>Manager - Barura UHC, Cumille | · ·        | Date<br>19/09/2021 |          |
| Remor           | ks                                |                                 |                         | .lk                       | Approved By<br>Manager - Barura UHC, Cumillo | · ·        | Date<br>19/09/2021 |          |
|                 |                                   |                                 |                         |                           | Issued By<br>Operator - Barura UHC, Cumilio  | •          | Date<br>19/09/2021 |          |
|                 |                                   |                                 |                         |                           |                                              |            |                    |          |
|                 |                                   |                                 |                         |                           |                                              |            | Search:            | ADD ITEN |
| Product<br>Code | Product                           | Quantity<br>Adjusted            | Lot No                  | Expiry Date               | Donor Ref#                                   | Unit Price |                    | ADD ITEM |
| Code            | Product                           |                                 | Lot No                  | Expiry Date               | Donor Refit                                  |            | Search:            |          |
| Code<br>MEDFLD  | Product<br>2 FDC Adult (F150/H75) |                                 | Lot No                  | Expiry Date<br>31/12/2021 | Donor Ref#                                   |            | Search:            |          |
|                 |                                   | Adjusted                        | Lot No                  |                           | Donor Ref#                                   |            | Search:            | Actio    |

- If you want to remove a line item press the small delete icon on the far left of the row.
- Continue for every item.

### 7.2.2. Adjustment Invoice - Update Stock

- The invoice you entered is in draft mode, and does not have any reflection in your stock balance.
- Press on UPDATE STOCK button to post the invoice to stock, you will see message Do you really want to update the stock?
- Press **Confirm** button if you are confident that the invoice is correct, you will see message **Invoice Posted Successfully**.

|                 |                                   |                                 |          |                                         | RETURN TO LIS                            | n 🖾 SAVE 🔒  | UPDATE STOCK       | PRIN     |
|-----------------|-----------------------------------|---------------------------------|----------|-----------------------------------------|------------------------------------------|-------------|--------------------|----------|
| DJUSTMENT       | INVOICE - CREATE/EDIT             |                                 |          |                                         |                                          |             |                    |          |
|                 | ment Invoice# *                   | Adjustment Type<br>Add to Stock | To/ From | n · · · · · · · · · · · · · · · · · · · | Prepared By<br>Manager - Barura UHC, Cur | allio -     | Date<br>19/09/2021 |          |
| Remar           | ks                                |                                 |          |                                         | Approved By<br>Manager - Barura UHC, Cur | nilio *     | Date<br>19/09/2021 |          |
|                 |                                   |                                 |          |                                         | Issued By<br>Operator - Barura UHC, Cur  | nilio () (* | Date               |          |
|                 |                                   |                                 |          |                                         |                                          |             |                    |          |
|                 |                                   |                                 |          |                                         |                                          |             | +<br>Search:       | ADD ITEM |
| Product<br>Code | Product                           | Quontity<br>Adjusted            | Lot No   | Expiry Date                             | Donor Ref≇                               | Unit Price  |                    |          |
|                 | Product                           |                                 | Lot No   | Expiry Date                             | Donor Ref#                               | Unit Price  | Search:            | ADD ITEM |
| Code<br>MEDFLD  | Product<br>2 FDC Adult (R150/H75) |                                 | Lot No   | Expiry Date                             | Donor Ref#                               | Unit Price  | Search:            | Action   |
| Code            |                                   | Adjusted<br>50                  | Lot No   |                                         | Denor Ref#                               |             | Search:            | Action   |

• After update you are not able to change or delete the invoice information.

# 7.2.3. Adjustment Invoice - Edit

- You can only edit an invoice which is not posted to stock (RED bubble beside the invoice record).
- To edit an Adjustment Invoice, the user must select the Adjustment Invoice from the list, then click the **EDIT** button at the top right corner of the page or double click on The Adjustment Invoice invoice which he wants to edit.
- The invoice will be displayed for editing.
- Modify the Adjustment Invoice header information as explained in above section.
- Press SAVE button to update the information, you will see a popup message Data Updated Successfully
- You can also change the product quantity and lot details as explained in above section.
- Press ENTER after you type in any of the boxes in the product editing rows that will save the data.

# 7.2.4. Adjustment Invoice - Delete

- You cannot delete an already posted invoice.
- To delete an Adjustment Invoice, the user must select the Adjustment Invoice and click on DELETE button at the top right corner of the page. You will see a popup warning message
   Do you really want to delete this record with relevant items? - When you confirm the invoice is removed with all items permanently.

# 7.2.5. Adjustment Invoice - View

- When the invoice is updated to stock, you have to select VIEW button to go inside the invoice.
- Select the updated invoice from list and press the VIEW button from top right corner. The invoice will open in view mode.
- Press on **PRINT** button to print the Adjustment Invoice.

# 7.3. Ad Hoc Distribution Plan

- Go to an internet browser Google Chrome, Firefox etc.
- Type the URL of <u>http://elmis.ntp.gov.bd</u> in the address bar
- Log in as a user having eLMIS Data Entry Operator permission
- From eLMIS Entry menu, select Others>Ad Hoc Distribution Plan submenu

| From              | To         | Facility                | + ADD 📄 VIEW 🖋 EDIT 🗙 DELETE 🔒 PRIN |
|-------------------|------------|-------------------------|-------------------------------------|
| 19/06/2021        | 19/09/2021 | NTP Central Warehouse * | T ADD E VIEW FEDIT X DELETE         |
| Show 10 Y entries |            |                         | Search                              |
| show to + churcs  |            |                         |                                     |
| SL.               | Plan Dat   |                         |                                     |
| 36                |            |                         |                                     |

# 7.3.1. Ad Hoc Distribution Plan - Add

#### 7.3.1.1. Ad Hoc Distribution Plan - Add Header

• Click on **ADD** button at the top right corner of the page.

|                                 |         |                       | RETURN TO LIS | r 🖹 SAVE   | PRI |
|---------------------------------|---------|-----------------------|---------------|------------|-----|
| oc Distribution Plan Entry/Edit |         |                       |               |            |     |
| Plan ID                         | Remarks | Prepared By           |               | Date       |     |
| ADHOC-PLAN-C001/21-0001         |         | Rahad Arefin Amil     |               | 19/09/2021 | 8   |
|                                 |         | Checked By            |               | Date       | *   |
|                                 |         | S.M. Forhad Pasha     | •             | 19/09/2021 | 1   |
|                                 |         | Approved By           |               | Date       |     |
|                                 |         | Medical Officer (Stor | e) *          | 19/09/2021 | 前   |

- Fill in the data entry fields.
- Field descriptions:
  - 1. **Plan ID#\*:** Auto generated, no change required.
  - 2. Prepared By\*: default selected the person who is entering data. You can change
  - 3. **Date\*:** Today's date will auto fill, change if required. Cannot enter future date.
  - 4. Checked By\*: default selected the person who is checking data.
  - 5. **Date\*:** Today's date will auto fill, change if required. Cannot enter future date.
  - 6. **Approved By\*:** Select the person who is Approving data.
  - 7. **Approved Date\*:** Today's date will auto fill, change if required. Cannot enter future date.
- Input non-mandatory fields:
  - 8. **Remarks:** Any other description you want to mention.
- After filling the necessary fields, press **SAVE** button to save the Ad Hoc Distribution Plan header part. You will see a popup message **New Data Added Successfully**.
- You will see that product list below the data entry fields.

| HOC DISTRIBUTION PI | an Entry/Edit                                                      |         |      |          |                       |               |            |        |
|---------------------|--------------------------------------------------------------------|---------|------|----------|-----------------------|---------------|------------|--------|
| Plan ID             | * Remarks                                                          |         |      |          | pared By              | •             | Date       |        |
| ADHOC-PLAN-         | C001/21-0001                                                       |         |      | Rah      | ad Arefin Amil        |               | 19/09/2021 | 8      |
|                     |                                                                    |         |      | Che      | cked By               |               | Date       |        |
|                     |                                                                    |         |      | S.M      | . Forhad Pasha        | •             | 19/09/2021 | 8      |
|                     |                                                                    |         |      | App      | proved By             |               | Date       |        |
|                     |                                                                    |         |      | Med      | dical Officer (Store) |               | 19/09/2021 |        |
|                     |                                                                    |         |      |          |                       |               |            |        |
|                     | Search:                                                            |         |      |          |                       |               |            |        |
| Product Code        | Product                                                            | Balance | Prod | uct Code | Product               |               |            | Balanc |
| Accerseries         |                                                                    |         | ^    |          | No data avail         | oble in table |            |        |
| ACC010              | ZN Microscope                                                      | 7       |      |          |                       |               |            |        |
| ACC105              | Dell Latitude 3301 Laptop with Bog. Adapter & HP<br>Wireless Mouse | 481     |      |          |                       |               |            |        |
| Lab Consumable      |                                                                    |         | >    |          |                       |               |            |        |
| LAB046              | Consumable Kit LED                                                 | 892     | <    |          |                       |               |            |        |
| LAB037              | Consumable Kit ZN                                                  | 1,089   |      |          |                       |               |            |        |
| LAB048              | Falcon Tube                                                        | 209,940 |      |          |                       |               |            |        |
| LAB036              | GeneXpert Cartridge                                                | 109,050 |      |          |                       |               |            |        |
|                     |                                                                    |         | V    |          |                       |               |            |        |

#### 7.3.1.2. Ad Hoc Distribution Plan - Items

- Select one or more products, which you have to do Distribution Plan from stock. You can use Shift and Control keys to select multiple products at once. press on **Arrow**
- **Step-1:** After selection press on **Arrow** button to transfer right side. Product will be transferred right.

|               | Search:                                                 |           |   | Selected Products: |                                                                    |         |
|---------------|---------------------------------------------------------|-----------|---|--------------------|--------------------------------------------------------------------|---------|
| Product Code  | Product                                                 | Balance   |   | Product Code       | Product                                                            | Balance |
| ab Consumable |                                                         |           | ^ | ACC010             | ZN Microscope                                                      |         |
| .AB046        | Consumable Kit LED                                      | 892       |   | ACC105             | Dell Latitude 3301 Laptop with Bog. Adapter & HP<br>Wireless Mouse | 48      |
| AB037         | Consumable Kit ZN                                       | 1,089     |   |                    | - VVIICICSS MOUSE.                                                 |         |
| .AB048        | Falcon Tube                                             | 209,940   | > | 1                  |                                                                    |         |
| _AB036        | GeneXpert Cartridge                                     | 109,050   | < |                    |                                                                    |         |
| .ab Equipment |                                                         |           |   |                    |                                                                    |         |
| 1.6.0         |                                                         |           |   |                    |                                                                    |         |
| AB047         | GeneXpert System 4 Modules with Laptop                  | 59        |   |                    |                                                                    |         |
|               | GeneXpert System 4 Modules with Laptop<br>LED-Microscop | 59<br>461 |   |                    |                                                                    |         |

- Press on **NEXT** button, you will see the list of Facility,
- **Step-2:** Select one or more facility, for those facilities you have created Ad Hoc Distribution Plan. press on **Arrow**
- After selection press on **Arrow** button to transfer right side. Facility will be transferred right.

| Division<br>All | ÷            | * Dhaka *      |                      | Facility Type<br>UPAZILA |   |                    |          |                       |  |
|-----------------|--------------|----------------|----------------------|--------------------------|---|--------------------|----------|-----------------------|--|
|                 |              |                |                      | Search:                  |   | Selected Facilitie | es: 3    |                       |  |
| Division        | District     | Facility       | Facility             |                          |   | Division           | District | Facility              |  |
| JPAZILA         |              |                |                      |                          |   | UPAZILA            |          |                       |  |
| Dhaka           | Dhaka        | Nawabganj UHC  | Nawabgonj UHC, Dhaka |                          |   | Dhaka              | Dhaka    | Dhamrai UHC, Dhaka    |  |
| Dhaka           | Dhaka        | Savar UHC, Dha | Savar UHC, Dhaka     |                          |   | Dhaka              | Dhaka    | Dohar UHC, Dhoka      |  |
|                 |              |                |                      |                          | × | Dhaka              | Dhaka    | Keranigonj UHC, Dhaka |  |
|                 |              |                |                      |                          |   |                    |          |                       |  |
| iowing 1 to 2 c | of 2 entries |                |                      |                          |   |                    |          |                       |  |

• Press on NEXT button, you will see the list of Facility with product,

|                                                                   | Focility                                                                      | 10120                                                                                                    |                                                                                                    |                                                                                                    |
|-------------------------------------------------------------------|-------------------------------------------------------------------------------|----------------------------------------------------------------------------------------------------|----------------------------------------------------------------------------------------------------|----------------------------------------------------------------------------------------------------|
| Product                                                           |                                                                               | AMC                                                                                                    | Facility Balance                                                                                                    | Planned Issue Quantity                                                                                                    |
|                                                                   | Dhamral UHC, Dhaka                                                            |                                                                                                    | o                                                                                                    |                                                                                                    |
|                                                                   | Dohar UHC, Dhaka                                                              |                                                                                                    | 0                                                                                                    |                                                                                                    |
|                                                                   | Keranigonj UHC, Dhaka                                                         |                                                                                                    | 0                                                                                                    |                                                                                                    |
| Dell Latitude 3301 Laptop with Bag, Adapter & $HP$ Wireless Mouse |                                                                               |                                                                                                    | O                                                                                                    |                                                                                                    |
| ter & HP Wireless Mouse                                           | Dahar UHC, Dhaka                                                              |                                                                                                    | 0                                                                                                    |                                                                                                    |
| ter & HP Wireless Mouse                                           | Keranigonj UHC, Dhaka                                                         |                                                                                                    | 0                                                                                                    |                                                                                                    |
|                                                                   |                                                                               |                                                                                                    |                                                                                                    |                                                                                                    |
|                                                                   |                                                                               |                                                                                                    |                                                                                                    |                                                                                                    |
|                                                                   | ter & HP Wireless Mouse<br>ter & HP Wireless Mouse<br>ter & HP Wireless Mouse | Keranigonj UHC, Dhaka<br>ter & HP Wireless Mouse Dhamrai UHC, Dhaka<br>ter & HP Wireless Mouse Dohar UHC, Dhaka | Keranigonj UHC, Dhoka       ter & HP Wireless Mouse       Dohamral LIHC, Dhoka       ter & HP Wireless Mouse       Dohar UHC, Dhoka | Keraniganj UHC, Dhaka     0       ter & HP Wireless Mouse     Dhamral UHC, Dhaka     0       ter & HP Wireless Mouse     Dohar UHC, Dhaka     0 |

- Step-3: updating Planned Issue Quantity.
- Select a, Facility type or Facility or product above the distribution Plan Items to updating **Planned Issue Quantity.**
- After selecting you will see following fields
- **Quantity:** Enter the plan quantity.
- After entering, press **UPDATE** button to update the Ad Hoc Distribution Plan Items Quantity. You will see the popup message Data **Updated Successfully.**

|                                        |                           |                    |                |                                       | RETURN TO LIST   | SAVE                   |            |
|----------------------------------------|---------------------------|--------------------|----------------|---------------------------------------|------------------|------------------------|------------|
| Hoc Distribution Plan Entry/Edit       |                           |                    |                |                                       |                  |                        |            |
| Plan ID *<br>ADHOC-PLAN-C001/21-0001   | Remarks                   |                    | lh             | Prepared By<br>Rahad Arefin Amil      |                  | * Date<br>* 19/09/2021 |            |
|                                        |                           |                    |                | Checked By<br>S.M. Forhad Pasha       | .*               | Date<br>19/09/2021     |            |
|                                        |                           |                    |                | Approved By<br>Medical Officer (Store |                  | Date<br>19/09/2021     |            |
|                                        |                           |                    |                |                                       | 1                | Langurant              |            |
| Facility Type<br>All                   | Facility<br>All           |                    | Product<br>All |                                       |                  |                        |            |
| Product                                |                           | Facility           |                | AMC                                   | Facility Balance | Planned Issue          | e Quantity |
| ZN Microscope                          |                           | Dhamrai UHC, Dha   | Ka             |                                       | 0                |                        | j.         |
| ZN Microscope                          |                           | Dohar UHC, Dhaka   |                |                                       | 0                |                        |            |
| ZN Microscope                          |                           | Keronigonj UHC, Dh | aka            |                                       | o                |                        |            |
| Dell Latitude 3301 Laptop with Bag, Ad | opter & HP Wireless Mouse | Dhamrai UHC, Dha   | κα             |                                       | 0                |                        |            |
| Dell Latitude 3301 Laptop with Bag, Ad | opter & HP Wireless Mouse | Dohar UHC, Dhoka   |                |                                       | 0                |                        |            |
|                                        | opter & HP Wireless Mouse | Keronigonj UHC, Dh | aka            |                                       | 0                |                        |            |

• Continue for every item.

## 7.3.2. Ad Hoc Distribution Plan - Generate Invoice

- The **Ad Hoc Distribution Plan** you entered is in draft mode, and does not have any reflection in your Ad Hoc Distribution Plan to issue invoice.
- Press on **Generate Invoice** button, you will see the popup Planned Issue Quantity Summary (list of product **balance** and **Planned Issue Quantity.**

- Press on Generate Invoice form Planned Issue Quantity Summary popup. You will see warning message Do you want to Generate Invoice? When you confirm the Invoice Generate Successfully.
- After **Generate Invoice** you are not able to change or delete the Ad Hoc Distribution Plan information.

|                                     |               |                        |                    |                |                                        | RETURN TO LIST   | T SAVE             | PR      |
|-------------------------------------|---------------|------------------------|--------------------|----------------|----------------------------------------|------------------|--------------------|---------|
| Ad Hoc Distribution Plan Entry/Edit | ŧ             |                        |                    |                |                                        |                  |                    |         |
| Plan ID<br>ADHOC-PLAN-C001/21-00    |               | Remarks                |                    | A              | Prepared By<br>Rohad Arefin Amil       |                  | Date<br>19/09/2021 |         |
|                                     |               |                        |                    |                | Checked By<br>S.M. Forhod Pasha        | ,                | Date<br>19/09/2021 |         |
|                                     |               |                        |                    |                | Approved By<br>Medical Officer (Store) |                  | Date<br>19/09/2021 |         |
| Facility Type<br>All                |               | Facility<br>All        |                    | Product<br>All |                                        |                  |                    |         |
| Product                             |               |                        | Facility           |                | AMC                                    | Facility Balance | Planned Issue      | Quantit |
| ZN Microscope                       |               |                        | Dhamral UHC, Dhaka |                |                                        | 0                |                    |         |
| ZN Microscope                       |               |                        | Dohar UHC, Dhoka   |                |                                        | 0.5              |                    |         |
| ZN Microscope                       |               |                        | Keronigonj UHC, Dh | jaka           |                                        | 0                |                    |         |
| Dell Latitude 3301 Laptop with      | h Bog, Adaptr | er & HP Wireless Mouse | Dhamral UHC, Dhak  | κα             |                                        | 0.5              |                    |         |
| Dell Latitude 3301 Laptop with      | h Bog, Adaptr | er & HP Wireless Mouse | Dohar UHC, Dhoka   |                |                                        | 0;               |                    |         |
| Dell Latitude 3301 Laptop wit       | h Bog, Adapti | er & HP Wireless Mouse | Keronigonj UHC, Dh | aka            |                                        | 0                |                    |         |

• You will see the list of the Invoice in eLMIS Entry > Issue>Issue Voucher Push.

| From         |   | To           | Facility | У                     | + ADD VIEW & EDIT X DELETE D P |
|--------------|---|--------------|----------|-----------------------|--------------------------------|
| 19/06/2021   | 雦 | 19/09/2021 🟥 | NTP Ce   | entral Warehouse *    | + ADD VIEW & EDIT X DELETE     |
| ihow 10 v en |   | Issue Date   |          | Issue Invoice#        | Search:                        |
| 1            | 0 | 0 19/09/2021 |          | ISS-PUSH-C001/21-0003 | Keraniganj UHC, Dhaka          |
| 2            | 0 | 19/09/2021   |          | ISS-PUSH-C001/21-0002 | Dohar UHC, Dhaka               |
| 3            | 0 | 19/09/2021   |          | ISS-PUSH-C001/21-0001 | Dhamral UHC, Dhaka             |

#### 7.3.3. Ad Hoc Distribution Plan - Edit

- You can only edit an Ad Hoc Distribution Plan which is not generate to stock (RED bubble beside the Ad Hoc Distribution Plan record).
- To edit a Distribution Plan on General Indent, the user must select the Ad Hoc Distribution Plan from the list, then click the **EDIT** button at the top right corner of the page or double click on The Ad Hoc Distribution Plan invoice which he wants to edit.
- The Ad Hoc Distribution Plan will be displayed for editing.
- Modify the Distribution Plan on General Indent header information as explained in above section.
- Press SAVE button to update the information, you will see a popup message Data Updated Successfully
- You can also change the product quantity and lot details as explained in above section.
- Press ENTER after you type in any of the boxes in the product editing rows that will save the data.

# 7.3.4. Ad Hoc Distribution Plan - Delete

- You cannot delete an already Generated Invoice from Distribution Plan on Indent.
- To delete a Distribution Plan on Indent, the user must select the Ad Hoc Distribution Plan invoice and click on **DELETE** button at the top right corner of the page. You will see a popup warning message **Do you really want to delete this record with relevant items?** When you confirm the Ad Hoc Distribution Plan is removed with all items permanently.

## 7.3.5. Ad Hoc Distribution Plan - View

- When the Ad Hoc Distribution Plan is invoice generated, you have to select VIEW button to go inside the Distribution Plan on Indent.
- Select the completed Ad Hoc Distribution Plan from list and press the VIEW button from top right corner. The Ad Hoc Distribution Plan will open in view mode.
- Press on **PRINT** button to print the Distribution Plan on Indent

# 8. Settings

# 8.1. Users

- Go to an internet browser Google Chrome, Firefox etc.
- Type the URL of <a href="http://elmis.ntp.gov.bd">http://elmis.ntp.gov.bd</a> in the address bar
- Log in as a user having eLMIS Data Entry Operator permission
- From **eLMIS Entry** menu, select **User's** submenu to open user page which shows the list of all users of the facility like following screen –

| Dham | ral UHC, Dhaka     |                               |         |                   |          |   |
|------|--------------------|-------------------------------|---------|-------------------|----------|---|
|      | × entries          |                               |         |                   | Seorch:  |   |
| SL#  | Facility           | User Name                     | User Id | Email             | Contect# |   |
| 1    | Dhamral UHC, Dhaka | Manager - Dhamral UHC, Dhaka  | MANU139 | MANU139@gmail.com |          | Ø |
| 2    | Dhamrai UHC, Dhaka | Operator - Dhamral UHC, Dhaka | OPRU139 | OPRU139@gmail.com |          | Ø |

• To change the facility user information press on pen icon to update as below -

|                 |                                             | 🅎 Back to List |
|-----------------|---------------------------------------------|----------------|
| Jser Entry Form |                                             |                |
|                 |                                             |                |
|                 | Passwerd                                    |                |
|                 | Confirm Password                            |                |
|                 | User Name *<br>Manager - Dhannal UHC, Dhoka |                |
|                 | Email ▲<br>MANU139⊜gmail.com                |                |
|                 | Contect#                                    |                |
|                 | Submit Cancel                               |                |

• Enter password, Confirm Password, user Name, Email and contact# then Press on Submit button, the user information and password will be changed. The user can be login the DGHS eLMIS site with new password.

# 8.2. Products

- Go to an internet browser Google Chrome, Firefox etc.
- Type the URL of <a href="http://elmis.ntp.gov.bd">http://elmis.ntp.gov.bd</a> in the address bar
- Log in as a user having eLMIS Data Entry Operator permission
- From **eLMIS Entry** menu, select **Settings>Products** submenu to open Product page which shows the list of all Product like following screen -

| Produc     | ts                                |              |                                                               |                                        |              |       |
|------------|-----------------------------------|--------------|---------------------------------------------------------------|----------------------------------------|--------------|-------|
|            | <b>y Name</b><br>entral Warehouse |              | Classification<br>t Classification<br>* All Product Sub Group |                                        |              | EXCEL |
| how 10     | ✓ entries                         |              |                                                               | s                                      | earch:       |       |
| SL#        | Sub Group                         | Product Code | Product Name                                                  | Short Name                             | Unit<br>Name | Cost  |
| Accerserie | s                                 |              |                                                               |                                        |              |       |
| 1          | Accerseries                       | ACC045       | MRP 46402 CFI                                                 | MRP 46402 CFI                          | Pcs          | 0     |
| 2          | Accerseries                       | ACC064       | UV Light                                                      | UV Light                               | Pcs          | 0     |
| з          | Accerseries                       | ACC096       | Compact hepa filter                                           | Compact hepa filter                    | Pcs          | 0     |
| 4          | Accerseries                       | ACC013       | Drying rack                                                   | Drying rack                            | Pcs          | 0     |
| 5          | Accerseries                       | ACC026       | Leed Apron                                                    | Leed Apron                             | Pcs          | 0     |
| 6          | Accerseries                       | ACC100       | Exhaust hepa filter (1.8. ABS class 2)                        | Exhaust hepa filter (1.8. ABS class 2) | Pcs          | 0     |
| 7          | Accerseries                       | ACC077       | Lens Paper                                                    | Lens Paper                             | boxes        | C     |

- The Product has 4 filter criteria
  - 1. **Product Classification**: when select a Product Classification then showing Product Name under the selected
  - 2. **Sub-Group:** when select Sub-Group Button Group then showing product name Under the selected
  - 3. Search: To search a Product Classification

# 8.3. Health Facility

- Go to an internet browser Google Chrome, Firefox etc.
- Type the URL of <a href="http://elmis.ntp.gov.bd">http://elmis.ntp.gov.bd</a> in the address bar
- Log in as a user having eLMIS Data Entry Operator permission
- From **eLMIS Entry** menu, select **Settings>Health Facility** submenu to open Health Facility page which shows the list of all Facility like following screen -

| Division      | District                         | Upazila       |               | Facility Level     | Facility Type     |        |
|---------------|----------------------------------|---------------|---------------|--------------------|-------------------|--------|
| All Division  | All District                     | All Upozia    |               | All Facility Level | All Facility Type |        |
| All eLMIS     | Site NON eLMIS Site              |               |               |                    | S Wop             |        |
| how 25 v ent  | ries                             |               |               |                    | Search            |        |
| Facility Code | Fadility Name                    | Facility Type | Division Name | District Name      | Upazila Name      | Action |
| CS Office     |                                  |               |               |                    |                   |        |
| 5001          | Civil Surgeon Office, Barguna    | CS Office     | Borisol       | Borguna            | N/A               | 0      |
| \$002         | Civil Surgeon Office, Barishal   | CS Office     | Borisol       | Barishal           | N/A               | 0      |
| 5003          | Civil Surgeon Office, Bhola      | CS Office     | Borisol       | Bhola              | N/A               | 0      |
| S004          | Civil Surgeon Office, Jholakathi | CS Office     | Borisol       | Ihelakothi         | N/A               | 0      |
| s005          | Civil Surgeon Office, Potuokholi | CS Office     | Borisol       | Patuokholi         | N/A               | 0      |
| S006          | Civil Surgeon Office, Pirojpur   | CS Office     | Borisol       | Pirojpur           | N/A               | 0      |
| 5007          | Civil Surgeon Office, Bandarban  | CS Office     | Chittogong    | Bandarban          | N/A               | 0      |

- The Facility has 8 filter criteria
  - 1. **Division**: when select a division name then showing Division Name under the selected Division
  - 2. **District**: when select a District name then showing District Name under the selected district
  - 3. **Upazila**: when select a Upazila name then showing Upazila Name under the selected upazila
  - 4. **Facility Level**: when select a Facility Level then showing Facility Name under the selected facility level
  - 5. **Facility Type**: when select a Facility Type then showing Facility Type under the selected Facility

- 6. **All**: when click the All-group button then showing Related data Under the selected All facility
- 7. **eLMIS Site**: when click the Site group button then showing Related data Under the selected eLMIS Site
- 8. **NON-eLMIS Site**: when click the NON-eLMIS Site group button then showing Related data Under the selected NON-eLMIS
- 9. Search: To search a Facility
- And facility information Showing following Fields. Facility Code, Facility Name, Facility Type, Division Name, District Name, Upazila Name
- Then press on more button showing the facility more information. Facility Address, Facility Head Name, Designation, Contact#, eLMIS Site, Point of Location, Storekeeper Name, Designation, Contact#, COVID-19 Site.

# 8.4. Suppliers

- Go to an internet browser Google Chrome, Firefox etc.
- Type the URL of <u>http://elmis.ntp.gov.bd</u> in the address bar
- Log in as a user having eLMIS Data Entry Operator permission
- From eLMIS Entry menu, select Settings>Suppliers submenu

| Suppl   | iers                               |                                                                                 |            |                  |                                  |                 |           |
|---------|------------------------------------|---------------------------------------------------------------------------------|------------|------------------|----------------------------------|-----------------|-----------|
|         |                                    |                                                                                 |            |                  | + ADD                            |                 | IXCEL     |
| ihow 25 | ✓ entries                          |                                                                                 |            |                  |                                  | Search:         |           |
| SLØ     | Supplier Name                      | Supplier Address                                                                | Country    | Contract<br>Name | Contact No                       | Fax             | Ernail    |
| 18      | Central Medical Stores Depot(CMSD) |                                                                                 | Bangladesh |                  |                                  |                 |           |
| 2       | Demo Supplier                      |                                                                                 | Bongladesh |                  | 01885687655                      |                 |           |
| з       | Essential Drugs Company Limited    | 395-397, Tejgaan Industrial Area, Dhaka-1208                                    | Bangladesh |                  | (88-02-9130489-90,)88-02-8151080 | +880-2-58155459 | edcl@bttl |
| 4       | Sea International Agencies Ltd.    | Alam Tower, 9th Floor, Room#1009-1010, 12 DIT Avenue, Motifheel, C/A.Dhoko-1000 | Bonglodesh |                  | 01711347828, +8802-9559102       |                 |           |
| 5       | Supplier -1                        |                                                                                 | Bongladesh |                  | 01875895874                      |                 |           |
| 6       | Supplier 2                         |                                                                                 | Bangladesh |                  | 2555                             |                 |           |

#### 8.4.1. Suppliers - Add

• Click on **ADD** button at the top right corner of the page.

|                       | A BACK TO LIST                                          |
|-----------------------|---------------------------------------------------------|
| Country<br>Bangladesh |                                                         |
| Contact Name          |                                                         |
| Fax<br>input turns    |                                                         |
| URL<br>Input here     |                                                         |
|                       | Contact Name<br>again here<br>Fox<br>separt here<br>URL |

- Fill in the data entry fields.
  - 1. Supplier Name\*: Enter supplier Name
  - 2. **Country\*:** Select country from drop down, you want to entry the supplier.
  - 3. Contact No\*: Enter supplier contact number.
- Input non-mandatory fields:

- 4. Email: Enter supplier Email address
- 5. **Contact Name:** Enter the Supplier contact person name.
- 6. Supplier Address: Enter the supplier address.
- 7. URL: Enter the Supplier web URL
- After filling the necessary fields, press **SAVE** button to save the Supplier in the supplier list. You will see a popup message "**New Data Added Successfully**".

#### 8.4.2. Suppliers - Edit

- To edit a Suppliers, the user must select the Supplier from the list, then click the EDIT button at the supplier list Action column, which wants to edit. You will see a popup warning message "Do you really want to edit this record?" When you confirm the supplier will be displayed for editing.
- Modify the Supplier information as explained in above section.
- Press SAVE button to update the information, you will see a popup message "Data Updated Successfully".

#### 8.4.3. Suppliers - Delete

- You cannot delete an already used another transaction.
- To delete a supplier, the user must select the Supplier and click on DELETE button at the supplier list Action column, which wants to edit. You will see a popup warning message "Do you really want to delete this record?" When you confirm the supplier is removed permanently.

#### 8.4.4. Suppliers - Print and Export

- Press on **PRINT** button to print the Supplier list.
- Press on **EXCEL** button to export the Supplier list.

### 8.5. Recipients

- Go to an internet browser Google Chrome, Firefox etc.
- Type the URL of <u>http://elmis.ntp.gov.bd</u> in the address bar
- Log in as a user having eLMIS Data Entry Operator permission
- From eLMIS Entry menu, select Settings>Recipients submenu

| Facilit<br>Dhamn | y<br>ai UHC, Dhoka  |                     | + /        | ADD B PRINT |
|------------------|---------------------|---------------------|------------|-------------|
| w 25             | ♥ entries           |                     |            | Search:     |
| SLØ              | Facility Name       | Recipients Group    | Recipients | Action      |
| 1                | Dhamral UHC, Dhoka  | Facility Department | Word-1     | <b>Ø</b> 8  |
| 2                | Dhannrai UHC, Dhoko | IFD                 | IPD-D      | 0 0         |

#### 8.5.1. Recipients - Add

• Click on **ADD** button at the top right corner of the page.

| Facility                | ×. |
|-------------------------|----|
| Select Facility         |    |
| Recipients Group        |    |
| Select Recipients Group | *  |
| Recipients              |    |
|                         |    |

- Fill in the data entry fields.
  - 1. **Facility Name\*:** Select facility source from drop down, you want to entry the recipient.
  - 2. **Recipients Group\*:** Select recipient group from drop down, you want to entry the recipient.
  - 3. Recipients: Enter the Recipient name.
- After filling the necessary fields, press **SAVE** button to save the Recipient in the recipient list. You will see a popup message **New Data Added Successfully**.

#### 8.5.2. Recipients - Edit

- To edit a Recipients, the user must select the Recipients from the list, then click the **EDIT** button at the recipient list Action column, which wants to edit. You will see a popup warning message **Do you really want to edit this record?** When you confirm the recipient will be displayed for editing.
- Modify the Recipients information as explained in above section.
- Press SAVE button to update the information, you will see a popup message Data Updated Successfully.

#### 8.5.3. Recipients - Delete

- You cannot delete an already used another transaction.
- To delete a recipient, the user must select the Recipients and click on DELETE button at the recipient list Action column, which wants to edit. You will see a popup warning message Do you really want to delete this record? When you confirm the Recipient is removed permanently.

#### 8.5.4. Recipients - Print and Export

- Press on **PRINT** button to print the Recipient list.
- Press on **EXCEL** button to export the Recipient list.

# 8.6. Default Signatory

- Go to an internet browser Google Chrome, Firefox etc.
- Type the URL of <u>http://elmis.ntp.gov.bd</u> in the address bar
- Log in as a user having eLMIS Data Entry Operator permission
- From eLMIS Entry menu, select Settings> Default Signatory submenu

| Dhamral UHC, Dhoko    |                                              |                        |  |
|-----------------------|----------------------------------------------|------------------------|--|
|                       |                                              |                        |  |
| Add Default Signatory |                                              |                        |  |
|                       | Approved By<br>Manager - Dhamrol UHC, Dhaka  | Facility Head Name     |  |
|                       | Checked By<br>Monager - Dhamrai UHC, Dhoko   | Focility Head Contoct# |  |
|                       | Issued By<br>Operator - Dhamrai UHC, Dhoke   | Storekeeper Nome       |  |
|                       | Prepared By<br>Operator - Dhamrai UHC, Dhaka | Storekeeper Contact#   |  |
|                       | Received By<br>Operator - Dhamral UHC, Dhake |                        |  |

### 8.6.1. Default Signatory – Add/Change

• Click on **ADD** button at the top right corner of the page.

| dd Default Signatory |                                              |                                   |  |
|----------------------|----------------------------------------------|-----------------------------------|--|
|                      | Approved By<br>Manager - Dhamrai UHC, Dhaka  | Focility Head Name                |  |
|                      | Checked By<br>Monager - Dhamrai UHC, Dheka   | Facility Head Contact#            |  |
|                      | Issued By<br>Operator - Dhamrol UHC, Dhoka   | Storekeeper Name                  |  |
|                      | Prepared By<br>Operator - Dhamral UHC, Dhaka | Storekeeper Contact#<br>Input sem |  |
|                      | Received By<br>Operator - Dhomrai UHC, Dhoko |                                   |  |

- Fill in the data in Signatory fields.
  - 1. Approved By: Select approved by from drop down list (If needed).
  - 2. Checked By: Select checked by from drop down list (If needed).
  - 3. Issued By: Select Issued by from drop down list (If needed).
  - 4. Prepared By: Select prepared by from drop down list (If needed).
  - 5. Received By: Select Received by from drop down list (If needed).

And enter the facility

- 1. Facility Head Name: Enter/update facility head name
- 2. Facility Head Contact#: Enter/update facility contact number
- 3. Storekeeper Name: Enter/update facility storekeeper name
- 4. Storekeeper Contact#: Enter/update facility storekeeper contact number
- After Entered press on **SAVE** button, the facility signatory will be changed and update the facility head and store keeper information in the facility list successfully.

# 9. Reports

# 9.1. Stock Status (Usable)

- Go to an internet browser Google Chrome, Firefox etc.
- Type the URL of <a href="http://elmis.ntp.gov.bd">http://elmis.ntp.gov.bd</a> in the address bar
- Log in as a user having eLMIS Data Entry Operator permission
- From eLMIS Entry menu, select Stock Status (Usable) submenu

|        | ility        |                             | Store  |         |            | Product | Classif |                             | Stock Date  |       |            |
|--------|--------------|-----------------------------|--------|---------|------------|---------|---------|-----------------------------|-------------|-------|------------|
| 50     | Bedded Hospi | tal, Tongi, Gazipur 🔹       | All    |         | ¥          | All     |         | ٠                           | 10/03/2022  |       | <b></b>    |
| 0      | SHOW ALL     | ○ SHOW ZERO                 | SHOW N | ON-ZERO |            |         |         |                             |             |       |            |
|        |              |                             |        |         |            | PRI     | NT      |                             |             |       |            |
| how 1  | 0 v entries  |                             |        | Se      | earch:     |         |         | Batch/Lot Number            | Expiry Date | Donor | Usable Qty |
| SL.    | Product      | Product Name                |        | Usable  | Unit Price | P       | Line    | DuttivEot Humber            | copity butt | Ref#  | Osubic Qty |
|        | Code         |                             |        | Qty     |            |         | otal    |                             |             |       | 5          |
| Accers | eries        |                             |        |         |            |         |         | Showing 1 to 1 of 1 entries |             |       |            |
|        |              |                             |        |         |            |         | 0       |                             |             |       |            |
| 2      | ACC103       | Aluminium frame (18x60x4.1) |        | 6       |            | 0       | 0       |                             |             |       |            |

### 9.1.1. Stock Status (Usable)

- After Selecting, you will see the Stock Status (Usable). This report current stock position of all the items.
- Shows a list of current item groups in database. A label below shows the total number of items under the selected group. Balance Date is used to give a filter date for which stock position is shown.
- This report shows the facility data of a specific date entered from health facility. The report has the following filter criteria:
  - 1. Facility: select a facility
  - 2. **Product Classification:** select all or A Facility
  - 3. Stock Date: Today's date will auto fill, change if required.
  - 4. **SHOW ALL:** Select the radio button for showing zero and non-zero stock items
  - 5. SHOW ZERO: Select the radio button for showing only zero stock items
  - 6. SHOW NON-ZERO: Select the radio button for showing non-zero stock items
- Items table has the following fields:
  - 1. **Product Code:** Product Code
  - 2. Product Name: Product Name
  - 3. Usable Quantity: shown the product stock quantity on the specific date.
  - 4. Unit Price: shown unit Price
  - 5. Line Total: shown total price of the product stock
- Item stock with lot table following fields:
  - 1. Lot No: Product lot number
  - 2. Expiry Date: Product expiry date
  - 3. Donor Ref#: Shown the Donor ref# of a product
  - 4. **Quantity:** Quantity of the product lot.

#### 9.1.2. View Stock Status (Usable) of a Specific Date

• If you want to view stock status of all items, select '(All)' from Item Group Combo If you want to view a specific group, select the group name from the combo.

- Initially Balance Date is filled with today's date and stock status for that date is presented.
- Type in the desired date in Balance Date field to get the stock status of that date.
- Selected 'Show Only Non-Zero Stock'.

#### Search and find an Item

- Type you provide the item name in search box.
- Items, which match with the search text, will be shown in the list.
- To see all of the items again, remove you provide the item name from search box.

# 9.1.3. View Lot-wise information about a specific Items Lot Stock (Usable)

- Select the item for which you want to view lot-wise information.
- Press Lot-wise button from the command button block
- A dialog like the following screen will appear:

#### 9.1.4. Stock Status (Usable) - Print

- Press on **PRINT** button to print the Stock Status list.
- Press on **PRINT** button to PRINT the Stock Status with lot.

# 9.2. Stock Status (Unusable)

- Go to an internet browser Google Chrome, Firefox etc.
- Type the URL of <a href="http://elmis.ntp.gov.bd">http://elmis.ntp.gov.bd</a> in the address bar
- Log in as a user having eLMIS Data Entry Operator permission
- From eLMIS Entry menu, select Stock Status (Unusable) submenu

|        | t <b>ility</b><br>Tura UHC, Cum |                             | duct Classification | *          |            |                             |              |       |             |
|--------|---------------------------------|-----------------------------|---------------------|------------|------------|-----------------------------|--------------|-------|-------------|
|        |                                 |                             |                     |            |            |                             |              |       |             |
| Show 1 | .0 v entries                    |                             |                     | Search:    |            | Batch/Lot Number            | Euroine Data | Donor | Batch/Lot Q |
| SL.    | Product                         | Product Name                | Unusable            | Unit Price | Line Total | Batch/Lot Number            | Expiry Date  | Ref#  | (Unusabl    |
| 52.    | Code                            | Houdet Hume                 | Qty                 | Unit Thee  | Line rotar |                             |              |       | :           |
| MEDFL  | .D                              |                             |                     |            |            | Showing 1 to 1 of 1 entries | 5            |       |             |
|        |                                 | 2 FDC Aduit (R150/H75)      |                     |            | o          |                             |              |       |             |
| 2      | MED004                          | 3 FDC Adult (R150/H75/E275) | 350                 | 0          | 0          |                             |              |       |             |
| 3      | MED001                          | 4 FDC (R150/H75/Z400/E275)  | 120                 | 0          | 0          |                             |              |       |             |

# 9.2.1. Stock Status (Unusable)

- After Selecting, you will see the Stock Status (Unusable). This report current stock position of all the items.
- Shows a list of current item groups in database. A label below shows the total number of items under the selected group. Balance Date is used to give a filter date for which stock position is shown.
- This report shows the facility data of a specific date entered from health facility. The report has the following filter criteria:
  - 1. Facility: select a facility
  - 2. Product Classification: select all or A Facility
  - 3. Stock Date: Today's date will auto fill, change if required.
- Items table has the following fields:

- 1. Product Code: Product Code
- 2. Product Name: Product Name
- 3. Unusable Quantity: shown the product stock unusable quantity on the specific date.
- 4. Unit Price: shown unit Price
- 5. **Line Total:** shown total price of the product stock
- Item stock with lot table following fields:
  - 1. Lot No: Product lot number
  - 2. **Expiry Date:** Product expiry date
  - 3. Donor Ref#: Shown the Donor ref# of a product
  - 4. **Quantity:** Quantity of the product lot.

### 9.2.2. View Stock Status (Unusable) of a Specific Date

- If you want to view stock status of all items, select '(All)' from Item Group Combo If you want to view a specific group, select the group name from the combo.
- Initially Balance Date is filled with today's date and stock status for that date is presented.

• Type in the desired date in Balance Date field to get the stock status of that date.

#### Search and find an Item

- Type you provide the item name in search box.
- Items, which match with the search text, will be shown in the list.
- To see all of the items again, remove you provide the item name from search box.

# 9.2.3. View Lot-wise information about a specific Items Lot Stock (Unusable)

- Select the item for which you want to view lot-wise information.
- Press Lot-wise button from the command button block
- A dialog like the following screen will appear:

### 9.2.4. Stock Status (Unusable) - Print

- Press on **PRINT** button to print the Stock Status list.
- Press on **PRINT** button to PRINT the Stock Status with lot.

### 9.3. Stock Reports

- Go to an internet browser Google Chrome, Firefox etc.
- Type the URL of <a href="http://elmis.ntp.gov.bd">http://elmis.ntp.gov.bd</a> in the address bar
- Log in as a user having eLMIS Data Entry Operator permission
- From eLMIS Entry menu, select Stock Reports submenu

#### 9.3.1. Product Stock Report

- The report shows available stock balance of all products of a certain date. Initially it shows stock balance of current date, but the user can select any historical date.
- Select Product Stock Report, after selecting you will see the following screen -

| Facility      |            | Product Classification | is                        | Stock        | Date                        |            |                     |                |
|---------------|------------|------------------------|---------------------------|--------------|-----------------------------|------------|---------------------|----------------|
| Barura UHC, C | Cumilla    | * All                  | ۳ h                       | ION ZERO     | v 10/03/2022                | ť          |                     |                |
| Stock Status  | Table      |                        |                           |              |                             | Print      | Excel               | CSV            |
| how 10 Y e    | ntries     |                        |                           |              |                             |            | Search:             |                |
| Division  🍦   | District 🕴 | Facility               | Product<br>Classification | Product Code | Products \$                 | Quantity 🗍 | Unit Price<br>(BDT) | Total<br>(BDT) |
| Chittagong    | Cumilla    | Barura UHC, Cumilla    | Accerseries               | ACC010       | ZN Microscope               | 50         | 0                   |                |
| Chittagong    | Cumilla    | Barura UHC, Cumilla    | Accerseries               | ACC103       | Aluminium frame (18x60x4.1) | 20         | 0                   |                |
| Chittagong    | Cumilla    | Barura UHC, Cumilla    | MEDFLD                    | MED002       | 2 FDC Adult (R150/H75)      | 204        | 0                   |                |
| Chittagong    | Cumilla    | Barura UHC, Cumilla    | MEDFLD                    | MED004       | 3 FDC Adult (R150/H75/E275) | 299        | 0                   |                |
| Chittagong    | Cumilla    | Barura UHC. Cumilla    | MEDFLD                    | MED001       | 4 FDC (R150/H75/Z400/E275)  | 622        | 0                   |                |

- This form presents current stock position of all the items. The report has the following filter criteria:
  - 1. Facility: By default, selected your facility. Select a facility from dropdown list.
  - 2. Product Classification: Select a Product Classification from dropdown list.
  - 3. Is Stock: By default, selected ZERO Stock. Select All or NON-ZERO or ZERO from dropdown list.
  - 4. Date: Today's date will auto fill, change if required.
- The table has the following columns:
  - 1. Product Classification: Name of the Product Classification
  - 2. **Product Code:** Show the product code.
  - 3. **Product:** Name of product
  - 4. Quantity: Product stock quantity
  - 5. Unit Price (BDT): Product unit price (BDT)
  - 6. Total (BDT): Product total (BDT) price
- By clicking one of the command buttons on the right of the table, the user can print, export a report in Excel and CSV format.

#### 9.3.2. Product Lot Stock Report

• Select Product Lot Stock Report. After selecting you will see the following screen -

| Facility                    | Product          | t Classificat | ion         | Prov | duct       |   |                    |               |          |
|-----------------------------|------------------|---------------|-------------|------|------------|---|--------------------|---------------|----------|
| Barura UHC, Cumilla         | * All            | clussificat   | *           | All  |            | * |                    |               |          |
| Product Lot Stock Report    | Table            |               |             |      |            |   |                    | Print X Exc   | el 🖻 CSV |
| how 10 v entries            |                  |               |             |      |            |   |                    | Search:       |          |
| Product Code                | Batch/Lot Number | \$            | Expiry Date | ¢    | Donor Ref# |   | Unit Price (BDT) ≑ | Total (BDT) 🔶 | Quantity |
| Barura UHC, Cumilla         |                  |               |             |      |            |   |                    |               |          |
| ZN Microscope               |                  |               |             |      |            |   |                    |               |          |
| ACC010                      |                  |               |             |      |            |   | 0                  | 0             | 5        |
| Aluminium frame (18x60x4.1) |                  |               |             |      |            |   |                    |               |          |
| ACC103                      |                  |               |             |      |            |   | 0                  | 0             | 2        |
| 2 FDC Adult (R150/H75)      |                  |               |             |      |            |   |                    |               |          |
| MED002                      |                  |               | 31-12-2021  |      |            |   | 0                  | 0             |          |
| MED002                      |                  |               | 30-09-2022  |      |            |   | 0                  | 0             | 19       |

- This form presents Current Product Lot Stock Position of all the items. The report has the following filter criteria:
  - 1. Facility: By default, selected your facility. Select a facility from dropdown list.
  - 2. Product Classification: Select a Product Classification from dropdown list.
  - 3. Product: Select All or a product from dropdown list.

- The table has the following columns:
  - 1. **Product Code:** Show the product code.
  - 2. Lot No: Shoe Show the product lot number.
  - 3. **Expiry Date:** Show the product Expiry Date.
  - 4. **Donor Ref#:** Show the product Donor Ref number.
  - 5. **Quantity:** Product lot stock quantity
  - 6. Unit Price (BDT): Product unit price (BDT)
  - 7. Total (BDT): Product total (BDT) price
- By clicking one of the command buttons on the right of the table, the user can print, export a report in Excel and CSV format.

#### 9.3.3. Facility Dashboard

• Select Facility Dashboard, after selecting see the following screen -

| Facility Stock Dashb<br>Sunday, October 10, 2021, 8:                                           |                            | Division                         |                                                           | District<br>All    | 2                                      | Facility<br>NTP Central Warehouse |                                                                   |
|------------------------------------------------------------------------------------------------|----------------------------|----------------------------------|-----------------------------------------------------------|--------------------|----------------------------------------|-----------------------------------|-------------------------------------------------------------------|
| acility ID Facility N<br>2001 NTP Cen<br>Division/District/Upazila/Area<br>Dhaka - Dhaka - N/A | tral Warehouse             |                                  | QUARTER END REPORT<br>22-2021 Q3-2021<br>ISUBMIT GENERATE |                    | 56<br>RODUCTS                          | 47<br>NON-ZERO PRODUCTS           | Saturday, Oct 09, 2021,<br>11:00 AM<br>LAST ACTIVITY              |
| BALANCE OF MAJOR COM                                                                           | IODITIES                   |                                  |                                                           | <b>D</b> ^         | ISSUE/DISPENS                          | E TREND 6 MONTHS                  |                                                                   |
| 28,718,800<br>2 FDC Adult (R150W/79                                                            |                            | 668,648<br>Child (1175/1450) (21 | 2,022,85<br>3 FDC Child (R7584507                         |                    | 60,000<br>50,000<br>40,000             |                                   |                                                                   |
| 28,893,380<br>4 FDC (R150H75/2400/E                                                            |                            | 13,701<br>Noutel 100 mg DT       | 5,000,00<br>Ethombutol 400 mg                             |                    | 20,000<br>10,000<br>0                  | Oct 2021                          | Sep 2021                                                          |
| 1,821,875<br>Isoniazid 100 mg DT-IP                                                            |                            | 84,674<br>azid 300 mg-FLB        | Levofloxacin 100 mç                                       | -∓LD               | - 2 FDC                                | xacin 500 ma-FLD 🔶 4 FDC (        | R150/H75/Z400/E275)<br>d 100 mg DT-IPT<br>child (R75/H50/Z150) DT |
|                                                                                                |                            | 1,580                            |                                                           | v                  |                                        |                                   |                                                                   |
| ACTIVITIES NOT UPDATED 0 International Purchase                                                | TO STOCK<br>O<br>Receive D |                                  | 0<br>ceive from Supplier                                  |                    | OMPLETED THIS M<br>O<br>onal Purchase  | ONTH<br>O<br>Receive Donatoin     | 0<br>Receive from Supplier                                        |
| 2<br>Issue Against TB 08 Inder<br>O<br>Adjustment                                              | 0<br>nt Issue against G    |                                  | 0<br>sue Voucher Push                                     |                    | 1<br>nst TB 08 Indent<br>0<br>iustment | 0<br>Issue against General Indent | 0<br>Issue Voucher Push                                           |
| PENDING GENERAL INDEN                                                                          | rŏ                         |                                  | R                                                         | PENDING TB         | 08 INDENT                              |                                   |                                                                   |
|                                                                                                | Facility Nam               | e                                | Action                                                    | Indent#            | Date                                   | Facility Name                     | Action                                                            |
| Indent# Date                                                                                   |                            | spital, Tongi, Gazipur           | DETAILS                                                   | IND-<br>U228/21-00 | 07/10/2021                             | Islampur UHC, Jamalpur            | DETAILS                                                           |
| Indent# Date<br>IND-<br>01/10/2                                                                | 2021 50 Bedded Ho          |                                  |                                                           | IND-               |                                        | Adhunik Medical College Hospital- |                                                                   |

• Details about the Facility Dashboard are described in earlier chapter.

#### 9.3.4. Receive Details Report

• Select Receive Details Report. After selecting you will see the following screen -

| Facility Level                        |                          | Faci            | lity                            |      | Start            | Date                |                | End Date                                   |                    |          |                        |                |
|---------------------------------------|--------------------------|-----------------|---------------------------------|------|------------------|---------------------|----------------|--------------------------------------------|--------------------|----------|------------------------|----------------|
| TB Facility                           |                          | ▼ All           |                                 | *    | 01/03            | 3/2022              | 1              | 10/03/2022                                 |                    | <b></b>  |                        |                |
| Product Class<br>All                  | ification                | * Proc          | luct                            | Ŧ    | All              | action Type         | v              |                                            |                    |          |                        |                |
| Receive Detail:                       | s Report Table           |                 |                                 |      |                  |                     |                |                                            | [                  | Print [  | Excel                  | CSV            |
| ow 10 v entr                          | ies                      |                 |                                 |      |                  |                     |                |                                            |                    | Search   | n:                     |                |
| Supplier                              | Receive<br>Invoice       | Receive<br>Date | Donor/<br>Contract#/<br>Indent# | Unit | No of<br>Cartons | Batch/Lot<br>Number | Expiry<br>Date | Donor Ref#                                 | Indent<br>Quantity | Quantity | Unit<br>Price<br>(BDT) | Total<br>(BDT) |
| Khaliajuri UHC, N                     | etrakona                 |                 |                                 |      |                  |                     |                |                                            |                    |          |                        |                |
| Goggles                               |                          |                 |                                 |      |                  |                     |                |                                            |                    |          |                        |                |
| Sea<br>International<br>Agencies Ltd. | REC-DON-<br>U250/22-0001 | 07-03-2022      | The Global Fund<br>Wambo        | Pcs  |                  | BGD-555             |                | BGD-NTP-<br>GFATM<br>Donation-<br>001/2022 |                    | 5,000    |                        |                |
| Surgical Mask                         |                          |                 |                                 |      |                  |                     |                |                                            |                    |          |                        |                |
| Essential Drugs<br>Company<br>Limited | REC-SUP-<br>U250/22-0001 | 07-03-2022      |                                 | Pcs  |                  | BGD-999             | 31-03-2024     |                                            |                    | 500,000  |                        |                |

- This form presents Receive Details report of all the items. The report has the following filter criteria:
  - 1. Facility Level: By default, selected facility level TB Facility.
  - 2. Facility: By default, selected your facility. Select a facility from dropdown list.
  - 3. **Start Date:** The first day of the month will auto fill, change if required.
  - 4. End Date: Today's date will auto fill, change if required.
  - 5. **Product Classification:** By default, selected Product Classification DGHS.
  - 6. **Product:** Select All or a product from dropdown list.
  - 7. Transaction Type: Select ALL or a transaction type from dropdown list.
  - The table has the following columns:
    - 1. **Supplier:** Show the supplier Name.
    - 2. **Receive Invoice:** Show the receive invoice number.
    - 3. **Receive Date:** Show the receive invoice date.
    - 4. Donor/ Contract#/ Indent#: Show the Donor/ Contract#/ Indent#:
    - 5. **Lot No:** Show the product lot number.
    - 6. **Expiry Date:** Show the product Expiry Date.
    - 7. **Donor Ref#:** Show the product Donor Ref number.
    - 8. Indent Quantity: Show the product Indent quantity.
    - 9. Quantity: Product lot stock quantity.
    - 10. Unit Price (BDT): Product unit price (BDT).
    - 11. Total (BDT): Product total (BDT) price.
- By clicking one of the command buttons on the right of the table, the user can print, export a report in Excel and CSV format.

#### 9.3.5. Issue Details Report

• Select Issue Details Report. After selecting you will see the following screen -

| e Details Report 🚯                    |                                    |           |                          |        |                        |                 |          |
|---------------------------------------|------------------------------------|-----------|--------------------------|--------|------------------------|-----------------|----------|
|                                       |                                    |           |                          |        |                        |                 |          |
| Facility Level TB Warehouse           | Facility     NTP Central Warehouse | -         | Start Date<br>01/03/2022 |        | End Date<br>10/03/2022 |                 |          |
| 15 Wilehouse                          | NIT Central Warehouse              |           | 01/03/2022               |        | 10/05/2022             |                 |          |
| Product Classification                | Product                            |           | Transaction Type         |        |                        |                 |          |
| All                                   | All                                | *         | All                      | *      |                        |                 |          |
|                                       |                                    |           |                          |        |                        |                 |          |
| Issue Details Report Table            |                                    |           |                          |        | [                      | Print 🔀 Excel   | CSV      |
| how 10 v entries                      |                                    |           |                          |        |                        | Search:         |          |
| Indentor/Issue To                     | Issue Invoice                      | Issue Dat | e Batch/Lot Number       | Expiry | Date Donor Ref#        | Indent Quantity | Quantity |
| NTP Central Warehouse                 |                                    |           |                          |        |                        |                 |          |
| MEDFLD                                |                                    |           |                          |        |                        |                 |          |
| 2 FDC Adult (R150/H75)                |                                    |           |                          |        |                        |                 |          |
| Barura UHC, Cumilla                   | ISS-TB08-IND-C001/22-0009          | 09-03-202 | 2 3522                   |        |                        | 1,220           | 1,220    |
| 50 Bedded Hospital, Tongi, Gazipur    | ISS-IND-C001/22-0003               | 10-03-202 | 2 3522                   |        |                        | 500             | 500      |
| 50 Bedded Hospital, Tongi, Gazipur    | ISS-PUSH-C001/22-0002              | 10-03-202 | 2 lot-1                  | 2022-0 | 5-31                   |                 | 200      |
| 2 FDC Adult (R150/H75) for TPT Treatm | ent                                |           |                          |        |                        |                 |          |
| 50 Bedded Hospital, Tongi, Gazipur    | ISS-IND-C001/22-0003               | 10-03-202 | 2                        |        |                        | 300             | 300      |
| 2 FDC Child (R75/H50) DT              |                                    |           |                          |        |                        |                 |          |
| Barura UHC, Cumilla                   | ISS-TB08-IND-C001/22-0009          | 09-03-202 | 2                        |        |                        | 1,440           | 1,440    |
| 50 Bedded Hospital, Tongi, Gazipur    | ISS-IND-C001/22-0003               | 10-03-202 | 2                        |        |                        | 200             | 200      |

- This form presents Issue Details report of all the items. The report has the following filter criteria:
  - 1. Facility Level: By default, selected facility level DGHS Facility.
  - 2. Facility: By default, selected your facility. Select a facility from dropdown list.
  - 3. Start Date: The first day of the month will auto fill, change if required.
  - 4. End Date: Today's date will auto fill, change if required.
  - 5. **Product Classification:** By default, selected Product Classification DGHS.
  - 6. **Product:** Select All or a product from dropdown list.
  - 7. Transaction Type: Select ALL or a transaction type from dropdown list.
- The table has the following columns:
  - 1. Indentor/Issue To: Show the Indentor/Issue to facility name.
  - 2. **Issue Invoice:** Show the receive invoice number.
  - 3. Issue Date: Show the receive invoice date.
  - 4. Lot No: Show the product lot number.
  - 5. **Expiry Date:** Show the product Expiry Date.
  - 6. **Donor Ref#:** Show the product Donor Ref number.
  - 7. Indent Quantity: Show the product Indent quantity.
  - 8. Quantity: Product lot stock quantity.
- By clicking one of the command buttons on the right of the table, the user can print, export a report in Excel and CSV format.

#### 9.3.6. Adjustment Details Report

• Select Adjustment Details Report. After selecting you will see the following screen

| Facility Level         |                       | Facility        |                            |      | Start I   | Date                |                | End Date      |                      |                     |                |
|------------------------|-----------------------|-----------------|----------------------------|------|-----------|---------------------|----------------|---------------|----------------------|---------------------|----------------|
| TB Facility            | *                     | All             |                            | *    | 01/03/    |                     |                | 10/03/2022    |                      |                     |                |
| Adjustment Ty<br>All   | vpe<br>*              | Product Cle     | assification               | •    | Produc    | t                   | •              |               |                      |                     |                |
| Adjustment De          | etails Report Table   |                 |                            |      |           |                     |                |               | Print                | Excel               | CSV            |
| now 10 v entr          | ries                  |                 |                            |      |           |                     |                |               |                      | Search:             |                |
| To/ From               | Adjustment<br>Invoice | Invoice<br>Date | Adjustment<br>Type         | Proc | duct<br>e | Batch/Lot<br>Number | Expiry<br>Date | Donor<br>Ref# | Quantity<br>Adjusted | Unit Price<br>(BDT) | Total<br>(BDT) |
| Barura UHC, Curr       | nilla                 |                 |                            |      |           |                     |                |               |                      |                     |                |
| MEDFLD                 |                       |                 |                            |      |           |                     |                |               |                      |                     |                |
| 2 FDC Adult (R15       | 60/H75)               |                 |                            |      |           |                     |                |               |                      |                     |                |
| Barura UHC,<br>Cumilla | ADJ-<br>U078/22-0007  | 10-03-2022      | Receive from Main<br>Store | MEDO | 002       |                     | 30-09-2022     |               | 50                   |                     |                |
| Barura UHC,<br>Cumilla | ADJ-<br>U078/22-0006  | 10-03-2022      | Issue to DOTS<br>Corner    | MEDO | 002       |                     | 30-09-2022     |               | 50                   | 0                   |                |
| 3 FDC Adult (R15       | 50/H75/E275)          |                 |                            |      |           |                     |                |               |                      |                     |                |
| Barura UHC,<br>Cumilla | ADJ-<br>U078/22-0007  | 10-03-2022      | Receive from Main<br>Store | MEDO | 004       |                     | 31-10-2022     |               | 200                  |                     |                |
| Barura UHC,<br>Cumilla | ADJ-<br>U078/22-0007  | 10-03-2022      | Receive from Main<br>Store | MEDO | 004       |                     |                |               | 5                    |                     |                |
| Barura UHC,<br>Cumilla | ADJ-<br>U078/22-0006  | 10-03-2022      | Issue to DOTS<br>Corner    | MEDO | 004       |                     |                |               | 5                    | 0                   |                |
| Barura UHC,<br>Cumilla | ADJ-<br>U078/22-0006  | 10-03-2022      | Issue to DOTS<br>Corner    | MEDO | 004       |                     | 31-10-2022     |               | 200                  | 0                   |                |

- This form presents Adjustment Details report of all the items. The report has the following filter criteria:
  - 1. Facility Level: By default, selected facility level DGHS Facility.
  - 2. Facility: By default, selected your facility. Select a facility from dropdown list.
  - 3. Start Date: The first day of the month will auto fill, change if required.
  - 4. End Date: Today's date will auto fill, change if required.
  - 5. Product Classification: By default, selected Product Classification DGHS.
  - 6. **Product:** Select All or a product from dropdown list.
  - 7. Transaction Type: Select ALL or a transaction type from dropdown list.
- The table has the following columns:
  - 1. **To/From:** Show to/ from facility name.
  - 2. Adjustment Invoice: Show adjustment invoice number.
  - 3. Invoice Date: Show invoice date.
  - 4. Adjustment Type: Show adjustment type.
  - 5. Product Code: Show product Code.
  - 6. Lot No: Show the product lot number.
  - 7. Expiry Date: Show product Expiry Date.
  - 8. Donor Ref#: Show product Donor Ref number.
  - 9. Adjusted Quantity: Show product adjusted quantity.
  - 10. Unit Price (BDT): show Product unit price (BDT).
  - 11. Total (BDT): show Product total (BDT).
- By clicking one of the command buttons on the right of the table, the user can print, export a report in Excel and CSV format.

## 9.3.7. Inventory Control Register (ICR)

• Select Inventory Control Register (ICR). After selecting you will see the following screen -

|                  |                      | - · · ·    |                      |         |                |         |                    |                   |               |                             |           |
|------------------|----------------------|------------|----------------------|---------|----------------|---------|--------------------|-------------------|---------------|-----------------------------|-----------|
| Start Date       |                      | End Date   |                      |         | acility        |         |                    | Product Classifie | cation        |                             |           |
| 01/03/2022       | <u></u>              | 10/03/2022 |                      | Ê       | Barura UHC, Cu | nilla   | *                  | All               |               | ¥                           |           |
| Product          |                      |            |                      |         |                |         |                    |                   |               |                             |           |
| All              | *                    |            |                      |         |                |         |                    |                   |               |                             |           |
|                  |                      |            |                      |         |                |         |                    |                   |               |                             |           |
| nventory Co      | ntrol Register (ICR) |            |                      |         |                |         |                    |                   | 🔒 Pri         | nt 🔀 Excel                  | 🗎 CSV     |
|                  |                      |            |                      |         |                |         |                    |                   |               | Search:                     |           |
| Invoice<br>Date  | Origin/Destination   |            | Invoice No           | Receive | Issue          | Balance | Batch/Le<br>Number |                   | Donor<br>Ref# | Observations                | Signature |
| Facility: Barura | UHC, Cumilla         |            |                      |         |                |         |                    |                   |               |                             |           |
| Product: ZN Mi   | croscope             |            |                      |         |                |         |                    |                   |               |                             |           |
| 01/03/2022       | -                    |            | [Prev Balance]       | 50      | 0              | 50      |                    |                   |               |                             |           |
| Product: 2 FDC   | Adult (R150/H75)     |            |                      |         |                |         |                    |                   |               |                             |           |
| 01/03/2022       | -                    |            | [Prev Balance]       | 214     | 0              | 214     |                    | 30/09/2022        |               |                             |           |
| 10/03/2022       | Barura UHC, Cumilla  |            | ADJ-<br>U078/22-0006 | 0       | 50             | 164     |                    | 30/09/2022        |               | Issue to DOTS<br>Corner     |           |
| 10/03/2022       | Barura UHC, Cumilla  |            | ADJ-<br>U078/22-0007 | 50      | 0              | 214     |                    | 30/09/2022        |               | Receive from<br>Main Store  |           |
| 10/03/2022       | Field Staff          |            | DIS-<br>U078/22-0003 | 0       | 10             | 204     |                    | 30/09/2022        |               | Dispense from<br>DOT Corner |           |

- This form presents Inventory Control Register (ICR) report of all the items. The report has the following filter criteria:
  - 1. Division:
  - 2. District
  - 3. Facility: By default, selected your facility. Select a facility from dropdown list.
  - 4. **Product Classification:** By default, selected Product Classification DGHS.
  - 5. Product: Select All or a product from dropdown list.
  - 6. **Start Date:** The first day of the month will auto fill, change if required.
  - 7. End Date: Today's date will auto fill, change if required
- The table has the following columns:
  - 1. Invoice Date: Show invoice date.
  - 2. **Origin/Destination:** Show Origin/Destination.
  - 3. Invoice: Show invoice number.
  - 4. Receive: Show product receive Quantity.
  - 5. Issue: Show product Issue Quantity
  - 6. **Balance:** Show product Balance.
  - 7. Lot No: Show product lot number.
  - 8. Expiry Date: Show product Expiry Date.
  - 9. **Donor Ref#:** Show product Donor Ref number.
  - 10. **Observations:** Show Observations.
  - 11. Signature): show signature
- By clicking one of the command buttons on the right of the table, the user can print, export a report in Excel and CSV format.

# 9.3.8. Inventory Control Register Unusable (ICR)

• Select Inventory Control Register Unusable (ICR). After selecting you will see the following screen -

| Division                 |                         |            |                   |         |                  |         |               |     |                   |               |              |           |
|--------------------------|-------------------------|------------|-------------------|---------|------------------|---------|---------------|-----|-------------------|---------------|--------------|-----------|
|                          |                         | District   |                   |         | acility          |         |               |     | duct Classificati | on            |              |           |
| All                      | Ŧ                       | All        |                   | Ψ E     | Barura UHC, Curr | illa    | Ŧ             | All |                   |               | *            |           |
| Product                  |                         | Start Date |                   |         | nd Date          |         |               |     |                   |               |              |           |
| All                      | Ŧ                       | 01/03/2022 |                   | <b></b> | 10/03/2022       |         | Ê             |     |                   |               |              |           |
|                          |                         |            |                   |         |                  |         |               |     |                   |               |              |           |
| nventory Cont            | rol Register (ICR) Unus | able       |                   |         |                  |         |               |     |                   | Pri           | int 🔀 Excel  | 🖹 csv     |
| inventory com            | for Register (ICR) onus | able       |                   |         |                  |         |               |     |                   |               |              |           |
|                          |                         |            |                   |         |                  |         |               |     |                   |               | Search:      |           |
| Invoice<br>Date          | Origin/Destination      |            | Invoice<br>No     | Receive | Issue            | Balance | Batch<br>Numb |     | Expiry Date       | Donor<br>Ref# | Observations | Signature |
| <b>acility:</b> Barura U | HC, Cumilla             |            |                   |         |                  |         |               |     |                   |               |              |           |
| Product: 2 FDC A         | dult (R150/H75)         |            |                   |         |                  |         |               |     |                   |               |              |           |
| 01/03/2022               | -                       |            | [Prev<br>Balance] | 15      | 0 0              | 150     |               |     |                   |               |              |           |
| Product: 3 FDC A         | dult (R150/H75/E275)    |            |                   |         |                  |         |               |     |                   |               |              |           |
| 01/03/2022               |                         |            | [Prev<br>Balance] | 35      | 0 0              | 350     |               |     |                   |               |              |           |
| Product: 4 FDC (F        | R150/H75/Z400/E275)     |            |                   |         |                  |         |               |     |                   |               |              |           |

- This form presents Inventory Control Register Unusable (ICR) report of all the items. The report has the following filter criteria:
  - 1. Division:
  - 2. District:
  - 3. Facility: By default, selected your facility. Select a facility from dropdown list.
  - 4. **Product Classification:** By default, selected Product Classification DGHS.
  - 5. Product: Select All or a product from dropdown list.
  - 6. **Start Date:** The first day of the month will auto fill, change if required.
  - 7. End Date: Today's date will auto fill, change if required
- The table has the following columns:
  - 1. Invoice Date: Show invoice date.
  - 2. **Origin/Destination:** Show Origin/Destination.
  - 3. Invoice: Show invoice number.
  - 4. **Receive:** Show product receive Quantity.
  - 5. Issue: Show product Issue Quantity
  - 6. Balance: Show product Balance.
  - 7. Lot No: Show product lot number.
  - 8. Expiry Date: Show product Expiry Date.
  - 9. Donor Ref#: Show product Donor Ref number.
  - 10. **Observations:** Show Observations.
  - 11. Signature): show signature
- By clicking one of the command buttons on the right of the table, the user can print, export a report in Excel and CSV format.

#### 9.3.9. Dispense Report

• Select Dispense Report. After selecting you will see the following screen -

| Dispense | Repo |
|----------|------|
|----------|------|

| Facility                                             |                                        | Start Date    |                          |     | End Date                                        |              | Recip | ient Group               |            |                    |
|------------------------------------------------------|----------------------------------------|---------------|--------------------------|-----|-------------------------------------------------|--------------|-------|--------------------------|------------|--------------------|
| Barura UHC, Cumilla                                  | *                                      | 01/03/2022    |                          | Ê   | 10/03/2022                                      | 1            | All   |                          | *          |                    |
| Recipient                                            |                                        | Product Class | sification               |     | Product                                         |              | Store |                          |            |                    |
| All                                                  |                                        | All           |                          |     | All                                             | · ·          | All   |                          |            |                    |
| now 10 v entries                                     |                                        |               |                          |     |                                                 |              |       |                          | Searc      | th:                |
| Facility                                             | Recipient Group                        | Recipient     | Dispense Date            | P   | roduct                                          | Batch/Lot Nu | ımber | Expiry Date              | Donor Ref# | Quantity Dispensed |
| Facility                                             |                                        |               |                          |     |                                                 |              |       |                          |            |                    |
|                                                      |                                        |               |                          |     |                                                 |              |       |                          |            |                    |
| MEDFLD                                               | Govt. Field Staff                      | Field Staff   | 10-03-2022               | 2 F | DC Adult (R150/H75)                             |              |       | 30-09-2022               |            | 10                 |
| MEDFLD<br>Barura UHC, Cumilla<br>Barura UHC, Cumilla | Govt. Field Staff<br>Govt. Field Staff | Field Staff   | 10-03-2022<br>10-03-2022 |     | DC Adult (R150/H75)<br>DC Adult (R150/H75/E275) |              |       | 30-09-2022<br>31-10-2022 |            | 10                 |

- This form presents Dispense Report of all the items. The report has the following filter criteria:
  - 1. Facility: By default, selected your facility. Select a facility from dropdown list.
  - 2. **Start Date:** The first day of the month will auto fill, change if required.
  - 3. End Date: Today's date will auto fill, change if required
  - 4. Recipient Group: Select All or a recipient group.
  - 5. **Recipient:** Select all or a recipient.
  - 6. Product Classification: By default, selected Product Classification DGHS.
  - 7. Product: Select All or a product from dropdown list.
  - 8. **Store:** Select All or a Store from dropdown list.
- The table has the following columns:
  - 1. **Dispense Date:** Show dispense date.
  - 2. Product Code: Show product code.
  - 3. Lot No: Show product lot number.
  - 4. **Expiry Date:** Show product Expiry Date.
  - 5. Donor Ref#: Show product Donor Ref number.
  - 6. Quantity Dispense: Show dispense quantity.
- By clicking one of the command buttons on the right of the table, the user can print, export a report in Excel and CSV format.

## 9.3.10. Going to Expire Lots Report

• Select Going to Expire Lots Report. After selecting you will see the following screen

| Facility L           | evel    |                           | Facility        |                           | Product Classificatio | n              | Product       |          |                       |       |
|----------------------|---------|---------------------------|-----------------|---------------------------|-----------------------|----------------|---------------|----------|-----------------------|-------|
| TB Wareho            | ouse    | * NTP Central Warehouse * |                 | All                       | *                     | All            |               | *        |                       |       |
| Start Dat            |         |                           |                 |                           |                       |                |               |          |                       |       |
| 10/03/202            | 2       | 30/09/2023                |                 |                           |                       |                |               |          |                       |       |
| now 10 v             |         | Report Table              |                 |                           |                       |                |               | Pri      | Search:               | CSV   |
| -<br>now 10 ~        | entries |                           | Product         | Product                   | Batch/Lot             | Expiry         | Donor         |          | Search:<br>Unit Price | Total |
|                      |         | Report Table<br>Facility  | Product<br>Code | Product                   | Batch/Lot<br>Number   | Expiry<br>Date | Donor<br>Ref# | Quantity | Search:               |       |
| iow 10 v<br>Division | entries |                           |                 | Product                   |                       |                |               |          | Search:<br>Unit Price | Total |
| -<br>now 10 ~        | entries |                           |                 | 2 FDC Adult<br>(R150/H75) |                       |                |               |          | Search:<br>Unit Price | Total |

- This form presents Going to Expire Lots Report of all the items. The report has the following filter criteria:
  - 1. Facility Level: By default, selected facility level DGHS Facility.
  - 2. Facility: By default, selected your facility. Select a facility from dropdown list.
  - 3. Product Classification: By default, selected product classification DGHS.
  - 4. **Product:** Select All or a product from dropdown list.
  - 5. **Start Date:** The first day of the month will auto fill, change if required.
  - 6. End Date: Today's date will auto fill, change if required.
- The table has the following columns:
  - 1. **Division:** Show facility division name.
  - 2. **District:** Show Facility district name.
  - 3. Upazila name: Show facility upazila name.
  - 4. Product Code: Show product Code.
  - 5. Lot No: Show the product lot number.
  - 6. **Expiry Date:** Show product Expiry Date.
  - 7. **Donor Ref#:** Show product Donor Ref number.
  - 8. **Quantity:** Show product quantity.
  - 9. Unit Price (BDT): show Product unit price (BDT).
  - 10. Total (BDT): show Product total (BDT).
- By clicking one of the command buttons on the right of the table, the user can print, export a report in Excel and CSV format.

# 9.3.11. Physical Inventory Details Report

• Select Physical Inventory Details Report, after selecting you will see the following screen-

| Facility                 | Start Date             | E.C.       |                          | End Date         | Pr                      | oduct Classification         |                              |
|--------------------------|------------------------|------------|--------------------------|------------------|-------------------------|------------------------------|------------------------------|
| All                      | * 01/03/2022           | 1          | Ê                        | 10/03/2022       | É Al                    | I                            | *                            |
| Product<br>All           | *                      |            |                          |                  |                         |                              |                              |
| Physical Inventory Det   | ails Report            |            |                          |                  |                         | Pri                          | nt Excel CSV                 |
|                          | Product                | Start 0    | End Date                 | Stock Quantity 🕴 | Physical Quantity (Usab | ele) 🕆 Adjustment Quantity 🖗 | Physical Quantity (Unusable) |
| Product Classification 🕴 |                        |            |                          |                  |                         |                              |                              |
| Product Classification 🖗 |                        |            |                          |                  |                         |                              |                              |
| haliajuri UHC, Netrakona | 2 FDC Adult (R150/H75) | 01-03-2022 | 07-03-2022               | 0                | 200.                    | ,000 200,000                 | c                            |
|                          |                        |            | 07-03-2022<br>07-03-2022 | 0                | 200,                    |                              | 0                            |

- This form presents Dispense Report of all the items. The report has the following filter criteria:
  - 1. Facility: By default, selected your facility. Select a facility from dropdown list.
  - 2. **Start Date:** The first day of the month will auto fill, change if required.
  - 3. End Date: Today's date will auto fill, change if required
  - 4. Product Classification: By default, selected Product Classification DGHS.
  - 5. Product: Select All or a product from dropdown list.
- The table has the following columns:
  - 1. Product Classification:
  - 2. Product:
  - 3. Start Date: Show Start Date.
  - 4. End Date: Show End Date.
  - 5. Stock Quantity: Show Stock Quantity.
  - 6. Physical Quantity (Usable): Show physical Quantity.
  - 7. Adjusted Quantity: Show Adjusted Quantity.
  - 8. Physical Quantity (Unusable): Show physical Quantity.
- By clicking one of the command buttons on the right of the table, the user can print, export a report in Excel and CSV format.

## 9.3.12. Facility Contact Report

• Select Facility Contact Report, after selecting you will see the following screen -

| Division         |          | District    |                            | Facility Type<br>All |               |               |               |
|------------------|----------|-------------|----------------------------|----------------------|---------------|---------------|---------------|
|                  |          |             |                            |                      |               |               |               |
| Facility Contact | Report   |             |                            |                      |               | Print         | 🕅 Excel 🕅 CSV |
| how 10 v entri   | 15       |             |                            |                      |               | Sear          | ch            |
| Division 1       | District | Facility Id | Facility Name              |                      | Focility Type | Facility Head | Storekeeper   |
| Barlsol          | Borguna  | S001        | Civil Surgeon Office, Bor  | guna                 | CS Office     |               |               |
| Barisal          | Barguna  | U001        | Amtali UHC, Barguna        |                      | UPAZILA       |               |               |
| Barisal          | Barguna  | U002        | Bamna UHC, Barguna         |                      | UPAZILA       |               |               |
| Barisal          | Barguna  | U003        | Betagi UHC, Barguna        |                      | UPAZILA       |               |               |
| Barisal          | Barguna  | U004        | Patharghata UHC, Barg      | una                  | UPAZILA       |               |               |
| Barisal          | Barguna  | U005        | Barguna Sodar UHC, Ba      | rguna                | UPAZILA       |               |               |
| Barisal          | Barishal | D001        | CDC Barishal, Barishal     |                      | CDC           |               |               |
| Barisal          | Barishal | R001        | BRAC, Barishal-Urbon, B    | Barishal             | URBAN         |               |               |
| Borisol          | Barishal | R002        | Centrol Jail. Barishal-Urb | an, Barishal         | URBAN         |               |               |
| Borisol          | Barishal | R130        | Prison, Barishal-Urban, I  | Barishal             | URBAN         |               |               |

- This form presents Facility Contact Report of all the items. The report has the following filter criteria:
  - 1. Division: Select all or a division from dropdown list.
  - 2. District: Select all or a district from dropdown list.
  - 3. Facility Type: Select all or a facility Type from dropdown list.
  - The table has the following columns:
  - 1. Division: Show facility division name.
  - 2. **District:** Show Facility district name.
  - 3. Facility Id: Show facility Id name.
  - 4. Facility Name: Show facility Name.
  - 5. Facility Type: Show facility type.
  - 6. Facility Head: Show facility head with contact number.
  - 7. **Storekeeper:** Show storekeeper with contact number.
- By clicking one of the command buttons on the right of the table, the user can print, export a report in Excel and CSV formats.

## 9.3.13. TB-08 Product List

• Select TB-08 product Report. After selecting you will see the following screen -

| 08 Product List 🚯  |                                        |             |              |             |  |  |  |  |
|--------------------|----------------------------------------|-------------|--------------|-------------|--|--|--|--|
| TB-08 Product List |                                        | Print Excel |              |             |  |  |  |  |
| Show 10 🛩 entries  |                                        | Search      |              |             |  |  |  |  |
| Came Code 🕴        | Item Nome                              | Settings ID | Sort Order 🕴 | Is Editable |  |  |  |  |
| FLD062             | Levofloxacin 500 mg                    | 2           | 6            |             |  |  |  |  |
| FLD063             | Levofloxacin 250 mg                    | 2           | 7            |             |  |  |  |  |
| FLD064             | Levofioxacin 100 mg                    | 2           | 8            |             |  |  |  |  |
| MED001             | 4 FDC (R150/H75/E275/Z400)             | 2           | 1            |             |  |  |  |  |
| MED002             | 2 FDC-Adult (R150/H75)                 | 2           | 2            |             |  |  |  |  |
| MEDDD6             | Isoniazid 100 mg for IPT (Dispersible) | 2           | 10           | Î           |  |  |  |  |
| MED007             | Rifampicin 150 mg                      | 2           | 14           |             |  |  |  |  |
| MED008             | Rifampicin 450 mg                      | 2           | 12           |             |  |  |  |  |
| MED009             | Pyrozinamide 500 mg                    | 2           | 15           |             |  |  |  |  |
| MED010             | Pyrozinamide 400 mg                    | 2           | 16           |             |  |  |  |  |

- This form presents the TB-08 indent items report. The report has the following
- The table has the following columns:
  - 1. **Product Code:** Show the product code.
  - 2. **Product:** Name of product
  - 3. Settings ID: Show the product's settings Id.
  - 4. Sort Order: Show the product's sort order id.
  - 5. Is Editable: Show the product's is editable or not
- By clicking one of the command buttons on the right of the table, the user can print, export a report in Excel and CSV format.

#### 9.3.14. TB-08 Indent Report

• Select TB-08 Indent Report. After selecting you will see the following screen -

|                                                                                                    | t <b>()</b>                                                                                                    |                                                                               |                     |                                                                  |                                                |                    |                  |                                                                                |                                                                                    |
|----------------------------------------------------------------------------------------------------|----------------------------------------------------------------------------------------------------|-------------------------------------------------------------------------------|---------------------|------------------------------------------------------------------|------------------------------------------------|--------------------|------------------|--------------------------------------------------------------------------------|------------------------------------------------------------------------------------|
|                                                                                                    |                                                                                                    |                                                                               |                     |                                                                  |                                                |                    |                  |                                                                                |                                                                                    |
| Quarter                                                                                                   |                                                                                                    | Year                                                                          |                     | District                                                         |                                                | Facility           | (                |                                                                                |                                                                                    |
| Q1: Jan-Mar                                                                                               | *                                                                                                    | 2022                                                                          | Υ.                  | Cumilla                                                          |                                                | * All              |                  | ٣                                                                              |                                                                                    |
|                                                                                                    |                                                                                                    |                                                                               | Number of reg       | istered cases du                                                 | ring the previous qua                          | ter                |                  |                                                                                |                                                                                    |
|                                                                                                    |                                                                                                    |                                                                               |                     | Adults (>15                                                      |                                                |                    |                  |                                                                                |                                                                                    |
| New                                                                                                    | /Category-I = (a)                                                                                                    |                                                                               |                     | Re-treatme                                                       | ent = (b)                                      |                    |                  |                                                                                |                                                                                    |
|                                                                                                    | Cases together (P+, P-, EP,<br>Bone & Neurological TB)                                                                                                    | P+ve(b1)                                                                      | P-ve(b2)            | EP(                                                              | b3) Mening                                     | jitis, Bone & Neur | ological TB (b4) | l                                                                              | Total (b)                                                                          |
|                                                                                                    | 1                                                                                                    | 3                                                                             | 5                   | 5                                                                |                                                | 5                  |                  |                                                                                | 18                                                                                 |
|                                                                                                    |                                                                                                    |                                                                               |                     | Children (<15                                                    | i years)                                       |                    |                  |                                                                                |                                                                                    |
| (                                                                                                    | Child Cat-I (Adult Formulation                                                                                                    | n) = (c)                                                                      | Child Cat-I (Disper | rsible formulation                                               | n) = (d)                                       | Total Chile        | d                | <5 Years Child                                                                 | d Registered for IPT (e)                                                           |
|                                                                                                    | 1                                                                                                    |                                                                               |                     | 2                                                                |                                                | 3                  |                  |                                                                                | 2                                                                                  |
| TR-08 Indent                                                                                              |                                                                                                    |                                                                               |                     |                                                                  |                                                |                    |                  | Print [                                                                        | Excel CSV                                                                          |
| TB-08 Indent                                                                                              |                                                                                                    |                                                                               |                     |                                                                  |                                                |                    |                  |                                                                                | Excel                                                                              |
| TB-08 Indent                                                                                              |                                                                                                    |                                                                               |                     |                                                                  |                                                |                    |                  | Search                                                                         | n:                                                                                 |
|                                                                                                    |                                                                                                    | ¢ Total(h)=<br>(f+g)                                                          | Total requi         | ired querterly<br>(+buffer) (i)                                  | Existing Balance                               | Expiry<br>Date     | Amount to be     | Search                                                                         | Actual Quantity                                                                    |
| how <u>10 v</u> en<br>Product                                                                             | tries<br>Product Name                                                                                                    |                                                                               | Total requi         |                                                                  |                                                |                    | Amount to be     | Search                                                                         | Actual Quantity                                                                    |
| now 10 v en<br>Product<br>Code                                                                            | tries<br>Product Name                                                                                                    | ÷ (f+g) ÷                                                                     | Total requi         |                                                                  |                                                |                    | Amount to be     | Search                                                                         | n:<br>Actual Quantity<br>Requested                                                 |
| how 10 v en<br>Product<br>Code                                                                            | ntries<br>Product Name<br>milla                                                                                                    | ÷ (f+g) ÷                                                                     | Total requi         | (+buffer) (i)                                                    | 0                                              |                    | Amount to be     | Search                                                                         | Actual Quantity<br>Requested<br>24,90                                              |
| how 10 v en<br>Product<br>Code<br>Barura UHC, Cu<br>MED001<br>MED002                                      | ntries<br>Product Name<br>milla<br>4 FDC (R150/H75/Z400/E2)                                                                                                    | (f+g)<br>75) 12,780<br>720                                                    | Total requi         | (+buffer) (i)                                                    | (j)<br>660                                     |                    | Amount to be     | Search<br>Supplied=<br>(i) -(j) 0<br>24,900                                    | Actual Quantity<br>Requested<br>24.90<br>1.22                                      |
| how 10 v en<br>Product<br>Code<br>Barura UHC, Cu<br>MED001<br>MED045                                      | ttrfes                                                                                                    | (f+g)<br>75) 12,780<br>720                                                    | Tatal requi         | (+buffer) (i)<br>25.560<br>1,440                                 | ()<br>660<br>220                               |                    | Amount to be     | Search<br>(i) -(j)<br>24,900<br>1,220                                          | X<br>Actual Quantity<br>Requested<br>24.90<br>1.22<br>72                           |
| Product<br>Code<br>Barura UHC, Cu<br>MED001                                                               | ttrles<br>Product Name<br>4 FDC (R150/H75/2400/E2:<br>2 FDC Adult (R150/H75)<br>3 FDC Child (R150/H75)<br>0T                                                                                        | 75) 12,780<br>770 720<br>70) 360                                              | Tatal requi         | (+buffer) (i)<br>25,560<br>1,440<br>720                          | ()<br>660<br>220<br>0                          |                    | Amount to be     | Search<br>(i) -(j) =<br>24,900<br>1,220<br>720                                 | Actual Quantity<br>Requested<br>24.90<br>1.22<br>72<br>1.44                        |
| how 10 v en<br>Product<br>Code e<br>Barura UHC, Cu<br>MED001<br>MED045<br>MED046                          | ttries<br>Product Name<br>4 FDC (R150/H75/2400/E2:<br>2 FDC Adult (R150/H75)<br>3 FDC Child (R75/H50/215)<br>DT<br>2 FDC Child (R75/H50) DT                                                         | (f+g)<br>75) 12,780<br>720<br>7) 360<br>720                                   | Total requi         | (+buffer) (i)<br>25,560<br>1,440<br>720<br>1,440                 | ()<br>660<br>220<br>0                          |                    | Amount to be     | Search<br>Supplied=<br>(i) - (j) =<br>24,900<br>1,220<br>720<br>1,440          | 1.22<br>Actual Quantity<br>Requested<br>24,90<br>1.22<br>7.2<br>1.44<br>36         |
| how 10 v en<br>Product<br>Code<br>Barura UHC, Cu<br>MED001<br>MED045<br>MED046<br>MED011                  | trifes     Product Name      # PDC (R1S0/H75/240/E2:     2 FDC Adult (R150/H75)     3 FDC Adult (R150/H75)     3 FDC Child (R75/H50) DT     2 FDC Child (R75/H50) DT     Ethombutol 100 mg DT       | (f+g)<br>75) 12,780<br>720<br>7) 360<br>720<br>180                            | Total requi         | (+buffer) (i)<br>25,560<br>1,440<br>720<br>1,440<br>360          | 0)<br>660<br>220<br>0<br>0                     |                    | Amount to be     | Search<br>Supplied=<br>(i) - (j) (i)<br>24,900<br>1,220<br>720<br>1,440<br>380 | Actual Quantity<br>Requested<br>24.90<br>1.22<br>72<br>1.44<br>36<br>9.72          |
| New 10 v en<br>Product<br>Code Barura UHC, Cu<br>MED001<br>MED045<br>MED046<br>MED011<br>FLD062           | trifes Product Name milla 4 FDC (R150/H75/2400/E2 2 FDC Adult (R150/H75) 3 FDC Child (R75/H50/215) DT 2 FDC Child (R75/H50) DT Ethombutol 100 mg FD Levofloxacin 500 mg-FLD Levofloxacin 100 mg-FLD | (f+g)<br>75) 12,780<br>720<br><sup>2)</sup> 360<br>720<br>180<br>180<br>4,860 | Total requi         | (+buffer) (i)<br>25,560<br>1,440<br>720<br>1,440<br>360<br>9,720 | ()<br>660<br>220<br>0<br>0<br>0<br>0           |                    | Amount to be     | Supplied=<br>(i) -(j)<br>24,900<br>1.220<br>720<br>1.440<br>360<br>9,720       | Actual Quantity<br>Requested<br>24,90<br>1,22<br>72<br>1,44<br>36<br>9,72<br>19,44 |
| New 10 v en<br>Product<br>Code Barura UHC, Cu<br>MED001<br>MED045<br>MED046<br>MED011<br>FLD062<br>FLD063 | ttries Product Name milla 4 FDC (R150/H75/Z400/E2: 2 FDC Adult (R150/H75) 3 FDC Child (R75/H50/215) DT 2 FDC Child (R75/H50/DT Ethembutol 100 mg DT Levofloxacin 500 mg-FLD Levofloxacin 250 mg-FLD | (f+g)<br>75) 12,780<br>720<br><sup>2)</sup> 360<br>720<br>180<br>180<br>4,860 | Total requi         | (+buffer) (i)<br>25,560<br>1,440<br>720<br>1,440<br>360<br>9,720 | 0)<br>660<br>220<br>0<br>0<br>0<br>0<br>0<br>0 |                    | Amount to be     | Search<br>Supplied-<br>() - () () () () () () () () () () () () ()             |                                                                                    |

- This form presents the Facility TB-08 Indent report. The report has the following filter criteria:
  - 1. **Quarter:** By default, selected current Quarter. Select previous quarter from dropdown list.
  - 2. Year: By default, selected current year. Select previous year from dropdown list.
  - 3. **District:** By default, selected a district. Select the district according to your needs.
  - 4. **Facility:** By default, selected All. Select the facility according to your needs.
- Number of registered cases during the previous quarter has showing the following columns:
  - 1. Adults (>15 years)
    - New Category I=(a): All New/Cat-I Cases together (P+, P-, EP, Meningitis, Bone & Neurological TB)
    - Re-treatment = (b)
      - ✓ P+ve(b1)
      - ✓ P-ve(b2)
      - ✓ EP(b3)
      - ✓ Meningitis, Bone & Neurological TB (b4)
      - 🖌 Total (b)
  - 2. Children (<15 years)
    - Cat. I Adult Formulation= (c)
    - Cat. I (Dispersible)= (d)
    - <5 Child Registered for IPT (e)</p>
    - > Total Child
- The indent product table are showing Following column
  - 1. Product Code
  - 2. Product Name

- 3. Total(h)= (f+g)
- 4. Total required querterly (+buffer) (i)
- 5. Existing Balance (j)
- 6. Expiry Date
- 7. Amount to be Supplied= (i) -(j)
- 8. Actual Quantity Requested
- By clicking one of the command buttons on the right of the table, the user can print, export a report in Excel and CSV format.

#### 9.3.15. Supply Consolidation on TB-08 Report

 Select Supply Consolidation on TB-08 Report. After selecting you will see the following screen –

| 0                                                                                                    |                                                           | Year             |                                                    | District                                                          |                                |                                                                         | Facility                                                     |                                |                                |                            |
|----------------------------------------------------------------------------------------------------|-----------------------------------------------------------|------------------|----------------------------------------------------|-------------------------------------------------------------------|--------------------------------|-------------------------------------------------------------------------|--------------------------------------------------------------|--------------------------------|--------------------------------|----------------------------|
| Quarter<br>Q1: Jan-Mar                                                                                                    |                                                           | 2022             |                                                    |                                                                   | ah                             |                                                                         | All                                                          |                                | *                              |                            |
| Q1. Jon-War                                                                                                    |                                                           | 2022             |                                                    | signification                                                     | ign                            |                                                                         |                                                              |                                |                                |                            |
|                                                                                                    |                                                           |                  |                                                    |                                                                   |                                | a                                                                       |                                                              |                                |                                |                            |
|                                                                                                    |                                                           |                  | Number                                             | of registered case                                                | s during the pr<br>(>15 years) | evious quarter                                                          |                                                              |                                |                                |                            |
| No. 10-to-source 1                                                                                                    | (1)                                                       |                  |                                                    |                                                                   | atment = (b)                   |                                                                         |                                                              |                                |                                |                            |
| New/Category-I =                                                                                                    |                                                           |                  |                                                    | Ne-ue                                                             | atment = (b)                   |                                                                         |                                                              |                                | Total (                        | b)                         |
| All New/Cat-I Cases togeth<br>Meningitis, Bone & Neuro                                                                                                    |                                                           | P+ve(b1)         | P-ve(b2                                            | )                                                                 | EP(b3)                         | Meningitis, i                                                           | 3one & Neurological TE                                       | 3 (b4)                         | lotal (                        | 0)                         |
| 292                                                                                                    |                                                           |                  |                                                    | 35                                                                |                                |                                                                         |                                                              |                                |                                |                            |
|                                                                                                    |                                                           |                  |                                                    | Children                                                          | (<15 years)                    |                                                                         |                                                              |                                |                                |                            |
| Child Cat-I (A                                                                                                    | Adult Formulation                                         | )) = (c)         | Child Cat-I (E                                     | ispersible formu                                                  | lation) = (d)                  |                                                                         | Total Child                                                  | <                              | 5 Years Child Regis            | tered for IPT (e           |
|                                                                                                    | 8                                                         |                  |                                                    | 5                                                                 |                                |                                                                         | 13                                                           |                                | 46                             |                            |
| Supply Consolidation on                                                                                                    | 1 TB-08 Report                                            | Table            |                                                    |                                                                   |                                |                                                                         |                                                              | Ð                              | Print                          | el 🗎 CSV                   |
|                                                                                                    | n TB-08 Report                                            | Table            |                                                    |                                                                   |                                |                                                                         |                                                              | Ð                              | Print Exc<br>Search:           | el 🗍 🖻 CSV                 |
|                                                                                                    | Total (a) =<br>(1+2)                                      | Total Required 0 | Quarterly<br>(+Buffer)                             | Amount to be<br>supplied                                          |                                | ıl Quantity<br>Requested                                                | Actual Supply<br>Quantity                                    | lssued<br>Qty                  |                                | el 📄 CSV<br>Expiry<br>Date |
| now 10 v entries                                                                                                    | Total (a) =<br>(1+2)                                      | Total Required 0 |                                                    |                                                                   |                                |                                                                         |                                                              | Issued                         | Search:<br>Batch/Lot           | Expiry                     |
| how 10 v entries<br>Product<br>Ishwarganj UHC, Mymensing                                                                                                    | Total (a) =<br>(1+2)                                      | Total Required 0 |                                                    |                                                                   |                                |                                                                         |                                                              | Issued                         | Search:<br>Batch/Lot           | Expiry<br>Date             |
| Product IShwarganj UHC, Mymensing 2 FDC Adult (R150/H75) 2 FDC Child (R75/H50)                                                                                                    | Total (a) =<br>(1+2)<br>gh                                | Total Required 0 | (+Buffer)                                          | supplied                                                          |                                | Requested                                                               | Quantity                                                     | Issued<br>Qty                  | Search:<br>Betch/Lot<br>Number | Expiry<br>Date             |
| Product Product Shwarganj UHC, Mymensing 2 PDC Adult (R150/H75) 2 FDC Child (R75/H50) DT 3 FDC Child (R75/H50                                                                                                    | Total (a) =<br>(1+2)<br>gh<br>30,960                      | Total Required 0 | (+Buffer)<br>61,920                                | supplied<br>34,265                                                |                                | Requested<br>34,265                                                     | Quantity<br>34,265                                           | Issued<br>Qty<br>34,265        | Search:<br>Betch/Lot<br>Number | Expiry<br>Date             |
| 10         entries           Product         Ishwarganj UHC, Mymensing 2 PDC Aduli (R150/H75)           2 PDC Aduli (R150/H75)         IST           3 PDC Child (R75/H50)         IST           3 FDC Child (R75/H50)         IST           4 PDC (R150/H75)         IST                                                                                                    | Total (a) =<br>(1+2)<br>30,960<br>360                     | Total Required 0 | (+Buffer)<br>61,920<br>720                         | supplied<br>34,265<br>334                                         |                                | Requested<br>34,265<br>334                                              | Quantity<br>34,265<br>334                                    | Issued<br>Qty<br>34,265        | Search:<br>Betch/Lot<br>Number | Expiry<br>Date             |
| 10         entries           Product         Ishwarganj UHC, Mymensing           2 FDC Adult (R150(H75))         2 FDC Child (R75/H50)           2 FDC Child (R75/H50)         0T           3 FDC Child (R75/H50)         27150)           4 FDC (R150(H775)         27400)                                                                                                    | Total (a) =<br>(1+2)<br>30,960<br>360<br>180              | Total Required 0 | (+Buffer)<br>61,920<br>720<br>360                  | supplied<br>34,265<br>334<br>0                                    |                                | Requested<br>34,265<br>334<br>0                                         | Quantity<br>34,265<br>334<br>0                               | Issued<br>Qty<br>34,265<br>334 | Search:<br>Betch/Lot<br>Number | Expiry<br>Date             |
| 10         v         entries           Product         shworgonj UHC, Mymensing 2 PDC Aduli (R130/H75)         2 PDC Aduli (R130/H75)           2 PDC Aduli (R130/H75)         3 PDC Child (R75/H50)         7           3 PDC Child (R75/H50)         6 PDC (R150/H75)         2 PDC Aduli (R150/H75)           2 FDC Aduli (R150/H75)         6 PDC (R150/H75)         2 PDC Child (R75/H50)           5 PDC Child (R75/H50)         6 PDC (R150/H75)         2 PDC (R160/H75)           5 PDC H150/H75         5 PDC (R160/H75)         2 PDC (R160/H75)           5 PDC H160/H75         5 PDC (R160/H75)         2 PDC (R160/H75) | Total (a) =<br>(1+2)<br>360<br>360<br>180<br>23,040<br>90 | Total Required 0 | (+Buffer)<br>61,920<br>720<br>360<br>46,080<br>180 | supplied<br>34,265<br>334<br>0<br>28,433<br>0<br>0<br>0           |                                | Requested<br>34,265<br>334<br>0<br>28,433<br>0<br>0<br>0                | Quantity<br>34,265<br>334<br>0<br>28,433<br>0<br>0<br>0      | Issued<br>Qty<br>34,265<br>334 | Search:<br>Betch/Lot<br>Number | Expiry<br>Date             |
| ID v entries Product Ishworganj UHC, Mymensing 2 FDC Adult (R150(H75) 2 FDC Adult (R150(H75) 2 FDC Child (R75/H50) 0 T 3 FDC Child (R75/H50) (Z150) DT 4 FDC (R160/H75 (Z400(E275) Ethombuck 100 mg DT Isoniozid 100 mg DT-IPT                                                                                                    | Total (a) =<br>(1+2)<br>30,960<br>360<br>180<br>23,040    | Total Required 0 | (+Buffer)<br>61,920<br>720<br>360<br>46,080        | supplied<br>34,265<br>334<br>0<br>28,433<br>0<br>0<br>0<br>0<br>0 |                                | Requested<br>34,265<br>334<br>0<br>28,433<br>0<br>0<br>0<br>0<br>0<br>0 | Quantity<br>34,265<br>334<br>0<br>28,433<br>0<br>0<br>0<br>0 | Issued<br>Qty<br>34,265<br>334 | Search:<br>Betch/Lot<br>Number | Expiry                     |
| 10         v entries           Product         Ishwarganj UHC, Mymensing<br>2 FDC, Adult (H1S0/H78)           2 FDC, Child (R75/H50)         DT           3 FDC, Child (R75/H50)         C/150/H76           7 C200E275)         Ethomburdi 100 mg FD           Ethomburdi 100 mg FD         Ethomburdi 400 mg FLPT           Istonolari di 00 mg FLD         Istonizidi 300 mg-FLD                                                                                                    | Total (a) =<br>(1+2)<br>360<br>360<br>180<br>23,040<br>90 | Total Required 0 | (+Buffer)<br>61,920<br>720<br>360<br>46,080<br>180 | supplied<br>34,265<br>334<br>0<br>28,433<br>0<br>0<br>0           |                                | Requested<br>34,265<br>334<br>0<br>28,433<br>0<br>0<br>0                | Quantity<br>34,265<br>334<br>0<br>28,433<br>0<br>0<br>0      | Issued<br>Qty<br>34,265<br>334 | Search:<br>Betch/Lot<br>Number | Expiry<br>Date             |
| Supply Consolidation on<br>how 10 v entries<br>Product Shworgan (UHC, Mymensing<br>2 PDC Child (R75/H50)<br>DT 3 PDC Child (R75/H50)<br>DT 3 PDC Child (R75/H50)<br>C7150) DT 4 PDC (R100H75)<br>C7400(E275)<br>Ethombutol 100 mg DT<br>Ethombutol 100 mg DTL<br>Ethombutol 100 mg FLD<br>Etonoladi 300 mg FLD<br>Levelloazdi 300 mg -FLD<br>Levelloazdi 300 mg -FLD                                                                                                    | Total (a) =<br>(1+2)<br>360<br>360<br>180<br>23,040<br>90 | Total Required 0 | (+Buffer)<br>61,920<br>720<br>360<br>46,080<br>180 | supplied<br>34,265<br>334<br>0<br>28,433<br>0<br>0<br>0<br>0<br>0 |                                | Requested<br>34,265<br>334<br>0<br>28,433<br>0<br>0<br>0<br>0<br>0<br>0 | Quantity<br>34,265<br>334<br>0<br>28,433<br>0<br>0<br>0<br>0 | Issued<br>Qty<br>34,265<br>334 | Search:<br>Betch/Lot<br>Number | Expiry<br>Date             |

- This form presents the Supply Consolidation on TB-08 report. The report has the following filter criteria:
  - 1. **Quarter:** By default, selected current Quarter. Select previous quarter from dropdown list.
  - 2. Year: By default, selected current year. Select previous year from dropdown list.
  - 3. **District:** By default, selected a district. Select the district according to your needs.
  - 4. Facility: By default, selected All. Select the facility according to your needs.
- Number of registered cases during the previous quarter has showing the following columns:
  - 1. Adults (>15 years)
    - New Category I=(a): All New/Cat-I Cases together (P+, P-, EP, Meningitis, Bone & Neurological TB)
    - Re-treatment = (b)
      - ✓ P+ve(b1)

- ✓ P-ve(b2)
- ✓ EP(b3)
- ✓ Meningitis, Bone & Neurological TB (b4)
- 🗸 🗸 Total (b)
- 2. Children (<15 years)
  - Cat. I Adult Formulation= (c)
  - Cat. I (Dispersible)= (d)
  - <5 Child Registered for IPT (e)</p>
  - Total Child
- The indent product table are showing Following column
  - 1. Product Code
  - 2. Product Name
  - 3. Total(h)= (f+g)
  - 4. Total required quarterly (+buffer) (i)
  - 5. Existing Balance (j)
  - 6. Expiry Date
  - 7. Amount to be Supplied= (i) -(j)
  - 8. Actual Quantity Requested
  - 9. Issued Qty
  - 10. Lot No
  - 11. Expiry Date
- By clicking one of the command buttons on the right of the table, the user can print, export a report in Excel and CSV format.

#### 9.3.16. Issue against TB-08 Indent

 Select Issue against TB-08 Indent Report. After selecting you will see the below screen -Issue against TB-08 Indent ()

| Quarter<br>Q1: Jan-Mar                                                                                                    |                                                                                                    | • Year<br>2022                                                                                                    |                                               | T Myme                   | ict<br>nsingh             | v              | Facilit<br>All | у                                                            |                |                                                                   |
|----------------------------------------------------------------------------------------------------|----------------------------------------------------------------------------------------------------|----------------------------------------------------------------------------------------------------|-----------------------------------------------|--------------------------|---------------------------|----------------|----------------|--------------------------------------------------------------|----------------|-------------------------------------------------------------------|
|                                                                                                    |                                                                                                    |                                                                                                    |                                               |                          |                           |                |                |                                                              |                |                                                                   |
|                                                                                                    |                                                                                                    |                                                                                                    |                                               | Number of registered     | cases during the prev     | vious quarter  |                |                                                              |                |                                                                   |
|                                                                                                    |                                                                                                    |                                                                                                    |                                               | Adu                      | ilts (>15 years)          |                |                |                                                              |                |                                                                   |
| New                                                                                                    | //Category-I = (a)                                                                                                    |                                                                                                    |                                               | Re                       | -treatment = (b)          |                |                |                                                              |                |                                                                   |
|                                                                                                    | Cases together (P+<br>Bone & Neurologic                                                                                                    |                                                                                                    |                                               | P-ve(b2)                 | EP(b3)                    | Meningitis, Bo | one & Neu      | rological TB (b4)                                            |                | Total (b)                                                         |
|                                                                                                    | 292                                                                                                    | 22                                                                                                    |                                               | 9                        | 4                         |                | 0              |                                                              |                | 35                                                                |
|                                                                                                    |                                                                                                    |                                                                                                    |                                               | Chile                    | iren (<15 years)          |                |                |                                                              |                |                                                                   |
|                                                                                                    | Child Cat-I (Adult F                                                                                                    | Formulation) = (c)                                                                                                    | Chi                                           | ld Cat-I (Dispersible fo | rmulation) = (d)          |                | Total Chi      | ld                                                           | <5 Years Child | d Registered for IPT (e                                           |
|                                                                                                    | 8                                                                                                    |                                                                                                    |                                               | 5                        |                           |                | 13             |                                                              |                | 46                                                                |
|                                                                                                    |                                                                                                    |                                                                                                    |                                               |                          |                           |                |                |                                                              |                | <b>.</b>                                                          |
| Issue agains                                                                                                    | t TB-08 Indent D                                                                                                    | etails Report                                                                                                    |                                               |                          |                           |                |                |                                                              |                |                                                                   |
| <b>Issue agains</b>                                                                                                    |                                                                                                    | etails Report                                                                                                    |                                               |                          |                           |                |                |                                                              | Print [        |                                                                   |
|                                                                                                    |                                                                                                    |                                                                                                    | ∳ Unit ∳                                      | Batch/Lot Number         | ≜ Expiry Date             | DONOR F        | ter# ÷         | Quantity                                                     |                |                                                                   |
| ow 10 v ei<br>Quarter 🔶                                                                                                    | ntrics<br>Year ≑ Prod                                                                                                    |                                                                                                    | 0 Unit 0                                      | Batch/Lot Number         | ÷ Expiry Date             | DONOR F        | REF# ÷         | Quantity 🖣                                                   | Search         | r                                                                 |
| ow 10 ∨ ei<br>Quarter ∲<br>shworganj UH                                                                                                    | Year 🕴 Prod                                                                                                    | luct                                                                                                    | ♦ Unit ♦                                      | Batch/Lot Number         | Expiry Date<br>31-05-2022 | -<br>Donor F   | REF# ÷         | Quantity 🛊<br>34,265                                         | Search         | Drdered Quanti                                                    |
| ow 10 ⊻ ei<br>Quarter ∳<br>ihwarganj UH<br>Q1: Jan-Mar                                                                                                    | Treat + Prod<br>C, Mymensingh (ISS<br>2022 2 FDC                                                                                                    | luct<br>-T808-IND-C001/22-0003]                                                                                                    |                                               |                          |                           | donor f        | REF#           |                                                              | Search         | r:<br>Ordered Quanti<br>34,2                                      |
| ow 10 ∨ e<br>Quarter ∲<br>shwarganj UH<br>(1: Jan-Mar<br>(1: Jan-Mar                                                                                                | Year         Prod           C, Mymensingh (ISS         2022         2 FDC           2022         2 FDC         2022         2 FDC                                                                                                    | luct<br>- TB08-IND-C001/22-0003)<br>: Adult (R150/H75)                                                                                                    | Tab                                           |                          |                           | DONOR F        | REF#           | 34,265                                                       | Search         | C Ordered Quanti                                                  |
| w 10 v er<br>Quarter ‡<br>Ihwarganj UH<br>I1: Jan-Mar<br>I1: Jan-Mar<br>I1: Jan-Mar                                                                                 | Year         Prod           C, Mymensingh (ISS         2022         2 FDC           2022         2 FDC         2022         2 FDC           2022         4 FDC         2022         4 FDC                                                                                                    | luct<br>T808-IND-C001/22-0003)<br>- Adult (R150/H75)<br>- Child (R75/H50) DT                                                                                                    | Tab<br>Tab                                    |                          |                           |                | REF#           | 34,265<br>334                                                | Search         | Cordered Quanti<br>34,2<br>38,2<br>28,4                           |
| Quarter<br>altworganj UH<br>(1: Jan-Mar<br>(1: Jan-Mar<br>(1: Jan-Mar<br>(1: Jan-Mar<br>(1: Jan-Mar                                                                 | Year         Prod           C, Mymensingh (ISS         2022         2 FDC           2022         2 FDC         2022         2 FDC           2022         4 FDC         2022         Levofl                                                                                                    | luct<br>- TB08-IND-C001/22-0003)<br>Adult (R150/H75)<br>Child (R75/H50) DT<br>: (R150/H75/2400/E275)                                                                                                    | Tab<br>Tab<br>Tab                             |                          |                           | DONOR F        | REF# ∳         | 34,265<br>334<br>28,433                                      | Search         | C<br>Ordered Quanti<br>34,2<br>28,4<br>28,4<br>7,5                |
| Quarter<br>Quarter<br>thworgonj UH<br>(1: jon-Mar<br>(1: jon-Mar<br>(1: jon-Mar<br>(1: jon-Mar<br>(1: jon-Mar                                                       | Year         Prod           C, MymensImpl (SS)         2022         2 FDC           2022         2 FDC         2022         2 FDC           2022         4 FDC         2022         4 FDC           2022         Levofl         2022         Levofl                                                                                                    | luct<br>-TB08-IND-C001/22-0003)<br>Aduit (R150/H75)<br>Child (R75/H50) DT<br>Child (R75/H50) DT<br>(R150/H75/240/E275)<br>oxocin 250 mg-FLD                                                                                    | Tab<br>Tab<br>Tab<br>Tab                      |                          |                           | DONOR F        | te <i>f#</i> ∳ | 34,265<br>334<br>28,433<br>7,560                             | Search         | C<br>Ordered Quanti<br>34,2<br>28,4<br>28,4<br>7,5                |
| w 10 v ei<br>Quarter<br>hwarganj UH<br>(1: jan-Mar<br>(1: jan-Mar<br>(1: jan-Mar<br>(1: jan-Mar<br>(1: jan-Mar<br>hulpur UHC, N                                     | Year         Prod           C, Mymensingh (ISS)         2022         2 FDC           2022         2 FDC         2022         4 FDC           2022         4 FDC         2022         4 FDC           2022         Levofl         2022         Levofl           2022         Levofl         2022         Levofl           2022         Levofl         2022         Levofl                                                         | Luct<br>-TB08-IND-C001/22-0003)<br>Adult (R150/H75)<br>Child (R75/H50) DT<br>:(R150/H75/2400/E275)<br>oxocin 250 mg-FLD<br>loxocin 500 mg-FLD                                                                                  | Tab<br>Tab<br>Tab<br>Tab                      |                          |                           |                | REF#           | 34,265<br>334<br>28,433<br>7,560                             | Search         | C<br>Ordered Quanti<br>34,;<br>28,<br>7,<br>3,                    |
| aw 10 v ei<br>Quarter<br>ihwarganj UH<br>(1: jan-Mar<br>(1: jan-Mar<br>(1: jan-Mar<br>(1: jan-Mar<br>(1: jan-Mar<br>hulpur UHC, N<br>(1: jan-Mar                    | Year         Prod           Year         Prod           C, Mymensingh (ISS)         2022           2022         2 FDC           2022         4 FDC           2022         Levofi           2022         Levofi           2022         Levofi           2022         2 FDC           2022         Levofi           2022         2 FDC                                                                                             | luct<br>-TaB08-IND-C001/22-0003J<br>-TaB08-IND-C001/22-0003J<br>(IT150/H75/H50) DT<br>(IT150/H75/2400/E275)<br>axacia 250 mg-FLD<br>axacia 520 mg-FLD<br>axacia 520 mg-FLD<br>axacia 520 mg-FLD                                | Tab<br>Tab<br>Tab<br>Tab<br>Tab               | lot-1                    | 31-05-2022                |                | REF# \$        | 34,265<br>334<br>28,433<br>7,560<br>3,700                    | Search         | x<br>Ordered Quanti<br>34,2<br>5<br>28,4<br>7,5<br>3,7<br>154,0   |
| ow 10 v et<br>Quarter \$<br>shwarganj UH<br>Q1: jan-Mar<br>Q1: jan-Mar<br>Q1: jan-Mar<br>Q1: jan-Mar<br>Phulpur UHC, N<br>Q1: jan-Mar<br>Q1: jan-Mar<br>Q1: jan-Mar | Year         Prod           C, Mymensingh (ISS)         2022         2 FDC           2022         2 FDC         2022         2 FDC           2022         2 FDC         2022         2 Evold           2022         Levolf         2022         Levolf           2022         Levolf         2022         2 FDC           2022         Levolf         2022         2 FDC           2022         2 FDC         2022         2 FDC | luct<br>:T3083-IND-C001/22-0003)<br>: Adult (1150/H75)<br>: (1150/H75/2460) DT<br>: (1150/H75/2460/E275)<br>: (2000) CD (2000) CD (2000)<br>: (2000) CD (2000) CD (2000)<br>: (2000) CD (2000) CD (2000)<br>: Adult (1150/H75) | Tab<br>Tab<br>Tab<br>Tab<br>Tab<br>Tab<br>Tab | lot-1                    | 31-05-2022                |                | REF# \$        | 34,265<br>334<br>28,433<br>7,560<br>3,700                    | Search         | x<br>Ordered Quanti<br>34,2<br>28,4<br>7,5<br>3,7<br>154,6<br>2,8 |
| ow 10 v ei<br>Quarter ¢<br>shwarganj UH<br>Q1: jan-Mar<br>Q1: jan-Mar<br>Q1: jan-Mar<br>Q1: jan-Mar<br>Q1: jan-Mar<br>Q1: jan-Mar                                   | Year         Prad           Vear         Prad           2022         2 FDC           2022         2 FDC           2022         4 FDC           2022         4 FDC           2022         Levofl           2022         2 SDC           2022         2 SDC           2022         2 SDC           2022         2 FDC           2022         2 FDC           2022         2 SDC           2022         3 FDC                       | Luct<br>-T808-IND-C001/22-0003)<br>Child (R150475)<br>Child (R75450) DT<br>(rt150/178/2400/225)<br>(rt150/178/2400/275)<br>006-IND-C001/22-0002)<br>006-IND-C001/22-0002)<br>066-IND-C001/22-0002)<br>2. Child (R75/H50) DT    | Tab<br>Tab<br>Tab<br>Tab<br>Tab<br>Tab<br>Tab | lot-1                    | 31-05-2022                |                | ter# ∲         | 34,265<br>334<br>28,433<br>7,560<br>3,700<br>15,080<br>2,880 | Search         | r                                                                 |

- This form presents the Facility Indent items report. The report has the following filter criteria:
  - 1. **Quarter**: By default, selected current Quarter. Select previous quarter from dropdown list.
  - 2. Year: By default, selected current year. Select previous year from dropdown list.
  - 3. **District**: By default, selected a district. Select the district according to your needs.
  - 4. **Facility**: By default, selected All. Select the facility according to your needs.
- Number of registered cases during the previous quarter has showing the following columns:
  - 1. Adults (>15 years)
    - New Category I=(a): All New/Cat-I Cases together (P+, P-, EP, Meningitis, Bone & Neurological TB)
    - Re-treatment = (b)
      - ✓ P+ve(b1)
      - ✓ P-ve(b2)
      - ✓ EP(b3)
      - ✓ Meningitis, Bone & Neurological TB (b4)
      - ✓ Total (b)
  - 2. Children (<15 years)
    - Cat. I Adult Formulation= (c)
    - Cat. I (Dispersible)= (d)
    - <5 Child Registered for IPT (e)</p>
    - Total Child
- The Issue against TB-08 Indent Details Report table has the following columns:
  - 1. Quarter
  - 2. Year
  - 3. Product
  - 4. Unit
  - 5. Lot No
  - 6. Expiry Date
  - 7. DONOR REF#
  - 8. Quantity
  - 9. No of Cartons
  - 10. Ordered Quantity
- By clicking one of the command buttons on the right of the table, the user can print, export a report in Excel and CSV format.

### 9.3.17. TB-08 Reporting Status

Select TB-08 Reporting Status. After selecting you will see the following screen -

| Quarter<br>Q2: Apr-Jun *                   | Year<br>2021           | District<br>Dhoka |     | Facility | -             |       |
|--------------------------------------------|------------------------|-------------------|-----|----------|---------------|-------|
| TB-08 Reporting Status                     |                        |                   |     |          | 4             | PRINT |
| how 10 v entries                           |                        |                   |     |          | Searc         | h:    |
| Facility                                   |                        | Reporting Do      | rte |          | Status        |       |
| Dhaka                                      |                        |                   |     |          |               |       |
| 250 Bedded TB Hospital, Shyamoli, Dhaka-   | Jrban, Dhaka           | 01-04-2021        |     | ٩        | IOT SUBMITTED |       |
| Adabar, BRAC Dakkhin Khan, Dhaka           |                        |                   |     |          |               |       |
| Adhunik Medical College Hospital-Uttara, B | AC Dakkhia Khaa, Dhaka |                   |     |          |               |       |

Page 135 of 210

- This form presents the TB-08 Reporting Status. The report has the following filter criteria:
  - 1. **Quarter**: By default, selected current Quarter. Select previous quarter from dropdown list.
  - 2. Year: By default, selected current year. Select previous year from dropdown list.
  - 3. **District**: By default, selected a district. Select the district according to your needs.
  - 4. **Facility**: By default, selected All. Select the facility according to your needs.
- The table has the following columns:
  - 1. Facility
  - 2. Reporting Date
  - 3. Status
- By clicking one of the command buttons on the right of the table, the user can print, export a report in Excel and CSV format.

### 9.3.18. General Indent Report

• Select General Indent Report. After selecting you will see the following screen -

| Indent From<br>All       | *                 | Indent To<br>All             | ×        |                     |              |
|--------------------------|-------------------|------------------------------|----------|---------------------|--------------|
| Indent Report Table      |                   |                              |          | 🕒 Print             | Excel        |
| ow 10 v entries          |                   |                              |          | 5                   | Search:      |
| Product Code             | # Prod            | luct                         |          | \$<br>Stock on Hand | Indent Quant |
| ndent To: NTP Central Wa | rehause           |                              |          |                     |              |
| ndent From: Dhamrai UHC  | . Dhaka, Indent#: | IND-U139/21-7518, Date: 19   | /09/2021 |                     |              |
| LD066                    | 2 FDC             | Adult (R150/H75) for TPT Tre | atment   | 0                   |              |
| IED004                   | 3 FDC             | Adult (R150/H75/E275)        |          | 0                   |              |
| VED046                   | 2 500             | Child (R75/H50) DT           |          | 0                   |              |

- This form presents the Facility Indent items report. The report has the following filter criteria:
  - 5. Indent from: By default, selected All. Select a facility from dropdown list.
  - 6. Indent to: By default, selected All. You can select another indent to dropdown list.
- The table has the following columns:
  - 1. **Product Code:** Show the product code.
  - 2. **Product:** Name of product
  - 3. **Stock on Hand:** Show the product stock on hand.
  - 4. Indent Quantity: Show the product's actual indent quantity.
- By clicking one of the command buttons on the right of the table, the user can print, export a report in Excel and CSV format.

# 9.3.19. Distribution Plan on General Indent Report

• Select Distribution Plan on General Indent Report. After selecting you will see the following screen -

| Division<br>All       | ¥                | District<br>All       | ٣   | Facility Level                            | Facility<br>All |                        |
|-----------------------|------------------|-----------------------|-----|-------------------------------------------|-----------------|------------------------|
| Start Plan Date       |                  | End Plan Date         |     | Product Classification                    | Product         |                        |
| 01/09/2021            | j/2021           |                       | All | All                                       | ¥               |                        |
|                       |                  |                       |     |                                           |                 |                        |
| Distribution Plan on  | Indent Table Dat | a                     |     |                                           | 0               | Print Excel CSV        |
| how 10 v entries      |                  |                       |     |                                           |                 | Search:                |
| Indent                | Indent Date      | Indentor Facility     | 1   | Product                                   | Indent Quantity | Planned Issue Quantity |
| NTP Central Warehouse |                  |                       |     |                                           |                 |                        |
| DIS-PLAN-C001/22-000  | 2(31-01-2022)    |                       |     |                                           |                 |                        |
| IND-U139/21-7521      | 01-11-2021       | Dhamrai UHC, Dhaka    | A   | nikacin 500 mg/2ml inj                    | 50              |                        |
| IND-U139/21-7521      | 01-11-2021       | Dhamrai UHC, Dhaka    | Co  | apreomycin Inj 1 gm                       | 100             | c                      |
| IND-U139/21-7521      | 01-11-2021       | Dhamrai UHC, Dhaka    | CI  | ofazimine 100 mg                          | 100             | c                      |
| IND-U140/21-7509      | 25-11-2021       | Dohar UHC, Dhaka      | A   | mikacin 500 mg/2ml inj                    | 10              | - C                    |
| IND-U140/21-7509      | 25-11-2021       | Dohar UHC, Dhaka      | A   | moxicillin(500)+ Clavulanic acid (125) mg | 40              | c                      |
| IND-U140/21-7509      | 25-11-2021       | Dohar UHC, Dhaka      | В   | edaquiline 20mg for Child Patient         | 40              |                        |
| IND-U140/21-7509      | 25-11-2021       | Dohar UHC, Dhaka      | В   | edaquline 100 mg                          | 45              |                        |
| IND-U141/21-7506      | 10-09-2021       | Keranigonj UHC, Dhaka | 2   | FDC Adult (R150/H75)                      | 500             | 500                    |
| IND-U141/21-7506      | 10-09-2021       | Keranigonj UHC, Dhaka | 3   | FDC Adult (R150/H75/E275)                 | 300             | (                      |
| IND-U141/21-7506      | 10-09-2021       | Keranigonj UHC, Dhaka | 3   | FDC Child (R75/H50/Z150) DT               | 500             | 500                    |

- This form presents Distribution Plan on General Indent Report. The report has the following filter criteria:
  - 1. **Division:** By default, selected All. Select a division from dropdown list.
  - 2. District: By default, selected All. Select a district from dropdown list.
  - 3. Facility Level: By default, selected facility level TB Facility.
  - 4. Facility: By default, selected your facility. Select a facility from dropdown list.
  - 5. **Start Date:** The first day of the month will auto fill, change if required.
  - 6. End Date: Today's date will auto fill, change if required.
  - 7. Product Classification: By default, selected Product Classification DGHS.
  - 8. Product: Select All or a product from dropdown list.
- The table has the following columns:
  - 1. Indent
  - 2. Indent Date
  - 3. Indentor Facility
  - 4. Product
  - 5. Indent Quantity
  - 6. Planned Issue Quantity
- By clicking one of the command buttons on the right of the table, the user can print, export a report in Excel and CSV format.

# 9.3.20. Ad Hoc Distribution Plan Report

• Select Ad Hoc Distribution Plan Report. After selecting you will see the following screen -

| Division                   |             | District      |      | Facility Level         | Facility |       |                        |
|----------------------------|-------------|---------------|------|------------------------|----------|-------|------------------------|
| الم                        | ۲           | All           | *    | All                    | * All    | *     |                        |
| Start Plan Date            |             | End Plan Date |      | Product Classification | Product  |       |                        |
| 01/10/2021                 | 8           | 13/03/2022    | 1    | All                    | All      | v     |                        |
|                            |             |               |      |                        |          |       |                        |
| Ad Hoc Distribution Plan T | able Data   |               |      |                        |          | Print | Excel CSV              |
| ow 10 v entries            |             |               |      |                        |          | Se    | arch:                  |
| Facility                   |             |               | Pro  | oduct Name             |          |       | Planned Issue Quantity |
| NTP Central Warehouse      |             |               |      |                        |          |       |                        |
| ADHOC-PLAN-C001/22-0001(   | 13-03-2022) |               |      |                        |          |       |                        |
| DC Brahmanbarla, Brahmanb  | aria        |               | ZNI  | Alcroscope             |          |       | 1                      |
| DC Chattogram, Chattogram  |             |               | ZNI  | licroscope             |          |       | 1                      |
| DC Bhola, Bhola            |             |               | ZN   | licroscope             |          |       | 1                      |
| CDC Pirojpur, Pirojpur     |             |               | ZNI  | Alcroscope             |          |       | 1                      |
| DC Chandpur, Chandpur      |             |               | ZN   | Alcroscope             |          |       | 1                      |
| CDC Pirojpur, Pirojpur     |             |               | 2 FC | IC Adult (R150/H75)    |          |       | 200                    |
| DC Brahmanbaria, Brahmanb  | arla        |               | 2 FC | C Adult (R150/H75)     |          |       | 200                    |
| DC Chandpur, Chandpur      |             |               | 2 FC | C Adult (R150/H75)     |          |       | 200                    |
| DC Chattogram, Chattogram  |             |               | 2 FC | PC Adult (R150/H75)    |          |       | 200                    |
|                            |             |               |      |                        |          |       |                        |

- This form presents Ad Hoc Distribution Plan Report. The report has the following filter criteria:
  - 1. Division: By default, selected All. Select a division from dropdown list.
  - 2. District: By default, selected All. Select a district from dropdown list.
  - 3. Facility Level: By default, selected facility level TB Facility.
  - 4. Facility: By default, selected your facility. Select a facility from dropdown list.
  - 5. Start Date: The first day of the month will auto fill, change if required.
  - 6. End Date: Today's date will auto fill, change if required.
  - 7. **Product Classification:** By default, selected Product Classification DGHS.
  - 8. Product: Select All or a product from dropdown list.
- The table has the following columns:
  - 1. Facility
  - 2. Product
  - 3. Planned Issue Quantity
- By clicking one of the command buttons on the right of the table, the user can print, export a report in Excel and CSV format.

# 9.3.21. Quarterly Stock Status and Stockout Days

• Select Quarterly Stock Status and Stockout Days report. After selecting you will see the following screen -

| Quarter               |                | Year                     |           | District | Facility           |                     |
|-----------------------|----------------|--------------------------|-----------|----------|--------------------|---------------------|
| Q3: Jul-Sep           | *              | 2021                     | *         | All      | Dhamrai UHC, Dhaka | *                   |
| Product               |                |                          |           |          |                    |                     |
| All                   | ेल्ड           |                          |           |          |                    |                     |
|                       |                |                          |           |          | _                  |                     |
| Quarterly Stock Statu | s and Stockout | Days                     |           |          | e Pi               | int 🖹 Excel 🔄 CSV   |
| now 10 v entries      |                |                          |           |          |                    | Search:             |
| Product Code          | Produ          | ct                       |           |          | Closing Balance    | # of stock-out days |
| Dhamrai UHC, Dhoka    |                |                          |           |          |                    |                     |
| MEDFLD                |                |                          |           |          |                    |                     |
| FLD066                | 2 FDC /        | Adult (R150/H75) for TPT | Treatment |          | 0                  | 9                   |
| MED001                | 4 FDC (        | R150/H75/Z400/E275)      |           |          | 3.400              |                     |
| MED002                | 2 FDC /        | Adult (R150/H75)         |           |          | 2.480              |                     |
| MED006                | Isoniazi       | d 100 mg DT-IPT          |           |          | 0                  | 9                   |
| MED011                | Ethamb         | utol 100 mg DT           |           |          | 0                  | 9                   |
| MED033                | Ethamb         | utol 400 mg-FLD          |           |          | 0                  | 9                   |
| MED045                | 3 FDC 0        | Child (R75/H50/Z150) DT  |           |          | 4,200              |                     |
| MED046                |                | Child (R75/H50) DT       |           |          | 0                  | 9                   |

- This form presents the Quarterly Stock Status and Stockout Days report. The report has the following filter criteria:
  - 1. **Quarter**: By default, selected current Quarter. Select previous quarter from dropdown list.
  - 2. Year: By default, selected current year. Select previous year from dropdown list.
  - 3. **District**: By default, selected a district. Select the district according to your needs.
  - 4. **Facility**: By default, selected All. Select the facility according to your needs.
  - 5. **Product**: By default, selected All. Select the product according to your needs.
- The table has the following columns:
  - 1. Product Code
  - 2. Product
  - 3. Closing Balance
  - 4. # Of stock-out days
- By clicking one of the command buttons on the right of the table, the user can print, export a report in Excel and CSV format.

# 9.3.22. Quarterly Stock Status Lot wise

• Select Quarterly Stock Status Lot wise report. After selecting you will see the following screen -

| Quarter<br>Q2: Apr-Jun | *                                        | Year<br>2021 | *                 | District<br>All *                     | Facility<br>NTP Central Warehout | 150 ¥     |                 |
|------------------------|------------------------------------------|--------------|-------------------|---------------------------------------|----------------------------------|-----------|-----------------|
| Product<br>All         | ÷                                        |              |                   |                                       |                                  |           |                 |
| Quarterly Stock        | Status Lot wise Tabl                     | e            |                   |                                       | [                                | A Print   | Excel           |
| how 10 v entri         | 15                                       |              |                   |                                       |                                  | Search:   |                 |
| Product Code           | Product Name                             |              | Batch No          |                                       | Expiry Date                      | Donor Ref | Closing Balance |
| NTP Central Ware       | louse                                    |              |                   |                                       |                                  |           |                 |
| MEDFLD                 |                                          |              |                   |                                       |                                  |           |                 |
| FLD066                 | 2 FDC Adult (R150/H75) for TPT Treatment |              | A005919-20,A00    | 06048,A006046,A100036-37              | 30-11-2023                       |           | 9,492,00        |
| MED001                 | 4 FDC (R150/H75/Z40                      | 00/E275)     | 103520037-59,8    | 3GD/DP/20/10317                       | 31-12-2022                       |           | 3,094,56        |
| MED001                 | 4 FDC (R150/H75/Z40                      | 00/E275)     | NRG20147A-61/     | A & NRG20166A, BGD/DP/19/9645         | 31-07-2023                       |           | 9,295,4         |
| MED001                 | 4 FDC (R150/H75/Z40                      | 00/E275)     | NRG20168A-834     | A & NRG201644_2                       | 31-07-2023                       |           | 4,531,11        |
| MED001                 | 4 FDC (R150/H75/Z40                      | 00/E275)     | NRG20208A-215     | 9A.BGD/DP/20/10317                    | 31-08-2023                       |           | 10,178,11       |
| MED002                 | 2 FDC Adult (R150/H)                     | 75)          | 103420033-37,B    | 3GD/DP/20/10317                       | 31-12-2022                       |           | 2,358,72        |
| MED002                 | 2 FDC Adult (R150/H7                     | 75)          | NRH20158A.2.1     | NRH20161B, NRH20162A-76A, Order# 9646 | 31-07-2023                       |           | 11,573,57       |
| MED002                 | 2 FDC Adult (R150/H)                     | 75)          | NRH20207A-220     | 0A, BGD/DP/20/10317                   | 31-08-2023                       |           | 14,468,16       |
| MED006                 | Isoniazid 100 mg DT-I                    | PT           | 20.10.006 to 20.1 | 10.013                                | 30-09-2023                       |           | 1,174,17        |
| MED006                 | Isoniazid 100 mg DT-I                    |              | 20.10.014 & 20.1  |                                       | 30-09-2023                       |           | 658,50          |

- This form presents the Quarterly Stock Status Lot wise report. The report has the following filter criteria:
  - 1. **Quarter**: By default, selected current Quarter. Select previous quarter from dropdown list.
  - 2. Year: By default, selected current year. Select previous year from dropdown list.
  - 3. **District**: By default, selected a district. Select the district according to your needs.
  - 4. Facility: By default, selected All. Select the facility according to your needs.
  - 5. **Product**: By default, selected All. Select the product according to your needs.
- The table has the following columns:
  - 1. Product Code
  - 2. Product Name
  - 3. Batch No
  - 4. Expiry Date
  - 5. Donor Ref
  - 6. Closing Balance
- By clicking one of the command buttons on the right of the table, the user can print, export a report in Excel and CSV format.

# 9.3.23. Provisional Receive (Waiting for Survey)

• Select Provisional Receive report. After selecting you will see below screen -

| Division                               |                   | District                     |                 | Facility L | evel                |                | Facility               |          |                     |                |
|----------------------------------------|-------------------|------------------------------|-----------------|------------|---------------------|----------------|------------------------|----------|---------------------|----------------|
| All                                    | *                 | All                          | *               | All        |                     | *              | All                    |          |                     |                |
| Start Date                             |                   | End Date                     |                 | Product C  | lassification       |                | Product                |          |                     |                |
| 01/03/2022                             |                   | 13/03/2022                   | <b></b>         | All        |                     | Υ.             | All                    | ,        |                     |                |
| Receive Type                           |                   | Source of Fund               |                 | Supplier   |                     |                |                        |          |                     |                |
| All                                    | *                 | All                          | ٣               | All        |                     | ¥              |                        |          |                     |                |
|                                        |                   |                              |                 |            |                     |                |                        |          |                     |                |
| Provisional Receive (Wa                | iting for Surve   | ey)                          |                 |            |                     |                |                        | 🔒 Print  | Excel               | CSV            |
| now 10 v entries                       |                   |                              |                 |            |                     |                |                        |          | Search:             |                |
| Supplier                               | Source of<br>Fund | Receive Invoice              | Receive<br>Date | Unit       | Batch/Lot<br>Number | Expiry<br>Date | Donor Ref#             | Quantity | Unit Price<br>(BDT) | Total<br>(BDT) |
| Khallajuri UHC, Netrokona              |                   |                              |                 |            |                     |                |                        |          |                     |                |
| PCR Tubes                              |                   |                              |                 |            |                     |                |                        |          |                     |                |
| Demo Supplier                          | GFATM             | REC-DON-PRO-<br>U250/22-0002 | 07-03-2022      | Pcs        | TTT-868             | 31-03-20       | 024 GFATM-<br>103/2022 | 300      | 2,000               | 600,00         |
| NTP Central Warehouse                  |                   |                              |                 |            |                     |                |                        |          |                     |                |
| 2 FDC Adult (R150/H75)                 |                   |                              |                 |            |                     |                |                        |          |                     |                |
| A G Cargo International,<br>Bangladesh |                   | INT-RCV-PRO-<br>C001/22-0002 | 09-03-2022      | Tab        | 1587921             | 31-03-20       | 023                    | 280,000  | 0                   |                |
| Essential Drugs Company<br>Limited     | NTP,GoB           | REC-SUP-PRO-<br>C001/22-0002 | 09-03-2022      | Tab        | 4545                | 31-03-20       | 023                    | 400,000  | o                   |                |
| 4 FDC (R150/H75/Z400/E27               | 5)                |                              |                 |            |                     |                |                        |          |                     |                |
| A G Cargo International,<br>Bangladesh |                   | INT-RCV-PRO-<br>C001/22-0002 | 09-03-2022      | Tab        | 21254688            | 31-03-20       | 024                    | 350,000  | O                   |                |
| Essential Drugs Company                | NTP,GoB           | REC-SUP-PRO-                 | 09-03-2022      | Tab        | 2544                | 31-03-20       | 724                    | 350,000  | 0                   |                |

- This form presents Provisional Receive (Waiting for Survey) Report. The report has the following filter criteria:
  - 1. **Division:** By default, selected All. Select a division from dropdown list.
  - 2. District: By default, selected All. Select a district from dropdown list.
  - 3. Facility Level: By default, selected facility level TB Facility.
  - 4. Facility: By default, selected your facility. Select a facility from dropdown list.
  - 5. **Start Date:** The first day of the month will auto fill, change if required.
  - 6. End Date: Today's date will auto fill, change if required.
  - 7. **Product Classification:** By default, selected Product Classification DGHS.
  - 8. Product: Select All or a product from dropdown list.
  - 9. Receive Type:
  - 10. Source of Fund:
  - 11. Supplier:
- The table has the following columns:
  - 1. Supplier
  - 2. Source of Fund
  - 3. Receive Invoice
  - 4. Receive Date
  - 5. Unit
  - 6. Lot No
  - 7. Expiry Date
  - 8. Donor Ref#
  - 9. Quantity
  - 10. Unit Price (BDT)
  - 11. Total (BDT)

• By clicking one of the command buttons on the right of the table, the user can print, export a report in Excel and CSV format.

# 9.3.24. Provisional Receiving Register Report

• Select Provisional Receiving Register Report. After selecting you will see the following

| Division            |                              | District                            |                                    | Facility             | /                             |                         | Product Class         | ification           |             |               |
|---------------------|------------------------------|-------------------------------------|------------------------------------|----------------------|-------------------------------|-------------------------|-----------------------|---------------------|-------------|---------------|
| All                 | Ŧ                            | All                                 |                                    | * NTP Cer            | ntral Warehouse               | Ŧ                       | All                   |                     | Ŧ           |               |
| Product Name        |                              | Start Date                          |                                    | End Da               | ite                           |                         | Receive Type          |                     |             |               |
| All                 | Ŧ                            | 01/03/2022                          |                                    | 13/03/2              | 2022                          | <b></b>                 | All                   |                     | *           |               |
| Supplier<br>All     | Ŧ                            | Source of Fund                      | 1                                  | ¥                    |                               |                         |                       |                     |             |               |
| Provisional Reco    | iving Register Table         |                                     |                                    |                      |                               |                         |                       |                     | Print Excel | E CSV         |
|                     |                              |                                     |                                    |                      |                               |                         |                       |                     | Search:     |               |
| Invoice Date        | Invoice No                   | Provisional<br>Received<br>Quantity | Cumulative<br>Quantity<br>Received | Approved<br>Quantity | Total<br>Received<br>Quantity | Disapproved<br>Quantity | Return to<br>supplier | Batch/Lot<br>Number | Expiry Date | Donor<br>Ref# |
| Facility: NTP Centr | al Warehouse                 |                                     |                                    |                      |                               |                         |                       |                     |             |               |
| Product: 2 FDC Ad   | ult (R150/H75)               |                                     |                                    |                      |                               |                         |                       |                     |             |               |
| 09/03/2022          | INT-RCV-PRO-<br>C001/22-0002 | 280,000                             | 280,000                            | 0                    | 0                             | a                       | 0                     | 1587921             | 31/03/2023  |               |
| 09/03/2022          | REC-SUP-PRO-<br>C001/22-0002 | 400,000                             | 680,000                            | 0                    | 0                             | C                       | 0                     | 4545                | 31/03/2023  |               |
| Total               |                              | 680,000                             |                                    | 0                    |                               | C                       | 0                     |                     |             |               |
| Product: 4 FDC (R1  | .50/H75/Z400/E275)           |                                     |                                    |                      |                               |                         |                       |                     |             |               |
| 09/03/2022          | INT-RCV-PRO-<br>C001/22-0002 | 350,000                             | 350,000                            | 0                    | 0                             | a                       | 0                     | 21254688            | 31/03/2024  |               |
| 09/03/2022          | REC-SUP-PRO-<br>C001/22-0002 | 350,000                             | 700,000                            | 0                    | 0                             | C                       | 0                     | 2544                | 31/03/2024  |               |
|                     |                              |                                     |                                    |                      |                               |                         |                       |                     |             |               |

- This form presents Provisional Receiving Register Report. The report has the following filter criteria:
- 1. **Division:** By default, selected All. Select a division from dropdown list.
- 2. District: By default, selected All. Select a district from dropdown list.
- 3. Facility Level: By default, selected facility level TB Facility.
- 4. Facility: By default, selected your facility. Select a facility from dropdown list.
- 5. **Start Date:** The first day of the month will auto fill, change if required.
- 6. End Date: Today's date will auto fill, change if required.
- 7. **Product Classification:** By default, selected Product Classification DGHS.
- 8. **Product:** Select All or a product from dropdown list.
- 9. **Receive Type:** Select All or a receive type
- 10. Source of Fund: Select All or a source of fund
- 11. Supplier: Select All or a Supplier

The table has the following columns:

- 1. Invoice Date
- 2. Invoice No
- 3. Provisional Received Quantity
- 4. Cumulative Quantity Received
- 5. Approved Quantity
- 6. Total Received Quantity
- 7. Disapproved Quantity
- 8. Return to supplier
- 9. Lot No
- 10. Expiry Date
- 11. Donor Ref#

By clicking one of the command buttons on the right of the table, the user can print, export a report in Excel and CSV format.

#### 9.3.25. Provisional Summary Report

Select Provisional Summary Report. After selecting you will see the following screen Provisional Summary Report

| Division<br>All              | *                              | District       | Ŧ                 | Facility Level                | Ŧ               | Facility<br>All    | *                     |                                 |
|------------------------------|--------------------------------|----------------|-------------------|-------------------------------|-----------------|--------------------|-----------------------|---------------------------------|
| Start Date                   |                                | End Date       |                   | Product Classification        | on              | Product            |                       |                                 |
| 01/03/2022                   | Ê                              | 13/03/2022     | Û                 | All                           | Ŧ               | All                | ٠                     |                                 |
| Receive Type                 |                                | Source of Fund |                   | Supplier                      |                 |                    |                       |                                 |
| All                          | *                              | All            | ¥                 | All                           | *               |                    |                       |                                 |
| Provisional Summ             | ary Table Data                 |                |                   |                               |                 |                    | Print                 | Excel                           |
| ow 10 v entries              |                                |                |                   |                               |                 |                    | Sean                  | ch:                             |
| Facility                     | Product Name                   | Provision      | al Receive<br>Qty | Waiting for Standing<br>Board | Approved<br>Qty | Disapproved<br>Qty | Return to<br>Supplier | Return to Supplier<br>(Walting) |
| Khaliajuri UHC,<br>Netrakona | Goggles                        |                | 5,000             | 0                             | 5,000           | 0                  | 0                     |                                 |
| Khaliajuri UHC,<br>Netrakona | PCR Tubes                      |                | 300               | 300                           | o               | 0                  | 0                     | 3                               |
| Khaliajuri UHC,<br>Netrakona | Surgical Mask                  |                | 500,000           | o                             | 500,000         | o                  | o                     |                                 |
| NTP Central<br>Warehouse     | 2 FDC Adult (R15               | 0/H75)         | 680,000           | 680,000                       | 0               | 0                  | o                     |                                 |
| NTP Central<br>Narehouse     | 4 FDC (R150/H75<br>/Z400/E275) | 5              | 700,000           | 700,000                       | o               | o                  | 0                     | 3                               |

- This form presents Provisional Summary Report. The report has the following filter criteria:
  - 1. Division: By default, selected All. Select a division from dropdown list.
  - 2. District: By default, selected All. Select a district from dropdown list.
  - 3. Facility Level: By default, selected facility level TB Facility.
  - 4. Facility: By default, selected your facility. Select a facility from dropdown list.
  - 5. **Start Date:** The first day of the month will auto fill, change if required.
  - 6. End Date: Today's date will auto fill, change if required.
  - 7. **Product Classification:** By default, selected Product Classification DGHS.
  - 8. Product: Select All or a product from dropdown list.
  - 9. **Receive Type:** Select All or a receive type
  - 10. Source of Fund: Select All or a source of fund
  - 11. Supplier: Select All or a Supplier
- The table has the following columns:
  - 1. Facility

- 2. Product Name
- 3. Provisional Receive Qty
- 4. Waiting for Standing Board
- 5. Approved Qty
- 6. Disapproved Qty
- 7. Return to Supplier
- 8. Return to Supplier (Waiting)

By clicking one of the command buttons on the right of the table, the user can print, export a report in Excel and CSV format.

#### 9.3.26. Provisional Approved Summary Report

• Select Provisional Approved Summary Report. After selecting you will see the following screen -

| Division                                                                            |              | District       |   | Facility Level         |          | Facility          |              |       |
|-------------------------------------------------------------------------------------|--------------|----------------|---|------------------------|----------|-------------------|--------------|-------|
| All                                                                                 | *            | All            | * | All                    | *        | All               | *            |       |
| Start Date                                                                          |              | End Date       |   | Product Classification |          | Product           |              |       |
| 01/03/2022                                                                          | <b>m</b>     | 13/03/2022     | 1 | All                    | *        | All               | *            |       |
| Receive Type                                                                        |              | Source of Fund |   | Supplier               |          |                   |              |       |
| All                                                                                 | ٣            | All            |   | All                    | *        |                   |              |       |
|                                                                                     |              |                |   |                        |          |                   |              |       |
|                                                                                     |              |                |   |                        |          |                   |              |       |
| Provisional Approved S                                                              | Summary Tabl | 2              |   |                        |          |                   | Print        | Excel |
|                                                                                     | Summary Tabl | 9              |   |                        |          |                   | Print Search |       |
|                                                                                     | Summary Tabl | Product        |   |                        | Approved | Quantity          |              | h:    |
| Provisional Approved !<br>now 10 v entries<br>Facility<br>Kholiajuri UHC, Netrakona |              |                |   |                        | Approved | Quantity<br>5,000 |              |       |

- This form presents Provisional Approved Summary Report. The report has the following filter criteria:
  - 1. Division: By default, selected All. Select a division from dropdown list.
  - 2. **District:** By default, selected All. Select a district from dropdown list.
  - 3. **Facility Level:** By default, selected facility level TB Facility.
  - 4. Facility: By default, selected your facility. Select a facility from dropdown list.
  - 5. **Start Date:** The first day of the month will auto fill, change if required.
  - 6. End Date: Today's date will auto fill, change if required.
  - 7. **Product Classification:** By default, selected Product Classification DGHS.
  - 8. **Product:** Select All or a product from dropdown list.
  - 9. Receive Type: Select All or a receive type
  - 10. Source of Fund: Select All or a source of fund
  - 11. Supplier: Select All or a Supplier
- The table has the following columns:
  - 1. Facility
  - 2. Product Name
  - 3. Approved Qty
  - 4. Disapproved Qty
- By clicking one of the command buttons on the right of the table, the user can print, export a report in Excel and CSV format.

### 9.3.27. Provisional Return Report

• Select Provisional Return Report. After selecting you will see the following screen -

| Division           |          |            | District<br>All |                   |                              | Facility Level |                | Fac<br>▼ All                        | ility                     |                     |                          |               |
|--------------------|----------|------------|-----------------|-------------------|------------------------------|----------------|----------------|-------------------------------------|---------------------------|---------------------|--------------------------|---------------|
| Start Date         |          |            | End Date        |                   |                              | Product Class  | ification      | Pro                                 | duct                      |                     |                          |               |
| 01/03/2022         |          | <b> </b>   | 13/03/2022      |                   | Ê                            | All            |                | ▼ All                               |                           | Ŧ                   |                          |               |
| Receive Type       |          |            | Source of Fund  |                   | *                            | Supplier       |                | *                                   |                           |                     |                          |               |
| now 10 v entr      |          | Sup        | Sup Date        | Source<br>of Fund | Source<br>of Fund<br>Ref. No |                | Return<br>Date | Return Invoice<br>No                | Product<br>Name           | Batch/Lot<br>Number | earch:<br>Expiry<br>Date | Returr<br>Qty |
| Receive<br>Invoice | Supplier | No         |                 |                   | Nel. NO                      | Date           |                |                                     |                           |                     |                          |               |
| Invoice            |          | No         |                 |                   | Nel. No                      | Date           |                |                                     |                           |                     |                          |               |
|                    |          | No<br>2333 | 02-03-2022      |                   |                              | Date           | 13-03-2022     | PRO-RET-<br>INTPUR-<br>C001/22-0001 | 2 FDC Adult<br>(R150/H75) | 1587921             | 31-03-2023               | 280,00        |

- This form presents Provisional Return Report. The report has the following filter criteria:
  - 1. **Division:** By default, selected All. Select a division from dropdown list.
  - 2. **District:** By default, selected All. Select a district from dropdown list.
  - 3. Facility Level: By default, selected facility level TB Facility.
  - 4. Facility: By default, selected your facility. Select a facility from dropdown list.
  - 5. **Start Date:** The first day of the month will auto fill, change if required.
  - 6. End Date: Today's date will auto fill, change if required.
  - 7. **Product Classification:** By default, selected Product Classification DGHS.
  - 8. Product: Select All or a product from dropdown list.
  - 9. Receive Type:
  - 10. Source of Fund:
  - 11. Supplier:
- The table has the following columns:
  - 1. Receive Invoice
  - 2. Supplier
  - 3. Sup Inv No
  - 4. Sup Date
  - 5. Source of Fund
  - 6. Source of Fund Ref. No
  - 7. Source of Fund Ref. Date
  - 8. Return Date
  - 9. Return Invoice No
  - 10. Product Name
  - 11. Unit
  - 12. Lot No
  - 13. Expiry Date
  - 14. Return Qty
- By clicking one of the command buttons on the right of the table, the user can print, export a report in Excel and CSV format.

# 10.Admin

# 10.1. Country Entry

#### 10.1.1. Country list

- Open any internet browser, like Google Chrome or Firefox.
- Type <u>http://elmis.ntp.gov.bd</u> in the address bar.
- The TB-eLMIS HOMEPAGE screen will appear.
- Login as a user who has permission to **Country** entry
- From **admin** menu, select **Country Entry** submenu to open Country entry page which shows the list of all products like following screen -

| Count     | ry Entry            |              |                     |            |                  |                         |               |        |
|-----------|---------------------|--------------|---------------------|------------|------------------|-------------------------|---------------|--------|
| Show 25   | i 🛩 entries         |              |                     |            |                  | 🖨 Prir<br>Search        |               | Excel  |
| SL.       | Country Code        | Country Name | Center              | Zoom Level | Currency<br>Name | Report<br>Expected Date | AMC<br>Months | Action |
| 1         | BGD                 | Bangladesh   | 23.727059. 90.40309 | 7          | BDT              | 20                      | 2             | 0      |
| Showing : | 1 to 1 of 1 entries |              |                     |            |                  | First Previous          | 1 Next        | Las    |

### 10.1.2. Country Edit

- To edit country data, the user needs to click on **Edit** button from among the action button beside that record, and the pop-up message shows (**Do you really want to edit this record?**). When you confirm the Country will be displayed for editing.
- Modify the country information and press on **SAVE** button to update the country information. You will see a popup message **Data Updated Successfully**.

# **10.2.** Division Entry

#### 10.2.1. Division list

- Open any internet browser, like Google Chrome or Firefox.
- Type <u>http://elmis.ntp.gov.bd</u> in the address bar.
- The TB-eLMIS homepage screen will appear.
- Login as a user who has permission to **Division** Entry
- From **admin** menu, select **Division Entry** submenu to open Division entry page which shows the list of all Division like following screen -

| Division E  | ntry          |                       |
|-------------|---------------|-----------------------|
|             |               | 🕈 Add 🕞 Print 💽 Excel |
| how 25 🛩 en | tries         | Search:               |
| SL.         | Division Name | Action                |
| 1           | Barishal      | 0 0                   |
| 2           | Chattogram    | 0 0                   |
| 3           | Dhaka         | 00                    |
| 4           | Khulna        | 00                    |
| 5           | Mymensingh    | 0 8                   |

## 10.2.2. Add New Division

• Click **'+ Add New'** button at the top right corner of the page to add a new Division. The division entry form is shown below:

| Division Entry Form |               |   |  |
|---------------------|---------------|---|--|
|                     | Division Name | • |  |
|                     | SAVE Cancel   |   |  |

- Fill-up Division details in the data entry fields
  - 1. **Division Name\*:** Enter the division. This is a mandatory field.
- After filling in all the fields, click on **SAVE** button to save. You will see a popup message **New Data Added Successfully**.

#### 10.2.3. Edit Division

- To edit a division data, the user needs to click on **Edit** button from among the action button beside that record, and the pop-up message shows (**Do you really want to edit this record?**). When you confirm the division will be displayed for editing.
- Modify the Division information as explained in above section.
- Press on SAVE button to update the division information. You will see a popup message Data Updated Successfully

## 10.2.4. Delete Division

- You cannot delete an already used another transaction.
- To delete a division from the user needs to click on **Delete** button from among the action buttons beside that record, and the pop-up message shows: (**Do you really want to delete this record?**). When you confirm the division is removed permanently

# **10.3.** District Entry

#### 10.3.1. District list

- Open any internet browser, like Google Chrome or Firefox.
- Type <u>http://elmis.ntp.gov.bd</u> in the address bar.
- The TB- TB-eLMIS homepage screen will appear.
- Login as a user who has permission to **District** Entry
- From **admin** menu, select **District Entry** submenu to open District entry page which shows the list of all District like following screen -

| Division<br>All Divisi |               | + Add 🖨 Print 😰 Excel |
|------------------------|---------------|-----------------------|
| w 25 >                 | entries       | Search:               |
| SL.                    | District Name | Action                |
| lorishal               |               |                       |
| 1                      | Barguna       | 00                    |
| 2                      | Barishal      | 0 0                   |
| 3                      | Bhala         | 0 8                   |
| 4                      | Jhalokati     | 0 8                   |
| 5                      | Petuakhali    | 0 8                   |
| 6                      | Pirojpur      | 0 0                   |

- The district has two filter criteria
  - 1. Division: when select a division then showing Districts under the selected Divisions

2. Search: To search a division

## 10.3.2. Add New District

• Click **'+ Add New'** button at the top right corner of the page to add a new District. The district entry form is shown below:

| District Entry Form |                                  |     |  |
|---------------------|----------------------------------|-----|--|
|                     | Division Name<br>Select Division | •   |  |
|                     | District Name<br>mouthers        | *   |  |
|                     | SAVE                             | cel |  |

- Fill-up District details in the data entry fields
  - 1. **Division Name\*:** Select the division Name. Where the Division Name is situated from the drop-down menu this is a mandatory field.
  - 2. District Name\*: Enter the district Name. This is a mandatory field.
- After filling in all the fields, click on SAVE button to save. You will see a popup message "New Data Added Successfully".

#### 10.3.3. Edit District

- To edit District data, the user needs to click on **Edit** button from among the action button beside that record, and the pop-up message shows (**Do you really want to edit this record?**). When you confirm the district will be displayed for editing.
- Modify the district information as explained in above section.
- Press on SAVE button to update the district information. You will see a popup message "Data Updated Successfully".

#### 10.3.4. Delete District

- You cannot delete an already used another transaction.
- To delete a District from the user needs to Press on **Delete** button from among the action buttons beside that record, and the pop-up message shows (**Do you really want to delete this record?**) When you confirm the district is removed permanently

## **10.4.** Facility Level Entry

#### 10.4.1. Facility Level list

- Open any internet browser, like Google Chrome or Firefox.
- Type <u>http://elmis.ntp.gov.bd</u> in the address bar.
- The TB-eLMIS homepage screen will appear.
- Login as a user who has permission to Facility level Entry
- From **admin** menu, select **Facility Level Entry** submenu to open Facility Level entry page which shows the list of all Facility Level like following screen -

|         |                |                      |             | Г           | 🕂 Add  | Print   | Excel      |
|---------|----------------|----------------------|-------------|-------------|--------|---------|------------|
| 25 v en | tries          |                      |             |             |        | Search: |            |
| SL.     | Facility Level | Short Facility Level | Minimum MOS | Maximum MOS | bStore | bShow   | Action     |
| 1       | TB Warehouse   | TB Warehouse         | 0           | 1           |        |         | <b>C C</b> |
| 2       | CS Office      | CS Office            | 0           | 1           |        |         | 08         |
| з       | TB Facility    | TB Facility          | 0           | 1           | 0      |         | 0          |

## 10.4.2. Add New Facility Level

• Click **'+ Add New'** button at the top right corner of the page to add a new Facility Level. The Facility level entry form is shown below:

| Facility Level<br>input here |  |
|------------------------------|--|
| Short Facility Level         |  |
| Minimum MOS<br>input here    |  |
| Maximum MOS<br>imput bere    |  |
| bStore bShow                 |  |

- Fill-up Facility Level details in the data entry fields
  - 1. Facility level \*: Enter the Facility Level. This is a mandatory field.
  - 2. Short Facility Level \*: Enter the Short Facility level. This is a mandatory field.
  - 3. Minimum MOS\*: Enter the Field. This is a mandatory field.
  - 4. Maximum MOS\*: Enter the Field. This is a mandatory field.
  - 5. **bStore\*:** Click the Box. This is not mandatory field.
  - 6. **bShow\*:** Click the Box. This is not mandatory field.
- After filling in all the fields, click on SAVE button to save. You will see a popup message "New Data Added Successfully".

#### 10.4.3. Edit Facility level

- To edit Facility Level data, the user needs to click on **Edit** button from among the action button beside that record, and the pop-up message shows (**Do you really want to edit this record?**). When you confirm the facility level will be displayed for editing.
- Modify the Facility Level information as explained in above section.
- Press on **SAVE** button to update the Facility Level information. You will see a popup message **Data Updated Successfully.**

#### 10.4.4. Delete Facility level

- You cannot delete an already used another transaction.
- To delete a facility level from the user needs to click on **Delete** button from among the action buttons beside that record, and the pop-up message shows (**Do you really want to delete this record?**). When you confirm the facility level is removed permanently

# 10.5. Facility Type Entry

#### 10.5.1. Facility Type list

- Open any internet browser, like Google Chrome or Firefox.
- Type <u>http://elmis.ntp.gov.bd</u> in the address bar.
- The TB-eLMIS homepage screen will appear.
- Login as a user who has permission to **Facility Type** Entry
- From **admin** menu, select **Facility Type Entry** submenu to open Facility Type entry page which shows the list of all Facility Type like following screen -

| cility Ty | pe Entry        |                     |                       |  |
|-----------|-----------------|---------------------|-----------------------|--|
|           |                 |                     | 🕂 Add 📄 Print 🔯 Excel |  |
| w 25 v e  | ntries          |                     | Search:               |  |
| SL.       | Facility Type   | Short Facility Type | Action                |  |
| 1         | CDC             | D                   | <b>Ø</b> 8            |  |
| 2         | СDH             | н                   | @ 8                   |  |
| з         | CS Office       | s                   | <b>Ø</b> 8            |  |
| 4         | DOTS Corner     | т                   | @ 8                   |  |
| 5         | Medical College | м                   | <b>2</b>              |  |
| 6         | NGO             | N                   | @ 8                   |  |
| 7         | NTRURTRL        | L                   | <b>(2)</b>            |  |
| 8         | Others          | 0                   | Ø 8                   |  |
| 9         | TB Warehouse    | c                   | @ 8                   |  |
| 10        | UPAZILA         | U                   | 0 8                   |  |
| 11        | URBAN           | R                   | Ø (3)                 |  |

## 10.5.2. Add New Facility Type

• Click **'+ Add New'** button at the top right corner of the page to add a new Facility Type. The Facility Type entry form is shown below:

| Facility Type Name  |  |
|---------------------|--|
|                     |  |
| Short Facility Type |  |
| input here          |  |

- Fill-up Facility type details in the data entry fields
  - 1. Facility Type Name \*: Enter the Facility Level. This is a mandatory field.
  - 2. Short Facility Type \*: Enter the Short Facility Type. This is a mandatory field.
- After filling in all the fields, click on **SAVE** button to save. You will see a popup message **New Data Added Successfully**.

## 10.5.3. Edit Facility Type

- To edit Facility Type data, the user needs to click on Edit button from among the action button beside that record, and the pop-up message shows (Do you really want to edit this record?). When you confirm the Facility Type will be displayed for editing.
- Modify the Facility Type information as explained in above section.
- Press on SAVE button to update the Facility Type information. You will see a popup message Data Updated Successfully.

## 10.5.4. Delete Facility Type

- You cannot delete an already used another transaction.
- To delete a Facility Type from the user needs to click on **Delete** button from among the action buttons beside that record, and the pop-up message shows: (**Do you really want to delete this record?)** When you confirm the facility type is removed permanently.

## **10.6.** Implementing Agency Entry

#### 10.6.1. Implementing Agency list

- Open any internet browser, like Google Chrome or Firefox.
- Type <u>http://elmis.ntp.gov.bd</u> in the address bar.
- The TB-eLMIS homepage screen will appear.
- Login as a user who has permission to Implementing Agency Entry
- From **admin** menu, select **Implementing Agency Entry** submenu to open Implementing Agency entry page which shows the list of all Implementing Agency like following screen -

| plement    | ing Agency Entry         |         |         |               |
|------------|--------------------------|---------|---------|---------------|
|            |                          |         | + Add   | Print Z Excel |
| v 25 v ent | ries                     |         |         | Search:       |
| SL.        | Implementing Agency Name | Address | Contact | Action        |
| ı          | Ashar Alo Saciety        |         |         | <b>@ 8</b>    |
| 2          | BGMEA                    |         |         | Ø (3)         |
| 3          | BRAC                     |         |         | 6 8           |
| 4          | CMH, Dhaka               |         |         | 0 8           |

## 10.6.2. Add New Implementing Agency

• Click **'+ Add New'** button at the top right corner of the page to add a new Implementing Agency. The Implementing Agency entry form is shown below:

| Implementing Agency Name | 3 <b>9</b> . |
|--------------------------|--------------|
|                          |              |
| Address                  |              |
|                          |              |
| Contact                  |              |
|                          |              |

- Fill-up Implementing Agency details in the data entry fields
  - 7. Implementing Agency \*: Enter the Implementing Agency. This is a mandatory field.
  - 8. Address: Enter the Implementing Agency address. This is not a mandatory field.
  - 9. **Contact:** Enter the Implementing Agency contact. This is not a mandatory field.
- After filling in all the fields, click on SAVE button to save. You will see a popup message "New Data Added Successfully".

#### 10.6.3. Edit Implementing Agency

• To edit Implementing Agency data, the user needs to click on **Edit** button from among the action button beside that record, and the pop-up message shows (**Do you really want to** edit this record?). When you confirm the Implementing Agency will be displayed for editing.

- Modify the Implementing Agency information as explained in above section.
- Press on **SAVE** button to update the Implementing Agency information. You will see a popup message **Data Updated Successfully.**

### 10.6.4. Delete Implementing Agency

- You cannot delete an already used another transaction.
- To delete an Implementing Agency from the user needs to click on **Delete** button from among the action buttons beside that record, and the pop-up message shows (**Do you really want to delete this record?**). When you confirm the Implementing Agency is removed permanently

# 10.7. Facility Entry

#### 10.7.1. Facility List

- Open any internet browser, like Google Chrome or Firefox.
- Type <u>http://elmis.ntp.gov.bd</u> in the address bar.
- The TB-eLMIS homepage screen will appear.
- Login as a user who has permission to **Facility** Entry
- From **admin** menu, select **Facility** submenu to open Facility entry page which shows the list of all Facility like following screen -

| acility Ent                     | у                                |                      |                     |                              |                        |                |
|---------------------------------|----------------------------------|----------------------|---------------------|------------------------------|------------------------|----------------|
| Division<br>All Division        | * All District                   | * All Facility Level |                     | cility Type<br>Facility Type |                        |                |
| All eLMISS                      |                                  | 🛛 Map 🛛 💠 Add 🖉      | 6 Download Template | 1 Import Facilities          | + Download Users       | Print 🔀 E      |
| row 25 v entri<br>Facility Code | s Facility Name                  | Facility Type        | Division Name       | District Name                | Implementing<br>Agency | Search: Action |
| CS Office                       |                                  |                      |                     |                              |                        |                |
| 5001                            | Civil Surgeon Office, Barguna    | CS Office            | Barisal             | Borguna                      | Govt.                  | 000            |
| 5002                            | Civil Surgeon Office, Barishal   | CS Office            | Barisal             | Barishal                     |                        | 000            |
| 5003                            | Civil Surgeon Office, Bhola      | CS Office            | Barisal             | Bhola                        |                        | 000            |
| 5004                            | Civil Surgeon Office, Jholakathi | CS Office            | Barisal             | Jholokothi                   | Govt.                  | 000            |
|                                 |                                  |                      |                     |                              |                        |                |

- The Facility has 8 filter criteria
  - 1. **Division**: when select a division name then showing Division Name under the selected Division
  - 2. **District**: when select a District name then showing District Name under the selected district
  - 3. **Facility Level**: when select a Facility Level then showing Facility Name under the selected facility level
  - 4. **Facility Type**: when select a Facility Type then showing Facility Type under the selected Facility
  - 5. **eLMIS site**: when click the DGHS Site group button then showing related data under the selected eLMIS site.
  - 6. **NON eLMIS Site**: when click the Site group button then showing related data under the selected NON eLMIS Site
  - 7. **Search:** To search a facility.

- There are 7 action buttons above the facility list. they are MAP, Add, Download Template, import facilities, download user, Print and Excel.
  - 1. **MAP**: The Map button uses to see the facility Map view list
  - 2. Add: The add button uses to added a new facility in the TB Facility List.
  - 3. **Download Template**: The Download Template button uses to download facility Excel template.
  - 4. **Import Facilities**: The import facilities button uses to import facility in the facility list.
  - 5. **Download user**: the download user button uses to download eLMIS facility user list.
  - 6. **Print**: The print button uses to print the facility list.
  - 7. Excel: The excel Button uses to export facility excel list.

## 10.7.2. Add New Facility

• Click **'+ Add New'** button at the top right corner of the page to add a new Facility. The Facility entry form is shown below:

| cility Details Form                        |   | Add new Location                        | Map Search                                                                                                    |
|--------------------------------------------|---|-----------------------------------------|----------------------------------------------------------------------------------------------------|
| Facility Code<br>BGD00010                  |   | Facility Name * Facility Name           | Map Satellite                                                                                                    |
| Division Name<br>Select Division           | * | District *<br>Select District *         | Maida<br>Haran<br>Assol<br>Auranizza<br>Mymensingh<br>Haranizza<br>Karingan<br>Sichas                                                                                                    |
| Implementing Agency<br>Implementing Agency | ~ | Facility Address Facility Address       | Bangladesh                                                                                                    |
| Facility Type<br>Facility Type             | Ĵ | Facility Level *<br>Facility Level *    | Behangore<br>Benangore<br>Bartya<br>Bartya<br>Bar |
| Facility Head Name<br>Facility Head Nome   |   | Storekeeper Name<br>Store Keeper Nome   | BENGAL Kolkata Solution                                                                                                    |
| Designation<br>Facility Head Designation   |   | Designation<br>Store Keeper Designation | ragpur<br>अनुमृत                                                                                                    |
| Contact#<br>Focility Head Contact          |   | Contact#<br>Stare Knoper Contact        | Dights<br>The Cook Bazar<br>Cook Bazar<br>Cook Bazar<br>Cook Bazar<br>Cook Bazar<br>Cook Bazar<br>Cook Bazar<br>Cook Bazar<br>Cook Bazar                                                                                                    |
| Latitude<br>Latitude                       |   | Longitude<br>Longitude                  | Concern maximing Statists :                                                                                                    |

- Fill-up Facility details in the data entry fields
  - 1. Facility Code\*: Enter the facility code. This is mandatory field.
  - 2. Facility Name\*: Enter the facility Name. This is mandatory field.
  - 3. **Division Name\*:** Select the Division Name. Where the Division Name is situated from the drop-down menu. This is a mandatory field.
  - 4. **District \*:** Select the District. Where the District Name is situated from the drop-down menu. This is a mandatory field.
  - 5. **Implementing Agency\*:** Select the Implementing Agency. Where the Implementing Agency name is situated from the drop-down menu. This is a mandatory field.
  - 6. Facility Address\*: Enter the facility Address. This is mandatory field.
  - 7. **Facility Type \*:** Select the Facility Type. Where the Facility Type is situated from the drop-down menu. This is a mandatory field.
  - 8. **Facility level \*:** Select the Facility level. Where the Facility level is situated from the drop-down menu. This is a mandatory field.
  - 9. Facility Head Name: Enter the facility Head Name.
  - 10. **Storekeeper Name**: Enter the Storekeeper Name.

- 11. **Designation**: Enter the Facility Head Designation Name.
- 12. **Designation**: Enter the store keeper Designation Name.
- 13. Contact: Enter the Facility Head Contact Name.
- 14. Contact: Enter the store keeper Contact Name.
- 15. Latitude: when add location button click then automatic add location latitude code.
- 16. **eLMIS Site:** when selected eLIMIS site then click this check box this facility user will be created by the pressing eLIMIS site checkbox.

#### • Add Location

17. Click on the **Add New Location** button on the top left of the screen and click anywhere on the map. A Google Maps icon will be placed. Drag the icon to the correct place by zooming in and out of the map at the right side. You will see the "Placement of Location" field filled in automatically with the latitude-longitude of the location.

| ility Details Form                       |         | Add new Location                                 | Мар                                 | Search                                                          |
|------------------------------------------|---------|--------------------------------------------------|-------------------------------------|-----------------------------------------------------------------|
| Facility Code<br>5001                    |         | Facility Name *<br>Civil Surgeon Office, Barguna | Map Satellite                       | MEGHALAYA oshillong                                             |
| Division Name<br>Barisal                 | <b></b> | District *<br>Barguna V                          | Malda Providence                    | nensingh<br>Innifete Skichor<br>Karangan                        |
| Implementing Agency<br>Govt.             | ~       | Facility Address<br>Facility Address             | Rajshahi                            | adesh                                                           |
| Facility Type<br>CS Office               | •       | Facility Level *<br>CS Office *                  | urgapur<br>epi va<br>Burdwan        |                                                                 |
| Facility Head Name<br>Facility Head Name |         | Storekeeper Name<br>Stare Keeper Name            | BENGAL Kolkata                      | rishall Feet                                                    |
| Designation<br>Facility Head Designation |         | Designation<br>Stare Kooper Designation          | iragpur<br>अन्नमूत्र<br>•           | Chattogram                                                      |
| Contact#<br>Facility Head Contact        |         | Contact#<br>Stare Keeper Contact                 | Google<br>Closest mothing address : | Con's Bazar<br>Mep date ©2021 Google Terms of User Report a map |
| Latitude                                 |         | Longitude<br>Longitude                           | clusest matching dounds .           |                                                                 |

• After filling in all the fields, click on SAVE button to save. You will see a popup message New Data Added Successfully.

#### 10.7.3. Edit Facility

- To edit section data, the user needs to click on **Edit** button from among the action button beside that record, and the pop-up message shows (**Do you really want to edit this record?**). When you confirm the Facility information will be displayed for editing.
- Modify the Facility information as explained in above section.
- Press on SAVE button to update the Facility information. You will see a popup message Data Updated Successfully.

#### 10.7.4. Delete Facility

- You cannot delete an already used another transaction.
- To delete a Section from the user needs to click the **Delete** button from among the action buttons beside that record, and the pop-up message shows: (**Do you really want to delete this record?**) When you confirm the Facility is removed permanently.

# **10.8. Product Classification Entry**

#### 10.8.1. Product Classification list

- Open any internet browser, like Google Chrome or Firefox.
- Type <u>http://elmis.ntp.gov.bd</u> in the address bar.
- The TB-eLMIS homepage screen will appear.
- Login as a user who has permission to **Product Classification** Entry
- From admin menu, select Product Classification Entry submenu to open Product Classification entry page which shows the list of all Product Classification like following screen -

| rodu  | ct Classification Entry     |            |             |            |
|-------|-----------------------------|------------|-------------|------------|
|       |                             |            | 🕂 Add       | X Excel    |
| ow 25 | ♥ entries                   |            | Search:     |            |
| SL.   | Product Classification Name | Short Name | Major Group | Action     |
| 1     | Accerseries                 | ACC        |             | <b>Ø</b> 8 |
| 2     | Furniture                   | FUR        |             | <b>Ø</b> 8 |
| 3     | Lab Consumable              | LCO        |             | Ø 8        |
| 4     | Lab Equipment               | LEQ        |             | <b>Ø</b> 8 |
| 5     | Logistics                   | LOG        | ۷           | Ø 8        |
| 6     | MEDANC                      | ANC        | 2           | <b>Ø</b> 8 |
| 7     | MEDFLD                      | FLD        |             | 08         |
| 8     | MEDSLD                      | SLD        |             | <b>Ø</b> 8 |
| 9     | Stationery                  | STA        | 8           | <b>Ø</b> 8 |
| 10    | VEHICLE                     | VEH        |             | <b>Ø</b> 8 |

## 10.8.2. Add New Product Classification

• Click **'+ Add New'** button at the top right corner of the page to add a new Product Classification. The Product Classification entry form is shown below:

| Product Classification Entry Form |                                        |  |
|-----------------------------------|----------------------------------------|--|
|                                   | Product Classification Name Input here |  |
|                                   | Short Name Input here                  |  |
|                                   | Major Group                            |  |
|                                   | SAVE Cancel                            |  |

- Fill-up Product Classification details in the data entry fields
  - 1. **Product Classification Name \*:** Enter the Product Classification Name. This is a mandatory field.
  - 2. Short Name \*: Enter the Short Name. This is a mandatory field.
  - 3. Major Group\*: Enter the field. Click this checkbox.
- After filling in all the fields, click on **SAVE** button to save. You will see a popup message **New Data Added Successfully**.

## 10.8.3. Edit Product Classification

- To edit Product Classification data, the user needs to click on **Edit** button from among the action button beside that record, and the pop-up message shows (**Do you really want to edit this record?**). When you confirm the Product Classification will be displayed for editing.
- Modify the Product Classification information as explained in above section.

• Press on **SAVE** button to update the Product Classification information. You will see a popup message **Data Updated Successfully.** 

## 10.8.4. Delete Product Classification

- You cannot delete an already used another transaction.
- To delete a Product Classification from the user needs to click On **Delete** button from among the action buttons beside that record, and the pop-up message shows (**Do you really want to delete this record?**) When you confirm the Product Classification is removed permanently.

## **10.9. Product Subgroup Entry**

#### 10.9.1. Product Subgroup list

- Open any internet browser, like Google Chrome or Firefox.
- Type <u>http://elmis.ntp.gov.bd</u> in the address bar.
- The TB-eLMIS homepage screen will appear.
- Login as a user who has permission to **Product Subgroup** Entry
- From admin menu, select Product Subgroup Entry submenu to open Product Subgroup entry page which shows the list of all Product Subgroup like following screen -

| <u> </u>    |                                          |         |
|-------------|------------------------------------------|---------|
| Product     | t Subgroup Entry                         |         |
|             | t Classification<br>uct Classification * | 🕂 Add   |
| Show 25 💊   | <ul> <li>entries</li> </ul>              | Search: |
| SL.         | Product Subgroup Name                    | Action  |
| Accerseries | 1<br>1                                   |         |
| 1           | Accerseries                              | 0 0     |
| Furniture   |                                          |         |
| 2           | Furniture                                | 0 3     |
| Lab Consur  | mable                                    |         |
| 3           | Lab Consumable                           | Ø 8     |

- The Product subgroup has 2 filter criteria
  - 1. **Product Classification**: when select a Product Classification then showing Product Subgroup Name under the selected
  - 2. **Search:** To search a Product Classification.

#### 10.9.2. Add New Product Subgroup

• Click **'+ Add New'** button at the top right corner of the page to add a new Product Subgroup. The Product Subgroup entry form is shown below:

| Product Group<br>Select Product Group | *   |
|---------------------------------------|-----|
| Select Product Group                  | . v |
| Product Subgroup Name                 | *   |
|                                       |     |

- Fill-up Product subgroup details in the data entry fields
  - 1. **Product Classification\*:** Select the Product Classification Name. Where the Product Classification Name is situated from the drop-down menu. This is a mandatory field.

- 2. **Product Subgroup Name**. Enter the product subgroup name. This is a mandatory field.
- After filling in all the fields, click on SAVE button to save. You will see a popup message New Data Added Successfully.

## 10.9.3. Edit Product Subgroup

- To edit Product Subgroup data, the user needs to click on Edit button from among the action button beside that record, and the pop-up message shows (Do you really want to edit this record?). When you confirm the product Subgroup will be displayed for editing. Modify the Product Subgroup as explained in above section.
- Press on SAVE button to update the Product Subgroup information. You will see a popup message Data Updated Successfully.

### 10.9.4. Delete Product Subgroup

- You cannot delete an already used another transaction.
- To delete a Product Subgroup from the user needs to click on Delete button from among the action buttons beside that record, and the pop-up message shows (Do you really want to delete this record?) When you confirm the Product, Subgroup is removed permanently.

# **10.10. Unit of Measure Entry**

#### 10.10.1. Unit of Measure List

- Open any internet browser, like Google Chrome or Firefox.
- Type <u>http://elmis.ntp.gov.bd</u> in the address bar.
- The TB-eLMIS homepage screen will appear.
- Login as a user who has permission to Unit of measure Entry
- From admin menu, select Unit of measure submenu to open Unit of measure entry page which shows the list of all Unit of measure like following screen -

| Unit Of I | Aeasure Entry |         |
|-----------|---------------|---------|
|           |               |         |
| Show 25 v | entries       | Search: |
| SL#       | Unit Name     | Action  |
| 1         | amp.          | © 0     |
| 2         | bag           | 0 0     |
| з         | hook          | 0 0     |
| 4         | Bottle        | Ø 8     |
| 5         | Вох           | Ø 8     |

#### 10.10.2. Add New Unit of measure

• Click **'+ Add New'** button at the top right corner of the page to add a new Unit of Measure. The Unit of Measure entry form is shown below:

| Unit Of Measure Entry Form |                        |        |  |
|----------------------------|------------------------|--------|--|
|                            | Unit Name<br>mput here | *      |  |
|                            | SAVE                   | CANCEL |  |

• Fill-up Unit of measure details in the data entry fields

- 1. Unit Name\*: Enter the Unit Name. This is mandatory field.
- After filling in all the fields, click the **SAVE** button to save. You will see a popup message **New Data Added Successfully**.

#### 10.10.3. Edit Unit of Measure

- To edit Unit of measure data, the user needs to click on **Edit** button from among the action button beside that record, and the pop-up message shows (**Do you really want to edit this record?**). When you confirm the Unit of Measure will be displayed for editing.
- Modify the Unit of Measure as explained in above section.
- Press on **SAVE** button to update the Unit of measure information. You will see a popup message **Data Updated Successfully.**

#### 10.10.4. Delete Unit of Measure

- You cannot delete an already used another transaction.
- To delete a Unit of measure from the user needs to click on **Delete** button from among the action buttons beside that record, and the pop-up message shows: (**Do you really want to delete this record?**) When you confirm the Unit of Measure is removed permanently.

## **10.11. Product Entry**

#### 10.11.1. Product List

- Open any internet browser, like Google Chrome or Firefox.
- Type <u>http://elmis.ntp.gov.bd</u> in the address bar.
- The TB-eLMIS homepage screen will appear.
- Login as a user who has permission to Product Entry
- From **admin** menu, select **Product** submenu to open Product entry page which shows the list of all Product like following screen -

|         | ct Classificati<br>duct Classificatio |              | Asset Non Asset             | + ADD                       | 🛓 Downloa    | d Template    | 🔔 İmp          | oort Products               |         | EXCE       |
|---------|---------------------------------------|--------------|-----------------------------|-----------------------------|--------------|---------------|----------------|-----------------------------|---------|------------|
| how 2   | 5 🗸 entries                           |              |                             |                             |              |               |                |                             | Search: |            |
| SL#     | Subgroup                              | Product Code | Product Name                | Short Name                  | Unit<br>Name | Unit<br>Price | Key<br>Product | Key<br>Product<br>Dashboard | Asset   | Action     |
| Accerse | ries                                  |              |                             |                             |              |               |                |                             |         |            |
| 1       | Accerseries                           | ACC010       | ZN Microscope               | ZN Microscope               | Pcs          | 0             |                |                             |         | <b>Ø</b> 8 |
| 2       | Accerseries                           | ACC103       | Aluminium frame (18x60x4.1) | Aluminium frame (18x60x4.1) | Pcs          | 0             |                | 0                           |         | 6 8        |
| 3       | Accerseries                           | ACC063       | Ambubag                     | Ambubag                     | Pcs          | 0             |                | 0                           |         | 6 8        |
| 4       | Accerseries                           | ACC060       | Aspiration system           | Aspiration system           | Pcs          | 0             |                | 0                           |         | <b>Ø</b> 8 |
| 5       | Accerseries                           | ACC029       | Auto Clave machine          | Auto Clave machine          | Pcs          | 0             | 0              | 0                           |         | <b>Ø</b> 8 |
| 6       | Accerseries                           | ACC007       | Auto voltage stabilizers    | Auto voltage stabilizers    | Pcs          | 0             |                | o                           |         | <b>Ø</b> 8 |
| 7       | Accerseries                           | ACC002       | BP Blode                    | BP Blade                    | Pcs          | 0             |                |                             |         | 0 8        |

- The Product has 3 filter criteria
  - Product Classification: when select a Product Classification then showing Product Name under the selected
  - Asset set: when select Asset Button Group then showing Asset Related Name Under the selected
  - Search: To search a product

- There are 6 (six) action button in the product list. They are
  - Change Order, ADD, download template, Import Products, Print and Excel.

### 10.11.2. Add New Product

• Click **'+ Add New'** button at the top right corner of the page to add a new Product. The Product entry form is shown below:

|   |                         |                                                                       | SACK TO                                                                                                    |
|---|-------------------------|-----------------------------------------------------------------------|----------------------------------------------------------------------------------------------------|
| • | Product Subgroup        | * Product Code                                                        |                                                                                                    |
| ~ | Select Product Subgroup | ✓ Input here                                                          |                                                                                                    |
| • | Short Name              | Unit Name                                                             |                                                                                                    |
|   |                         | amp.                                                                  |                                                                                                    |
| • | Key Product             | Key Product Dashboard Is Asset                                        |                                                                                                    |
|   |                         |                                                                       |                                                                                                    |
|   | •                       | Select Product Subgroup     Short Name     input here     Key Product | Select Product Subgroup     Short Name     Input here     Short Name     Input here     May Product     Key Product Dashboard     Is Asset |

- Fill-up Product details in the data entry fields
  - 1. **Product Classification\*:** Select the Product Classification. Where the Product Classification is situated from the drop-down menu. This is a mandatory field.
  - 2. **Product Subgroup\*:** Select the Product Subgroup. Where the product subgroup is situated from the drop-down menu. This is a mandatory field.
  - 3. **Product Code\*:** Enter the Product Code. This is mandatory field.
  - 4. **Product Name\*:** Enter the Product Name. This is mandatory field.
  - 5. Short Name\*: Enter the Short Name. This is mandatory field.
  - 6. **Unit Name\*:** Select the Unit Name. Where the Unit name is situated from the dropdown menu. This is a mandatory field.
  - 7. Unit Price (BDT)\*: Enter the Unit Price. This is mandatory field.
  - 8. Key Product: Click the check box. This is not mandatory field.
  - 9. Key Product Dashboard: Click the check box. This is not mandatory field.
  - 10. Is Asset: Click the Check box. This is not mandatory field.
- After filling in all the fields, click on SAVE button to save. You will see a popup message New Data Added Successfully.

#### 10.11.3. Edit Product

- To edit Product data, the user needs to click the **Edit** button from among the action button beside that record, and the pop-up message shows (**Do you really want to edit this record?**). When you confirm the Product will be displayed for editing.
- Modify the Product information as explained in above section.
- Press the SAVE button to update the Product information. You will see a popup message Data Updated Successfully.

#### 10.11.4. Delete Product

- You cannot delete an already used another transaction.
- To delete a Product from the user needs to click on **Delete** button from among the action buttons beside that record, and the pop-up message shows (**Do you really want to delete this record?**) When you confirm the Product is removed permanently.

## 10.11.5. Product Change Order

- If need to change product sort order in product list
- Select a Product Classification drop-down menu then click on **Change Order** button from top of the product list.
- After pressing the product list popup will be displayed.

|             |                          |                          | Update 🖌 🐂 BACK TO LIST |  |  |
|-------------|--------------------------|--------------------------|-------------------------|--|--|
|             |                          |                          |                         |  |  |
| Subgroup    | Product Name             | Short Name               | Group Name              |  |  |
| Accerseries | Texo INH Test Container  | Texo INH Test Container  | Accerseries             |  |  |
| Accerseries | BP Blade                 | BP Blade                 | Accerseries             |  |  |
| Accerseries | Microscope bulb          | Microscope bulb          | Accerseries             |  |  |
| Accerseries | Round flask              | Round flosk              | Accerseries             |  |  |
| Accerseries | Loof Holder              | Loof Holder              | Accersories             |  |  |
| Accerseries | Diamond Pencil           | Diamond Pencil           | Accerseries             |  |  |
| Accersories | Auto voltage stabilizers | Auto voltage stabilizers | Accersories             |  |  |
| Accerseries | Generator                | Generator                | Accerseries             |  |  |
| Accersories | BP Handle                | BP Handle                | Accerseries             |  |  |
| Accerseries | ZN Microscope            | ZN Microscope            | Accerseries             |  |  |
| Accerseries | Flask for solution       | Flask for solution       | Accerseries             |  |  |
| Accerseries | Flask 50 ml              | Flask 50 ml              | Accerseries             |  |  |
| Accerseries | Drying rack              | Drying rack              | Accerseries             |  |  |
| Accerseries | MXA 29009 M Agent        | MXA 29009 M Agent        | Accerseries             |  |  |

- Select a product then drug & drop the product to your actual position to Change product sort order. All product sort order is corrected then
- Press on **Update** button to update the Product short order, the order will be changed.

# **10.12.** Exporter Entry

#### 10.12.1. Exporter list

- Open any internet browser, like Google Chrome or Firefox.
- Type <u>http://elmis.ntp.gov.bd</u> in the address bar.
- The TB-eLMIS homepage screen will appear.
- Login as a user who has permission to Exporter Entry
- From **admin** menu, select **Exporter** submenu to open Exporter entry page which shows the list of all Exporter like following screen -

| Exporte      | r Entry               |                            |
|--------------|-----------------------|----------------------------|
| Show 25      | r entries             | + Add Print Excel          |
| SL.          | Exporter Name         | Action                     |
| 1            | IDA                   | Ø 8                        |
| 2            | The Global Fund Wambo | Ø 8                        |
| Showing 1 to | 2 of 2 entries        | First Previous 1 Next Last |

#### 10.12.2. Add New Exporter

• Click **'+ Add New'** button at the top right corner of the page to add a new Exporter. The Exporter entry form is shown below:

| Exporter Name | * |  |
|---------------|---|--|
|               |   |  |

• Fill-up Exporter details in the data entry fields

- 1. **Procuring Entry\*:** Enter the Procuring entry. This is mandatory field.
- After filling in all the fields, click on SAVE button to save. You will see a popup message New Data Added Successfully.

#### 10.12.3. Edit Exporter

- To edit Exporter data, the user needs to click on **Edit** button from among the action button beside that record, and the pop-up message shows (**Do you really want to edit this record?**). When you confirm the Exporter will be displayed for editing.
- Modify the Exporter information as explained in above section.
- Press on SAVE button to update the Exporter information. You will see a popup message Data Updated Successfully.

#### 10.12.4. Delete Exporter

• You cannot delete an already used another transaction.

To delete an Exporter from the user needs to click on **Delete** button from among the action buttons beside that record, and the pop-up message shows (**Do you really want to delete this record?**) - When you confirm the Procuring, Entity is removed permanently.

## **10.13.** Funding Source Entry

#### 10.13.1. Funding Source list

- Open any internet browser, like Google Chrome or Firefox.
- Type <u>http://elmis.ntp.gov.bd</u> in the address bar.
- The TB-eLMIS homepage screen will appear.
- Login as a user who has permission to Funding Source Entry
- From **admin** menu, select **Funding Source** submenu to open Funding Source entry page which shows the list of all Funding Source like following screen -

| SL. | Procurement Funding Source | Action |
|-----|----------------------------|--------|
| 1   | GOV                        | 0 8    |
| 2   | јса                        | 0 0    |
| 3   | RPA                        | @ 3    |
| 4   | RPA(GOB)                   | Ø 8    |

## 10.13.2. Add New Funding Source

• Click **'+ Add New'** button at the top right corner of the page to add a new Funding Source. The Funding Source entry form is shown below:

| Procurement Funding Source | ×. |
|----------------------------|----|
|                            |    |

- Fill-up Funding source details in the data entry fields
  - 1. **Procurement Funding Source \*:** Enter the Procurement Funding source. This is a mandatory field.

• After filling in all the fields, click on **SAVE** button to save. You will see a popup message **New Data Added Successfully**.

### 10.13.3. Edit Funding Source

- To edit Funding Source data, the user needs to click on **Edit** button from among the action button beside that record, and the pop-up message shows (**Do you really want to edit this record?**). When you confirm the Funding source will be displayed for editing.
- Modify the funding source as explained in above section.
- Press on SAVE button to update the Funding source information. You will see a popup message Data Updated Successfully.

#### 10.13.4. Delete Funding Source

- You cannot delete an already used another transaction.
- To delete a Funding source from the user needs to click on **Delete** button from among the action buttons beside that record, and the pop-up message shows: (Do you really want to delete this record?) - When you confirm the Funding source is removed permanently.

## 10.14. Indent Type Entry

#### 10.14.1. Indent Type Entry List

- Open any internet browser, like Google Chrome or Firefox.
- Type http://elmis.ntp.gov.bd in the address bar.
- The TB-eLMIS homepage screen will appear.
- Login as a user who has permission to Indent Type Entry
- From **admin** menu, select **Indent Type** submenu to open Indent Type entry page which shows the list of all Indent Type like following screen -

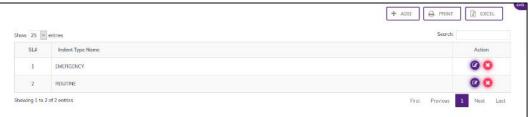

## 10.14.2. Add New Indent Type

• Click **'+ Add New'** button at the top right corner of the page to add a new Indent Type. The Indent Type entry form is shown below:

| Indent Type Entry Form |  |
|------------------------|--|
| Indent Type Name *     |  |
| SAVE CANCEL            |  |

- Fill-up Indent Type details in the data entry fields
  - 1. Indent Type\*: Enter the Unit Name. This is mandatory field.
- After filling in all the fields, click the SAVE button to save. You will see a popup message New Data Added Successfully.

## 10.14.3. Edit Indent Type

- To edit Indent Type data, the user needs to click on **Edit** button from among the action button beside that record, and the pop-up message shows (**Do you really want to edit this record?**) When you confirm the Indent Type will be displayed for editing.
- Modify the Indent type as explained in above section.
- Press on SAVE button to update the Indent Type. You will see a popup message Data Updated Successfully.

#### 10.14.4. Delete Indent Type

- You cannot delete an already used another transaction.
- To delete a Indent Type from the user needs to click on **Delete** button from among the action buttons beside that record, and the pop-up message shows: (**Do you really want** to delete this record?) When you confirm the Indent Type is removed permanently.

## **10.15.** Distribution Plan Type Entry

#### 10.15.1. Distribution Plan Type List

- Open any internet browser, like Google Chrome or Firefox.
- Type <u>http://elmis.ntp.gov.bd</u> in the address bar.
- The TB-eLMIS homepage screen will appear.
- Login as a user who has permission to **Distribution Plan Type** Entry
- From **admin** menu, select **Distribution Plan Type** submenu to open Distribution Plan Type entry page which shows the list of all Distribution Plan Type like following screen -

| ww 25 | entries                | Search |       |
|-------|------------------------|--------|-------|
| SL.   | Distribution Plan Type | A      | ction |
| 1     | Adhoc                  | C      | 0     |
| 2     | Indent                 | C      | 0     |

### 10.15.2. Add New Distribution Plan Type

• Click **'+ Add New'** button at the top right corner of the page to add a new Distribution Plan Type. The Distribution Plan entry form is shown below:

|                                   |                                      |     | 🖌 Bock to List |
|-----------------------------------|--------------------------------------|-----|----------------|
| Distribution Plan Type Entry Form |                                      |     |                |
|                                   | Distribution Plan Type<br>iront here | 2.4 |                |
|                                   | Submit Concel                        |     |                |

- Fill-up Distribution Plan Type details in the data entry fields
  - 1. **Distribution Plan Type\*:** Enter the Distribution Plan Type. This is mandatory field.
- After filling in all the fields, click on Submit button to save. You will see a popup message New Data Added Successfully.

## 10.15.3. Edit Distribution Plan Type

- To edit Section data, the user needs to click on **Edit** button from among the action button beside that record, and the pop-up message shows: **(Do you really want to edit this record?).** When you confirm the Distribution Plan Type will be displayed for editing.
- Modify the Distribution Plan Type
- Press on **Submit** button to update the Distribution Plan Type information. You will see a popup message **Data Updated Successfully.**

#### 10.15.4. Delete Distribution Plan Type

- You cannot delete an already used another transaction.
- To delete a Distribution Plan, Type the user needs to click on **Delete** button from among the action buttons beside that record, and the pop-up message shows: (**Do you really want to delete this record?**) When you confirm the Distribution Plan Type is removed permanently.

# **10.16.** Adjustment Type Entry

#### 10.16.1. Adjustment Type List

- Open any internet browser, like Google Chrome or Firefox.
- Type <u>http://elmis.ntp.gov.bd</u> in the address bar.
- The TB-eLMIS homepage screen will appear.
- Login as a user who has permission to Adjustment Type Entry
- From **admin** menu, select **Adjustment Type** submenu to open Adjustment Type entry page which shows the list of all Adjustment Type like following screen -

| djus  | tment Type Entry               |                   |                                      |             |                          |            |        |
|-------|--------------------------------|-------------------|--------------------------------------|-------------|--------------------------|------------|--------|
|       |                                |                   |                                      |             | + ADD                    | PRINT      | Excel  |
| aw 25 | <ul> <li>entries</li> </ul>    |                   |                                      |             |                          | Search:    |        |
| SL#   | Adjustment Type                | Pick List Method  | Facility Level                       | Is Positive | ls Physical<br>Inventory | Is Expired | Action |
| 1     | Add to Stock                   | Current Facility  | CS Office, TB Facility, TB Warehouse |             |                          |            | 0      |
| 2     | Deduct from Stock              | Current Facility  | CS Office, TB Facility, TB Warehouse |             |                          |            | Ø      |
| 3     | Expired                        | Current Facility  | CS Office, TB Facility, TB Warehouse |             |                          |            | C      |
| 4     | Return from Facility           | Facilities        | CS Office, TB Warehouse              |             |                          |            | 0      |
| 5     | Return from Recipient          | Recipient         | TB Focility                          |             |                          |            | 0      |
| 6     | Return to Supplier             | External Supplier | CS Office, TB Facility, TB Warehouse |             |                          |            | 0      |
| 7     | Return to Warehouse/DRS        | Suppliers         | CS Office, TB Facility               |             |                          |            | Ø      |
| 8     | Transfer from Another Facility | Siblings          | CS Office. TB Facility. TB Warehouse |             |                          |            | Ø      |
| 9     | Transfer to Another Facility   | Siblings          | CS Office, TB Facility, TB Warehouse |             | 0                        |            | 0      |

### 10.16.2. Add New Adjustment Type

• Click **'+ Add New'** button at the top right corner of the page to add a new Adjustment Type. The Indent Type entry form is shown below:

| Adjustment Type Entry Form |                                              |   |
|----------------------------|----------------------------------------------|---|
|                            | Adjustment Type<br>input here                | * |
|                            | Pick List Method<br>Select Pick List Method  | * |
|                            | Facility Level<br>Select Facility Level      | • |
|                            | Is Positive Is Physical Inventory Is Expired |   |
|                            | SAVE CANCEL                                  |   |

- Fill-up Adjustment Type details in the data entry fields
  - 1. Adjustment Type\*: Enter the Adjustment type. This is mandatory field.
  - 2. **Pick List Method**\*: Select the Pick List method. Where the Pick list method is situated from the drop-down menu this is a mandatory field.
  - 3. Facility Level\*: Enter the Facility Level. This is mandatory field.
  - 4. Is Positive\*: Click this (Is Positive) check box. This is not mandatory field
  - 5. Is Physical Inventory\*: Click the (Is Physical Inventory) check box. This is not mandatory field
  - 6. Is expired \*: Click this (is expired) Check box. This is not mandatory field
- After filling in all the fields, click on SAVE button to save. You will see a popup message New Data Added Successfully.

## 10.16.3. Edit Adjustment Type

- To edit Adjustment Type data, the user needs to click on **Edit** button from among the action button beside that record, and the pop-up message shows (**Do you really want to edit this record?**). When you confirm the Adjustment Type will be displayed for editing.
- Modify Adjustment Type as explained in above section.
- Press on **SAVE** button to update the adjustment type information. You will see a popup message **Data Updated Successfully.**

## **10.17.** Recipient Group Entry

#### 10.17.1. Recipient Group List

- Open any internet browser, like Google Chrome or Firefox.
- Type <u>http://elmis.ntp.gov.bd</u> in the address bar.
- The TB-eLMIS homepage screen will appear.
- Login as a user who has permission to **Recipient Group** Entry
- From **admin** menu, select **Recipient Group** submenu to open Recipient Group entry page which shows the list of all Recipient Group like following screen -

|           |                     | 🛧 ADD 🖨 PRINT 🔀 EXCE  |
|-----------|---------------------|-----------------------|
| 25 👻      | entries             | Search:               |
| SLØ       | Recipient Group     | Action                |
| 1         | Facility Department | @ 🛛                   |
| 2         | IPD                 | 0 0                   |
| з         | OPD                 | 00                    |
| ng 1 to 3 | of 3 entries        | First Previous 1 Next |

## 10.17.2. Add New Recipient Group

• Click **'+ Add New'** button at the top right corner of the page to add a new Recipient Group. The Recipient Group entry form is shown below:

| Recipient Group | Recipient Group Entry Form |                 |  |
|-----------------|----------------------------|-----------------|--|
| input them.     |                            | Recipient Group |  |
|                 |                            |                 |  |

- Fill-up Recipient Group details in the data entry fields
  1. Recipient Group\*: Enter the Recipient Group. This is mandatory field.
- After filling in all the fields, click on SAVE button to save. You will see a popup message New Data Added Successfully.

## 10.17.3. Edit Recipient Group

- To edit Recipient Group data, the user needs to click on **Edit** button from among the action button beside that record, and the pop-up message shows (**Do you really want to edit this record?**). When you confirm the Recipient Group will be displayed for editing.
- Modify the Recipient Group as explained in above section.
- Press on **SAVE** button to update the Recipient Group information. You will see a popup message **Data Updated Successfully.**

## 10.17.4. Delete Recipient Group

- You cannot delete an already used another transaction.
- To delete a Recipient Group from the user needs to click on **Delete** button from among the action buttons beside that record, and the pop-up message shows: **(Do you really want to delete this record?)** When you confirm the Recipient Group is removed permanently.

# 10.18. Recipients Entry

#### 10.18.1. Recipients List

- Open any internet browser, like Google Chrome or Firefox.
- Type <u>http://elmis.ntp.gov.bd</u> in the address bar.
- The TB-eLMIS homepage will appear.
- Login as a user who has permission to Recipients Entry
- From **admin** menu, select **Recipient's** submenu to open Recipient's entry page which shows the list of all Recipients like following screen -

| Facility<br>Tejgoor | n Health Complex, Dhaka *     |                  | + ADD      |            |
|---------------------|-------------------------------|------------------|------------|------------|
| w 25 [              | ∽ entries                     |                  |            | Search     |
| SL#                 | Facility Name                 | Recipients Group | Recipients | Action     |
| 1                   | Tejgaon Health Complex, Dhaka | IPD              | IPD Dept   | Ø 8        |
| 2                   | Tejgaon Health Complex, Dhaka | OFD              | OPD Dept   | <b>(2)</b> |

- The Recipients has 2 filter criteria
  - Facility: when select a Facility then showing Facility Name under the selected
  - Search: To search a recipient.

### 10.18.2. Add New Recipients

• Click **'+ Add New'** button at the top right corner of the page to add a new Recipients. The Recipients entry form is shown below:

| Facility                                    |   |  |
|---------------------------------------------|---|--|
| Select Facility                             |   |  |
| Recipients Group<br>Select Recipients Group |   |  |
| Select Recipients Group                     | ¥ |  |
| Recipients                                  | • |  |
|                                             |   |  |

- Fill-up Recipients details in the data entry fields
  - 1. **Facility\*:** Select the Facility. Where the Facility Name is situated from the drop-down menu. This is a mandatory field.
  - 2. **Recipients Group\*:** Select the Recipients Group. Where the Recipients Group is situated from the drop-down menu. This is a mandatory field.
  - 3. Recipients\*: Enter the Recipients Name. This is mandatory field.
- After filling in all the fields, click on SAVE button to save. You will see a popup message New Data Added Successfully.

#### 10.18.3. Edit Recipients

- To edit Recipient's data, the user needs to click on **Edit** button from among the action button beside that record, and the pop-up message shows (**Do you really want to edit this record?**). When you confirm the Recipient will be displayed for editing.
- Modify the Recipient information as explained in above section.
- Press on SAVE button to update the Recipients information. You will see a popup message Data Updated Successfully.

#### 10.18.4. Delete Recipients

- You cannot delete an already used another transaction.
- To delete a Recipients from the user needs to click the **Delete** button from among the action buttons beside that record, and the pop-up message shows (**Do you really want to delete this record?**) When you confirm the Recipients is removed permanently.

# **10.19.** User Permission Entry

- Open any internet browser, like Google Chrome or Firefox.
- Type <u>http://elmis.ntp.gov.bd</u> in the address bar.
- The TB-eLMIS homepage screen will appear.
- Login as a user who has permission to User Permission Entry
- From **admin** menu, select User Permission Entry submenu to open User Permission entry page which shows the list of all Suppliers like following screen -
- This will bring up the following screen:

| User Pe                  | ermission | Entry                        |                |        |   |          |          |             |  |
|--------------------------|-----------|------------------------------|----------------|--------|---|----------|----------|-------------|--|
| Instance<br>All Instance |           | User Group<br>All User Group | * All Facility | • [    | ۲ | Instance | District | User Groups |  |
| Show 25                  | ✓ entries |                              | S              | earch  |   |          |          |             |  |
| SL.                      | User Name |                              | Email          |        |   | Instance |          |             |  |
| 1                        | MANU001   |                              | MANU001@gmd    | il.com |   | DGHS     |          |             |  |
| 2                        | OPRU001   |                              | OPRU001@gma    | Lcom   | 1 | EPI      |          |             |  |
| 3                        | MANU228   |                              | MANU228@gmd    |        |   | MNC8     | H        |             |  |
|                          |           |                              |                |        |   | I NNS    |          |             |  |
| 4                        | OPRU228   |                              | OPRU228@gma    | l.com  |   | Z TB-eL  | MIS      |             |  |
| 5                        | MANU229   |                              | MANU229@gmo    | il.com |   |          |          |             |  |

- The user permission has 4 filter criteria
  - 1. Instance: You will see the Instance List
  - 2. User Group: You will see the user group
  - 3. Facility: Facility of the user
  - 4. Search: Search a user

#### 10.19.1. Activate a User

**Step-1:** The newly registered user should be shown at the top of the list. If not, search for the user in the user list at the left side of the screen.

| Instance<br>All Instanc |                             | User Group T | Facility<br>All Facility = | Ð | Instance | District       | User Groups |  |
|-------------------------|-----------------------------|--------------|----------------------------|---|----------|----------------|-------------|--|
| how 25 v                | <ul> <li>entries</li> </ul> |              | Search                     |   |          |                |             |  |
| SL.                     | User Nam                    | e            | Email                      |   | Instance |                |             |  |
| 1                       | MANU001                     |              | MANU001@gmail.com          |   | DGHS     |                |             |  |
|                         |                             |              |                            |   | EPI      |                |             |  |
| 2                       | OPRU001                     |              | OPRU001@gmail.com          |   | MNC8     | H <sup>2</sup> |             |  |
| з                       | MANU228                     |              | MANU228@gmail.com          |   |          |                |             |  |
| 4                       | OPRU228                     |              | OPRU228@gmail.com          |   | □ NNS    |                |             |  |
| <u> </u>                | 01 110220                   |              | or norrogandizoni          |   | TB-el.   | VIIS           |             |  |
| 5                       | MANU229                     |              | MANU229@gmail.com          |   |          |                |             |  |

**Step-2:** Click on the button to expand the user list. The user list is shown as in the screen below:

| Instance<br>All Instance |           | r Group Facilit<br>ser Group * All Fac |           |                   |                   |         |        |
|--------------------------|-----------|----------------------------------------|-----------|-------------------|-------------------|---------|--------|
| ihow 25 🗸                | entries   |                                        |           |                   |                   | Search: |        |
| SL.                      | User Name | First Name                             | Last Name | Email             | Organization Name | Details | Status |
| 1                        | MANU001   | Manager - Amtali UHC,<br>Barguna       |           | MANU001@gmail.com |                   | ۰       | ×      |
| 2                        | OPRU001   | Operator - Amtali UHC.<br>Barguna      |           | OPRU001@gmail.com |                   | 0       | ~ a    |
| 3                        | MANU228   | Manager - Islampur UHC,<br>Jamalpur    |           | MANU228@gmail.com |                   | 0       | v =    |

**Step-3:** To activate a new user, click on the **x** icon at the far-right side of the page.

| Instance<br>All Instance |          | User Gr<br>All User ( | 1.2                          | Facility<br>All Facility |           | œ                 |                   |         |   |        |
|--------------------------|----------|-----------------------|------------------------------|--------------------------|-----------|-------------------|-------------------|---------|---|--------|
| iow 25 ~                 | entries  |                       |                              |                          |           |                   |                   | Search: |   |        |
| SL.                      | User Nar | ne                    | First Name                   |                          | Last Name | Email             | Organization Name | Details |   | Status |
| 1                        | MANU001  |                       | Manager - Amtali<br>Barguna  | UHC.                     |           | MANU001@gmail.com |                   | •       | - | -      |
| 2                        | OPRU001  |                       | Operator - Amtali<br>Barguna | UHC,                     |           | 0PRU001@gmail.com |                   | 0       | ~ | 8      |

**Step-4:** After being activated by the Administrator, the newly registered user will receive a confirmation mail:

If the newly registered user reports that he or she has not received a confirmation email, then the administrator can resend the email by clicking on the (Resend Mail) button.

| Instance<br>All Instance |           | Iser Group<br>All User Group 🔹 🔻 | Facility<br>All Facility * | œ                 |                   |         |        |
|--------------------------|-----------|----------------------------------|----------------------------|-------------------|-------------------|---------|--------|
| ihow 25 v                | entries   |                                  |                            |                   |                   | Search: |        |
| SL.                      | User Name | First Name                       | Last Name                  | Email             | Organization Name | Details | Status |
| 1                        | MANU001   | Monager – Amtal<br>Barguna       | i UHC.                     | MANU001@gmail.com |                   | ۲       |        |
| 2                        | OPRU001   | Operator - Amtal<br>Barguna      | i UHC,                     | OPRU001@gmail.com |                   | •       | v =    |

#### 10.19.2. Assign Instance

**Step-1:** Assign the relevant Instance based on requirements by checking the relevant boxes from the right side under the "Instance" tab.

| Instance<br>Al Instan |           | User Group<br>All User Group * | Facility<br>All Facility * | Instance District User Groups |
|-----------------------|-----------|--------------------------------|----------------------------|-------------------------------|
| Show 25               | ✓ entries |                                | Search:                    |                               |
| SL.                   | User Name |                                | Email                      | Instance                      |
| 11                    | 1 martine |                                |                            | D DGHS                        |
| 1                     | MANU001   |                                | MANU001@gmail.com          |                               |
| 2                     | OPRU001   |                                | OPRU001@gmoil.com          |                               |
| 3                     | MANU228   |                                | MANU228@gmail.com          | □ MNC&H                       |
|                       | 00000000  |                                |                            | I NNS                         |
| 4                     | OPRU228   |                                | OPRU228@gmoil.com          | TB-eLMIS                      |
| 5                     | MANILI229 |                                | MANI 1229@onnail.com       |                               |

#### **Step-2:** Click on a instance after clicking facility list popup form will be displayed.

| All Instance |           | User Group<br>All User Group | v All Facility v  | Instance District User Groups |
|--------------|-----------|------------------------------|-------------------|-------------------------------|
| haw 25       | ✓ entries |                              | Search:           |                               |
| SL.          | User Name |                              | Email             | Instance                      |
| 1            | MANU001   |                              | MANU001@gmoil.com |                               |
| 1            | MANUUUI   |                              | MANDUDTuggmon.com | EPI                           |
| 2            | OPRU001   |                              | OPRU001@gmail.com |                               |
| 3            | MANU228   |                              | MANU228@gmail.com | MNC8H                         |
| 4            | OPRU228   |                              | OPRU228@gmoil.com | NNS                           |
| .4           | UPR0228   |                              | OPRO228@gmail.com | Z TB-eLMIS                    |
| 5            | MANU229   |                              | MANU229@gmail.com |                               |

**Step-3:** Search and select a facility to assign the user. After selecting instance, the user will be assigned like above screen.

#### 10.19.3. Assign District

**Step-1:** Assign the relevant district based on requirements by checking the relevant boxes from the right side under the "district" tab.

| Instance<br>Al Instanc |           |                   | Instance District User Groups |
|------------------------|-----------|-------------------|-------------------------------|
| Show 25                | ← entries | Search:           | Select All Deselect All       |
| SL.                    | User Name | Email             | Show 25 v entries Search:     |
| 1                      | MANU001   | MANU001@gmail.com | District                      |
| 2                      | OPRU001   | OPRUC01@gmail.com | Bagerhat                      |
| 3                      | MANU228   | MANU228@gmail.com | Bandarban                     |
| 4                      | OPRU228   | OPRU228@gmail.com | Barguna                       |
| 5                      | MANU229   | MANU229@gmail.com | Barishal                      |
| б                      | OPRU229   | OPRU229@gmail.com | Bholo                         |
| 7                      | MANU238   | MANU238@gmail.com | Bogura                        |

#### **Step-2:** Click on a district after clicking facility list popup form will be displayed.

| Instance<br>All Instan | 500.00 Sec. | v All Facility v  | Instance District User Groups |         |
|------------------------|-------------|-------------------|-------------------------------|---------|
| Show 25                | ✓ entries   | Search:           | Select All Deselect All       |         |
| SL.                    | User Name   | Email             | Show 25 v entries             | Search: |
| 1                      | MANU001     | MANU001@gmail.com | District                      |         |
| 2                      | OPRU001     | OPRU001@gmail.com | Bogerhat                      |         |
| 3                      | MANU228     | MANU228@gmail.com | 🗌 Bandarban                   |         |
| 4                      | OPRU228     | OPRU228@gmail.com | 🔲 Barguno                     |         |
| 5                      | MANU229     | MANU229@gmail.com | 🔲 Barishal                    |         |
| 6                      | OPRU229     | OPRU229@gmail.com | 🗌 Bhola                       |         |
| 7                      | MANU238     | MANU238@gmail.com | Z Bogura                      |         |

**Step-3:** Search and select a facility to assign the user. After selecting district, the user will be assigned like above screen.

#### 10.19.4. Assign User Groups

**Step-1:** Assign the relevant user groups based on requirements by checking the relevant boxes from the right side under the "User Groups" tab.

| Instance<br>TB-eLMIS |           | * All Facility *     | Instance District User Groups  |
|----------------------|-----------|----------------------|--------------------------------|
| Show 25              | ✓ entries | 🔀 Download User List | User Groups                    |
| SL.                  | User Name | Emoil                | Super Admin                    |
| 1                    | MANU001   | MANU001@gmail.com    | eLMIS User                     |
| 2                    | OPRU001   | OPRUC01@gmail.com    | Warehouse User                 |
| 3                    | MANU228   | MANU228@gmail.com    | DRS User                       |
| 4                    | OPRU228   | GPRU228@gmail.com    | Eacility User                  |
| 5                    | MANU229   | MANU229@gmail.com    | Quarterly Report Unsubmit User |

#### **Step-2:** Click on a user group after clicking facility list popup form will be displayed.

| Jser Pe  | rmission  | Entry          | Selection of Facility                              | ×             |                             |          |  |
|----------|-----------|----------------|----------------------------------------------------|---------------|-----------------------------|----------|--|
|          |           |                |                                                    |               | Search: bar                 |          |  |
| Instance |           | User Group     | Facility                                           | Facility Code | Facility Level              |          |  |
| TB-eLMIS | 10        | All User Group | O Agailjhara UHC, Barishal                         | U006          | TB Facility                 | <u>^</u> |  |
| 10w 25 ~ | entries   |                | O Akhaura UHC,<br>Brahmanbaria                     | U048          | TB Facility                 |          |  |
| 5L.      | User Name |                | O Amtoli UHC, Barguna                              | U001          | TB Facility                 |          |  |
| 1        | MANUCOL   |                | O Ashar Alo Society, Adabar,<br>Dhaka-Urban, Dhaka | R067          | TB Facility                 |          |  |
| 2        | OPRU001   |                | Showing 1 to 64 of 64 entries                      |               |                             |          |  |
| 3        | MANU228   |                |                                                    | SAVE CA       | NCEL                        |          |  |
| 4        | OPRU228   |                |                                                    | _             | V ocility User              |          |  |
| 5        | MANU229   |                | MANU229@gmail.com                                  |               | Quarterly Report Unsubmit U | Juer     |  |
| 6        | OFRU229   |                | OPRU229@gmail.com                                  |               |                             |          |  |
|          |           |                |                                                    |               |                             |          |  |

Page 170 of 210

Step-3: Search and select a facility to assign the user. After selecting press on SAVE button the facility will be assigned like following screen

| ser Perr  | mission E | Entry          | Selection of Facility                              |               |                             | ×    |  |
|-----------|-----------|----------------|----------------------------------------------------|---------------|-----------------------------|------|--|
|           |           |                |                                                    |               | Search: bar                 |      |  |
| Instance  |           | User Group     | Facility                                           | Facility Code | Facility Level              |      |  |
| TB-eLMIS  | <u>.</u>  | All User Group | O Agailjhara UHC, Barishal                         | U006          | TB Facility                 | ^    |  |
| ow 25 ~ t | entries   |                | O Akhaura UHC,<br>Brahmanbaria                     | U048          | TB Facility                 |      |  |
| 5L        | User Name |                | Amtali UHC, Barguna                                | U001          | TB Facility                 |      |  |
| 1         | MANU001   | _              | O Ashar Alo Society, Adabar,<br>Dhaka-Urban, Dhaka | R067          | TB Facility                 |      |  |
| 2         | OPRU001   |                | Showing 1 to 64 of 64 entries                      |               |                             |      |  |
| 3         | MANU228   |                |                                                    | SAVE          | ANCE                        |      |  |
| 4         | OPRU228   |                |                                                    | _             | V focility User             |      |  |
| 5         | MANU229   |                | MANU229@gmoil.com                                  |               | Quarterly Report Unsubmit I | User |  |
| 6         | OFRU229   |                | OPRU229@gmoil.com                                  |               |                             |      |  |
|           |           |                |                                                    |               |                             |      |  |

| Instance<br>TB-eLMIS |                             | User Group<br>All User Group | ▼ All Facility ▼ ● | Instance District User Groups    |
|----------------------|-----------------------------|------------------------------|--------------------|----------------------------------|
|                      |                             |                              | Download U         | ser List User Groups             |
| Show 25 v            | entries                     |                              | Search:            | Data Viewer                      |
| SL.                  | User Name                   |                              | Email              | Super Admin                      |
|                      | MANU001                     |                              | MANU001@gmail.com  | eLMIS User (Amtali UHC, Barguna) |
| 2                    | OPRU001                     |                              | OPRU001@gmail.com  | Warehouse User                   |
| 3                    | MANU228                     |                              | MANU228@gmail.com  | DRS User                         |
| 4                    | OPRU228                     |                              | OPRU228@gmail.com  | Facility User                    |
| 5                    | 5 MANU229 MANU229@gmail.com |                              | MANU229@gmail.com  | Quarterly Report Unsubmit User   |

#### 10.19.5. Deactivate a User

• **Step-1**: Select a user from the user list on the left side of the screen:

| User Pe                  | rmission                    | Entry      |                           |                               |
|--------------------------|-----------------------------|------------|---------------------------|-------------------------------|
| Instance<br>All Instance | e Ŧ                         | User Group | Facility<br>Al Facility - | Instance District User Groups |
| Show 25 v                | <ul> <li>entries</li> </ul> |            | Search:                   |                               |
| SL.                      | User Name                   |            | Email                     | Instance                      |
| 1                        | MANU001                     |            | MANU001@gmail.com         |                               |
| z                        | OPRU001                     |            | OPRU001@gmail.com         | C EPI                         |
| 3                        |                             |            | MANU228@gmail.com         | MNC8H                         |
| 4                        | OPRU228                     |            | OPRU228@gmail.com         |                               |
| 5                        | MANUZ29                     |            | MANU229@gmail.com         | TB-oLMIS                      |

screen below:

• Step-2: Click on the substant to expand the user list. The user list displays as on the

| Instance<br>All Instance |         | User Gr<br>All User |                              | Facility<br>All Facility |          |                   |                   |         |        |
|--------------------------|---------|---------------------|------------------------------|--------------------------|----------|-------------------|-------------------|---------|--------|
| ihow 25 🗸                | entries |                     |                              |                          |          |                   |                   | Search: |        |
| SL.                      | User Na | me                  | First Name                   | L                        | ast Name | Email             | Organization Name | Details | Status |
| 1                        | MANUGO  | 1                   | Monager - Amtali<br>Barguna  | UHC.                     |          | MANU001@gmail.com |                   | ۲       | v =    |
| 2                        | OPRU001 | 2                   | Operator - Amtali<br>Barguna | UHC,                     |          | OPRU001@gmail.com |                   | •       | ~ =    |

• Step-3: Click on the 🗹 button in the Status column. After clicking the button, it will change to 💌 and looks like the following screen:

| Instance<br>All Instance |          | User Group<br>All User Group | * All Facility |           | (B)               |                   |         |        |
|--------------------------|----------|------------------------------|----------------|-----------|-------------------|-------------------|---------|--------|
| Show 25 v                | entries  |                              |                |           |                   |                   | Search: |        |
| SL.                      | User Nan | ne First Name                | e .            | Last Name | Email             | Organization Name | Details | Status |
| 1                        | MANU001  | Manager - A<br>Barguna       | Amtali UHC.    |           | MANU001@gmail.com |                   | •       | ×      |
| 2                        | OPRU001  | Operator - A<br>Barguno      | Amtali UHC,    |           | OPRU001@gmail.com |                   | 0       | ~ =    |

• Step-4: After a user is deactivated by the administrator, the user will receive an email.

## **10.20.** Suppliers Entry

#### 10.20.1. Suppliers List

- Open any internet browser, like Google Chrome or Firefox.
- Type <u>http://elmis.ntp.gov.bd</u> in the address bar.
- The TB-eLMIS homepage screen will appear.
- Login as a user who has permission to Suppliers Entry
- From **admin** menu, select **Suppliers** submenu to open Suppliers entry page which shows the list of all Suppliers like following screen -

| low 25 | 🛛 🖂 entries           |                     |            |              |              |     |                     | Search: |        |
|--------|-----------------------|---------------------|------------|--------------|--------------|-----|---------------------|---------|--------|
| SLØ    | Supplier Name         | Supplier Address    | Country    | Contact Name | Contact No   | Fax | Email               | URL     | Action |
| 1      | Brain Station 23 Ltd  |                     | Bangladesh |              | 01819295651  |     |                     |         | 00     |
| 2      | Dream Traders         |                     | Bangladesh |              | 017160176768 |     | mahmudmia@yahoo.com |         | 0 8    |
| 3      | Jadid Automobiles JAI |                     | Bangladesh |              | 01682191201  |     |                     |         | 00     |
| 4      | JM International      |                     | Bangladesh |              | 0171111111   |     |                     |         | 00     |
| 5      | M/S. Arafat taders    |                     | Bangladesh |              | 000          |     |                     |         | 00     |
| 6      | M/s. Biponon          |                     | Bangladesh | ad           | das          |     | 550                 |         | 00     |
| 7      | Rohim Traders         | New Market, Cumilla | Bangladesh |              | 9875567      |     |                     |         | 00     |
| 8      | Shafi traders         |                     | Bangladesh |              | 555222       |     |                     |         | 00     |

#### 10.20.2. Add New Suppliers

• Click **'+ Add New'** button at the top right corner of the page to add a new Suppliers. The Suppliers entry form is shown below:

|                  | M BACK TO LI         |
|------------------|----------------------|
| Supplier Name *  | Country Bargladesh * |
| Emoil mouthers.  | Contact Name         |
| Contact No *     | Fax insuthers        |
| Supplier Address | URL must be a.       |

- Fill-up Suppliers details in the data entry fields
  - 1. **Suppliers Name\*:** Enter the Suppliers Name. This is mandatory field.
  - 2. **Country\*:** Select the Country Name. Where the Country Name is situated from the drop-down menu this is a mandatory field.
  - 3. Email: Enter the Email name. This not mandatory field.
  - 4. Contact Name: Enter the Contact name. This not mandatory field.

- 5. Contact No: Enter the Contact No. This not mandatory field.
- 6. **Fax:** Enter the Fax. This not mandatory field.
- 7. Suppliers Address: Enter the Suppliers address. This not mandatory field.
- 8. URL: Enter the Url. This not mandatory field.
- After filling in all the fields, click on **SAVE** button to save. You will see a popup message **New Data Added Successfully**.

### 10.20.3. Edit Suppliers

- To edit Section data, the user needs to click on Edit button from among the action button beside that record, and the pop-up message shows (Do you really want to edit this record?). When you confirm the Supplier will be displayed for editing.
- Modify the supplier information as explained in above section.
- Press on SAVE button to update the Suppliers information. You will see a popup message Data Updated Successfully.

#### 10.20.4. Delete Suppliers

- You cannot delete an already used another transaction.
- To delete a Suppliers, the user needs to click on **Delete** button from among the action buttons beside that record, and the pop-up message shows: (**Do you really want to delete this record?**) When you confirm the Suppliers is removed permanently.

## 10.21. Audit log

- Open any internet browser, like Google Chrome or Firefox.
- Type <u>http://elmis.ntp.gov.bd</u> in the address bar.
- The TB-eLMIS homepage screen will appear.
- Login as a user who has permission to Audit Log
- From **admin** menu, select Audit **Log** submenu to open Audit log entry page which shows the list of all Audit Log like following screen –

|        | tart Date             | Log En                                 |                 |         |     | st Type           | Table Nar | ne |                 | User List |                           |
|--------|-----------------------|----------------------------------------|-----------------|---------|-----|-------------------|-----------|----|-----------------|-----------|---------------------------|
| 14/9/2 | 021                   | 21/9/20                                | 21              |         | Al  |                   | All       |    | •               | Ali       | ¥.:                       |
| how 2  | 25 👻 entries          |                                        |                 |         |     | Search:           |           |    |                 | Old       |                           |
| SL.    | Date                  | User                                   | Remote IP       | Query T | ype | Table Name        |           | SL | Field Name      | Value     | New Value                 |
| 1      | 2021-09-21 07:58:08   | Administrator                          | 103.135.174.101 | INSERT  |     | Lplanmaster       | 0         | 1  | FacilityId      |           | 4142                      |
|        |                       | Operator - NTP                         |                 |         |     |                   |           | 2  | Planid          |           | 1632189488700             |
| 2      | 2021-09-20 14:31:46   | Central<br>Warehouse                   | 202.84.39.73    | INSERT  |     | t_stocktakemaster | 0         | 3  | PlanTypeld      |           | 1                         |
|        |                       | Operator - NTP                         |                 |         |     |                   | •         | 4  | PlaninvoiceNo   |           | DIS-PLAN-<br>C001/21-0002 |
| 3      | 2021-09-20 14:29:33   | Central<br>Warehouse                   | 202.84.39.73    | INSERT  |     | t_stocktakemaster | 0         | 5  | PlaninvoiceDate |           | 2021-09-21<br>00:00:00    |
| 4      | 2021-09-20 14:28:04   | Operator - NTP<br>Central<br>Warehouse | 202.84.39.73    | UPDATE  |     | t_stocktakeitems  | 0         | 6  | UpdateBy        |           | 1                         |
|        |                       | Operator - NTP                         |                 |         |     |                   |           | 7  | UpdateTs        |           | 2021-09-21<br>07:58:08    |
| 5      | 2021-09-20 14:27:53   | Central<br>Warehouse                   | 202.84.39.73    | UPDATE  |     | t_stocktakeitems  | 0         | 8  | CreateTs        |           | 2021-09-21<br>07:58:08    |
| 6      | 2021-09-20 14:27:44   | Operator - NTP<br>Central              | 202.84.39.73    | UPDATE  |     | t_stocktakeitems  | 0         | 9  | 1_Sig           |           | 3106                      |
|        |                       | Warehouse                              |                 |         |     |                   | -         | 10 | 1_Date          |           | 2021-09-21                |
| 7      | 2021-09-20 14:27:09   | Operator - NTP<br>Control              | 202.84.39.73    | INSERT  |     | t stocktakemaster | 0         | 11 | 2_Sig           |           | 3109                      |
|        |                       | Warehouse                              |                 |         |     |                   | -         | 12 | 2. Dote         |           | 2021-09-21                |
| 8      | 2021-09-20 14:24:42   | Operator - NTP<br>Central              | 202.84.39.73    | INSERT  |     | t_stocktakemaster | 0         | 13 | 3_Sig           |           | 3107                      |
| 0      | LOC 1-107-20 1-124,42 | Warehouse                              | Locarhadar a    | macrit  |     | LOUG NUMBER RASID | -         | 14 | 3_Date          |           | 2021-09-21                |
| 9      | 2021-09-20-14-22-19   | Operator - NTP<br>Central              | 202.84.39.73    | UPDATE  |     | t_stocktakemaster | 0         | 15 | 4_Sig           |           | 3107                      |
| 5      | 2021-09-20 14:23:18   | Warehouse                              | 202.84.33.73    | OPDATE  |     | L'stocktokemoster | •         | 16 | 4_Date          |           | 2021-09-21                |
|        |                       | Operator - NTP                         |                 |         |     |                   | 0         | 17 | 5_Sig           |           | 3108                      |
| 10     | 2021-09-20 14:22:59   | Central<br>Warehouse                   | 202.84.39.73    | UPDATE  |     | t_stocktakeitems  | 0         | 18 | 5_Date          |           | 2021-09-21                |

The audit log keeps track of all the user data entry actions (i.e., insert, update and delete) in all the data entry forms of the TB-eLMIS. If a user adds a new record into the system, each field value of this record is treated as a new value in the system. (In this case, the old value of that field is empty.) If a user removes a record, then the audit log will record the old value. If the user edits a record and saves it, both the old and the new values are saved to the audit log at that time. In other words, all the changes made by a user to the system are logged automatically to avoid unauthorized changes to the system. To review the audit log, select the admin > Audit Log menu, which will bring up the following page:

| Log S<br>14/9/2 | tart Date           | Log En<br>21/9/20                      |                 | Request Type<br>All v |     | Table Nar<br>All   | ne | •   | User List<br>All | *            |                           |
|-----------------|---------------------|----------------------------------------|-----------------|-----------------------|-----|--------------------|----|-----|------------------|--------------|---------------------------|
| how             | 25 v entries        |                                        |                 |                       |     | Search:            |    |     |                  | -            |                           |
| SL.             | Date                | User                                   | Remote IP       | Query Ty              | ype | Table Name         |    | SL. | Field Name       | Old<br>Value | New Value                 |
| 1               | 2021-09-21 07:58:08 | Administrator                          | 103.135.174.101 | INSERT                |     | 1_planmoster       |    | 1   | FacilityId       |              | 4142                      |
|                 |                     | Operator - NTP                         |                 |                       |     |                    |    | 2   | Planid           |              | 1632189488700             |
| 2               | 2021-09-20 14:31:46 | Central                                | 202.84.39.73    | INSERT                |     | t_stocktokemaster  | 0  | 3   | PlanTypeld       |              | 1                         |
|                 |                     | Warehouse<br>Operator - NTP            |                 |                       |     |                    | -  | 4   | PlaninvoiceNo    |              | DIS-PLAN-<br>C001/21-0002 |
| 3               | 2021-09-20 14:29:33 | Central<br>Warehouse                   | 202,84,39,73    | INSERT                |     | t_stocktakemaster  | 0  | 5   | PlaninvoiceDate  | r.           | 2021-09-21<br>00:00:00    |
| 4               | 2021-09-20 14:28:04 | Operator - NTP<br>Central<br>Warehouse | 202.84.39.73    | UPDATE                |     | t_stocktakeitems   | 0  | 6   | UpdateBy         |              | 1                         |
|                 |                     | Operator - NTP                         |                 |                       |     |                    |    | 7   | UpdateTs         |              | 2021-09-21<br>07:58:08    |
| 5               | 2021-09-20 14:27:53 | Central<br>Warehouse                   | 202.84.39.73    | UPDATE                |     | t_stocktakeitems   | 0  | 8   | CreateTs         |              | 2021-09-21<br>07:58:08    |
| 6               | 2021-09-20 14:27:44 | Operator - NTP<br>Central              | 202.84.39.73    | UPDATE                |     | t_stocktakeitems   | 0  | 9   | 1_Sig            |              | 3106                      |
|                 |                     | Warehouse                              |                 |                       |     |                    |    | 10  | 1_Date           |              | 2021-09-21                |
| 7               | 2021-09-20 14:27:09 | Operator - NTP<br>Control              | 202.84.39.73    | INSERT                |     | t.stocktakemaster  | 0  | 11  | 2_Sig            |              | 3109                      |
|                 |                     | Warehouse                              |                 |                       |     |                    | -  | 12  | 2. Dote          |              | 2021-09-21                |
| 8               | 2021-09-20 14:24:42 | Operator - NTP<br>Central              | 202.84.39.73    | INSERT                |     | t_stocktakemaster  | 0  | 13  | 3_Sig            |              | 3107                      |
|                 | 2021-05-25 14:24:42 | Warehouse                              | 202.04.33.73    | INSERT                |     | Lisiot tracemaster | -  | 14  | 3_Date           |              | 2021-09-21                |
|                 |                     | Operator - NTP                         | 20220122        | 100.475               |     |                    | 0  | 15  | 4_Sig            |              | 3107                      |
| 9               | 2021-09-20 14:23:18 | Central<br>Warehouse                   | 202.84.39.73    | UPDATE                |     | t_stocktakemaster  | 0  | 16  | 4_Date           |              | 2021-09-21                |
|                 |                     | Operator - NTP                         |                 |                       |     |                    | 0  | 17  | 5_Sig            |              | 3108                      |
| 10              | 2021-09-20 14:22:59 | Central<br>Warehouse                   | 202.84.39.73    | UPDATE                |     | t_stocktakeitems   | •  | 18  | 5_Date           |              | 2021-09-21                |

- There are two panels in this page: a left panel and a right panel. The left panel shows the user actions of insert, update and delete. The fields in the left side include:
  - 1. SL#: Serial number of the record displaying on the page, latest records first
  - 2. Date: Date and time when a command was executed by the user
  - 3. User: Name of the user who executed a command
  - 4. Remote IP: IP address of the user's PC
  - 5. **Query Type**: Command type executed by the user (INSERT/UPDATE/DELETE)
  - 6. Table Name: Name of the table on which the user command is being executed
  - 7. **SQL Text**: Standard query language text that is being executed in the database in short notation. When you click on the More button you will be able to see the full text of the command
- When you select a record from the table on the left side, the table on the right side will show the list of values based on the command executed. The fields are "Field Name", "Old Value" and "New Value." If the command "INSERT", the table will show only new values; the old values are empty in this case. If the command "DELETE" that table will show only old values; the new values are empty. If the command is "EDIT" both the old and new values will be shown.

# 10.22. Transaction Log

- Open any internet browser, like Google Chrome or Firefox.
- Type <u>http://elmis.ntp.gov.bd</u> in the address bar.
- The TB-eLMIS homepage screen will appear.
- Login as a user who has permission to Transaction Log
- From **admin** menu, select Transaction Log submenu to open Transaction Log entry page which shows the list of all Transaction Log like following screen –

| Facility List Log Start Date Dhamrai UHC, Dhaka * 14/9/2021 |               |            |                     |                     | Query Type<br>All * |   |     | Table Name<br>All v |                     |
|-------------------------------------------------------------|---------------|------------|---------------------|---------------------|---------------------|---|-----|---------------------|---------------------|
| ow 25                                                       | 👻 entries     |            |                     | Sea                 | rch:                |   | SL. | Field Name          | Value               |
| SL.                                                         | Log Sequence  | Query Type | Table Name          | Execution Time      | Executed            |   | 1   | FacilityId          | 3670                |
|                                                             |               |            |                     | 2021-09-20 05:52:19 | 0                   | • | 2   | TransactionId       | 1632138727550       |
| 2                                                           | 1632138739411 | DELETE     | t transaction items | 2021-09-20 05:52:19 | 0                   | 0 | 3   | TransactionTypeld   | 1.                  |
| 3                                                           | 1632138739410 | DELETE     | t transaction items | 2021-09-20 05:52:19 | 0                   | 0 | 4   | TransactionNo       | REC-WH-U139/21-0002 |
| 8                                                           |               |            |                     |                     | -                   | 0 | 5   | TransactionDate     | 2021-09-20 00:00:00 |

The Transaction Log keeps track of all the user data entry actions (i.e., insert, update and delete) in all the data entry forms of the TB-eLMIS. If a user adds a new record into the system, each field value of this record is treated as a new value in the system. (In this case, the old value of that field is empty.) If a user removes a record, then the Transaction Log will record the value. If the user edits a record and saves it, the new values are saved to the Transaction Log at that time. In other words, all the changes made by a user to the system are logged automatically to avoid unauthorized changes to the system. To review the audit log, select the admin > Transaction Log menu, which will bring up the following page:

| Facility<br>Dhamrai | r List<br>i UHC, Dhaka | * 14/9/2021 |                     | Log End Date<br>21/9/2021 |          | Query Typ | be  |                   | Table Name<br>All v |
|---------------------|------------------------|-------------|---------------------|---------------------------|----------|-----------|-----|-------------------|---------------------|
| how 25              | ✓ entries              |             |                     | Sea                       | rch:     |           | SL. | Field Name        | Value               |
| SL.                 | Log Sequence           | Query Type  | Table Name          | Execution Time            | Executed |           | 1   | FacilityId        | 3670                |
|                     |                        |             |                     | 2021-09-20 05:52:19       | •        | •         | 2   | TransactionId     | 1632138727550       |
| 2                   | 1632138739411          | DELETE      | t_transaction_items | 2021-09-20 05:52:19       | 0        | 0         | 3   | TransactionTypela | i 1.                |
| 3                   | 1632138739410          | DELETE      | t_transaction_items | 2021-09-20 05:52:19       | 0        | 0         | 4   | TransactionNo     | REC-WH-U139/21-0002 |
|                     | 1632138727557          | INSERT      | t transaction items | 2021-09-20 05:52:07       | 0        | 0         | 5   | TransactionDate   | 2021-09-20 00:00:00 |

- There are two panels in this page: a left panel and a right panel. The left panel shows the user actions of insert, update and delete. The fields in the left side include:
  - 1. Log Sequence: created log sequences number.
  - 2. **Query Type**: Command type executed by the user (INSERT/UPDATE/DELETE)
  - 3. Table Name: Name of the table on which the user command is being executed
  - 4. Execution Time: Log executed time.
  - 5. **Executed**: Log executed status.
  - 6. **SQL Text**: Standard query language text that is being executed in the database in short notation. When you click on the More button you will be able to see the full text of the command

When you select a record from the table on the left side, the table on the right side will show the list of values based on the command executed. The fields are "Field Name", and "Value".

# 10.23. Error Log

- Open any internet browser, like Google Chrome or Firefox.
- Type <u>http://elmis.ntp.gov.bd</u> in the address bar.
- The TB-eLMIS homepage screen will appear.
- Login as a user who has permission to Error Log
- From **admin** menu, select **Error Log** submenu to open Error log entry page which shows the list of all Error Log like following screen –

| rror Lo | g                           |               |                        |        |                                                                                                    |             |                                                                                                    |
|---------|-----------------------------|---------------|------------------------|--------|----------------------------------------------------------------------------------------------------|-------------|----------------------------------------------------------------------------------------------------|
| how 25  | <ul> <li>entries</li> </ul> |               |                        |        |                                                                                                    |             | Search:                                                                                                    |
| SL.     | Remote IP                   | User          | Date                   | Туре   | Query                                                                                                    | Error<br>No | Error Message                                                                                                    |
| 1       | 103.142.184.43              | Administrator | 2021-08-28<br>13:27:28 | INSERT | SQL: INSERT INTO IL, mydatasourcesettings<br>(DataSourceld, Column Name, Column), abelEn, Colum<br>ni, abed Others, Column Data Type Groupolite-Filterable<br>(Count) Bittinic, Summable, Decimal Piont, Color Code, Co<br>Uator Sourceld, Column Name, Column, abelEns, Colu<br>mil, abel Others, Column Name, Column, BabelEns, Colum<br>ni, abel Others, Column Name, Decimal Point, Color<br>Code, Caustor Hidl, Schum Serial<br>Parameter (a); [] | 1062        | Duplicate entry '269-FSource' for key<br>'UK_DataSourceld_ColumnName'                                                             |
| 2       | 103.142.184.43              | Administrator | 2021-08-26<br>16:39:05 | INSERT | SQL: INSERT INTO<br>websoftw.dghadmis.master.t.,ui,Janguage<br>[LangKey,LangText,LangCode,UseFor,MenuId,UseSi<br>tel values<br>[LangKey,LangText;LangCode,UseFor,MenuId,Us<br>eSitg[<br>Parameter(s): []                                                                                                    | 1062        | Duplicate entry '219-en_GB-This invoice has<br>relovent Partial Standing Boord' for key<br>'UK-ui Janguage Menu LangCode LangKey' |
| 3       | 203.78.144.14               | Administrator | 2021-08-16<br>12:15:57 |        | SQL: UPDATE t. transaction. Items SET<br>DisopprovedQuantity-or WHERE Facility/id = 4142<br>AND Transactionitemia IN<br>(1628822263496,1628823486646) AND<br>Staretid='1';<br>Parametersts; Array                                                                                                    | 1054        | Unknown column 'Storeld' in 'where clause'                                                                                        |

- When a user tries to add, edit or remove a record and any error occurs during database operations, i.e., a user tries to add a record that already exists in the database, that will be recorded as an error. If a user tries to delete a record that has a relevent record(s) or referenced with other table(s), it may result in an error. To track these errors for the system administrator, an error log is maintained.
- To view the error log, select the **admin > Error Log** menu, which will bring up the following page:

| rror Lo  | g              |               |                        |        |                                                                                                    |             |                                                                                                    |
|----------|----------------|---------------|------------------------|--------|----------------------------------------------------------------------------------------------------|-------------|----------------------------------------------------------------------------------------------------|
| how 25 v | • entries      |               |                        |        |                                                                                                    |             | Search:                                                                                                    |
| SL.      | Remote IP      | User          | Date                   | Туре   | Query                                                                                                    | Error<br>No | Error Message                                                                                                    |
| 1        | 103.142.184.43 | Administrator | 2021-09-28<br>13:27:28 | INSERT | SQL: INSERT INTO L_myddatosourcosettings<br>(DataSourceld,ColumnName,ColumnLabelEn,Colum<br>nLabelOthers,ColumnData Type,Groupable,Filterable<br>(CountDistinct,Sammable,DecimalPoint,ColorCode,C<br>ustomField,ColumnName,ColumnLabelEn,Colu<br>mil.abelOthers,ColumnName,ColumnLabelEn,Colu<br>mil.abelOthers,ColumnData Type,Groupable,Filter<br>able,CountDistinct,Sammable,DecimalPoint,Color<br>Code:CustaroField,SclumnSerial)<br>Parameter(a): [] | 1062        | Duplicate entry '269-FSource' for key<br>'UK. DataSourceld. ColumnName'                                                              |
| 2        | 103.142.184.43 | Administrator | 2021-08-26<br>16:39:05 | INSERT | SQL: INSERT INTO<br>websoftw.dghtedmia_mastert.ui.Janguage<br>[LangKey.LangText.LangCode.UseFar.MenuId.UseSi<br>tel values<br>[LangKey.LangText.LangCode.UseFor.tMenuId.Us<br>eSP<br>Parameter(s): []                                                                                                    | 1062        | Duplicate entry '219-en_GB-This invoice has<br>relovent Partial Standing Board for key<br>'UK. ul language. Menu. LangCode. LangKey' |
| 3        | 203.78.144.14  | Administrator | 2021-08-16<br>12:15:57 |        | SQL: UPDATE t. transaction. Items SET<br>DisophravedQuantity-0 WHERE Facility/d = 4142<br>AND Transactionitemis Ni<br>(1628822263496,1628823486646) AND<br>Starefield-11';<br>Parameters(s): Array                                                                                                    | 1054        | Unknown column 'Storeld' in 'where clause'                                                                                           |

- The log displays the errors which occur TB-eLMIS during data entry in the DGHS SCM BANGLADESH. The columns in the table include:
  - 1. Remote IP: IP address of the computer where the error occurred
  - 2. User: TB-eLMIS user's ID
  - 3. Date: Date and time of the command executed by the user

- 4. **Type**: Command type executed by the user (INSERT/UPDATE/DELETE)
- 5. Query: The SQL command which is the source of the error
- 6. **Error No**: MySQL Error number (if available)
- 7. Error Message: Message that explains the error
- The error messages can be used by the administrator to determine the types of errors that are encountered in the TB-eLMIS so they can try to resolve them.

# **11. Dashboard**

- Open any internet browser, like Google Chrome or Firefox.
- Type <u>http://elmis.ntp.gov.bd</u> in the address bar.
- The TB-eLMIS homepage screen will appear.
- Login as any user to see the DASHBOARD, which looks like following screen -

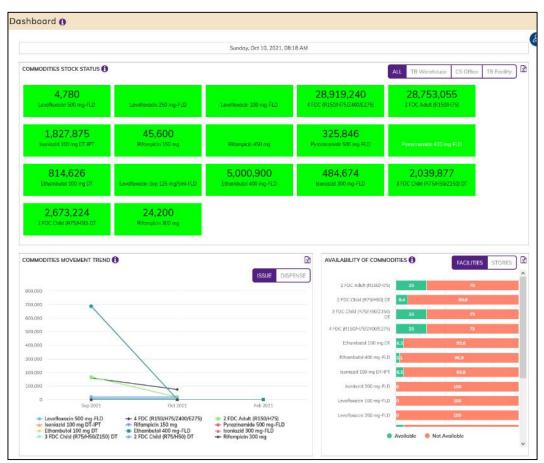

• The dashboard shows 3 different indicator blocks:

#### **11.1. Commodities Stock Status**

- Similar NTP commodities are grouped and the total quantity is displayed. Clicking on any block will show the underlying breakup. Initially grouped by NATIONAL, FACILITIES and STORES.
- NATIONAL is the total country stock, FACILITIES show the total stock at health facilities and STORES shows the stock at different stores. When STORES selected a separate breakdown is available. Initially you can see ALL store stock, or stock available at NTP Central warehouse or Civil Surgeon District Reserve Store (CS DRS) stock.
- Allows to export the raw data to Excel for further analysis.

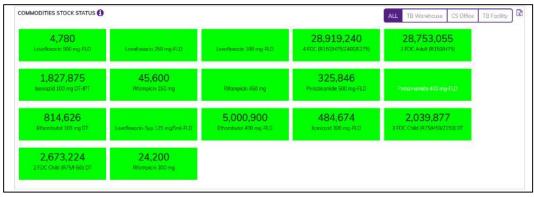

• The block also shows available stock.

#### **11.2.** Commodities Movement Trend

Shows the commodity movement (Receive or Issue) at facility level or from NTP Central warehouse in last twelve month against major commodity groups. Allows to export the raw data to Excel for further analysis.

| VAILABILITY OF COMMODIT          | IES U                 | FACILITIES ST | ORES |
|----------------------------------|-----------------------|---------------|------|
| 2 FDC Adult (R150/H75)           | 25                    | 75            |      |
| 2 FDC CHild (975/H50) DT         | 9.4                   | 90.6          |      |
| 3 PDC Child (%75/H50/2150)<br>DT | 25                    | 75            |      |
| 4 PDC (R150/H75/2400/E275)       | 25                    | 75            |      |
| Ethambutol 100 mg 0T             | .3                    | 93.8          |      |
| Ethambutol 400 mg FLD            | Ethambutal 400 mg FLD |               |      |
| isoniazid 100 mg DT-IPT          | .3                    | 93.8          |      |
| Isonicizid 300 mg-FLD            |                       | 100           |      |
| Levofloxacin 100 mg-FLD          |                       | 100           |      |
| Levolloxacin 250 mg-FLD          |                       | 100           |      |
| • A:                             | vailable 🌖 I          | Nat Available |      |
|                                  | vailable 🧶 I          |               |      |

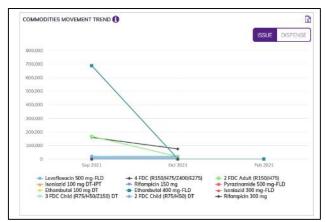

#### **11.3.** Availability of Commodities

• A stacked bar chart showing the percentage of health facilities who have and do not have groups of commodities. When FACTLITIES selected, shows the availability % at health facilities; when STORES selected, shows the availability at NTP central warehouse, CS DRS. Allows to export the raw data to Excel for further analysis.

#### 12.Reports

- Open any internet browser, like Google Chrome or Firefox.
- Type <u>http://elmis.ntp.gov.bd</u> in the address bar.
- The TB-eLMIS homepage screen will appear.
- Login as a user who has permission to **Reports** Menu
- Select **Reports** menu to open Reports page which shows the list of Reports like following screen -

| 0                                                                                                    | 0                                                                                                    | 1                                           |
|----------------------------------------------------------------------------------------------------|----------------------------------------------------------------------------------------------------|---------------------------------------------|
| Commodities Stock Status                                                                                                    | Stock Monitoring by District                                                                                                    | Dashboard                                   |
| Product Stock Report                                                                                                    | Product Lot Stock Report                                                                                                    | Receive Details Report                      |
| Issue Details Report                                                                                                    | Adjustment Details Report                                                                                                    | Inventory Control Register (ICR)            |
| Inventory Control Register-<br>Unusable (ICR)                                                                                                    | Dispense Report                                                                                                    | Going to Expire Lots Report                 |
| Physical Inventory Details<br>Report                                                                                                    | TB-08 Product List                                                                                                    | TB-08 Indent                                |
| Supply Consolidation on TB-08                                                                                                    | State of the second second sec | TB-08 Reporting Status                      |
| General Indent Report                                                                                                    | Distribution Plan on General                                                                                                    | Ad Hoc Distribution Plan Report             |
| For a first of the second second seco | Received a second second secon | Quarterly Stock Status and<br>Stockout Days |
| Quarterly Stock Status Lot wise                                                                                                    | Provisional Receive (Waiting for<br>Survey)                                                                                                    | Provisional Receiving Register<br>Report    |
| Provisional Summary Report                                                                                                    | Provisional Approved Summary<br>Report                                                                                                    | Provisional Return Report                   |

• In Reports menu there are 6 different type of reports -

## **12.1. Commodities Stock Status**

• This report gives the total stock status of NTP Commodities as of current date. It includes all stock at the NTP warehouse, CS Office, Upazila health office and at health facilities. There is a block were mentioned how many facilities have reported. The report header also shown report view date and time.

| Division             | District                               | Facility Type                  | Facility |               |
|----------------------|----------------------------------------|--------------------------------|----------|---------------|
| All                  | All                                    | LA.                            | All      |               |
|                      |                                        | Monday, Sep 20, 2021, 09:37 AM |          |               |
| Commodities Stock St | atus                                   |                                | e        | Print         |
|                      |                                        |                                |          | Search:       |
| Product Code         | Product Name                           |                                |          | Stock Balance |
| SLD067               | Clofazimine 50 mg capsule / tablet     |                                |          | 0             |
| .EQ056               | Hand pump for disinfectant for cleanin | g instrument                   |          | 0             |
| ACC057               | Pull oxymeter                          |                                |          | 0             |
| LEQ152               | UV Light (LEQ)                         |                                |          | 0             |
| STA042               | Pin remover                            |                                |          | o             |
| LC0081               | Lotex Gloves-L size                    |                                |          | 0             |
| MED001               | 4 FDC (R150/H75/Z400/E275)             |                                |          | 28,981,500    |
|                      |                                        |                                |          |               |

- The report has 4 filter criteria:
  - 1. Division: Select All or a Division
  - 2. District: Select All or a District
  - 3. Facility Type: Select All or a Type
  - 4. Facility: Select All or a Facility
- The report has a table with the following fields:
  - 1. Product Code: NTP product code
  - 2. Product Name: Name of the NTP product
  - 3. **Stock Balance:** This field shows the reported closing balance
  - 4. MOS: Month of Stock, calculated as Stock Balance divided by AMC.
- By clicking on the **Excel** button at the top right of the page, the user can export the report in Excel format.

# **12.2. Stock Monitoring by District**

• The TB commodities Stock Monitoring by District report shows the product stock status each district.

| Division<br>Dhaka           | District |                        |                        |                        |                    |                  |
|-----------------------------|----------|------------------------|------------------------|------------------------|--------------------|------------------|
|                             |          |                        |                        |                        |                    |                  |
|                             |          | Monday, Sep 20, 202    | 21. 10:05 AM           |                        |                    |                  |
| Stock Monitoring by Dist    | rrict    |                        |                        |                        |                    | Excel            |
|                             |          | 250 Bedded TB Hospital | BGMEA Ashulia, Dhaka-I | Chankharpul CDC, Dhaki | Dhamral UHC, Dhaka | Dohar UHC, Dhaka |
|                             |          | Stock (Sum)            | Stock (Sum)            | Stock (Sum)            | Stock (Sum)        | Stock (Sum)      |
| Lap crash                   |          | 0                      | 0                      | D                      | 0                  |                  |
| ZN Microscope               |          | 0                      | 0                      | 0                      | 0                  |                  |
| 1-Channel Pipette 1-10ul    |          | 0                      | 0                      | 0                      | 0                  |                  |
| 1-Channel Pipette 10-100 ul |          | 0                      | 0                      | 0                      | 0                  |                  |
| 1-Channel Pipette 2-20      |          | 0                      | 0                      | 0                      | 0                  |                  |
| 1-Channel Pipette 2-20ul    |          | 0                      | 0                      | 0                      | 0                  |                  |
| 1-Channel Pipette 20-200ul  |          | 0                      | 0                      | 0                      | 0                  |                  |
| 1-Channel Pipette 200-1000  | ul       | 0                      | Ō                      | 0                      | 0                  |                  |
| 2 FDC Adult (R150/H75)      |          | 0                      | 0                      | 1,300                  | 2.980              |                  |

- The report has following filter criteria:
  - 1. Division: select all or a division
  - 2. District: select all or a district
- The report can be exported to Excel format

# **12.3.** Dashboard

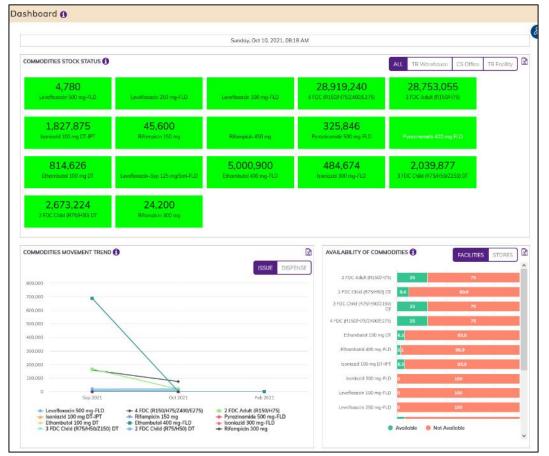

# **12.4. Product Stock Report**

- The report shows available stock balance of all products of a certain date. Initially it shows stock balance of current date, but the user can select any historical date.
- Select Product Stock Report, after selecting you will see the following screen -

| Division<br>All |            | *         | District<br>All            | •                         | Fac | ility          | ,                        | •     | Product Classificati<br>All |            | •                   |                |
|-----------------|------------|-----------|----------------------------|---------------------------|-----|----------------|--------------------------|-------|-----------------------------|------------|---------------------|----------------|
| Product         |            |           | isStock<br>NON ZERO        | •                         | Da  | te<br>/03/2022 | ť                        |       |                             |            |                     |                |
| All             |            |           | NON ZERO                   |                           | 13  | 103/2022       |                          | 1     |                             |            |                     |                |
| Stock Status    | Table      |           |                            |                           |     |                |                          |       |                             | Print      | Excel               | l csv          |
| how 10 v er     | ntries     |           |                            |                           |     |                |                          |       |                             |            | Search:             |                |
| Division 🕴      | District 🕴 | Facility  |                            | Product<br>Classification |     | Product Code   | Products                 |       | ¢                           | Quantity 🕴 | Unit Price<br>(BDT) | Total<br>(BDT) |
| Dhaka           | Gozipur    | 50 Beddeo | d Hospital, Tongi, Gazipur | Accerseries               |     | ACC010         | ZN Microsco              | pe    |                             | 55         | 0                   |                |
| Dhaka           | Gazipur    | 50 Beddeo | d Hospital, Tongi, Gazipur | Accerseries               |     | ACC103         | Aluminium fr             | rame  | (18x60x4.1)                 | 6          | 0                   |                |
| Barisal         | Barguna    | Amtali UH | IC, Barguna                | MEDFLD                    |     | MED002         | 2 FDC Adult              | (R15  | 50/H75)                     | 100        | 0                   |                |
| Barisal         | Barguna    | Amtali UH | IC, Barguna                | MEDFLD                    |     | FLD066         | 2 FDC Adult<br>Treatment | (R15  | 50/H75) for TPT             | 200        | 0                   |                |
| Barisal         | Barguna    | Amtali UH | IC, Barguna                | MEDFLD                    |     | MED046         | 2 FDC Child              | (R75  | /H50) DT                    | 300        | 0                   |                |
| Borisal         | Barguna    | Amtali UH | IC, Barguna                | MEDFLD                    |     | MED004         | 3 FDC Adult              | (R15  | 50/H75/E275)                | 400        | 0                   |                |
| Borisol         | Barguna    | Amtali UH | IC, Barguna                | MEDFLD                    |     | MED045         | 3 FDC Child              | (R75  | /H50/Z150) DT               | 500        | 0                   |                |
| Barisal         | Barguna    | Amtali UH | IC, Barguna                | MEDFLD                    |     | MED001         | 4 FDC (R150              | )/H75 | 5/Z400/E275)                | 600        | 0                   |                |
| Barisal         | Barguna    | Amtali UH | IC, Barguna                | MEDFLD                    |     | MED003         | Ethambutol :             | 100 1 | mg                          | 700        | 0                   |                |
| Barisal         | Barguna    | Amtali UH | IC, Barguna                | MEDFLD                    |     | MED011         | Ethambutol :             | 100   | mg DT                       | 800        | 0                   |                |

- This form presents current stock position of all the items. The report has the following filter criteria:
  - 1. Division: By default, selected All. Select a division from dropdown list.
  - 2. District: By default, selected All. Select a district from dropdown list.
  - 3. Facility: By default, selected your facility. Select a facility from dropdown list.
  - 4. Product Classification: Select a Product Classification from dropdown list.
  - 5. Is Stock: By default, selected ZERO Stock. Select All or NON-ZERO or ZERO from dropdown list.
  - 6. Date: Today's date will auto fill, change if required.
- The table has the following columns:
  - 1. Product Classification: Name of the Product Classification
  - 2. **Product Code:** Show the product code.
  - 3. Product: Name of product
  - 4. Quantity: Product stock quantity
  - 5. Unit Price (BDT): Product unit price (BDT)
  - 6. Total (BDT): Product total (BDT) price
- By clicking one of the command buttons on the right of the table, the user can print, export a report in Excel and CSV format.

#### **12.5. Product Lot Stock Report**

• Select Product Lot Stock Report. After selecting you will see the following screen -

| Division                    |             | District |             |    | liity               |   | Product Classificat          | ion         |          |
|-----------------------------|-------------|----------|-------------|----|---------------------|---|------------------------------|-------------|----------|
| All                         | *           | All      | Ŧ           | NT | P Central Warehouse | Ŧ | All                          | Ŧ           |          |
| Product<br>All              | •           |          |             |    |                     |   |                              |             |          |
| Product Lot Stock Report    | t Table     |          |             |    |                     |   |                              | Print       | Excel    |
| how 10 v entries            |             |          |             |    |                     |   |                              | Search      | h:       |
| Product Code                | Batch/Lot N | umber    | Expiry Date | ÷  | Donor Ref#          | ÷ | Unit Price (BDT) $\doteqdot$ | Total (BDT) |          |
| NTP Central Warehouse       |             |          |             |    |                     |   |                              |             |          |
| ZN Microscope               |             |          |             |    |                     |   |                              |             |          |
| ACC010                      |             |          |             |    |                     |   | 0                            |             | 0 4      |
| Aluminium frame (18x60x4.1) |             |          |             |    |                     |   |                              |             |          |
| ACC103                      |             |          |             |    |                     |   | 0                            |             | 0 5      |
| 2 FDC Adult (R150/H75)      |             |          |             |    |                     |   |                              |             |          |
| MED002                      | 3522        |          |             |    |                     |   | 0                            |             | 0 398,28 |
| MED002                      | lot-1       |          | 31-05-2022  |    |                     |   | 0                            |             | 0 429,57 |
| MED002                      | lot-2       |          | 31-01-2023  |    |                     |   | 0                            |             | 0 19,99  |
| MED002                      |             |          | 31-01-2024  |    |                     |   | 0                            |             | 0 300,00 |

- This form presents Current Product Lot Stock Position of all the items. The report has the following filter criteria:
  - 1. **Division:** By default, selected All. Select a division from dropdown list.
  - 2. District: By default, selected All. Select a district from dropdown list.
  - 3. Facility: By default, selected All facility. Select a facility from dropdown list.
  - 4. **Product Classification:** Select a Product Classification from dropdown list.
  - 5. **Product:** Select All or a product from dropdown list.
- The table has the following columns:
  - 1. **Product Code:** Show the product code.
  - 2. Lot No: Shoe Show the product lot number.
  - 3. Expiry Date: Show the product Expiry Date.
  - 4. **Donor Ref#:** Show the product Donor Ref number.
  - 5. **Quantity:** Product lot stock quantity
  - 6. Unit Price (BDT): Product unit price (BDT)
  - 7. Total (BDT): Product total (BDT) price
- By clicking one of the command buttons on the right of the table, the user can print, export a report in Excel and CSV format.

#### **12.6. Receive Details Report**

• Select Receive Details Report. After selecting you will see the following screen -

| Division<br>All                                                   |                          | ▼ A             | istrict         | Ŧ       | Facili<br>All    | ty Level          | *  | Facility<br>All                |  | -        |                        |              |
|-------------------------------------------------------------------|--------------------------|-----------------|-----------------|---------|------------------|-------------------|----|--------------------------------|--|----------|------------------------|--------------|
| Start Date                                                        |                          | E               | nd Date         |         | Prode            | uct Classificatio | on | Product                        |  |          |                        |              |
| 01/03/2022                                                        |                          | 1               | 3/03/2022       | <b></b> | All              |                   | *  | All                            |  | *        |                        |              |
| Transaction Ty<br>All                                             | vpe                      | •               |                 |         |                  |                   |    |                                |  |          |                        |              |
|                                                                   | s Report Table           |                 |                 |         |                  |                   |    |                                |  |          |                        | iii CSV      |
| ow 10 v entr                                                      | ies                      |                 |                 |         |                  |                   |    |                                |  | Search   | с                      |              |
| Supplier                                                          | Receive<br>Invoice       | Receive<br>Date | Contract#/ Unit |         | No of<br>Cartons |                   |    | Donor Ref# Indent Quan         |  | Quantity | Unit<br>Price<br>(BDT) | Tota<br>(BDT |
| Khaliajuri UHC, N                                                 | etrakona                 |                 |                 |         |                  |                   |    |                                |  |          |                        |              |
|                                                                   |                          |                 |                 |         |                  |                   |    |                                |  |          |                        |              |
| Goggles                                                           |                          |                 | The Global Fund |         |                  | BGD-555           |    | BGD-NTP-<br>GFATM<br>Donation- |  | 5,000    |                        |              |
| Sea<br>International                                              | REC-DON-<br>U250/22-0001 | 07-03-20        | Wambo           | Pcs     |                  |                   |    | 001/2022                       |  |          |                        |              |
| Goggles<br>Sea<br>International<br>Agencies Ltd.<br>Surgical Mask |                          | 07-03-20        | 22              | Pcs     |                  |                   |    | 001/2022                       |  |          |                        |              |
| Sea<br>International<br>Agencies Ltd.                             |                          | 07-03-20        | 22              | Pcs     |                  |                   |    | 001/2022                       |  |          |                        |              |

- This form presents Receive Details report of all the items. The report has the following filter criteria:
  - 1. Division: By default, selected your division. Select a division from dropdown list.
  - 2. **District:** By default, selected your district. Select a district from dropdown list.
  - 3. Facility Level: By default, selected facility level DGHS Facility.
  - 4. Facility: By default, selected your facility. Select a facility from dropdown list.
  - 5. **Start Date:** The first day of the month will auto fill, change if required.
  - 6. End Date: Today's date will auto fill, change if required.
  - 7. Product Classification: By default, selected Product Classification DGHS.
  - 8. Product: Select All or a product from dropdown list.
  - 9. Transaction Type: Select ALL or a transaction type from dropdown list.
- The table has the following columns:
  - 1. **Supplier:** Show the supplier Name.
  - 2. Receive Invoice: Show the receive invoice number.
  - 3. **Receive Date:** Show the receive invoice date.
  - 4. Donor/ Contract#/ Indent#: Show the Donor/ Contract#/ Indent#:
  - 5. Lot No: Show the product lot number.
  - 6. **Expiry Date:** Show the product Expiry Date.
  - 7. **Donor Ref#:** Show the product Donor Ref number.
  - 8. Indent Quantity: Show the product Indent quantity.
  - 9. Quantity: Product lot stock quantity.
  - 10. Unit Price (BDT): Product unit price (BDT).
  - 11. Total (BDT): Product total (BDT) price.
- By clicking one of the command buttons on the right of the table, the user can print, export a report in Excel and CSV format.

#### **12.7.** Issue Details Report

• Select Issue Details Report. After selecting you will see the following screen -

| Division                                                                                                    | District                                                                        | E                                      | acility Level         | Facility    | /          |                 |                          |
|----------------------------------------------------------------------------------------------------|---------------------------------------------------------------------------------|----------------------------------------|-----------------------|-------------|------------|-----------------|--------------------------|
| All T                                                                                                    | All                                                                             |                                        |                       | ▼ All       |            | *               |                          |
| 0                                                                                                    |                                                                                 |                                        | roduct Classification | Produc      |            |                 |                          |
| 01/03/2022                                                                                                    | End Date<br>13/03/2022                                                          |                                        | roduct Classification | * All       | t          | Ŧ               |                          |
| Transaction Type                                                                                                    | Issued To Facility                                                              |                                        |                       |             |            |                 |                          |
| All                                                                                                    | All                                                                             | Ŧ                                      |                       |             |            |                 |                          |
|                                                                                                    |                                                                                 |                                        |                       |             |            |                 |                          |
| Issue Details Report Table                                                                                                    |                                                                                 |                                        |                       |             | [          | Print Excel     | CSV                      |
| now 10 v entries                                                                                                    |                                                                                 |                                        |                       |             |            | Search:         |                          |
|                                                                                                    |                                                                                 |                                        |                       |             |            |                 |                          |
| Indentor/Issue To                                                                                                    | Issue Invoice                                                                   | Issue Date                             | Batch/Lot Number      | Expiry Date | Donor Ref# | Indent Quantity | Quantity                 |
| Indentor/Issue To                                                                                                    | Issue Invoice                                                                   | Issue Date                             | Batch/Lot Number      | Expiry Date | Donor Ref# | Indent Quantity | Quantity                 |
|                                                                                                    | Issue Invoice                                                                   | Issue Date                             | Batch/Lot Number      | Expiry Date | Donor Ref# | Indent Quantity | Quantity                 |
| NTP Central Warehouse                                                                                                    | Issue Invoice                                                                   | Issue Date                             | Batch/Lot Number      | Expiry Date | Donor Ref# | Indent Quantity | Quantity                 |
| NTP Central Warehouse                                                                                                    | Issue Invoice                                                                   | Issue Date                             |                       | Expiry Date | Donor Ref# | Indent Quantity |                          |
| NTP Central Warehouse<br>MEDFLD<br>2 FDC Adult (R150/H75)                                                                                                    |                                                                                 |                                        | 3522                  | Expiry Date | Donor Ref# |                 | 50                       |
| NTP Central Warehouse<br>MEDFLD<br>2 FDC Adult (R150/H75)<br>50 Bedded Hospital, Tongi, Gazipur                                                                                                    | ISS-IND-C001/22-0003                                                            | 10-03-2022                             | 3522<br>3522          | Expiry Date | Donor Ref# | 500             | Quantity<br>500<br>1,220 |
| NTP Central Warehouse<br>MEDFLD<br>2 FDC Adult (R150/H75)<br>50 Bedded Hospital, Tongi, Gazipur<br>Barura UHC, Cumilla                                                                                                    | ISS-IND-C001/22-0003<br>ISS-TB08-IND-C001/22-0009<br>ISS-PUSH-C001/22-0002      | 10-03-2022<br>09-03-2022               | 3522<br>3522          |             | Donor Ref# | 500             | 50                       |
| NTP Central Warehouse<br>MEDFLD<br>2 FDC Adult (R150/H75)<br>50 Bedded Haspital, Tangi, Gazipur<br>Barura UHC, Cumilia<br>50 Bedded Haspital, Tangi, Gazipur                                                                                  | ISS-IND-C001/22-0003<br>ISS-TB08-IND-C001/22-0009<br>ISS-PUSH-C001/22-0002      | 10-03-2022<br>09-03-2022               | 3522<br>3522<br>lot-1 |             | Donor Ref# | 500             | 50                       |
| NTP Centrol Warehouse<br>MEDFLD<br>2 FDC Adult (R150/H75)<br>50 Bedded Hospital, Tongi, Gazipur<br>Barura UHC, Cumilia<br>50 Bedded Hospital, Tongi, Gazipur<br>2 FDC Adult (R150/H75) for TPT Treatmer                                       | ISS-IND-C001/22-0003<br>ISS-TB08-IND-C001/22-0009<br>ISS-PUSH-C001/22-0002<br>t | 10-03-2022<br>09-03-2022<br>10-03-2022 | 3522<br>3522<br>lot-1 |             | Donor Ref# | 500             | 50<br>1,22<br>20         |
| NTP Central Warehouse<br>MEDFLD<br>2 FDC Adult (R150/H75)<br>50 Bedded Hospital, Tongi, Gazipur<br>Barura UHC, Cumilla<br>50 Bedded Hospital, Tongi, Gazipur<br>2 FDC Adult (R150/H75) for TPT Treatmer<br>50 Bedded Hospital, Tongi, Gazipur | ISS-IND-C001/22-0003<br>ISS-TB08-IND-C001/22-0009<br>ISS-PUSH-C001/22-0002<br>t | 10-03-2022<br>09-03-2022<br>10-03-2022 | 3522<br>3522<br>lot-1 |             | Donor Ref# | 500             | 50<br>1,22<br>20         |

- This form presents Issue Details report of all the items. The report has the following filter criteria:
  - 1. Division: By default, selected All. Select a division from dropdown list.
  - 2. **District:** By default, selected All. Select a district from dropdown list.
  - 3. Facility Level: By default, selected All facility level Facility.
  - 4. Facility: By default, selected all facility. Select a facility from dropdown list.
  - 5. **Start Date:** The first day of the month will auto fill, change if required.
  - 6. End Date: Today's date will auto fill, change if required.
  - 7. Product Classification: By default, selected All Product Classification.
  - 8. Product: By default, selected All. Select a product from dropdown list.
  - 9. Transaction Type: By default, selected All Select a transaction type from dropdown list.
  - 10. Issued To Facility: By default, selected All, Select a Facility.
- The table has the following columns:
  - 1. Indentor/Issue to: Show the Indentor/Issue to facility name.
  - 2. Issue Invoice: Show the receive invoice number.
  - 3. **Issue Date:** Show the receive invoice date.
  - 4. Lot No: Show the product lot number.
  - 5. Expiry Date: Show the product Expiry Date.
  - 6. Donor Ref#: Show the product Donor Ref number.
  - 7. Indent Quantity: Show the product Indent quantity.
  - 8. **Quantity:** Product lot stock quantity.
- By clicking one of the command buttons on the right of the table, the user can print, export a report in Excel and CSV format.

#### **12.8. Adjustment Details Report**

• Select Adjustment Details Report. After selecting you will see the following screen -

| Division               |                       | District        |                            |     | Facility     | Level               | *              | Facility        |                      |                     |                |
|------------------------|-----------------------|-----------------|----------------------------|-----|--------------|---------------------|----------------|-----------------|----------------------|---------------------|----------------|
| AI                     |                       | All             |                            | •   | All          |                     | •              | All             |                      |                     |                |
| Start Date             |                       | End Date        |                            |     |              | ient Type           |                | Product Classif |                      |                     |                |
| 01/03/2022             | <b></b>               | 13/03/2022      |                            | Ê   | All          |                     | v              | All             | v                    |                     |                |
| Product<br>All         | v                     |                 |                            |     |              |                     |                |                 |                      |                     |                |
| Adjustment De          | tails Report Table    |                 |                            |     |              |                     |                |                 | Print                | Excel               | CSV            |
| how 10 v entri         | es                    |                 |                            |     |              |                     |                |                 |                      | Search:             |                |
| To/ From               | Adjustment<br>Invoice | Invoice<br>Date | Adjustment Type            |     | oduct<br>ode | Batch/Lot<br>Number | Expiry<br>Date | Donor<br>Ref#   | Quantity<br>Adjusted | Unit Price<br>(BDT) | Total<br>(BDT) |
| Barura UHC, Cum        | illo                  |                 |                            |     |              |                     |                |                 |                      |                     |                |
| MEDFLD                 |                       |                 |                            |     |              |                     |                |                 |                      |                     |                |
| 2 FDC Adult (R15       | D/H75)                |                 |                            |     |              |                     |                |                 |                      |                     |                |
| Barura UHC,<br>Cumilia | ADJ-<br>U078/22-0007  | 10-03-2022      | Receive from Main<br>Store | MED | 0002         |                     | 30-09-202      | 2               | 50                   |                     |                |
| Barura UHC,<br>Cumilla | ADJ-<br>U078/22-0006  | 10-03-2022      | Issue to DOTS<br>Comer     | MED | 0002         |                     | 30-09-202      | 2               | 50                   | 0                   |                |
| 3 FDC Adult (R15       | D/H75/E275)           |                 |                            |     |              |                     |                |                 |                      |                     |                |
| Barura UHC,<br>Cumilla | ADJ-<br>U078/22-0007  | 10-03-2022      | Receive from Main<br>Store | MED | 0004         |                     | 31-10-202      | 2               | 200                  |                     |                |
| Barura UHC,<br>Cumilla | ADJ-<br>U078/22-0007  | 10-03-2022      | Receive from Moin<br>Store | MED | 0004         |                     |                |                 | 5                    |                     |                |
| Barura UHC,<br>Cumilla | ADJ-<br>U078/22-0006  | 10-03-2022      | Issue to DOTS<br>Corner    | MED | 0004         |                     | 31-10-202      | 2               | 200                  | 0                   |                |
| Barura UHC,<br>Cumilia | ADJ-<br>U078/22-0006  | 10-03-2022      | Issue to DOTS<br>Comer     | MEL | 0004         |                     |                |                 | 5                    | 0                   |                |

- This form presents Adjustment Details report of all the items. The report has the following filter criteria:
  - 1. **Division:** By default, selected All. Select a division from dropdown list.
  - 2. District: By default, selected All. Select a district from dropdown list.
  - 3. Facility Level: By default, selected facility level DGHS Facility.
  - 4. Facility: By default, selected All facility. Select a facility from dropdown list.
  - 5. **Start Date:** The first day of the month will auto fill, change if required.
  - 6. End Date: Today's date will auto fill, change if required.
  - 7. Adjustment Type: Select ALL or a adjustment type from dropdown list.
  - 8. **Product Classification:** By default, selected Product Classification DGHS.
  - 9. **Product:** Select All or a product from dropdown list.
- The table has the following columns: date
  - 1. **To/From:** Show To/ from facility name.
  - 2. Adjustment Invoice: Show adjustment invoice number.
  - 3. Invoice Date: Show invoice.
  - 4. Adjustment Type: Show adjustment type.
  - 5. Product Code: Show product Code.
  - 6. Lot No: Show the product lot number.
  - 7. **Expiry Date:** Show product Expiry Date.
  - 8. **Donor Ref#:** Show product Donor Ref number.
  - 9. Adjusted Quantity: Show product adjusted quantity.
  - 10. Unit Price (BDT): show Product unit price (BDT).
  - 11. Total (BDT): show Product total (BDT).
- By clicking one of the command buttons on the right of the table, the user can print, export a report in Excel and CSV format.

# **12.9. Inventory Control Register (ICR)**

• Select Inventory Control Register (ICR). After selecting you will see the following screen -

| Division        |                           | District   |                                   |         | Facility       |           |                   | Product Classific | ation         |              |           |
|-----------------|---------------------------|------------|-----------------------------------|---------|----------------|-----------|-------------------|-------------------|---------------|--------------|-----------|
| All             | Ψ                         | All        |                                   | *       | NTP Central Wa | rehouse   | *                 | All               |               | Ŧ            |           |
| Product         |                           | Start Date |                                   |         | End Date       |           |                   |                   |               |              |           |
| All             | Ŧ                         | 01/03/2022 |                                   | Ê       | 13/03/2022     |           | Û                 |                   |               |              |           |
|                 |                           |            |                                   |         |                |           |                   |                   |               |              |           |
| Inventory Co    | ontrol Register (ICR)     |            |                                   |         |                |           |                   |                   | Pr            | int 🕅 Excel  | CSV       |
|                 |                           |            |                                   |         |                |           |                   |                   |               | Search:      |           |
| Invoice<br>Date | Origin/Destination        |            | Invoice No                        | Receive | Issue          | Balance   | Batch/L<br>Number |                   | Donor<br>Ref# | Observations | Signature |
| Facility: NTP C | entral Warehouse          |            |                                   |         |                |           |                   |                   |               |              |           |
| Product: ZN M   | icroscope                 |            |                                   |         |                |           |                   |                   |               |              |           |
| 01/03/2022      | -                         |            | [Prev Balance]                    | 4       | з 0            | 43        |                   |                   |               |              |           |
| Product: 2 FD0  | CAdult (R150/H75)         |            |                                   |         |                |           |                   |                   |               |              |           |
| 01/03/2022      | -                         |            | [Prev Balance]                    | 749,76  | 3 0            | 749,763   | lot-2             | 31/01/2023        |               |              |           |
| 09/03/2022      | Essential Drugs Company   | Limited    | INT-RCV-<br>C001/22-0003          | 400,00  | 0 0            | 1,149,763 | 3522              |                   |               |              |           |
| 09/03/2022      | Barura UHC, Cumilla       |            | ISS-TB08-<br>IND-<br>C001/22-0009 |         | 0 1,220        | 1,148,543 | 3522              |                   |               |              |           |
| 10/03/2022      | 50 Bedded Hospital, Tongi | Gazipur    | ISS-IND-<br>C001/22-0003          |         | 0 500          | 1,148,043 | 3522              |                   |               |              |           |
| 10/03/2022      | 50 Bedded Hospital, Tongi | Gazipur    | ISS-PUSH-<br>C001/22-0002         |         | 0 200          | 1,147,843 | lot-1             | 31/05/2022        |               |              |           |

- This form presents Inventory Control Register (ICR) report of all the items. The report has the following filter criteria:
  - 1. Division: By default, selected All. Select a division from dropdown list.
  - 2. District: By default, selected All. Select a district from dropdown list.
  - 3. Facility: By default, selected a facility. Select a facility from dropdown list.
  - 4. **Product Classification:** By default, selected Product Classification DGHS.
  - 5. Product: Select All or a product from dropdown list.
  - 6. **Start Date:** The first day of the month will auto fill, change if required.
  - 7. End Date: Today's date will auto fill, change if required
- The table has the following columns:
  - 1. Invoice Date: Show invoice date.
  - 2. **Origin/Destination:** Show Origin/Destination.
  - 3. Invoice: Show invoice number.
  - 4. **Receive:** Show product receive Quantity.
  - 5. Issue: Show product Issue Quantity
  - 6. Balance: Show product Balance.
  - 7. Lot No: Show product lot number.
  - 8. Expiry Date: Show product Expiry Date.
  - 9. Donor Ref#: Show product Donor Ref number.
  - 10. **Observations:** Show Observations.
  - 11. Signature): show signature
- By clicking one of the command buttons on the right of the table, the user can print, export a report in Excel and CSV format.

# **12.10.** Inventory Control Register- Unusable (ICR)

• Select Inventory Control Register- Unusable (ICR). After selecting you will see the following screen -

| •                      | All<br>Start Date                                                                                         |                                                                                                    |                                                              | <b>cility</b><br>Irura UHC. Cumi                                            |                                                                                            |                                                                                                    |                                                                                                    |                                                                                                    |                                                                                                    |                                                                                                    |                                                                                                    |
|------------------------|----------------------------------------------------------------------------------------------------|----------------------------------------------------------------------------------------------------|--------------------------------------------------------------|-----------------------------------------------------------------------------|--------------------------------------------------------------------------------------------|----------------------------------------------------------------------------------------------------|----------------------------------------------------------------------------------------------------|----------------------------------------------------------------------------------------------------|----------------------------------------------------------------------------------------------------|----------------------------------------------------------------------------------------------------|----------------------------------------------------------------------------------------------------|
| •                      |                                                                                                    |                                                                                                    | End Date                                                     |                                                                             | lla                                                                                        | *                                                                                                    | All                                                                                                    |                                                                                                    |                                                                                                    | *                                                                                                    |                                                                                                    |
| *                      |                                                                                                    |                                                                                                    |                                                              | d Date                                                                      |                                                                                            |                                                                                                    |                                                                                                    |                                                                                                    |                                                                                                    |                                                                                                    |                                                                                                    |
|                        | 01/07/2021                                                                                                |                                                                                                    | 1                                                            | 3/03/2022                                                                   |                                                                                            | Ô                                                                                                    |                                                                                                    |                                                                                                    |                                                                                                    |                                                                                                    |                                                                                                    |
|                        |                                                                                                    |                                                                                                    |                                                              |                                                                             |                                                                                            |                                                                                                    |                                                                                                    |                                                                                                    |                                                                                                    |                                                                                                    |                                                                                                    |
| ol Register (ICR) Unus | able                                                                                                    |                                                                                                    |                                                              |                                                                             |                                                                                            |                                                                                                    |                                                                                                    |                                                                                                    | P                                                                                                    | rint X Excel                                                                                                    | CSV                                                                                                    |
|                        |                                                                                                    |                                                                                                    |                                                              |                                                                             |                                                                                            |                                                                                                    |                                                                                                    | Search:                                                                                                    |                                                                                                    |                                                                                                    |                                                                                                    |
| Origin/Destination     | Destination Invoice No                                                                                    |                                                                                                    | Receive                                                      | Issue                                                                       | Balance                                                                                    | nce Batch/Lot<br>Number                                                                                   |                                                                                                    |                                                                                                    |                                                                                                    | Observations                                                                                                    | Signature                                                                                                    |
| IC, Cumilla            |                                                                                                    |                                                                                                    |                                                              |                                                                             |                                                                                            |                                                                                                    |                                                                                                    |                                                                                                    |                                                                                                    |                                                                                                    |                                                                                                    |
| lult (R150/H75)        |                                                                                                    |                                                                                                    |                                                              |                                                                             |                                                                                            |                                                                                                    |                                                                                                    |                                                                                                    |                                                                                                    |                                                                                                    |                                                                                                    |
| Barura UHC, Cumilla    |                                                                                                    | ADJ-<br>U078/21-0002                                                                                                    | 150                                                          | ) 0                                                                         | 150                                                                                        |                                                                                                    |                                                                                                    |                                                                                                    |                                                                                                    | Add to Stock<br>(Unusable)                                                                                                    |                                                                                                    |
| lult (R150/H75/E275)   |                                                                                                    |                                                                                                    |                                                              |                                                                             |                                                                                            |                                                                                                    |                                                                                                    |                                                                                                    |                                                                                                    |                                                                                                    |                                                                                                    |
| Barura UHC, Cumilla    |                                                                                                    | ADJ-<br>U078/21-0002                                                                                                    | 350                                                          | ) 0                                                                         | 350                                                                                        |                                                                                                    |                                                                                                    |                                                                                                    |                                                                                                    | Add to Stock<br>(Unusable)                                                                                                    |                                                                                                    |
| 150/H75/Z400/E275)     |                                                                                                    |                                                                                                    |                                                              |                                                                             |                                                                                            |                                                                                                    |                                                                                                    |                                                                                                    |                                                                                                    |                                                                                                    |                                                                                                    |
|                        | Origin/Destination IC, Cumilla Uit (R150/H75) Barura UHC, Cumilla Barura UHC, Cumilla Barura UHC, Cumilla | LIC, Cumillo<br>uit (R150/H75)<br>Barura UHC, Cumillo<br>uit (R150/H75/E275)<br>Barura UHC, Cumillo<br>LIS0/H75/Z400/E275) | Origin/Destination         Invoice No           Cr., Cumillo | Origin/Destination         Invoice No         Receive           Cr, Cumilia | Origin/Destination         Invoice No         Receive         Issue           Cr., Cumillo | Origin/Destination         Invoice No         Receive         Issue         Balance           Cr, Cumilla | Origin/Destination         Invoice No         Receive         Issue         Balance         Bart           Cr. Cumillo               Bart         Num           LIC, Cumillo                Bart         Num           Barura UHC, Cumillo         ADj-<br>U076/21-0002         150         O         150         150              Barura UHC, Cumillo         MD/F/21-0002         350         O         350               LISOH75/E275)                                                              < | Origin/Destination         Invoice No         Receive         Issue         Balance         Batch/Lot<br>Number           Cr, Cumilla | Origin/Destination         Invoice No         Receive         Issue         Balance         Batch/Lot<br>Number         Expiry<br>Date           Cr, Cumilla         U/CR21-0002         150         0         150         150           Barura UHC, Cumilla         U/OR/21-0002         150         0         150         150           Barura UHC, Cumilla         U/OR/21-0002         150         0         150         150           Barura UHC, Cumilla         U/OR/21-0002         350         0         350         160           Barura UHC, Cumilla         U/OR/21-0002         350         0         350         160           Stor/Y5/2400/E275)         U/OR         U/OR         160         160         160 | Origin/Destination         Invoice No         Receive         Issue         Balance         Broch/Lot<br>Number         Expiry<br>Date         Donor<br>Ref#           Cr. Cumilla | Origin/Destination         Invoice No         Receive         Issue         Balance         Batch/Lat,<br>Number         Expiry<br>Date         Donor<br>Ref#         Observations           Cr, Cumilla         U/074/21-0002         150         0         150         150         Add to Stock<br>(Junsable)           Batch/Lat, Supervise         Jung/2/21-0002         150         0         150         150         Add to Stock<br>(Junsable)           Ut (R150/H75/E275)         Jung/2/21-0002         350         0         350         Image: Supervise Supervise         Add to Stock<br>(Junsable)           Ltop/H75/2400/E275)         ADI-<br>Supervise         Add to Stock         Image: Supervise Supervise         Image: Supervise Supervise         Image: Supervise Supervise |

- This form presents Inventory Control Register- Unusable (ICR) report of all the items. The report has the following filter criteria:
  - 1. **Division:** By default, selected All. Select a division from dropdown list.
  - 2. District: By default, selected All. Select a district from dropdown list.
  - 3. Facility: By default, selected a facility. Select a facility from dropdown list.
  - 4. **Product Classification:** By default, selected Product Classification DGHS.
  - 5. **Product:** Select All or a product from dropdown list.
  - 6. **Start Date:** The first day of the month will auto fill, change if required.
  - 7. End Date: Today's date will auto fill, change if required
- The table has the following columns:
  - 1. Invoice Date: Show invoice date.
  - 2. **Origin/Destination:** Show Origin/Destination.
  - 3. Invoice: Show invoice number.
  - 4. Receive: Show product receive Quantity.
  - 5. Issue: Show product Issue Quantity
  - 6. Balance: Show product Balance.
  - 7. Lot No: Show product lot number.
  - 8. Expiry Date: Show product Expiry Date.
  - 9. Donor Ref#: Show product Donor Ref number.
  - 10. **Observations:** Show Observations.
  - 11. Signature): show signature
- By clicking one of the command buttons on the right of the table, the user can print, export a report in Excel and CSV format.

## 12.11. Dispense Report

• Select Dispense Report. After selecting you will see the following screen -

| Division                                   |                  | District                       |            | Facility                        |                  | Start Date            |               |                       |
|--------------------------------------------|------------------|--------------------------------|------------|---------------------------------|------------------|-----------------------|---------------|-----------------------|
| All                                        | *                | All                            | Ψ          | All                             | *                | 01/03/2022            | 節             |                       |
| End Date                                   |                  | Recipient Group                |            | Recipient                       |                  | Product Classificatio | n             |                       |
| 13/03/2022                                 | <b></b>          | All                            | ٣          | All                             | Ψ.               | All                   | ٣             |                       |
| Product                                    |                  | Store                          |            |                                 |                  |                       |               |                       |
| All                                        | ٣                | All                            | *          |                                 |                  |                       |               |                       |
| Dispense Report Tal                        | ble              |                                |            |                                 |                  |                       | Print         | Excel CSV             |
| ow 10 v entries                            |                  |                                |            |                                 |                  |                       | Seo           | rch:                  |
| Facility                                   | Recipient Gro    | oup Recipient Dispense<br>Date |            | Product                         | Batch/I<br>Numbe |                       | Donor<br>Ref# | Quantity<br>Dispensed |
| MEDFLD                                     |                  |                                |            |                                 |                  |                       |               |                       |
|                                            | Govt. Field Staf | f Field Staff                  | 10-03-2022 | 2 FDC Adult (R150/H75)          |                  | 30-09-202             | 2             | 10                    |
| Barura UHC, Cumilla                        | Govt. Field Staf | f Field Staff                  | 10-03-2022 | 3 FDC Adult (R150/H75<br>/E275) |                  | 31-10-202             | 2             | 1                     |
| Borura UHC, Cumilla<br>Borura UHC, Cumilla |                  |                                | 10-03-2022 | 4 FDC (R150/H75<br>/Z400/E275)  |                  | 30-11-202             | 1             | 20                    |
| Barura UHC, Cumilla                        | Govt. Field Staf | f Field Staff                  |            |                                 |                  |                       |               |                       |
|                                            | Govt. Field Staf | f Field Staff                  |            |                                 |                  |                       |               |                       |

- This form presents Dispense Report of all the items. The report has the following filter criteria:
  - 1. **Division:** By default, selected All. Select a division from dropdown list.
  - 2. District: By default, selected All. Select a district from dropdown list.
  - 3. Facility: By default, selected All facility. Select a facility from dropdown list.
  - 4. **Start Date:** The first day of the month will auto fill, change if required.
  - 5. End Date: Today's date will auto fill, change if required
  - 6. Recipient Group: By default, selected recipient group
  - 7. Recipient: Select All or a recipient from dropdown list.
  - 8. Product Classification: By default, selected Product Classification.
  - 9. Product: Select All or a product from dropdown list.
- The table has the following columns:
  - 1. **Facility:** Show facility Name
  - 2. Recipient group: Show recipient group Name
  - 3. **Recipient:** Show recipient Name
  - 4. **Dispense Date:** Show dispense date.
  - 5. Product Code: Show product code.
  - 6. Lot No: Show product lot number.
  - 7. Expiry Date: Show product Expiry Date.
  - 8. **Donor Ref#:** Show product Donor Ref number.
  - 9. Quantity Dispense: Show dispense quantity.
- By clicking one of the command buttons on the right of the table, the user can print, export a report in Excel and CSV format.

## **12.12.** Going to Expire Lots Report

• Select Going to Expire Lots Report. After selecting you will see the following screen -

| Division     |                |                            | District |                 |                            | Facility | Level                             |     | Facility    |               |          |                     |                |
|--------------|----------------|----------------------------|----------|-----------------|----------------------------|----------|-----------------------------------|-----|-------------|---------------|----------|---------------------|----------------|
| All          |                | Ŧ                          | All      |                 | Ŧ                          | All      |                                   | *   | All         |               | Ŧ        |                     |                |
| Product Cla  | ssification    |                            | Product  |                 |                            | Start D  | ate                               |     | End Dat     | te            |          |                     |                |
| All          |                | Ŧ                          | All      |                 | Ŧ                          | 13/03/2  | 022                               | ۵Ó  | 13/06/2     | 022           | Ê        |                     |                |
|              |                |                            |          |                 |                            |          |                                   |     |             |               |          |                     |                |
| Going to Exp | oire Lots Repo | rt Table                   |          |                 |                            |          |                                   |     |             |               | Print    | X Excel             | CSV            |
| iow 10 v e   | ntries         |                            |          |                 |                            |          |                                   |     |             |               | S        | earch:              |                |
| Division     | District       | Facility                   |          | Product<br>Code | Product                    |          | Batch/Lot Number                  |     | piry<br>ste | Donor<br>Ref# | Quantity | Unit Price<br>(BDT) | Total<br>(BDT) |
| MEDFLD       |                |                            |          |                 |                            |          |                                   |     |             |               |          |                     |                |
| Mymensingh   | Mymensingh     | Dhobaura UH<br>Mymensingh  | łC,      | MED046          | 2 FDC Child<br>(R75/H50) D |          | NRT2020A_2,<br>NRT2021A, Ref_9645 | 31- | 03-2022     |               | 1,205    |                     |                |
| Mymensingh   | Mymensingh     | Dhobaura UH<br>Mymensingh  | łC,      | MED045          | 3 FDC Child<br>(R75/H50/Z  |          | NRU2017A_2, Ref_9645              | 31- | 03-2022     |               | 645      |                     |                |
| dymensingh   | Mymensingh     | Dhobaura UH<br>Mymensingh  | łC,      | MED045          | 3 FDC Child<br>(R75/H50/Z  |          | ККК-777                           | 01- | 05-2022     | NTP/2021      | 2,000    | 0                   |                |
| Chittagong   | Cumilla        | Homna UHC,                 | Cumilla  | MED002          | 2 FDC Adult<br>(R150/H75)  |          | AAA-111                           | 31- | 03-2022     |               | 1,000    | 0                   |                |
| dymensingh   | Mymensingh     | Ishwarganj L<br>Mymensingh | HC,      | MED002          | 2 FDC Adult<br>(R150/H75)  |          | lot-1                             | 31- | 05-2022     |               | 33,965   | 0                   |                |
| Mymensingh   | Jamalpur       | Islampur UH(               | lamalour | MED045          | 3 FDC Child                |          |                                   | 01  | 06-2022     |               | 225      | 0                   |                |

- This form presents Going to Expire Lots Report of all the items. The report has the following filter criteria:
  - 1. Division: By default, selected All. Select a division from dropdown list.
  - 2. District: By default, selected All. Select a district from dropdown list.
  - 3. Facility Level: By default, selected facility level TB Facility.
  - 4. **Facility:** By default, selected your facility. Select a facility from dropdown list.
  - 5. **Product Classification:** By default, selected Product Classification DGHS.
  - 6. Product: Select All or a product from dropdown list.
  - 7. Start Date: The first day of the month will auto fill, change if required.
  - 8. End Date: Today's date will auto fill, change if required.
- The table has the following columns:
  - 1. **Division:** Show facility division name.
  - 2. District: Show Facility district name.
  - 3. Upazila name: Show facility upazila name.
  - 4. Product Code: Show product Code.
  - 5. Lot No: Show the product lot number.
  - 6. Expiry Date: Show product Expiry Date.
  - 7. **Donor Ref#:** Show product Donor Ref number.
  - 8. Quantity: Show product quantity.
  - 9. Unit Price (BDT): show Product unit price (BDT).
  - 10. Total (BDT): show Product total (BDT).
- By clicking one of the command buttons on the right of the table, the user can print, export a report in Excel and CSV format.

## **12.13.** Physical Inventory Details Report

Select Physical Inventory Details Report, after selecting you will see the following screen-

| Division<br>All           | *               | District<br>All |               |            | Facility<br>All  | ₹ A                    | roduct Classification        | *                            |
|---------------------------|-----------------|-----------------|---------------|------------|------------------|------------------------|------------------------------|------------------------------|
| Product                   |                 | Start Date      |               |            | End Date         |                        |                              |                              |
| All                       | Ψ.              | 01/03/2022      |               | 1          | 13/03/2022       | 1                      |                              |                              |
| Product Classification 🛊  | Product         | ÷               | Start<br>Date | End Date   | Stock Quantity 🕴 | Physical Quantity (Usa | ble) 🖗 Adjustment Quantity 🖗 | Physical Quantity (Unusable) |
| Khaliajuri UHC, Netrakona |                 |                 | Date          |            |                  |                        |                              |                              |
| MEDFLD                    | 2 FDC Adult (R  | L50/H75)        | 01-03-2022    | 07-03-2022 | 0                | 200                    | 0,000 200,000                |                              |
| MEDFLD                    | 2 FDC Child (R7 | 5/H50) DT       | 07-03-2022    | 07-03-2022 | 0                | 300                    | 0,000 300,000                |                              |
|                           |                 |                 |               |            |                  |                        |                              |                              |

- This form presents Dispense Report of all the items. The report has the following filter criteria:
  - 1. **Division:** By default, selected All. Select a division from dropdown list.
  - 2. District: By default, selected All. Select a district from dropdown list.
  - 3. Facility: By default, selected your facility. Select a facility from dropdown list.
  - 4. Product Classification: By default, selected Product Classification.
  - 5. Product: Select All or a product from dropdown list.
  - 6. **Start Date:** The first day of the month will auto fill, change if required.
  - 7. End Date: Today's date will auto fill, change if required
- The table has the following columns:
  - 1. **Product Classification:** Show Product Classification.
  - 2. **Product:** Show product.
  - 3. Start Date: Show Start Date.
  - 4. End Date: Show End Date.
  - 5. Stock Quantity: Show Stock Quantity.
  - 6. Physical Quantity (Usable): Show physical Quantity(usable).
  - 7. Adjustment Quantity: Show Adjusted Quantity.
  - 8. Physical Quantity (Unusable): Show physical Quantity (Unusable).
- By clicking one of the command buttons on the right of the table, the user can print, export a report in Excel and CSV format.

## **12.14. TB-08 Product List**

• Select TB-08 product Report. After selecting you will see the following screen -

| B-08 Product List 🚯 |                                        |             |              |                                                            |
|---------------------|----------------------------------------|-------------|--------------|------------------------------------------------------------|
|                     |                                        |             |              |                                                            |
| TB-08 Product List  |                                        |             | Print        | Excel                                                      |
| Show 10 ¥ entries   |                                        |             | 1            | Search:                                                    |
| Product Code        | Item Name                              | Settings ID | Sort Order 📥 | Is Editable $\stackrel{\scriptscriptstyle A}{\Rightarrow}$ |
| FLD062              | Levofloxacin 500 mg                    | 2           | 6            | 0                                                          |
| FLD063              | Levofloxacin 250 mg                    | 2           | 7            | 0                                                          |
| FLD064              | Levofloxacin 100 mg                    | 2           | 8            | 1                                                          |
| MED001              | 4 FDC (R150/H75/E275/Z400)             | 2           | 1            | 0                                                          |
| MED002              | 2 FDC-Adult (R150/H75)                 | 2           | 2            | 0                                                          |
| MED006              | Isoniazid 100 mg for IPT (Dispersible) | 2           | 10           | 0                                                          |
| MED007              | Rifampicin 150 mg                      | 2           | 14           | 1                                                          |
| MED008              | Rifampicin 450 mg                      | 2           | 12           | 1                                                          |
| MED009              | Pyrazinamide 500 mg                    | 2           | 15           | 1                                                          |
| MED010              | Pyrazinamide 400 mg                    | 2           | 16           | 1                                                          |

- This form presents the TB-08 indent items report. The report has the following
- The table has the following columns:
  - 1. **Product Code:** Show the product code.
  - 2. Product: Name of product
  - 3. Settings ID: Show the product's settings Id.
  - 4. **Sort Order:** Show the product's sort order id.
  - 5. Is Editable: Show the product's is editable or not
- By clicking one of the command buttons on the right of the table, the user can print, export a report in Excel and CSV format.

## 12.15. TB-08 Indent Report

• Select TB-08 Indent Report. After selecting you will see the following screen -

|                                                                                                    | t 🚯                                                                                                    |                                                                                                    |                    |                                                                       |                       |                    |                  |                                                                                                  |                                                                                          |
|----------------------------------------------------------------------------------------------------|----------------------------------------------------------------------------------------------------|----------------------------------------------------------------------------------------------------|--------------------|-----------------------------------------------------------------------|-----------------------|--------------------|------------------|--------------------------------------------------------------------------------------------------|------------------------------------------------------------------------------------------|
|                                                                                                    |                                                                                                    |                                                                                                    |                    |                                                                       |                       |                    |                  |                                                                                                  |                                                                                          |
| Quarter                                                                                                    |                                                                                                    | Year                                                                                                    |                    | District                                                              |                       | Facility           | 4                |                                                                                                  |                                                                                          |
| Q1: Jan-Mar                                                                                                  | *                                                                                                    | 2022                                                                                                    | Ψ                  | Mymensingh                                                            |                       | * Phulpur          | UHC, Mymensingh  | *                                                                                                |                                                                                          |
|                                                                                                    |                                                                                                    |                                                                                                    | March an effer     |                                                                       | ring the previous qua |                    |                  |                                                                                                  |                                                                                          |
|                                                                                                    |                                                                                                    |                                                                                                    | Number of rec      | Adults (>15                                                           |                       | ter                |                  |                                                                                                  |                                                                                          |
| New                                                                                                    | /Category-I = (a)                                                                                                    |                                                                                                    |                    | Re-treatme                                                            |                       |                    |                  |                                                                                                  |                                                                                          |
|                                                                                                    | Cases together (P+, P-, EP,<br>Bone & Neurological TB)                                                                                                    | P+ve(b1)                                                                                                    | P-ve(b2)           | EP (I                                                                 | o3) Mening            | jitis, Bone & Neur | ological TB (b4) | Total (b)                                                                                        |                                                                                          |
|                                                                                                    | 212                                                                                                    | 17                                                                                                    | 2                  | 2                                                                     |                       | 0                  |                  |                                                                                                  | 21                                                                                       |
|                                                                                                    |                                                                                                    |                                                                                                    |                    | Children (<15                                                         | years)                |                    |                  |                                                                                                  |                                                                                          |
| )                                                                                                    | Child Cat-I (Adult Formulation)                                                                                                    | = (c)                                                                                                    | Child Cat-I (Dispe | rsible formulation                                                    | n) = (d)              | Total Chil         | d                | <5 Years Child                                                                                   | d Registered for IPT (e)                                                                 |
|                                                                                                    | 2                                                                                                    |                                                                                                    |                    | 4                                                                     |                       | 6                  |                  |                                                                                                  | 46                                                                                       |
| TR-08 Indent                                                                                                 |                                                                                                    |                                                                                                    |                    |                                                                       |                       |                    |                  | Print                                                                                            | Excel CSV                                                                                |
|                                                                                                    |                                                                                                    |                                                                                                    |                    |                                                                       |                       |                    |                  | Print Search                                                                                     | Excel                                                                                    |
| now 10 v er                                                                                                  |                                                                                                    |                                                                                                    |                    |                                                                       |                       |                    |                  | Search                                                                                           | h:                                                                                       |
|                                                                                                    |                                                                                                    | Total(h)=                                                                                                    | Total requ         | ired querterly<br>(+buffer) (i)                                       | Existing Balance      | Expiry<br>Date     | Amount to be     | Search                                                                                           | h: Actual Quantity                                                                       |
| now 10 v er<br>Product<br>Code                                                                               | ntries<br>Product Name                                                                                                    |                                                                                                    | Total requ         |                                                                       |                       |                    | Amount to be     | Search                                                                                           | h: Actual Quantity                                                                       |
| now 10 v er<br>Product<br>Code<br>Phulpur UHC, N                                                             | ntries<br>Product Name                                                                                                    | Ψ (f+g) Ψ                                                                                                    | Total requ         |                                                                       |                       |                    | Amount to be     | Search                                                                                           | Actual Quantity<br>Requested                                                             |
| Product<br>Code<br>Phulpur UHC, N<br>MED001                                                                  | tries<br>Product Name<br>tymensingh                                                                                                    | Ψ (f+g) Ψ                                                                                                    | Total requ         | (+buffer) (i) <sup>+</sup>                                            | (j) <sup>†</sup>      |                    | Amount to be     | Search<br>Supplied=<br>(i) - (j) +                                                               | Actual Quantity<br>Requested<br>99,72/                                                   |
| now 10 v er<br>Product<br>Code<br>Phulpur UHC, N<br>MED001<br>MED002                                         | tries Product Name tymensingh 4 FDC (R150/H75/Z400/E27                                                                                                    | (f+g) =<br>5) 49,860<br>77,040                                                                                                    | Total requ         | (+buffer) (i)<br>99,720                                               | 0                     |                    | Amount to br     | Search<br>Supplied=<br>(i) - (j)<br>99,720                                                       | Actual Quantity<br>Requested<br>99,72<br>154,08                                          |
| now 10 v er<br>Product<br>Code<br>Phulpur UHC, M<br>MED001<br>MED002<br>MED045                               | trifes Product Name tymenslingh 4 FDC (R150/H75/Z400/E27 2 FDC Adult (R150/H75) 3 FDC Child (R75/H50/Z150)                                                                                                | (f+g) =<br>5) 49,860<br>77,040                                                                                                    | Total requ         | (+buffer) (i)<br>99,720<br>154,080                                    | 0                     |                    | Amount to br     | Search<br>e Supplied=<br>(i) - (j) ÷<br>99,720<br>154,080                                        | Actual Quantity<br>Requested<br>99,72<br>154,08<br>1,44                                  |
| now 10 v er<br>Product<br>Code<br>Phulpur UHC, M<br>MED001<br>MED045<br>MED046                               | tt/es<br>Product Name<br>ymensingh<br>4 FDC (R150/H75/2400/E27<br>2 FDC Adult (R150/H75)<br>3 FDC Child (R75/H50/2150)<br>DT                                                                              | (f+g) =<br>5) 49,860<br>77,040<br>) 720                                                                                                    | Total requ         | (+buffer) (i)<br>99,720<br>154,080<br>1,440                           | 0<br>0<br>0           |                    | Amount to be     | Seord<br>e Supplied=<br>(i) - (j) →<br>99,720<br>154,080<br>1,440                                | Actual Quantity<br>Requested<br>99.72<br>154.08<br>1.44<br>2.88                          |
| Now 10 v er<br>Product<br>Code<br>Phulpur UHC, M<br>MED001<br>MED002<br>MED045<br>MED046<br>MED011           | ttries<br>Product Name<br>4FDC (R150/H75/Z400/E27<br>2 FDC Adult (R150/H75)<br>3 FDC Child (R75/H50/2150<br>DT<br>2 FDC Child (R75/H50) DT                                                                | (f+g) (f+g) | Totol requ         | (+buffer) (i)<br>99,720<br>154,080<br>1,440<br>2,880                  | ()<br>0<br>0<br>0     |                    | Amount to be     | Secord<br>: Supplied=<br>(i) - (j)<br>99,720<br>154,080<br>1,440<br>2,880                        | Actual Quantity<br>Requested<br>99.72<br>154.09<br>1.444<br>2.88<br>72                   |
|                                                                                                    | titles Product Name tymensingh 4 FDC (R150)H75/Z400/E27 2 FDC Adult (R150)H75/3 3 FDC Child (R75/H50/2150) DT 2 FDC Child (R75/H50/DT Ethombutol 100 mg DT                                                | (f+g)<br>5) 49,860<br>77,040<br>0) 720<br>1,440<br>360                                                                                                    | Total requ         | (+buffer) (i)<br>99,720<br>154,080<br>1,440<br>2,880<br>720           | 0<br>0<br>0<br>0      |                    | Amount to be     | Second<br>Supplied=<br>99,720<br>154,080<br>1,440<br>2,880<br>720                                | Actual Quantity<br>Requested<br>99,72<br>154,09<br>1,44<br>2,88<br>72<br>10,26           |
| how 10 v er<br>Product<br>Code<br>Phulpur UHC, N<br>MED001<br>MED045<br>MED046<br>MED011<br>FLD062           | trifes Product Name tymensingh 4 FDC (R150/H75/2400/E27 2 FDC Adult (R150/H75) 3 FDC Child (R75/H50) DT 2 FDC Child (R75/H50) DT Ethombuld 10 on gDT Levofloxacin 500 mg-FLD                              | <ul> <li>(f+g)</li> <li>49,860</li> <li>77,040</li> <li>720</li> <li>1,440</li> <li>360</li> <li>5,130</li> </ul>                                                                                                    | Totol requ         | (+buffer) (i)<br>99,720<br>154,080<br>1,440<br>2,880<br>720<br>10,260 |                       |                    | Amount to be     | Second<br>Supplied=<br>99,720<br>154,090<br>1,440<br>2,880<br>720<br>10,280                      | Actual Quantity<br>Requested<br>99,72<br>154.09<br>1,44<br>2,88<br>722<br>10,26<br>20,52 |
| how 10 v er<br>Product<br>Code<br>Phulpur UHC, N<br>MED001<br>MED045<br>MED046<br>MED011<br>FLD062<br>FLD063 | ttries Product Name tymensingh 4 FDC (R150/H75/Z400/E27 2 FDC Adult (R150/H75) 3 FDC Child (R75/H50/2180 DT 2 FDC Child (R75/H50) DT Ethombutol 100 mg TT Levofloxacin 500 mg-FLD Levofloxacin 250 mg-FLD | <ul> <li>(f+g)</li> <li>49,860</li> <li>77,040</li> <li>720</li> <li>1,440</li> <li>360</li> <li>5,130</li> </ul>                                                                                                    | Totol requ         | (+buffer) (i)<br>99,720<br>154,080<br>1,440<br>2,880<br>720<br>10,260 |                       |                    | Amount to be     | Second<br>Supplied=<br>(i) - (j)<br>99,720<br>154,080<br>1,440<br>720<br>720<br>10,280<br>20,520 | ] [                                                                                      |

- This form presents the Facility TB-08 Indent report. The report has the following filter criteria:
  - 1. **Quarter:** By default, selected current Quarter. Select previous quarter from dropdown list.
  - 2. Year: By default, selected current year. Select previous year from dropdown list.
  - 3. **District:** By default, selected a district. Select the district according to your needs.
  - 4. Facility: By default, selected All. Select the facility according to your needs.
- Number of registered cases during the previous quarter has showing the following columns:
  - 1. Adults (>15 years)
    - New/Category-I = (a): All New/Cat-I Cases together (P+, P-, EP, Meningitis, Bone & Neurological TB)
    - Re-treatment = (b)
      - ✓ P+ve(b1)
      - ✓ P-ve(b2)
      - ✓ EP(b3)
      - ✓ Meningitis, Bone & Neurological TB (b4)
      - 🖌 Total (b)
  - 2. Children (<15 years)
    - Child Cat. I Adult Formulation= (c)
    - Child Cat. I (Dispersible)= (d)
    - > Total Child
    - <5 Years Child Registered for IPT (e)</p>
- The indent product table are showing Following column
  - 1. Product Code

- 2. Product Name
- 3. Total(h)= (f+g)
- 4. Total required querterly (+buffer) (i)
- 5. Existing Balance (j)
- 6. Expiry Date
- 7. Amount to be Supplied= (i) -(j)
- 8. Actual Quantity Requested
- By clicking one of the command buttons on the right of the table, the user can print, export a report in Excel and CSV format.

#### 12.16. Supply Consolidation on TB-08 Report

 Select Supply Consolidation on TB-08 Report. After selecting you will see the following screen –

| Quarter                                                                                                    |                                                              | Year             |                                            | District                                                     |                     |                                                           | Facility                                                    |                                |                                |                      |
|----------------------------------------------------------------------------------------------------|--------------------------------------------------------------|------------------|--------------------------------------------|--------------------------------------------------------------|---------------------|-----------------------------------------------------------|-------------------------------------------------------------|--------------------------------|--------------------------------|----------------------|
| Q1: Jan-Mar                                                                                                    | *                                                            | 2022             |                                            | <ul> <li>Mymensing</li> </ul>                                | h                   | *                                                         | All                                                         |                                | v                              |                      |
|                                                                                                    |                                                              |                  |                                            |                                                              |                     |                                                           |                                                             |                                |                                |                      |
|                                                                                                    |                                                              |                  | Number                                     | r of registered cases                                        | during the previou  | us quarter                                                |                                                             |                                |                                |                      |
|                                                                                                    |                                                              |                  |                                            | Adults (>                                                    | 15 years)           |                                                           |                                                             |                                |                                |                      |
| New/Category-I                                                                                                    | = (a)                                                        |                  |                                            | Re-trea                                                      | tment = (b)         |                                                           |                                                             |                                |                                |                      |
| All New/Cat-I Cases toget<br>Meningitis, Bone & Neur                                                                                                    |                                                              | P+ve(b1)         | P-ve(b                                     | 52) I                                                        | EP(b3)              | Meningitis, I                                             | Bone & Neurological TB                                      | (b4)                           | (b4)                           |                      |
| 292                                                                                                    |                                                              | 22               |                                            |                                                              | 4 0                 |                                                           |                                                             |                                | 35                             |                      |
|                                                                                                    |                                                              |                  |                                            | Children (                                                   | <15 years)          |                                                           |                                                             |                                |                                |                      |
| Child Cat-I (                                                                                                    | Adult Formulation                                            | ) = (c)          | Child Cat-I                                | (Dispersible formula                                         | tion) = (d)         |                                                           | Total Child                                                 |                                | 5 Years Child Re               | egistered for IPT (e |
|                                                                                                    | 8                                                            |                  |                                            | 5                                                            |                     |                                                           | 13                                                          |                                |                                | 46                   |
| upply Consolidation or                                                                                                    | n TB-08 Report                                               | Table            |                                            |                                                              |                     |                                                           |                                                             | 0                              | Print                          | Excel                |
|                                                                                                    | n TB-08 Report                                               | Table            |                                            |                                                              |                     |                                                           |                                                             | Ð                              | Print 🔀 E<br>Search:           | Excel CSV            |
| upply Consolidation of<br>w 10 v entries<br>Product                                                                                                    | TB-08 Report<br>Total (α) =<br>(1+2)                         | Total Required Q | luarterly<br>+Buffer)                      | Amount to be<br>supplied                                     | Actual Qua<br>Requi |                                                           | Actual Supply<br>Quantity                                   | lssued<br>Qty                  |                                | Expiry<br>Date       |
| ow 10 v entries                                                                                                    | Total (a) =<br>(1+2)                                         | Total Required Q |                                            |                                                              |                     |                                                           |                                                             | Issued                         | Search:<br>Batch/Lot           | Expiry               |
| w 10 v entries<br>Product<br>hwarganj UHC, Mymensin                                                                                                    | Total (a) =<br>(1+2)                                         | Total Required Q |                                            |                                                              | Requ                |                                                           |                                                             | Issued                         | Search:<br>Batch/Lot           | Expiry               |
| w 10 v entries<br>Product<br>hwarganj UHC, Mymensin<br>FDC Adult (R150/H75)<br>FDC Child (R75/H50)                                                                                                    | Total (a) =<br>(1+2)<br>gh                                   | Total Required Q | +Buffer)                                   | supplied                                                     | Requ                | ested                                                     | Quantity                                                    | Issued<br>Qty                  | Search:<br>Batch/Lot<br>Number | Expiry<br>Date       |
| vvvvvvvvvvvvvvvvvvvvvvvvvvvvvvvvvvvvvv                                                                                                    | Total (a) =<br>(1+2)<br>gh<br>30,960                         | Total Required Q | +Buffer)<br>61,920                         | supplied<br>34,265                                           | Requ                | ested<br>34,265                                           | Quantity<br>34,265                                          | Issued<br>Qty<br>34,265        | Search:<br>Batch/Lot<br>Number | Expiry<br>Date       |
| www.intervention         intervention           Product         http://www.intervention           How angoing UHC, Mymensian         FOC (Multical (R75/H50))           FDC Child (R75/H50)         T           FDC (R150/H75)         FDC (R150/H75)                                                                                                    | Total (a) =<br>(1+2)<br>gh<br>30,960<br>360                  | Total Required Q | +Buffer)<br>61,920<br>720                  | supplied<br>34,265<br>334                                    | Requ                | ested<br>34,265<br>334                                    | Quantity<br>34,265<br>334                                   | Issued<br>Qty<br>34,265        | Search:<br>Batch/Lot<br>Number | Expiry<br>Date       |
| V 10 v entries<br>Product<br>hwarganj UHC, Mymensin<br>FDC Adult (R150/H75)<br>FDC Child (R75/H50)<br>TFDC Child (R75/H50)<br>150) DT<br>FDC (R150/H75<br>400/F275)                                                                                                    | Total (a) =<br>(1+2)<br>gh<br>30,960<br>360<br>180           | Total Required Q | +Buffer)<br>61,920<br>720<br>360           | supplied<br>34,265<br>334<br>0                               | Requ                | asted<br>34,265<br>334<br>0                               | Quantity<br>34,265<br>334<br>0                              | Issued<br>Qty<br>34,265<br>334 | Search:<br>Batch/Lot<br>Number | Expiry<br>Date       |
| w 10 ∨ entries<br>Product<br>hwarganj UHC, Mymensin<br>FDC Adult (R150/H75)<br>FDC Child (R75/H50)<br>T<br>FDC Child (R75/H50<br>2150) DT<br>FDC (R150/H75<br>400/E275)<br>thombutel 100 mg DT                                                                                                    | Total (a) =<br>(1+2)<br>30,960<br>360<br>180<br>23,040       | Total Required Q | +Buffer)<br>61,920<br>720<br>360<br>46,080 | supplied<br>34,265<br>334<br>0<br>28,433<br>0<br>0<br>0      | Requ                | ested<br>34,265<br>334<br>0<br>28,433                     | Quantity<br>34,265<br>334<br>0<br>28,433<br>0<br>0<br>0     | Issued<br>Qty<br>34,265<br>334 | Search:<br>Batch/Lot<br>Number | Expiry<br>Date       |
| wwwwint         10 v entries           Product         International Control (Control (Contro) (Control (Contro) (Control (Control (Control (C | Total (a) =<br>(1+2)<br>30,960<br>360<br>180<br>23,040       | Total Required Q | +Buffer)<br>61,920<br>720<br>360<br>46,080 | supplied<br>34,265<br>334<br>0<br>28,433<br>0                | Requ                | ested<br>34,265<br>334<br>0<br>28,433<br>0                | Quantity<br>34,265<br>334<br>0<br>28,433<br>0               | Issued<br>Qty<br>34,265<br>334 | Search:<br>Batch/Lot<br>Number | Expiry<br>Date       |
| w 10 v entries<br>Product<br>hwarganj UHC, Mymensim<br>FDC Adult (R150(H75)<br>FDC Child (R75/H50)<br>T<br>FDC Child (R75/H50)<br>T50) 0T<br>FDC (R150/H75<br>K400/E275)<br>thembulot 100 mg DT<br>thembulot 100 mg DT-IDT<br>thembulot 400 mg -FLD                                                                                                    | Total (a) =<br>(1+2)<br>30,960<br>360<br>180<br>23,040<br>90 | Total Required Q | +Buffer)<br>61,920<br>720<br>360<br>46,080 | supplied<br>34,265<br>334<br>0<br>28,433<br>0<br>0<br>0      | Requ                | ested<br>34,265<br>334<br>0<br>28,433<br>0<br>0           | Quantity<br>34,265<br>334<br>0<br>28,433<br>0<br>0<br>0     | Issued<br>Qty<br>34,265<br>334 | Search:<br>Batch/Lot<br>Number | Expiry<br>Date       |
| ow 10 v entries                                                                                                    | Total (a) =<br>(1+2)<br>30,960<br>360<br>180<br>23,040<br>90 | Total Required Q | +Buffer)<br>61,920<br>720<br>360<br>46,080 | supplied<br>34,265<br>334<br>0<br>28,433<br>0<br>0<br>0<br>0 | Requ                | ested<br>34,265<br>334<br>0<br>28,433<br>0<br>0<br>0<br>0 | Quantity<br>34265<br>334<br>0<br>28,433<br>0<br>0<br>0<br>0 | Issued<br>Qty<br>34,265<br>334 | Search:<br>Batch/Lot<br>Number | Expiry<br>Date       |

- This form presents the Supply Consolidation on TB-08 report. The report has the following filter criteria:
  - 1. **Quarter:** By default, selected current Quarter. Select previous quarter from dropdown list.
  - 2. Year: By default, selected current year. Select previous year from dropdown list.
  - 3. **District:** By default, selected a district. Select the district according to your needs.
  - 4. Facility: By default, selected All. Select the facility according to your needs.
- Number of registered cases during the previous quarter has showing the following columns:
  - 1. Adults (>15 years)
    - New/Category-I = (a): All New/Cat-I Cases together (P+, P-, EP, Meningitis, Bone & Neurological TB)

- Re-treatment = (b)
  - ✓ P+ve(b1)
  - ✓ P-ve(b2)
  - ✓ EP(b3)
  - ✓ Meningitis, Bone & Neurological TB (b4)
  - ✓ Total (b)
- 2. Children (<15 years)
  - Child Cat. I Adult Formulation= (c)
  - Child Cat. I (Dispersible)= (d)
  - Total Child
  - <5 Years Child Registered for IPT (e)</p>
- The indent product table are showing Following column
  - 1. Product
  - 2. Total (a) = (1+2)
  - 3. Total Required Quarterly (+Buffer)
  - 4. Amount to be supplied
  - 5. Actual Quantity Requested
  - 6. Actual Supply Quantity
  - 7. Issued Qty
  - 8. Lot No
  - 9. Expiry Date
- By clicking one of the command buttons on the right of the table, the user can print, export a report in Excel and CSV format.

## 12.17. Issue against TB-08 Indent

• Select Issue against TB-08 Indent Report. After selecting you will see the fbelow screen -

| Quarter                                                                                                    |                                                                                             |                                                                                                    | Year                                                                                                    |                                               | C                  | District                  | Facilit                | у                                                            |                |                                                                                   |
|----------------------------------------------------------------------------------------------------|---------------------------------------------------------------------------------------------|----------------------------------------------------------------------------------------------------|----------------------------------------------------------------------------------------------------|-----------------------------------------------|--------------------|---------------------------|------------------------|--------------------------------------------------------------|----------------|-----------------------------------------------------------------------------------|
| Q1: Jan-Mar                                                                                                    |                                                                                             | *                                                                                                    | 2022                                                                                                    |                                               | * h                | lymensingh                | ▼ All                  |                                                              | *              |                                                                                   |
|                                                                                                    |                                                                                             |                                                                                                    |                                                                                                    |                                               | Number of registe  | ared cases during the pro | nious quarter          |                                                              |                |                                                                                   |
|                                                                                                    |                                                                                             |                                                                                                    |                                                                                                    |                                               | Number of regist   | Adults (>15 years)        | wous quarter           |                                                              |                |                                                                                   |
| New                                                                                                    | w/Category                                                                                  | ul = (a)                                                                                                    |                                                                                                    |                                               |                    | Re-treatment = (b)        |                        |                                                              |                |                                                                                   |
|                                                                                                    |                                                                                             |                                                                                                    |                                                                                                    |                                               |                    |                           |                        |                                                              | т              | otal (b)                                                                          |
| All New/Cat-I Cases together (P+, P-,<br>Meningitis, Bone & Neurological TE                                                                    |                                                                                             |                                                                                                    |                                                                                                    |                                               | P-ve(b2)           | EP(b3)                    | Meningitis, Bone & Neu | rological TB (b4)                                            |                |                                                                                   |
|                                                                                                    | 292                                                                                         |                                                                                                    | 22                                                                                                    |                                               | 9                  | 4                         | 0                      |                                                              |                | 35                                                                                |
|                                                                                                    |                                                                                             |                                                                                                    |                                                                                                    |                                               |                    | Children (<15 years)      |                        |                                                              |                |                                                                                   |
|                                                                                                    | Child Cat-                                                                                  | l (Adult Formulatio                                                                                                    | n) = (c)                                                                                                    | Chil                                          | d Cat-I (Dispersib | le formulation) = (d)     | Total Chi              | ld                                                           | <5 Years Child | Registered for IPT (e)                                                            |
|                                                                                                    |                                                                                             | 8                                                                                                    |                                                                                                    |                                               | 5                  |                           | 13                     |                                                              |                | 46                                                                                |
| ssue agains                                                                                                    | st TB-08 li                                                                                 | ndent Details Re                                                                                                    | port                                                                                                    |                                               |                    |                           |                        |                                                              | Print          | Excel                                                                             |
|                                                                                                    |                                                                                             | ndent Details Re                                                                                                    | port                                                                                                    |                                               |                    |                           |                        |                                                              | Print E        |                                                                                   |
|                                                                                                    | entries                                                                                     | ndent Details Re                                                                                                    | port                                                                                                    | Unit 🖨                                        | Batch/Lot Nun      | nber 💧 Expiry Date        | DONOR REF# \$          | Quantity 🛊                                                   |                |                                                                                   |
| ow 10 v e<br>Quarter 🕴                                                                                                    | entries<br>Year \$                                                                          | Product                                                                                                    |                                                                                                    | Unit 🖗                                        | Batch/Lot Nun      | nber 🕴 Expiry Date        | DONOR REF#             | Quantity 🔶                                                   | Search:        |                                                                                   |
| low 10 ∨ e<br>Quarter ∲<br>shwarganj UF                                                                                                    | entries<br>Year \$                                                                          |                                                                                                    | 0-C001/22-0003)                                                                                                    | Unit 🖗                                        | Batch/Lot Nun      | nber 🕴 Expiry Date        | DONOR REF#             | Quantity \$                                                  | Search:        | Ordered Quantity                                                                  |
| low 10 ∨ e<br>Quarter ∲<br>shwarganj U⊦<br>Q1: Jan-Mar                                                                                         | entries<br>Year (<br>HC, Mymens                                                             | Product<br>ingh (ISS-TB08-INE                                                                                                    | 0-C001/22-0003)<br>50/H75}                                                                                                    |                                               |                    |                           | DONOR REF#             |                                                              | Search:        |                                                                                   |
| Quarter<br>Quarter<br>shwarganj UF<br>Q1: Jan-Mar<br>Q1: Jan-Mar                                                                               | Year 4<br>HC, Mymens<br>2022                                                                | Product<br>singh (ISS-TB08-INE<br>2 FDC Adult (R1                                                                                                    | 0-C001/22-0003)<br>50/H75)<br>5/H50) DT                                                                                                    | Tab                                           |                    |                           | DONOR REF#             | 34,265                                                       | Search:        | Ordered Quantity<br>34,265                                                        |
| aw 10 v a<br>Quarter a<br>shwarganj UH<br>Q1: Jan-Mar<br>Q1: Jan-Mar<br>Q1: Jan-Mar                                                            | Year (<br>HC, Mymens<br>2022<br>2022                                                        | Product<br>ingh (ISS-TB08-INC<br>2 FDC Adult (R1<br>2 FDC Child (R7!                                                                                                    | 0-C001/22-0003)<br>50/H75)<br>5/H50) DT<br>5/Z400/E275)                                                                                    | Tab<br>Tab                                    |                    |                           | DONOR REF#             | 34,265<br>334                                                | Search:        | Ordered Quantity<br>34,265<br>334                                                 |
| aw 10 v a<br>Quarter<br>shwarganj UF<br>Q1: Jan-Mar<br>Q1: Jan-Mar<br>Q1: Jan-Mar<br>Q1: Jan-Mar<br>Q1: Jan-Mar                                | Year C, Mymens<br>2022<br>2022<br>2022                                                      | Product<br>ingh (ISS-TB08-INE<br>2 FDC Adult (R1<br>2 FDC Child (R7<br>4 FDC (R150/H7                                                                                     | 0-C001/22-0003)<br>50/H75)<br>5/H50) DT<br>5/Z400/E275)<br>0 mg-FLD                                                                        | Tab<br>Tab<br>Tab                             |                    |                           | DONOR REF#             | 34,265<br>334<br>28,433                                      | Search:        | Ordered Quantity<br>34,265<br>334<br>28,433                                       |
| aw 10 v a<br>Quarter<br>shwarganj UF<br>Q1: Jan-Mar<br>Q1: Jan-Mar<br>Q1: Jan-Mar<br>Q1: Jan-Mar<br>Q1: Jan-Mar<br>Q1: Jan-Mar                 | Year<br>Year<br>HC, Mymens<br>2022<br>2022<br>2022<br>2022<br>2022<br>2022<br>2022          | Product<br>ingh (ISS-TB08-INE<br>2 FDC Adult (R1<br>2 FDC Child (R7<br>4 FDC (R150/H7<br>Levofloxacin 250                                                                 | 0C001/22-0003)<br>50/H75)<br>5/H50) DT<br>5/Z400/E275)<br>0 mg-FLD<br>0 mg-FLD                                                             | Tab<br>Tab<br>Tab<br>Tab                      |                    |                           | DONOR REF#             | 34,265<br>334<br>28,433<br>7,560                             | Search:        | Ordered Quantity<br>34265<br>334<br>28,433<br>7,560                               |
| aw 10 v a<br>Quarter<br>shwarganj UF<br>Q1: Jan-Mar<br>Q1: Jan-Mar<br>Q1: Jan-Mar<br>Q1: Jan-Mar<br>Phulpur UHC,                               | Year<br>Year<br>HC, Mymens<br>2022<br>2022<br>2022<br>2022<br>2022<br>2022<br>2022          | Product<br>ingh (ISS-TB08-INE<br>2 FDC Adult (R1<br>2 FDC Child (R7!<br>4 FDC (R150/H7<br>Levofloxacin 250<br>Levofloxacin 500                                            | 0-C001/22-0003)<br>50/H75)<br>5/H50) DT<br>5/2400/E275)<br>0 mg-FLD<br>001/22-0002)                                                        | Tab<br>Tab<br>Tab<br>Tab                      |                    |                           | DONOR REF#             | 34,265<br>334<br>28,433<br>7,560                             | Search:        | Ordered Quantity<br>34,265<br>334<br>28,433<br>7,560<br>3,700                     |
| aw 10 v a<br>Quarter<br>shwarganj U-<br>Q1: Jan-Mar<br>Q1: Jan-Mar<br>Q1: Jan-Mar<br>Q1: Jan-Mar<br>Phulpur U-HC,<br>Q1: Jan-Mar               | Year C, Mymens<br>2022<br>2022<br>2022<br>2022<br>2022<br>2022<br>2022<br>20                | Product<br>2 FDC Adult (R1<br>2 FDC Adult (R1<br>4 FDC (R150/r7<br>Levofloxacin 250<br>Levofloxacin 500<br>h (ISS-TB08-IND-CI                                             | 0-C001/22-0003)<br>50/F75)<br>5/F50) DT<br>5/2400(8275)<br>0 mg-FLD<br>0 mg-FLD<br>0 001/22-0002)<br>50/F75)                               | Tab<br>Tab<br>Tab<br>Tab<br>Tab               | lot-1              | 31-05-2022                | DONOR REF#             | 34.265<br>334<br>28,433<br>7,560<br>3,700                    | Search:        | Ordered Quantity<br>34265<br>334<br>28,433<br>7,560                               |
| aw 10 v a<br>Quarter<br>shwarganj U-<br>Q1: Jan-Mar<br>Q1: Jan-Mar<br>Q1: Jan-Mar<br>Q1: Jan-Mar<br>Phulpur UHC,<br>Q1: Jan-Mar<br>Q1: Jan-Mar | Artries<br>Year<br>AC, Mymens<br>2022<br>2022<br>2022<br>2022<br>2022<br>2022<br>2022<br>20 | Product<br>ingh (ISS-TB08-INE<br>2 FDC Adult (R1<br>2 FDC Child (R7:<br>4 FDC (R150/H7<br>Levofloxacin 250:<br>Levofloxacin 500:<br>h (ISS-TB08-IND-CI<br>2 FDC Adult (R1 | 0-C001/22-0003)<br>50/H75)<br>54/50) DT<br>55/2400(2275)<br>0 mg-FLD<br>001/22-0002)<br>50/H75)<br>54/50) DT                               | Tab<br>Tab<br>Tab<br>Tab<br>Tab<br>Tab        | lot-1              | 31-05-2022                | DONOR REF#             | 34,265<br>334<br>28,433<br>7,560<br>3,700<br>15,080          | Search:        | Ordered Quantity<br>34.265<br>334<br>28.433<br>7.560<br>3.700<br>154.080          |
| aw 10 v a<br>Quarter<br>Ishwarganj UF<br>Q1: Jan-Mar<br>Q1: Jan-Mar<br>Q1: Jan-Mar<br>Q1: Jan-Mar<br>Q1: Jan-Mar<br>Q1: Jan-Mar                | AC, Mymens<br>2022<br>2022<br>2022<br>2022<br>2022<br>2022<br>2022<br>20                    | Product<br>ingh (ISS-TB08-INE<br>2 FDC Adult (R1<br>2 FDC Adult (R1<br>4 FDC (R150H7<br>Levofloxacin 50C<br>h (ISS-TB08-IND-C)<br>2 FDC Adult (R1<br>2 FDC Adult (R7      | 0-C001/22-0003)<br>50/H75)<br>5/H50 DT<br>5/2400(E275)<br>mg-FLD<br>010/22-0002)<br>50/H75)<br>50/H75)<br>5/H50(2150) DT<br>5/H50(2150) DT | Tab<br>Tab<br>Tab<br>Tab<br>Tab<br>Tab<br>Tab | lot-1              | 31-05-2022                |                        | 34,265<br>334<br>28,433<br>7,560<br>3,700<br>15,080<br>2,880 | Search:        | Ordered Quantity<br>34.265<br>334<br>28.433<br>7.560<br>3.700<br>154.080<br>2.880 |

- This form presents the Facility Indent items report. The report has the following filter criteria:
  - 1. **Quarter**: By default, selected current Quarter. Select previous quarter from dropdown list.
  - 2. Year: By default, selected current year. Select previous year from dropdown list.
  - 3. **District**: By default, selected a district. Select the district according to your needs.
  - 4. Facility: By default, selected All. Select the facility according to your needs.
- Number of registered cases during the previous quarter has showing the following columns:
  - 1. Adults (>15 years)
    - New/Category-I = (a): All New/Cat-I Cases together (P+, P-, EP, Meningitis, Bone & Neurological TB)
    - Re-treatment = (b)
      - ✓ P+ve(b1)
      - ✓ P-ve(b2)
      - ✓ EP(b3)
      - ✓ Meningitis, Bone & Neurological TB (b4)
      - 🗸 🖌 Total (b)
  - 2. Children (<15 years)
    - Child Cat. I Adult Formulation= (c)
    - Child Cat. I (Dispersible)= (d)
    - ➢ Total Child
    - <5 Years Child Registered for IPT (e)</p>
- The Issue against TB-08 Indent Details Report table has the following columns:
- 1. Quarter
  - 2. Year

- 3. Product
- 4. Unit
- 5. Lot No
- 6. Expiry Date
- 7. DONOR REF#
- 8. Quantity
- 9. No of Cartons
- 10. Ordered Quantity
- By clicking one of the command buttons on the right of the table, the user can print, export a report in Excel and CSV format.

#### 12.18. TB-08 Reporting Status

• Select TB-08 Reporting Status. After selecting you will see the following screen -

| Quarter<br>Q2: Apr-Jun | Year<br>2021 | <br>District<br>Dhoka | Facility |        | 2          |
|------------------------|--------------|-----------------------|----------|--------|------------|
| de obi-lui             | <br>2021     | <br>Drigke            | 74       |        | <u> </u>   |
|                        |              |                       |          | (      |            |
| 3-08 Reporting Status  |              |                       |          |        | PRINT EXCE |
| b-oo neporting status  |              |                       |          |        | E COURT    |
| ow 10 v entries        |              |                       |          | Sec    | arch:      |
| w 10 v entries         |              | Reporting Date        |          | Status |            |
|                        |              | Reporting Date        |          |        |            |

- This form presents the TB-08 Reporting Status. The report has the following filter criteria:
   1. Quarter: By default, selected current Quarter. Select previous quarter from dropdown list.
  - 2. Year: By default, selected current year. Select previous year from dropdown list.
  - 3. **District**: By default, selected a district. Select the district according to your needs.
  - 4. Facility: By default, selected All. Select the facility according to your needs.
- The table has the following columns:
  - 1. Facility
  - 2. Reporting Date
  - 3. Status
- By clicking one of the command buttons on the right of the table, the user can print, export a report in Excel and CSV format.

## 12.19. General Indent Report

• Select General Indent Report. After selecting you will see the following screen -

| neral Indent Rep          | oort 🚯             |                             |           |                       |                 |
|---------------------------|--------------------|-----------------------------|-----------|-----------------------|-----------------|
| Indent From               | *                  | Indent To<br>All            | ×         |                       |                 |
| Indent Report Table       |                    |                             |           | Print                 | Excel           |
| Show 10 👻 entries         |                    |                             |           |                       | Search:         |
| Product Code              | # Prod             | luct                        |           | \$<br>Stock on Hand 🗄 | Indent Quantity |
| Indent To: NTP Central Wa | arehause           |                             |           |                       |                 |
| Indent From: Dhamrai UH   | C, Dhaka, Indent#: | IND-U139/21-7518, Dote: 1   | 9/09/2021 |                       |                 |
| FLD066                    | 2 FDC              | Adult (R150/H75) for TPT Tr | reatment  | 0                     | 500             |
| MED004                    | 3 FDC              | Adult (R150/H75/E275)       |           | 0                     | 300             |
| MED046                    | 2 FDC              | Child (R75/H50) DT          |           | 0                     | 200             |

- This form presents the Facility Indent items report. The report has the following filter criteria:
  - 1. Indent from: By default, selected All. Select a facility from dropdown list.
  - 2. Indent to: By default, selected All. You can select another indent to dropdown list.
- The table has the following columns:
  - 1. **Product Code:** Show the product code.
  - 2. Product: Name of product
  - 3. Stock on Hand: Show the product stock on hand.
  - 4. Indent Quantity: Show the product's actual indent quantity.
- By clicking one of the command buttons on the right of the table, the user can print, export a report in Excel and CSV format.

# **12.20.** Distribution Plan on General Indent Report

• Select Distribution Plan on General Indent Report. After selecting you will see the following screen -

| Division                      |                  | District                    | Ţ  | Facility Level                            | Facility<br>All | ¥                      |
|-------------------------------|------------------|-----------------------------|----|-------------------------------------------|-----------------|------------------------|
|                               |                  |                             |    |                                           |                 |                        |
| Start Plan Date<br>01/09/2021 |                  | End Plan Date<br>13/03/2022 |    | Product Classification                    | All             | w.                     |
|                               |                  |                             |    |                                           |                 | nt                     |
| Distribution Plan on          | Indent Table Dat | a                           |    |                                           | Pri             | Search:                |
| Indent                        | Indent Date      | Indentor Facility           | 1  | Product                                   | Indent Quantity | Planned Issue Quantity |
| NTP Central Warehouse         |                  |                             |    |                                           |                 |                        |
| DIS-PLAN-C001/22-000          | 2(31-01-2022)    |                             |    |                                           |                 |                        |
| IND-U139/21-7521              | 01-11-2021       | Dhamrai UHC, Dhaka          | A  | nikacin 500 mg/2ml inj                    | 50              | 0                      |
| IND-U139/21-7521              | 01-11-2021       | Dhamrai UHC, Dhaka          | C  | apreomycin inj 1 gm                       | 100             | c                      |
| IND-U139/21-7521              | 01-11-2021       | Dhamrai UHC, Dhaka          | CI | ofazimine 100 mg                          | 100             |                        |
| IND-U140/21-7509              | 25-11-2021       | Dohar UHC, Dhaka            | A  | nikacin 500 mg/2ml inj                    | 10              | (                      |
| IND-U140/21-7509              | 25-11-2021       | Dohar UHC, Dhaka            | A  | moxicillin(500)+ Clavulanic acid (125) mg | 40              | c                      |
| IND-U140/21-7509              | 25-11-2021       | Dohar UHC, Dhaka            | В  | edaquiline 20mg for Child Patient         | 40              | (                      |
| IND-U140/21-7509              | 25-11-2021       | Dohar UHC, Dhaka            | Be | edaquline 100 mg                          | 45              | (                      |
| IND-U141/21-7506              | 10-09-2021       | Keranigonj UHC, Dhaka       | 2  | FDC Adult (R150/H75)                      | 500             | 500                    |
| IND-U141/21-7506              | 10-09-2021       | Keranigonj UHC, Dhaka       | 3  | FDC Adult (R150/H75/E275)                 | 300             | c                      |
| 140-0141/21-7506              | 10-09-2021       | Keranigonj UHC, Dhaka       |    | FDC Child (R75/H50/Z150) DT               | 500             |                        |

- This form presents Distribution Plan on General Indent Report. The report has the following filter criteria:
  - 1. **Division:** By default, selected All. Select a division from dropdown list.
  - 2. **District:** By default, selected All. Select a district from dropdown list.
  - 3. Facility Level: By default, selected facility level TB Facility.
  - 4. **Facility:** By default, selected your facility. Select a facility from dropdown list.
  - 5. **Start Date:** The first day of the month will auto fill, change if required.
  - 6. End Date: Today's date will auto fill, change if required.
  - 7. Product Classification: By default, selected Product Classification DGHS.
  - 8. **Product:** Select All or a product from dropdown list.
- The table has the following columns:
  - 1. Indent
  - 2. Indent Date
  - 3. Indentor Facility
  - 4. Product
  - 5. Indent Quantity
  - 6. Planned Issue Quantity
- By clicking one of the command buttons on the right of the table, the user can print, export a report in Excel and CSV format.

# **12.21.** Ad Hoc Distribution Plan Report

Select Ad Hoc Distribution Plan Report. After selecting you will see the following screen -

| Division                  |                | District      |      | Facility Level         | Facility |       |                        |
|---------------------------|----------------|---------------|------|------------------------|----------|-------|------------------------|
| All                       | Ŧ              | All           | *    | All                    | All      | *     |                        |
| Start Plan Date           |                | End Plan Date |      | Product Classification | Product  |       |                        |
| 01/03/2022                | <b></b>        | 13/03/2022    |      | All                    | All      | ٣     |                        |
| Ad Hoc Distribution Plar  | n Table Data   |               |      |                        |          | Print | Excel                  |
| ow 10 v entries           |                |               |      |                        |          | Sea   | rch:                   |
| Facility                  |                |               | Pro  | duct Name              |          |       | Planned Issue Quantity |
| ITP Central Warehouse     |                |               |      |                        |          |       |                        |
| ADHOC-PLAN-C001/22-000    | 01(13-03-2022) |               |      |                        |          |       |                        |
| DC Chattogram, Chattogra  | m              |               | ZN M | ficroscope             |          |       | 1                      |
| CDC Bhola, Bhola          |                |               | ZN M | ficroscope             |          |       | 1                      |
| CDC Pirojpur, Pirojpur    |                |               | ZN M | licroscope             |          |       | 1                      |
| CDC Chandpur, Chandpur    |                |               | ZN M | ficroscope             |          |       | 1                      |
| CDC Brahmanbaria, Brahma  | nbaria         |               | ZN N | ficroscope             |          |       | 1                      |
| CDC Brahmanbaria, Brahma  | nbaria         |               | 2 FD | C Adult (R150/H75)     |          |       | 200                    |
| CDC Chandpur, Chandpur    |                |               | 2 FD | C Adult (R150/H75)     |          |       | 200                    |
| CDC Chattogram, Chattogra | m              |               | 2 FD | C Adult (R150/H75)     |          |       | 200                    |
| CDC Bhola, Bhola          |                |               | 2 FD | C Adult (R150/H75)     |          |       | 200                    |
| DC Pirojpur, Pirojpur     |                |               | 2 ED | C Adult (R150/H75)     |          |       | 200                    |

- This form presents Ad Hoc Distribution Plan Report. The report has the following filter criteria:
  - 1. Division: By default, selected All. Select a division from dropdown list.
  - 2. District: By default, selected All. Select a district from dropdown list.
  - 3. Facility Level: By default, selected facility level TB Facility.
  - 4. **Facility:** By default, selected your facility. Select a facility from dropdown list.
  - 5. Start Date: The first day of the month will auto fill, change if required.
  - 6. End Date: Today's date will auto fill, change if required.
  - 7. **Product Classification:** By default, selected Product Classification DGHS.
  - 8. Product: Select All or a product from dropdown list.
- The table has the following columns:
  - 1. Facility
  - 2. Product
  - 3. Planned Issue Quantity
- By clicking one of the command buttons on the right of the table, the user can print, export a report in Excel and CSV format.

## 12.22. Facility Contact Report

• Select Facility Contact Report, after selecting you will see the following screen -

| Division      |              | District     All |                            | Facility Type |               |     |               |        |             |    |
|---------------|--------------|------------------|----------------------------|---------------|---------------|-----|---------------|--------|-------------|----|
|               |              |                  |                            |               |               |     |               |        |             |    |
| Facility Cont | act Report   |                  |                            |               |               |     | 🖨 Print       |        | Excel       | sv |
| how 10 v e    | ntries       |                  |                            |               |               |     |               | Search | h:          |    |
| Division      | 0 District 0 | Facility Id      | Facility Name              | +             | Facility Type | . 0 | Facility Head | . 0    | Storekeeper |    |
| Barisal       | Barguna      | S001             | Civil Surgeon Office, Barg | una           | CS Office     |     |               |        |             |    |
| Barisal       | Barguna      | U001             | Amtali UHC, Barguna        |               | UPAZILA       |     |               |        |             |    |
| Barisal       | Borguno      | U002             | Bamna UHC, Barguno         |               | UPAZILA       |     |               |        |             |    |
| Barisal       | Barguna      | U003             | Betagi UHC, Barguna        |               | UPAZILA       |     |               |        |             |    |
| Barisal       | Barguna      | U004             | Patharghata UHC, Bargu     | na            | UPAZILA       |     |               |        |             |    |
| Barisal       | Borguna      | U005             | Barguna Sadar UHC, Bar     | 0100          | UPAZILA       |     |               |        |             |    |

- This form presents Facility Contact Report of all the items. The report has the following filter criteria:
  - 1. **Division:** By default, selected All. Select a division from dropdown list.
  - 2. District: By default, selected All. Select a district from dropdown list.
  - 3. Facility Type: By default, selected All. Select a facility Type from dropdown list.
  - The table has the following columns:
  - 1. **Division:** Show facility division name.
  - 2. District: Show Facility district name.
  - 3. Facility Id: Show facility Id name.
  - 4. Facility Name: Show facility Name.
  - 5. Facility Type: Show facility type.
  - 6. Facility Head: Show facility head with contact number.
  - 7. **Storekeeper:** Show storekeeper with contact number.
- By clicking one of the command buttons on the right of the table, the user can print, export a report in Excel and CSV formats.

#### **12.23.** Facility eLMIS Activity Status

• Select Facility eLMIS Activity Status report, after selecting you will see the below screen -

| Division<br>All       | ÷                                     | District<br>All | + All           |                     |                            | Start Dat<br>01/09/202 |         |       | m                 |              |
|-----------------------|---------------------------------------|-----------------|-----------------|---------------------|----------------------------|------------------------|---------|-------|-------------------|--------------|
| End Date<br>26/09/202 |                                       |                 |                 |                     |                            |                        |         |       |                   |              |
| Facility eL           | MIS Activity Status                   |                 |                 |                     |                            |                        | [       | Print | Search:           | el 🖹 🖹 CSV   |
| Facility<br>Code      | Facility \$                           | Facility Head   | Store Keeper \$ | Last Activity       | Non-<br>zero ()<br>Product | Receive \$             | Issue 0 | Adj 🗄 | General<br>Indent | TB-08 Indent |
| C001                  | NTP Central Warehouse                 | N/A             |                 | 2021-09-25<br>12:41 | 44                         | 8                      | 4       | 0     | o                 | G            |
| U139                  | Dhamrai UHC, Dhaka                    |                 |                 | 2021-09-23<br>15:50 | 3                          | 0                      | 1       | 0     | 1                 | 1            |
| U077                  | Cumilla Adarsha Sadar<br>UHC, Cumilla |                 |                 | 2021-09-23<br>15:45 | 0                          | 0                      | 0       | 0     | 0                 | c            |
| D013                  | Chankharpul CDC, Dhoka                |                 |                 | 2021-09-23<br>14:49 | 3                          | 0                      | 0       | 0     | 0                 | -1           |
| U141                  | Keranigonj UHC. Dhaka                 |                 |                 | 2021-09-23<br>08:32 | 4                          | 2                      | D       | 0     | 2                 | 1            |

• This form presents Asset Report of all the items. The report has the following filter criteria:

- 1. Division: Select All or a Division from dropdown list.
- 2. **District:** Select All or a district from dropdown list.
- 3. Facility: Select a facility from dropdown list.
- 4. Start Date: Select Start Date from dropdown list.
- 5. End Date: Select End Date from dropdown list.
- The table has the following columns:
  - 1. Facility Code: Show the facility code.
  - 2. Facility: Show the facility Name.
  - 3. Facility Head: Show the facility head Name with Contact number.
  - 4. Store Keeper: Show the facility Store keeper name with contact number.
  - 5. Last Activity: Show the facility last activity date.
  - 6. Last Daily Report Generate Date: Show the facility last daily report generate date.
  - 7. **Non-zero Product:** Show the facility heaving number of non-zero product for selected month
  - 8. Receive: Show the facility received number of receive invoice for selected month
  - 9. **Issue:** Show the facility Issued number of Issue voucher for selected month.
  - 10. Adj: Show the facility number created of adjusted invoice selected month.
  - 11. **General Indent:** Show the facility submitted number of general indents for the selected month.
  - 12. **TB-08 Indent:** Show the facility submitted number of TB-08 indents for the selected month.
- By clicking one of the command buttons on the right of the table, the user can print, export a report in Excel and CSV formats.

#### **12.24.** Quarterly Stock Status and Stockout Days

• Select Quarterly Stock Status and Stockout Days report. After selecting you will see the following screen -

| Quarter<br>Q3: Jul-Sep | ÷              | Year<br>2021                  | *      | District | Facility<br>Dhamrai UHC, Dhaka | -                  |
|------------------------|----------------|-------------------------------|--------|----------|--------------------------------|--------------------|
| Product<br>All         | •              |                               |        |          |                                |                    |
| Quarterly Stock Statu  | s and Stockout | t Days                        |        |          | ₽ P                            | rint               |
| how 10 v entries       |                |                               |        |          |                                | Search:            |
| Product Code           | Produ          | act                           |        |          | Closing Balance                | # of stack-out day |
| Dhamrai UHC, Dhaka     |                |                               |        |          |                                |                    |
| MEDELD                 |                |                               |        |          |                                |                    |
| FLD066                 | 2 FDC          | Adult (R150/H75) for TPT Tree | atment |          | 0                              |                    |
| MED001                 | 4 FDC          | (R150/H75/Z400/E275)          |        |          | 3,400                          |                    |
| MED002                 | 2 FDC          | Adult (R150/H75)              |        |          | 2,480                          |                    |
| MED006                 | Isoniaz        | id 100 mg DT-IPT              |        |          | 0                              |                    |
| MED011                 | Ethoma         | butol 100 mg DT               |        |          | 0                              |                    |
| MED033                 | Ethoma         | butol 400 mg-FLD              |        |          | 0                              |                    |
| MED045                 | 3 FDC          | Child (R75/H50/2150) DT       |        |          | 4,200                          |                    |
| MED046                 | 2 500          | Child (R75/H50) DT            |        |          | 0                              |                    |

- This form presents the Quarterly Stock Status and Stockout Days report. The report has the following filter criteria:
  - 1. **Quarter**: By default, selected current Quarter. Select previous quarter from dropdown list.
  - 2. Year: By default, selected current year. Select previous year from dropdown list.

- 3. **District**: By default, selected a district. Select the district according to your needs.
- 4. Facility: By default, selected All. Select the facility according to your needs.
- 5. **Product**: By default, selected All. Select the product according to your needs.
- The table has the following columns:
  - 1. Product Code
  - 2. Product
  - 3. Closing Balance
  - 4. # Of stock-out days
- By clicking one of the command buttons on the right of the table, the user can print, export a report in Excel and CSV format.

# **12.25.** Quarterly Stock Status Lot wise

• Select Quarterly Stock Status Lot wise report. After selecting you will see the following screen -

| Quarter<br>Q3: Jul-Sep                           | Ŧ                  | Year<br>2021                     | * A | listrict<br>JI       |                          | Facility<br>Dhamrai UHC, Dhaka |               |  |
|--------------------------------------------------|--------------------|----------------------------------|-----|----------------------|--------------------------|--------------------------------|---------------|--|
| Product<br>All                                   | ٠                  |                                  |     |                      |                          |                                |               |  |
| Quarterly Stock Sta                              | tus Lot wise Table | 1                                |     |                      |                          | Print                          | Excel         |  |
| now 10 v entries                                 |                    |                                  |     |                      |                          |                                | Search:       |  |
| Product Code                                     | Product N          | ame                              | Bat | Batch No Expiry Date |                          | Donor Ref                      | Closing Balan |  |
|                                                  |                    |                                  |     |                      |                          |                                |               |  |
| Dhamrai UHC, Dhaka                               |                    |                                  |     |                      |                          |                                |               |  |
|                                                  |                    |                                  |     |                      |                          |                                |               |  |
| MEDELD                                           | 4 FDC (R15         | 0/H75/Z400/E275)                 |     |                      | 30-09-2022               |                                | 40            |  |
| Ohamrai UHC, Dhaka<br>MEDELD<br>MED001<br>MED002 |                    | 0/H75/Z400/E275)<br>: (R150/H75) |     |                      | 30-09-2022<br>30-09-2022 |                                | 2.48          |  |

- This form presents the Quarterly Stock Status Lot wise report. The report has the following filter criteria:
- 1. Quarter: By default, selected current Quarter. Select previous quarter from dropdown list.
- 2. Year: By default, selected current year. Select previous year from dropdown list.
- 3. **District**: By default, selected a district. Select the district according to your needs.
- 4. Facility: By default, selected All. Select the facility according to your needs.
- 5. **Product**: By default, selected All. Select the product according to your needs.
- The table has the following columns:
  - 1. Product Code
  - 2. Product Name
  - 3. Batch No
  - 4. Expiry Date
  - 5. Donor Ref
  - 6. Closing Balance
- By clicking one of the command buttons on the right of the table, the user can print, export a report in Excel and CSV format.

# 12.26. Provisional Receive (Waiting for Survey)

• Select Provisional Receive (Waiting for Survey) Report. After selecting you will see the following screen -

| All<br>Start Date                   |                   |                              | Facility I      | Level      |                     | Facility       |                      |          |                     |                |
|-------------------------------------|-------------------|------------------------------|-----------------|------------|---------------------|----------------|----------------------|----------|---------------------|----------------|
| Start Date                          | All *             |                              | Ŧ               | All        |                     | Ŧ              | All                  | 1        |                     |                |
|                                     |                   | End Date                     |                 | Product    | Classification      |                | Product              |          |                     |                |
| 01/03/2022                          | 1                 | 13/03/2022                   | 1               | All        |                     | *              | All                  |          | r.                  |                |
| The second second                   |                   | Comparent.                   |                 | Star (Mar) |                     |                |                      |          |                     |                |
| TB-eLMIS Provisional Receive (Waiti | ng for Surve      | ey)                          |                 |            |                     |                |                      | Print    | Excel               | CSV            |
| how 10 🗸 entries                    |                   |                              |                 |            |                     |                |                      |          | Search:             |                |
| Supplier                            | Source of<br>Fund | Receive Invoice              | Receive<br>Date | Unit       | Batch/Lot<br>Number | Expiry<br>Date | Donor Ref#           | Quantity | Unit Price<br>(BDT) | Total<br>(BDT) |
| Khaliajuri UHC, Netrakona           |                   |                              |                 |            |                     |                |                      |          |                     |                |
| PCR Tubes                           |                   |                              |                 |            |                     |                |                      |          |                     |                |
| Demo Supplier G                     | IFATM             | REC-DON-PRO-<br>U250/22-0002 | 07-03-2022      | Pcs        | TTT-888             | 31-03-202      | 4 GFATM-<br>103/2022 | 300      | 2,000               | 600,00         |
| NTP Central Warehouse               |                   |                              |                 |            |                     |                |                      |          |                     |                |
| 2 FDC Adult (R150/H75)              |                   |                              |                 |            |                     |                |                      |          |                     |                |
| Essential Drugs Company<br>Limited  | ITP,GoB           | REC-SUP-PRO-<br>C001/22-0002 | 09-03-2022      | Tab        | 4545                | 31-03-202      | 3                    | 400,000  | 0                   |                |
| 4 FDC (R150/H75/Z400/E275)          |                   |                              |                 |            |                     |                |                      |          |                     |                |
| Essential Drugs Company             | ITP,GoB           | REC-SUP-PRO-<br>C001/22-0002 | 09-03-2022      | Tab        | 2544                | 31-03-202      | 4                    | 350,000  | o                   |                |

- This form presents Provisional Receive (Waiting for Survey) Report. The report has the following filter criteria:
  - 1. **Division:** By default, selected All. Select a division from dropdown list.
  - 2. District: By default, selected All. Select a district from dropdown list.
  - 3. Facility Level: By default, selected facility level TB Facility.
  - 4. Facility: By default, selected your facility. Select a facility from dropdown list.
  - 5. **Start Date:** The first day of the month will auto fill, change if required.
  - 6. End Date: Today's date will auto fill, change if required.
  - 7. **Product Classification:** By default, selected Product Classification DGHS.
  - 8. **Product:** Select All or a product from dropdown list.
  - 9. Receive Type:
  - 10. Source of Fund:
  - 11. Supplier:
- The table has the following columns:
  - 1. Supplier
  - 2. Source of Fund
  - 3. Receive Invoice
  - 4. Receive Date
  - 5. Unit
  - 6. Lot No
  - 7. Expiry Date
  - 8. Donor Ref#
  - 9. Quantity
  - 10. Unit Price (BDT)
  - 11. Total (BDT)
- By clicking one of the command buttons on the right of the table, the user can print, export a report in Excel and CSV format.

# **12.27.** Provisional Receiving Register Report

• Select Provisional Receiving Register Report. After selecting you will see the following screen -

| risional Re         | ceiving Regist               | er Report 🚯             |                        |                      |                      |                         |                       |                     |                        |               |  |
|---------------------|------------------------------|-------------------------|------------------------|----------------------|----------------------|-------------------------|-----------------------|---------------------|------------------------|---------------|--|
| Division<br>All     | Ŧ                            | District<br>All         |                        | ▼ NTP Ce             | /<br>ntral Warehouse | Ŧ                       | Product Class         | ification           | *                      |               |  |
| Product Name        |                              | Start Date              |                        | End Do               |                      |                         | Receive Type          |                     |                        |               |  |
| All                 | *                            | 01/03/2022              |                        | 13/03/3              | 2022                 | <b></b>                 | All                   |                     |                        |               |  |
| Supplier<br>All     | ¥                            | Source of Fund          | 1                      | ¥                    |                      |                         |                       |                     |                        |               |  |
| Provisional Rec     | eiving Register Table        |                         |                        |                      |                      |                         |                       |                     |                        | E CSV         |  |
| Invoice Date        | Invoice No                   | Provisional<br>Received | Cumulative<br>Quantity | Approved<br>Quantity | Total<br>Received    | Disapproved<br>Quantity | Return to<br>supplier | Batch/Lot<br>Number | Search:<br>Expiry Date | Donor<br>Ref# |  |
| Facility: NTP Centr | ral Warehouse                | Quantity                | Received               | 4                    | Quantity             | ()                      |                       |                     |                        |               |  |
| Product: 2 FDC Ad   |                              |                         |                        |                      |                      |                         |                       |                     |                        |               |  |
| 9/03/2022           | INT-RCV-PRO-<br>C001/22-0002 | 280,000                 | 280,000                | 0                    | 0                    | 280,000                 | 280,000               | 1587921             | 31/03/2023             |               |  |
| 09/03/2022          | REC-SUP-PRO-<br>C001/22-0002 | 400,000                 | 680,000                | 0                    | 0                    | 0                       | 0                     | 4545                | 31/03/2023             |               |  |
| Total               |                              | 680,000                 |                        | 0                    |                      | 280,000                 | 280,000               |                     |                        |               |  |
| Product: 4 FDC (R:  | 150/H75/Z400/E275)           |                         |                        |                      |                      |                         |                       |                     |                        |               |  |
| 9/03/2022           | INT-RCV-PRO-<br>C001/22-0002 | 350,000                 | 350,000                | 0                    | 0                    | 350,000                 | 350,000               | 21254688            | 31/03/2024             |               |  |
| 9/03/2022           | REC-SUP-PRO-<br>C001/22-0002 | 350,000                 | 700,000                | 0                    | 0                    | 0                       | 0                     | 2544                | 31/03/2024             |               |  |
| Fotal               |                              | 700,000                 |                        | 0                    |                      | 350,000                 | 350,000               |                     |                        |               |  |

- This form presents Provisional Receiving Register Report. The report has the following filter criteria:
  - 1. **Division:** By default, selected All. Select a division from dropdown list.
  - 2. District: By default, selected All. Select a district from dropdown list.
  - 3. Facility Level: By default, selected facility level TB Facility.
  - 5. Facility: By default, selected your facility. Select a facility from dropdown list.
  - 6. **Start Date:** The first day of the month will auto fill, change if required.
  - 7. End Date: Today's date will auto fill, change if required.
  - 8. Product Classification: By default, selected Product Classification DGHS.
  - 9. Product: Select All or a product from dropdown list.
  - 10. Receive Type: Select All or a receive type from dropdown list.
  - 11. Source of Fund: Select All or a Source of Fund type from dropdown list.
  - 12. Supplier: Select All or a supplier type from dropdown list.

The table has the following columns:

- 1. Invoice Date
- 2. Invoice No
- 3. Provisional Received Quantity
- 4. Cumulative Quantity Received
- 5. Approved Quantity
- 6. Total Received Quantity
- 7. Disapproved Quantity
- 8. Return to supplier
- 9. Lot No
- 10. Expiry Date
- 11. Donor Ref#

#### 12. Product

• By clicking one of the command buttons on the right of the table, the user can print, export a report in Excel and CSV format.

## **12.28.** Provisional Summary Report

Select Provisional Summary Report. After selecting you will see the following screen -

| Division                     |                  | District |                            |   | Facility Level                |                 | Facility           |                       |                                 |
|------------------------------|------------------|----------|----------------------------|---|-------------------------------|-----------------|--------------------|-----------------------|---------------------------------|
| All                          | *                | All      |                            | * | All                           | *               | All                | Ŧ                     |                                 |
| Start Date                   |                  | End Da   | te                         |   | Product Classifica            | tion            | Product            |                       |                                 |
| 01/03/2022                   | <b>m</b>         | 13/03/2  | 022                        | Ê | All                           | *               | All                | *                     |                                 |
| Receive Type                 |                  | Source   | of Fund                    |   | Supplier                      |                 |                    |                       |                                 |
| All                          | Ŧ                | All      |                            | ٣ | All                           | Ŧ               |                    |                       |                                 |
|                              |                  |          |                            |   |                               |                 |                    |                       |                                 |
| Provisional Summ             | ary Table Data   |          |                            |   |                               |                 |                    | 🔒 Print               | Excel B CSV                     |
| ow 10 v entries              |                  |          |                            |   |                               |                 |                    | S                     | earch:                          |
| Facility                     | Product Name     |          | Provisional Receive<br>Qty | , | Waiting for Standing<br>Board | Approved<br>Qty | Disapproved<br>Qty | Return to<br>Supplier | Return to Supplier<br>(Waiting) |
| ihaliajuri UHC,<br>Ietrakona | Goggles          |          | 5,000                      |   | o                             | 5,000           | 0                  | 0                     |                                 |
| ihaliajuri UHC,<br>Ietrakona | PCR Tubes        |          | 300                        |   | 300                           | 0               | 0                  | 0                     |                                 |
| ihaliajuri UHC,<br>Ietrakona | Surgical Mask    |          | 500,000                    |   | 0                             | 500,000         | 0                  | 0                     |                                 |
| ITP Central<br>Varehouse     | 2 FDC Adult (R15 | 0/H75)   | 680,000                    |   | 400,000                       | 0               | 280,000            | 280,000               |                                 |
| ITP Central                  | 4 FDC (R150/H7   | ;        | 700,000                    |   | 350,000                       | 0               | 350,000            | 350,000               |                                 |

- This form presents Provisional Summary Report. The report has the following filter criteria:
  - 1. Division: By default, selected All. Select a division from dropdown list.
  - 2. District: By default, selected All. Select a district from dropdown list.
  - 3. **Facility Level:** By default, selected facility level TB Facility.
  - 4. **Facility:** By default, selected your facility. Select a facility from dropdown list.
  - 5. **Start Date:** The first day of the month will auto fill, change if required.
  - 6. End Date: Today's date will auto fill, change if required.
  - 7. Product Classification: By default, selected Product Classification DGHS.
  - 8. **Product:** Select All or a product from dropdown list.
  - 9. Receive Type: Select All or a receive type from dropdown list.
  - 10. Source of Fund: Select All or a Source of Fund type from dropdown list.
  - 11. **Supplier**: Select All or a supplier type from dropdown list.
- The table has the following columns:
  - 1. Facility
  - 2. Product Name
  - 3. Provisional Receive Qty
  - 4. Waiting for Standing Board
  - 5. Approved Qty
  - 6. Disapproved Qty
  - 7. Return to Supplier
  - 8. Return to Supplier (Waiting)
- By clicking one of the command buttons on the right of the table, the user can print, export a report in Excel and CSV format.

## 12.29. Provisional Approved Summary Report

• Select Provisional Approved Summary Report. After selecting you will see the following screen -

| Division                                                                            |              | District    |                    |   | Facility Level         |         | Facility             |           |       |
|-------------------------------------------------------------------------------------|--------------|-------------|--------------------|---|------------------------|---------|----------------------|-----------|-------|
| All                                                                                 | Ψ.           | All         |                    |   | All                    | *       | All                  | Ŧ         |       |
| Start Date                                                                          |              | End Date    |                    |   | Product Classification |         | Product              |           |       |
| 01/03/2022                                                                          | 1            | 13/03/2022  |                    | Ê | All                    | ٣       | All                  | ٣         |       |
| Receive Type                                                                        |              | Source of F | und                |   | Supplier               |         |                      |           |       |
| All                                                                                 | Ŧ            | All         |                    | Ŧ | All                    | *       |                      |           |       |
|                                                                                     |              |             |                    |   |                        |         |                      |           |       |
| Provisional Approved S                                                              | Summary Tabl | 5           |                    |   |                        |         |                      | Print     | Excel |
|                                                                                     | Summary Tabl | 9           |                    |   |                        |         |                      | Print Sea |       |
|                                                                                     | Summary Tabl | 2           | Product            |   |                        | Approve | ed Quantity          |           |       |
| Provisional Approved S<br>now 10 v entries<br>Facility<br>Khallajuri UHC, Netrakona | Summary Tabl | 2           | Product<br>Goggles |   |                        | Approve | ed Quantity<br>5,000 |           | rch:  |

- This form presents Provisional Approved Summary Report. The report has the following filter criteria:
  - 1. Division: By default, selected All. Select a division from dropdown list.
  - 2. **District:** By default, selected All. Select a district from dropdown list.
  - 3. Facility Level: By default, selected facility level TB Facility.
  - 4. Facility: By default, selected your facility. Select a facility from dropdown list.
  - 5. Start Date: The first day of the month will auto fill, change if required.
  - 6. End Date: Today's date will auto fill, change if required.
  - 7. **Product Classification:** By default, selected Product Classification DGHS.
  - 8. **Product:** Select All or a product from dropdown list.
  - 9. Receive Type: Select All or a receive type from dropdown list.
  - 10. Source of Fund: Select All or a Source of Fund type from dropdown list.
  - 11. Supplier: Select All or a supplier type from dropdown list.
  - The table has the following columns:
    - 1. Facility

٠

- 2. Product Name
- 3. Approved Qty
- 4. Disapproved Qty
- By clicking one of the command buttons on the right of the table, the user can print, export a report in Excel and CSV format.

# 12.30. Provisional Return Report

• Select Provisional Return Report. After selecting you will see the following screen -

| Division                    |                                           |                  | District            |  |                              | Facility Level |                |                                  | Facility | /                         |                           |                          |        |
|-----------------------------|-------------------------------------------|------------------|---------------------|--|------------------------------|----------------|----------------|----------------------------------|----------|---------------------------|---------------------------|--------------------------|--------|
| All                         |                                           | *                | All                 |  | *                            | All            |                |                                  | All      |                           | *                         |                          |        |
| Start Date                  |                                           |                  | End Date            |  |                              | Product Clas   | sification     |                                  | Produc   | t                         |                           |                          |        |
| 01/03/2022                  |                                           | 1                | 13/03/2022          |  | Ê                            | All            |                | Ψ.                               | All      |                           | Ŧ                         |                          |        |
| Receive Type                |                                           |                  | Source of Fund      |  |                              | Supplier       |                |                                  |          |                           |                           |                          |        |
| All                         |                                           | ٣                | All                 |  |                              | All            |                | *                                |          |                           |                           |                          |        |
| Receive                     | ries<br>Supplier                          | Sup<br>Inv<br>No | nv Sup Date of Fund |  | Source<br>of Fund<br>Ref. No | Ref            | Return<br>Date | Return Invoice<br>No             |          | Product<br>Name           | Se<br>Batch/Lot<br>Number | earch:<br>Expiry<br>Date | Return |
| NTP Central War             | ehouse                                    |                  |                     |  |                              |                |                |                                  |          |                           |                           |                          |        |
| NT-RCV-PRO-<br>C001/22-0002 | A G Cargo<br>International,<br>Bangladesh | 2333             | 02-03-2022          |  |                              |                | 13-03-2022     | PRO-RET-<br>INTPUR-<br>C001/22-0 |          | 2 FDC Adult<br>(R150/H75) | 1587921                   | 31-03-2023               | 280,00 |
|                             | A G Cargo                                 |                  | 02-03-2022          |  |                              |                | 13-03-2022     | PRO-RET-                         |          | 4 FDC<br>(R150/H75        | 21254688                  | 31-03-2024               | 350.00 |

- This form presents Provisional Return Report. The report has the following filter criteria:
  - 1. Division: By default, selected All. Select a division from dropdown list.
  - 2. District: By default, selected All. Select a district from dropdown list.
  - 3. Facility Level: By default, selected facility level TB Facility.
  - 4. Facility: By default, selected your facility. Select a facility from dropdown list.
  - 5. **Start Date:** The first day of the month will auto fill, change if required.
  - 6. End Date: Today's date will auto fill, change if required.
  - 7. Product Classification: By default, selected Product Classification DGHS.
  - 8. Product: Select All or a product from dropdown list.
  - 9. Receive Type: Select All or a receive type from dropdown list.
  - 10. **Source of Fund:** Select All or a Source of Fund type from dropdown list.
  - 11. **Supplier**: Select All or a supplier type from dropdown list.
- The table has the following columns:
  - 1. Receive Invoice
  - 2. Supplier
  - 3. Sup Inv No
  - 4. Sup Date
  - 5. Source of Fund
  - 6. Source of Fund Ref. No
  - 7. Source of Fund Ref. Date
  - 8. Return Date
  - 9. Return Invoice No
  - 10. Product Name
  - 11. Unit
  - 12. Lot No
  - 13. Expiry Date
  - 14. Return Qty
- By clicking one of the command buttons on the right of the table, the user can print, export a report in Excel and CSV format.